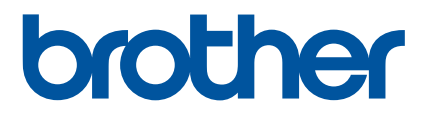

# **Online-käyttöopas**

RJ-3050 RJ-3150

Lue tämä Online-käyttöopas ennen tämän tulostimen käyttämistä. Käyttöopasta kannattaa säilyttää turvallisessa paikassa.

Versio B

# **Johdanto**

# **Tärkeä huomautus**

- Tämän käyttöoppaan sisältöä ja tuotteen teknisiä tietoja voidaan muuttaa ilman ennakkoilmoitusta.
- Brother pidättää oikeuden tehdä ilman ennakkoilmoitusta muutoksia käyttöoppaaseen sisältyviin teknisiin tietoihin ja materiaaleihin, eikä se ole vastuussa mistään vahingoista (mukaan lukien satunnaiset vahingot), jotka aiheutuvat oppaiden ohjeiden mukaan toimimisesta, mukaan lukien muun muassa julkaisuun liittyvät typografiset tai muut virheet.
- Tämän oppaan näyttökuvat voivat vaihdella tietokoneen käyttöjärjestelmän mukaan.
- Ennen kuin käytät tulostinta, lue turvallisuustiedot ja oikean käytön tiedot kaikista tulostimen mukana toimitetuista käyttöoppaista.
- Tässä käyttöoppaassa esitetyt kuvat ja tekstinäytöt ovat tulostimelle RJ-3150. Myös tulostimen RJ-3050 kuvia saatetaan esittää tässä käyttöoppaassa tarpeen mukaan.

# **Tässä oppaassa käytetyt symbolit**

Tässä oppaassa käytetään seuraavia symboleita:

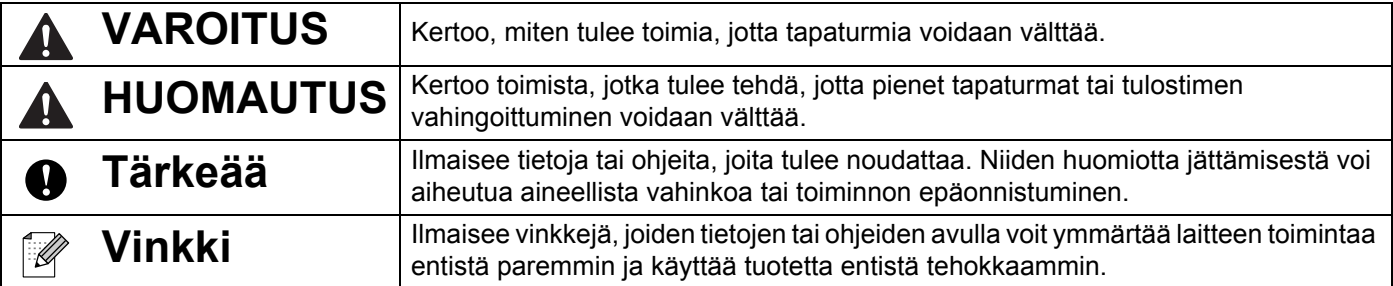

# **Tavaramerkit ja tekijänoikeudet**

BROTHER on Brother Industries, Ltd.:n tavaramerkki tai rekisteröity tavaramerkki.

Microsoft, Windows Vista, Windows Server ja Windows ovat Microsoft Corp.:n rekisteröityjä tavaramerkkejä tai tavaramerkkejä Yhdysvalloissa ja/tai muissa maissa.

Android on Google Inc.:n tavaramerkki.

Google Play on Google Inc.:n tavaramerkki.

Bluetooth-sanamerkin ja -logot omistaa Bluetooth SIG, Inc., ja Brother Industries, Ltd. käyttää kyseisiä merkkejä lisensoituna.

Blue SDK

Copyright © Extended Systems, Inc., 2000–2005.

Osien copyright © iAnywhere Solutions, Inc., 2005–2013. Kaikki oikeudet pidätetään.

Tässä asiakirjassa käytetyt muiden ohjelmistojen ja tuotteiden nimet ovat niiden kehittäneiden yritysten tavaramerkkejä tai rekisteröityjä tavaramerkkejä.

Wi-Fi ja Wi-Fi Alliance ovat Wi-Fi Alliancen rekisteröityjä tavaramerkkejä.

Wi-Fi Protected Setup, WPA ja WPA2 ovat Wi-Fi Alliancen merkkejä.

Jokaisella yrityksellä, jonka ohjelmiston nimi on mainittu tässä käyttöoppaassa, on erityinen ohjelmiaan koskeva käyttöoikeussopimus.

Brotherin tuotteissa, liittyvissä tavaramerkeissä ja muussa materiaalissa olevat yritysten tavaramerkit ja tuotteiden nimet ovat kaikki kyseisten yritysten tavaramerkkejä tai rekisteröityjä tavaramerkkejä.

# **TÄRKEÄ HUOMAUTUS**

- Siirry Brother-tukisivustoon osoitteeseen [support.brother.com](http://support.brother.com/) ja valitse mallisi sivulla [**Käyttöohjeet**], niin voit ladata muita oppaita.
- Tämä tuote on hyväksytty käytettäväksi ainoastaan sen ostomaassa. Älä käytä tätä tuotetta ostomaan ulkopuolella, sillä se saattaa rikkoa kyseisen maan langattoman tietoliikenteen ja virran säädöksiä.
- Windows Vista tässä asiakirjassa tarkoittaa kaikkia Windows Vista -versioita.
- Windows 7 tässä asiakirjassa tarkoittaa kaikkia Windows 7 -versioita.
- Windows 8 tässä asiakirjassa tarkoittaa kaikkia Windows 8 -versioita.
- Windows 8.1 tässä asiakirjassa tarkoittaa kaikkia Windows 8.1 -versioita.
- Windows Server 2008 tässä asiakirjassa tarkoittaa kaikkia Windows Server 2008- ja Windows Server 2008 R2 -versioita.
- Windows Server 2012 tässä asiakirjassa tarkoittaa kaikkia Windows Server 2012- ja Windows Server 2012 R2 -versioita.
- Kaikki mallit eivät ole saatavilla kaikissa maissa.

© 2014 Brother Industries, Ltd. Kaikki oikeudet pidätetään.

# Sisällysluettelo

#### Osa I Perustoiminnot

#### Tulostimen määrittäminen  $\mathbf 1$

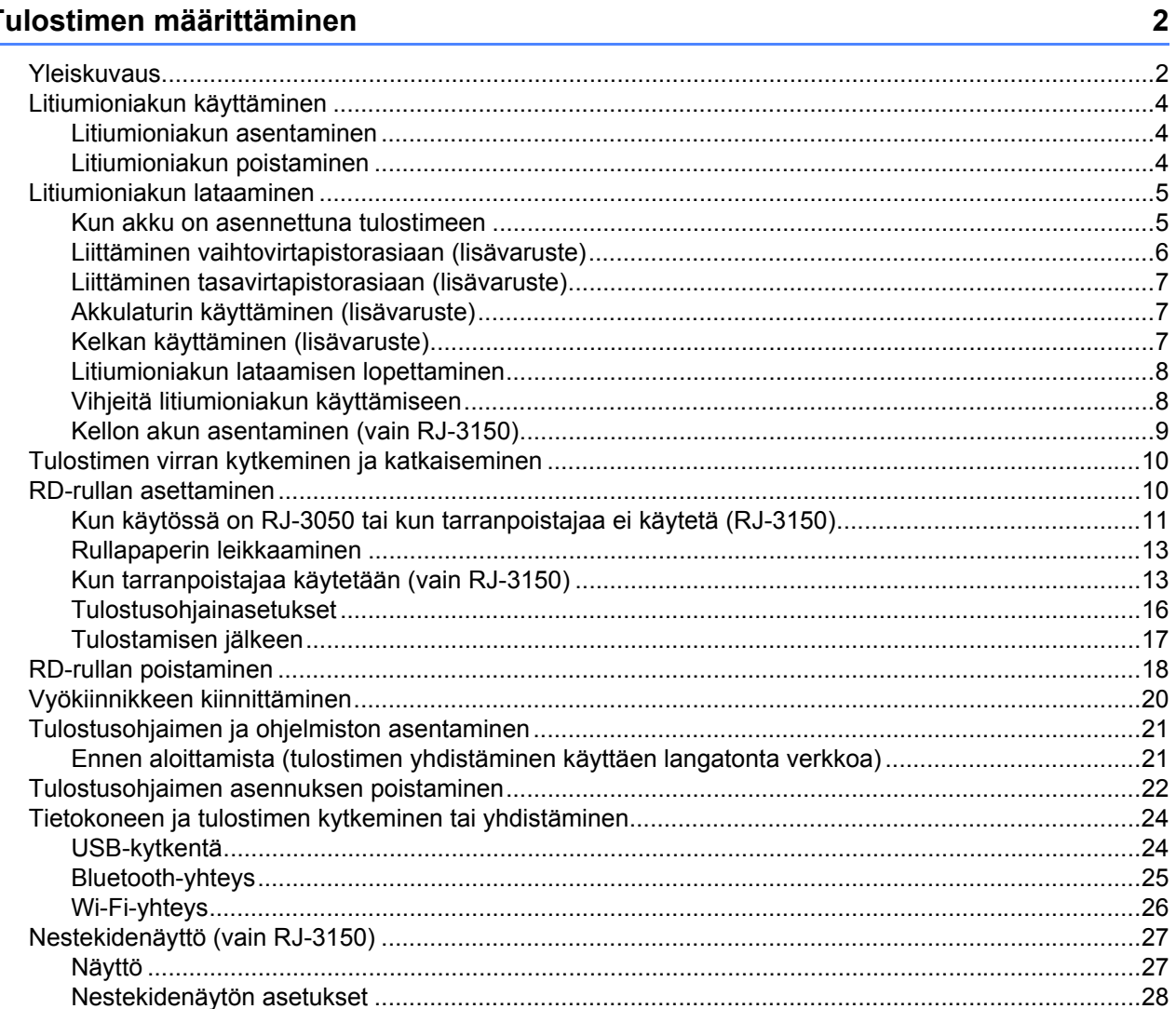

#### Tulostimen käyttäminen  $\overline{\mathbf{2}}$

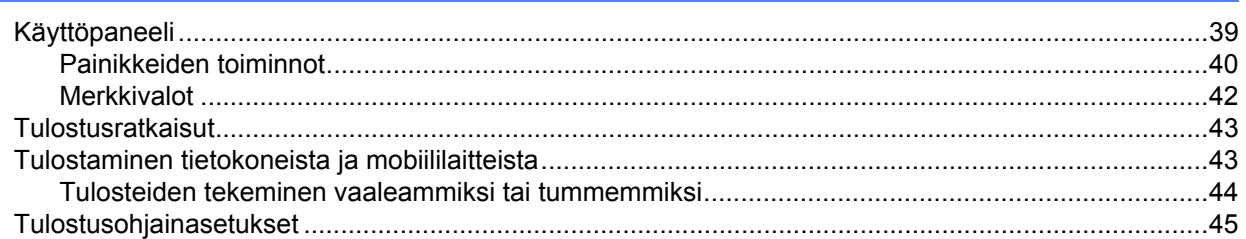

39

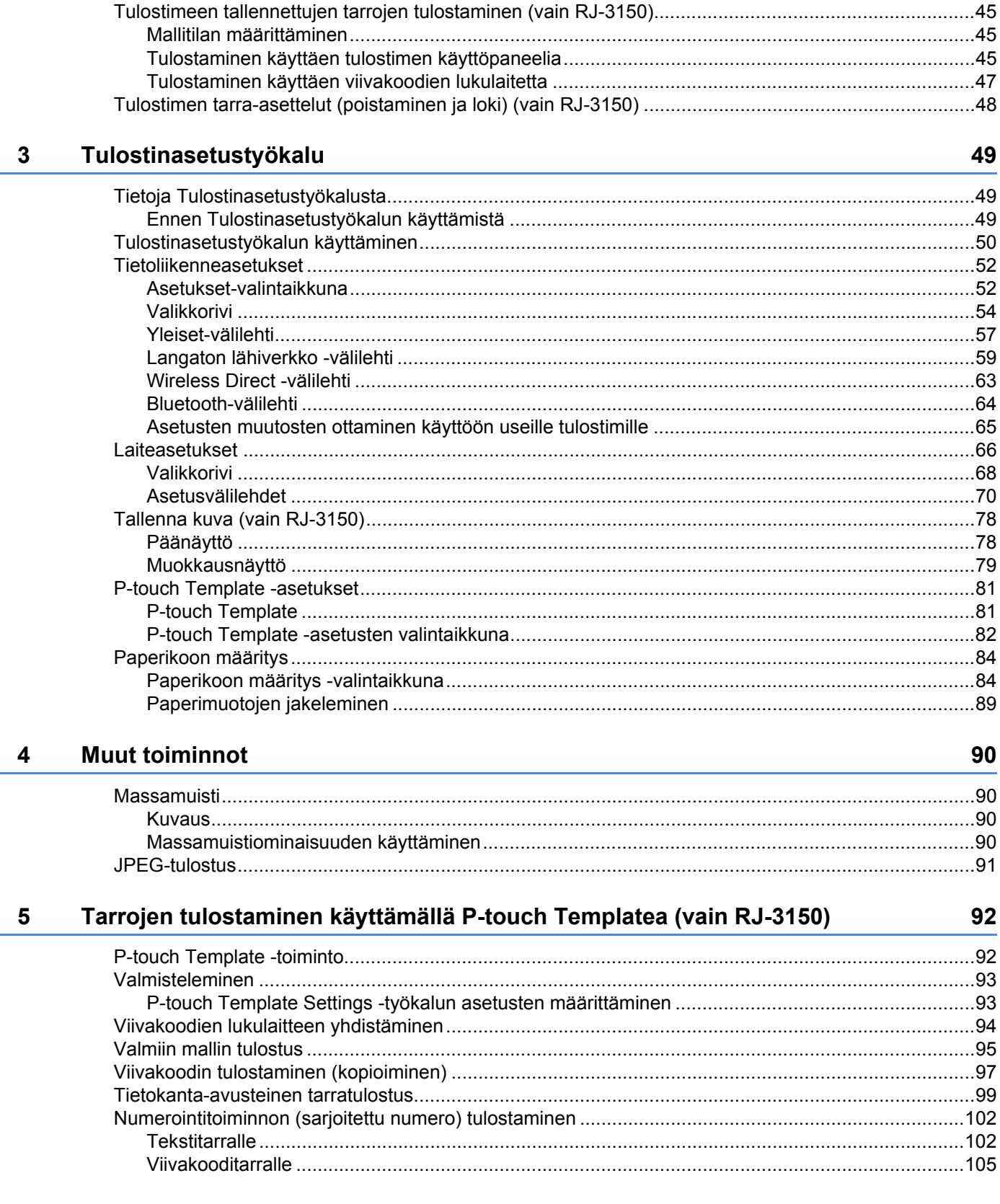

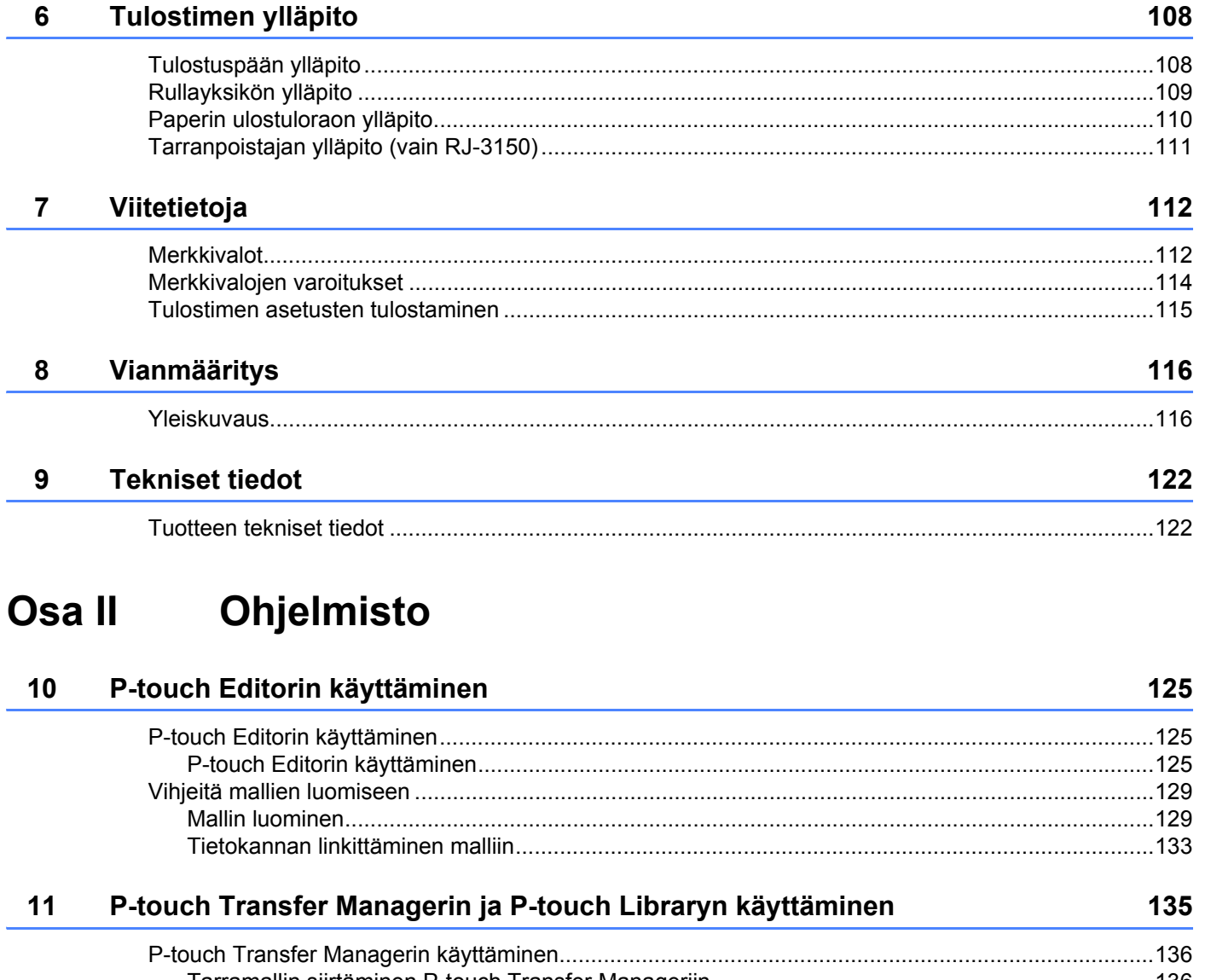

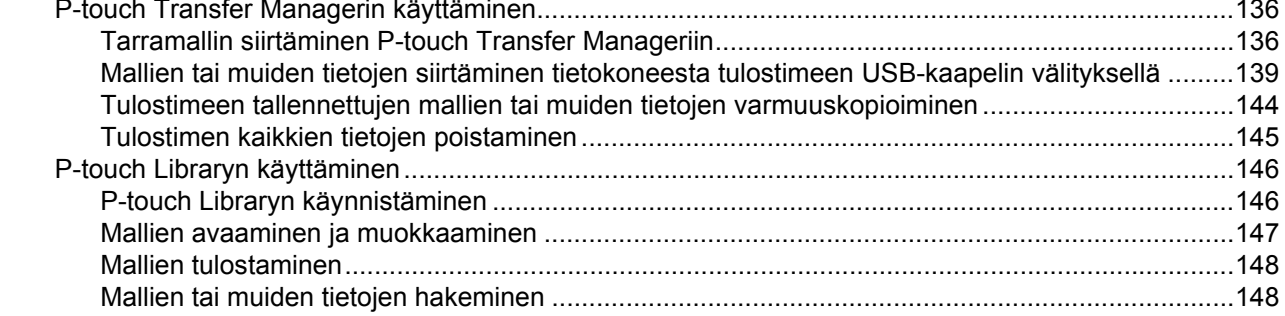

# **[12 Tarramallien siirtäminen P-touch Transfer Expressin avulla 150](#page-158-0)**

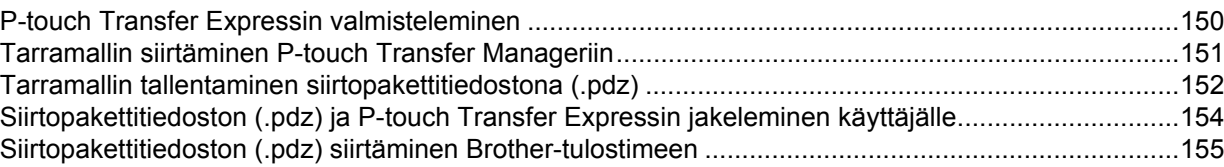

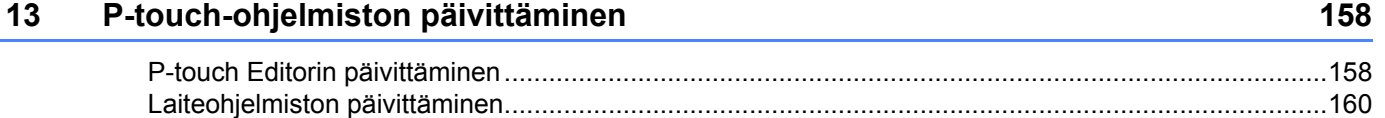

# **[Osa III Langaton verkko](#page-170-0)**

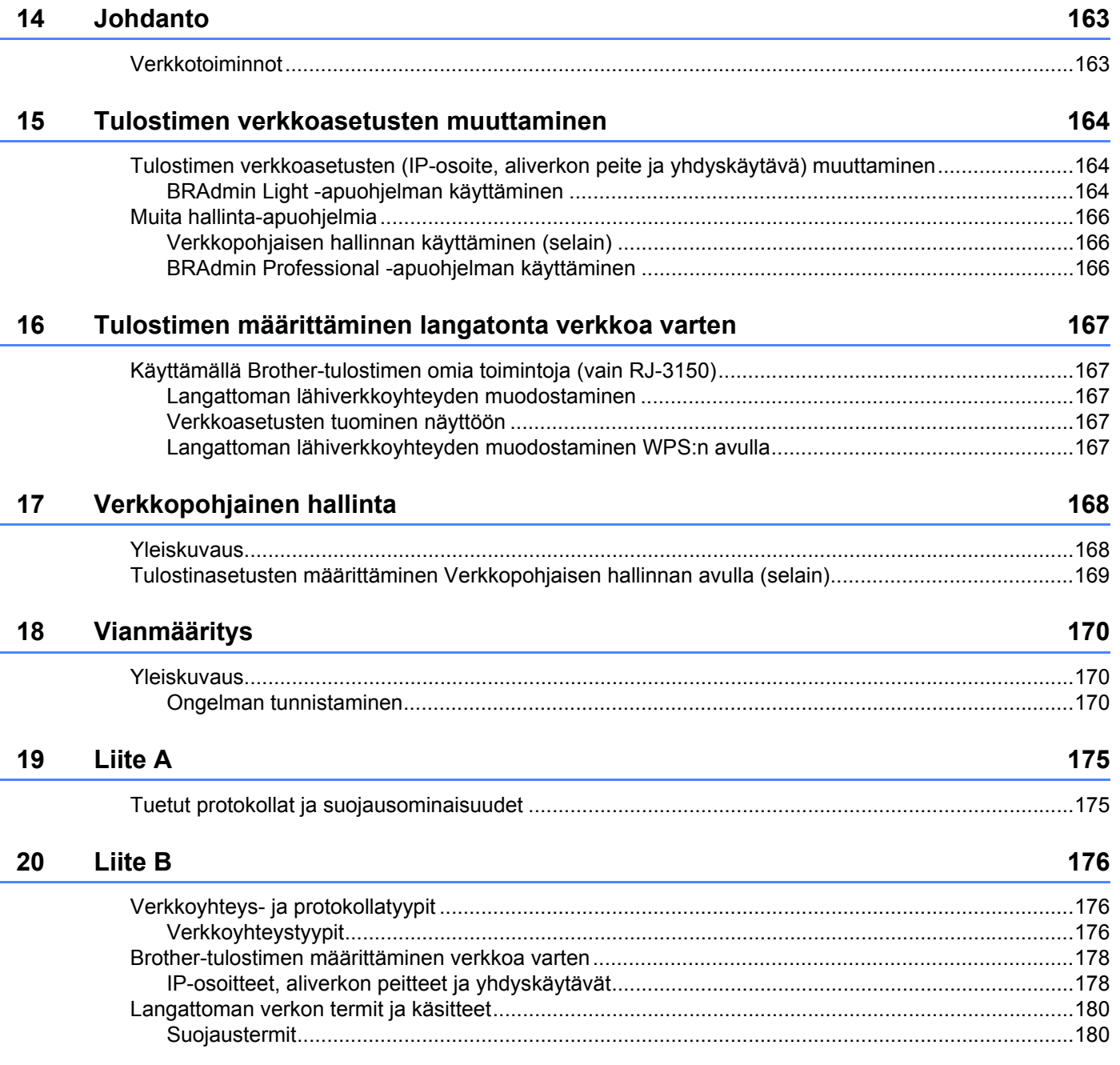

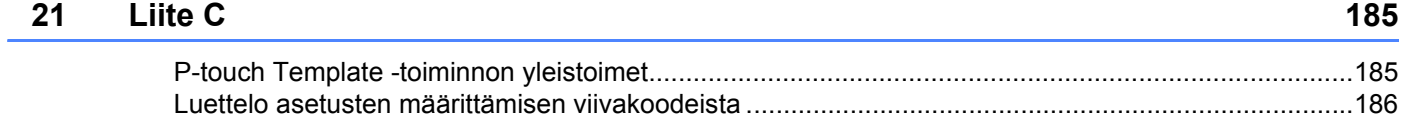

# **Osa I**

# <span id="page-9-0"></span>**Perustoiminnot <sup>I</sup>**

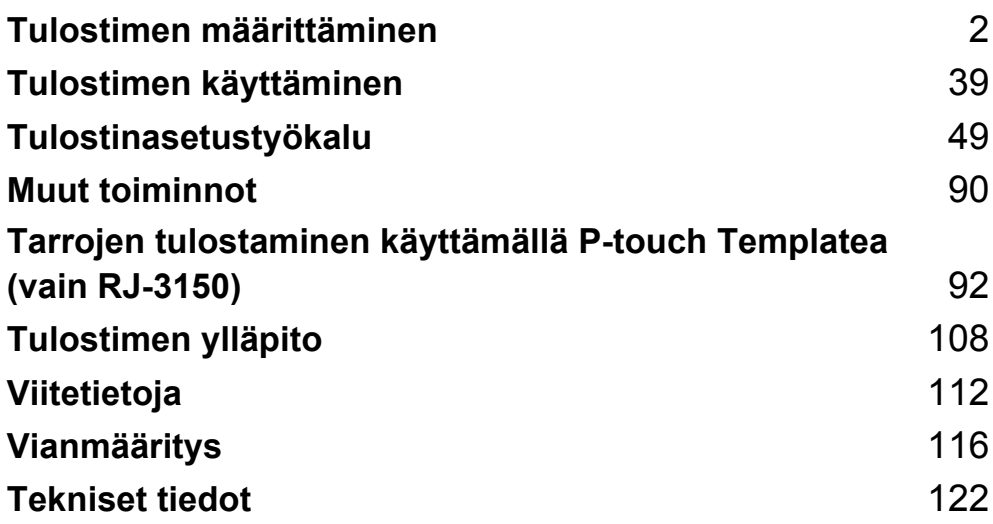

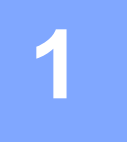

# <span id="page-10-2"></span><span id="page-10-0"></span>**Tulostimen määrittäminen <sup>1</sup>**

# <span id="page-10-1"></span>**Yleiskuvaus <sup>1</sup>**

**Edestä (RJ-3050)**

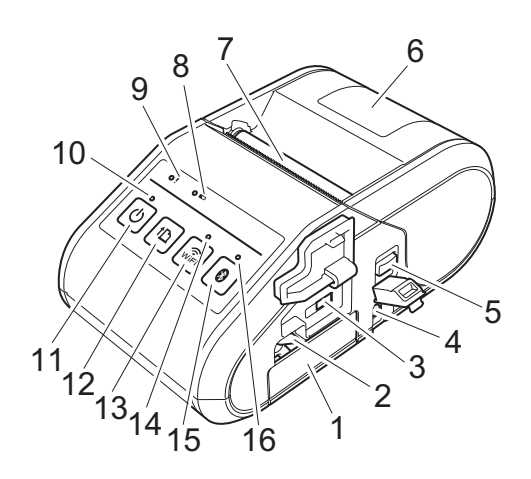

- 1 Paristolokero
- 2 Paristolokeron salpa
- 3 Mini-USB-portti
- 4 Tasavirtaliitin
- 5 Kannen avaamisvipu
- 6 RD-rullalokeron kansi
- 7 Paperin ulostulorako
- 8 Akun merkkivalo
- 9 TILA-merkkivalo
- 10 VIRTA-merkkivalo
- 11  $\langle$ ) : virtapainike (tulostimen virran kytkeminen tai katkaiseminen)
- 12 $\uparrow$ : syöttöpainike (paperin syöttäminen tai tulostinasetusten tulostaminen)
- 13 is : Wi-Fi-painike (tietoliikenteeseen langattomien laitteiden tai langattoman tukiaseman/reitittimen kanssa)
- 14 Wi-Fi-merkkivalo
- 15  $\odot$ : Bluetooth-painike (tietoliikenteeseen Bluetoothilla varustetun tietokoneen/sovittimen kanssa)
- 16 Bluetooth-merkkivalo

# **1 Edestä (RJ-3150)**

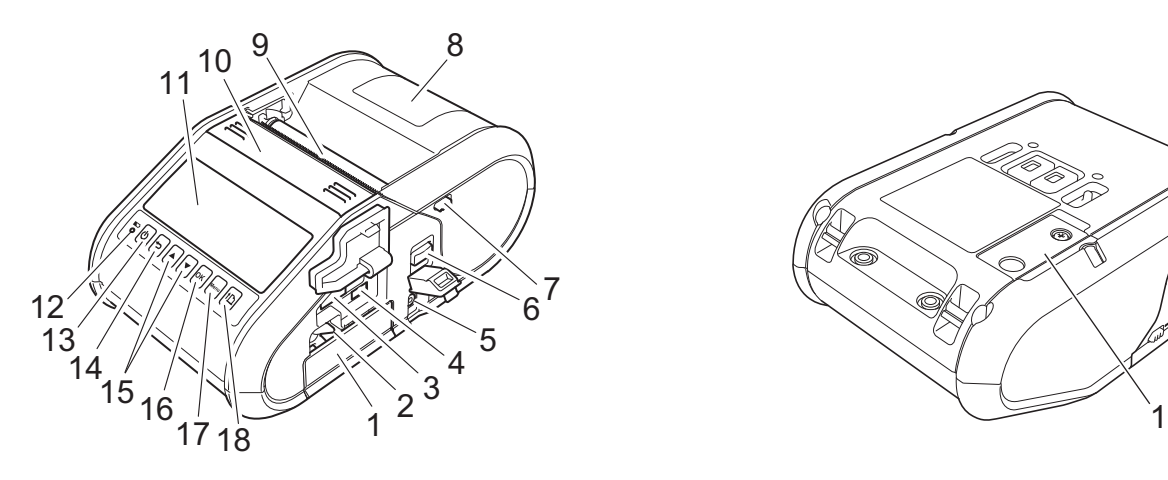

- 1 Paristolokero
- 2 Paristolokeron salpa
- 3 USB-isäntäportti
- 4 Mini-USB-portti
- 5 Tasavirtaliitin
- 6 Kannen avaamisvipu
- 7 Tarranpoistajan kiinnike
- 8 RD-rullalokeron kansi
- 9 Paperin ulostulorako
- 10 Tarranpoistaja
- 11 Nestekidenäyttö
- 12 Akun merkkivalo
- 13 $($ <sup>l</sup> $)$  : virtapainike (tulostimen virran kytkeminen/katkaiseminen)
- 14  $\rightarrow$  : peruutuspainike
- 15 Kohdistinpainike (▲ YLÖS / ▼ ALAS)
- 16 OK-painike
- 17 Valikkopainike
- 18  $\uparrow$  : syöttöpainike (paperin syöttäminen tai tulostinasetusten tulostaminen)

**Takaa (RJ-3150)**

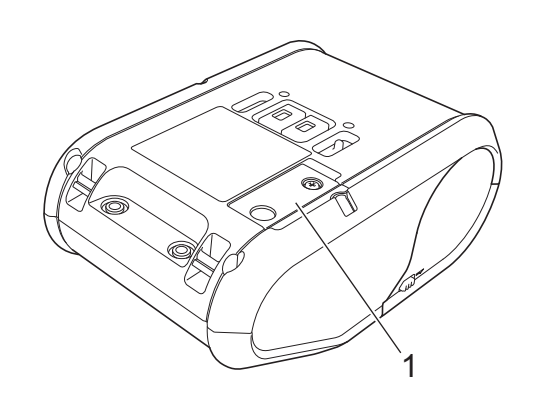

1 Paristolokeron kansi (kellon paristolle)

# <span id="page-12-0"></span>**Litiumioniakun käyttäminen <sup>1</sup>**

### <span id="page-12-1"></span>**Litiumioniakun asentaminen <sup>1</sup>**

<sup>1</sup> Varmista, että paristolokeron salpa on nostettu ylös, ja aseta akku sitten paristolokeroon niin, että paristolokeron kansi on kiinnitetty akkuun. Varmista, että akun napapää osoittaa aina sisäänpäin.

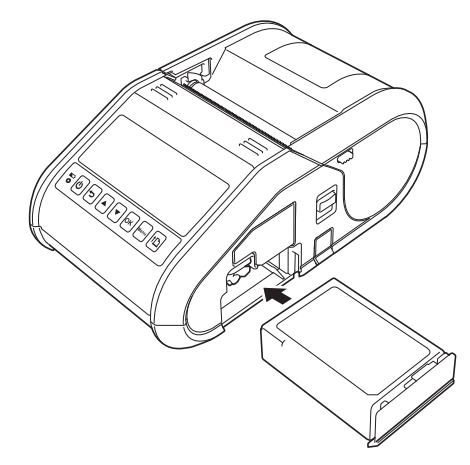

<sup>2</sup> Kun akku on asetettuna ja samalla kun työnnät akkua kevyesti aukkoon, laske paristolokeron salpaa, kunnes se napsahtaa lukiten akun paikalleen.

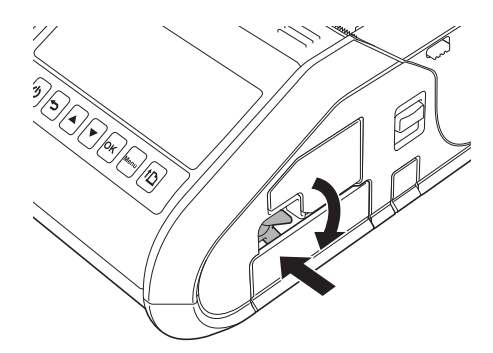

# <span id="page-12-2"></span>**Litiumioniakun poistaminen <sup>1</sup>**

Työnnä akkua kevyesti ja avaa akun lukitus nostamalla samalla paristolokeron salpaa. Poista akku sitten.

# <span id="page-13-0"></span>**Litiumioniakun lataaminen <sup>1</sup>**

### <span id="page-13-1"></span>**Kun akku on asennettuna tulostimeen <sup>1</sup>**

Litiumioniakku voidaan ladata, kun se on asetettuna tulostimeen.

Lataa litiumioniakku seuraavien ohjeiden mukaisesti.

## *WINKKI*

- Lataa litiumioniakku seuraavien ohjeiden mukaisesti ennen sen käyttämistä.
- Lataa uusi akku täyteen. Ensimmäinen lataaminen kestää noin kolme tuntia.
- Tulostusnopeus vaihtelee käytettävissä olevan akun jännitteen mukaan.

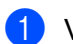

**40** Varmista, että litiumioniakku on asennettuna tulostimeen.

b Kytke tulostin tasavirtapistorasiaan verkkolaitteen ja virtajohdon avulla (katso *[Liittäminen](#page-14-0)  [vaihtovirtapistorasiaan \(lisävaruste\)](#page-14-0)* sivulla 6) tai kytke tulostin vaihtovirtapistorasiaan autosovittimen avulla (katso *[Liittäminen tasavirtapistorasiaan \(lisävaruste\)](#page-15-0)* sivulla 7).

# **VINKKI**

Akkumerkkivalo on oranssi, kun akkua ladataan. Kun litiumioniakku on ladattu täyteen, akkumerkkivalo sammuu. Irrota verkkolaite tai autosovitin tasavirtaliittimestä.

# <span id="page-14-0"></span>**Liittäminen vaihtovirtapistorasiaan (lisävaruste) <sup>1</sup>**

Liitä tulostin lähellä olevaan vaihtovirtapistorasiaan, jotta akku ladataan.

- **a** Liitä verkkolaite tulostimeen.
- <sup>2</sup> Liitä virtajohto verkkolaitteeseen.
- 8 Liitä virtajohto lähellä olevaan pistorasiaan (vaihtovirta 100–240 V, 50–60 Hz).

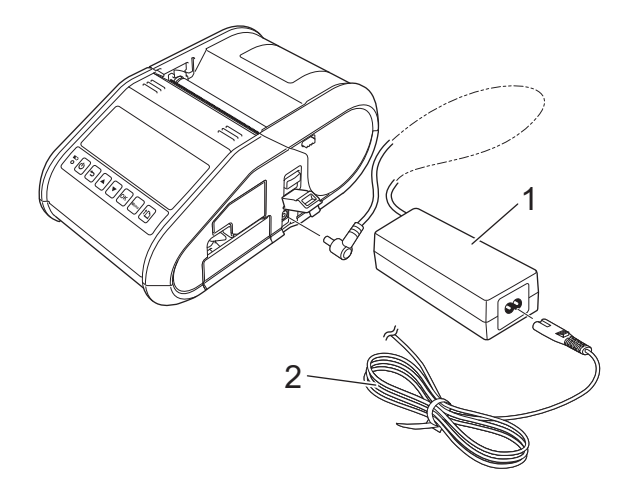

- **1 Verkkolaite**
- **2 Virtajohto**

### **VINKKI**

Verkkolaite ja virtajohto ovat lisävarusteita. Kun ostat verkkolaitetta ja virtajohtoa, osta tulostimen käyttöalueen mukainen verkkolaite ja virtajohto.

# <span id="page-15-0"></span>**Liittäminen tasavirtapistorasiaan (lisävaruste) <sup>1</sup>**

Liitä tulostin ajoneuvosi 12 V:n tasavirtapistorasiaan (esimerkiksi tupakansytyttimeen), jotta akku ladataan.

- **1** Liitä autosovitin ajoneuvon 12 V:n tasavirtapistorasiaan.
	- Liitä autosovitin tulostimeen.

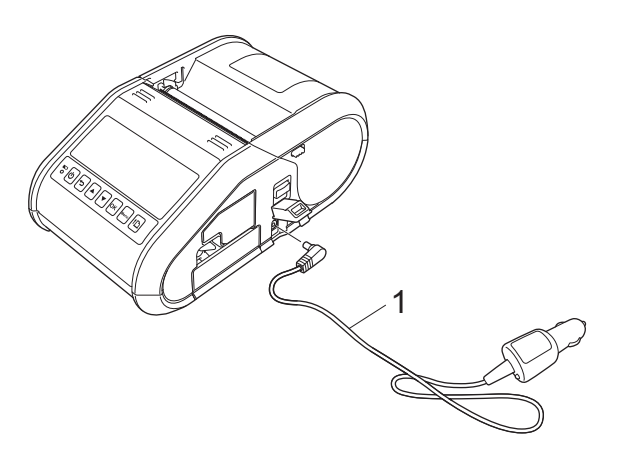

#### **1 Autosovitin**

# **VINKKI**

Autosovitin on lisävaruste.

### <span id="page-15-1"></span>**Akkulaturin käyttäminen (lisävaruste) <sup>1</sup>**

Litiumioniakku voidaan ladata käyttäen erityistä akkulaturia (PA-BC-001).

Kun käytät verkkovirtaa, enintään neljä akkulaturia voidaan kytkeä yhteen samanaikaista lataamista varten.

Lisätietoja on akkulaturin mukana toimitetussa ohjekirjassa.

### <span id="page-15-2"></span>**Kelkan käyttäminen (lisävaruste) <sup>1</sup>**

Litiumioniakku voidaan ladata sijoittamalla tulostin, jossa akku on asennettuna, erityiseen kelkkaan (PA-CR-001) ja kytkemällä virtajohto.

Kun käytät verkkovirtaa, enintään neljä kelkkaa voidaan kytkeä yhteen samanaikaista lataamista varten.

Lisätietoja on kelkan mukana toimitetussa ohjekirjassa.

### <span id="page-16-0"></span>**Litiumioniakun lataamisen lopettaminen <sup>1</sup>**

Jos haluat lopettaa litiumioniakun lataamisen, irrota virtajohto tai autosovitin tasavirtaliittimestä.

# <span id="page-16-1"></span>**Vihjeitä litiumioniakun käyttämiseen <sup>1</sup>**

- Lataa litiumioniakku täyteen ennen käyttöä. Älä käytä sitä, ennen kuin se on ladattu.
- Tummat tulosteet purkavat litiumioniakun latauksen nopeammin kuin vaaleat. Säädä tulostustummuusasetus tulostinohjaimen valintaikkunassa tai laiteasetuksissa katso RJ-apuohjelmassa (katso *[Laiteasetukset](#page-74-1)* sivulla 66).
- Litiumioniakku voidaan ladata ympäristöissä, joiden lämpötila on 0–40 °C. Lataa litiumioniakku ympäristössä, jonka lämpötila on tällä alueella. Jos ympäristön lämpötila ei ole tällä alueella, litiumioniakku ei lataudu, ja akun varauksen ilmaisin palaa.
- Jos tulostinta käytetään, kun litiumioniakku on asennettuna ja verkkolaite tai autosovitin on kytkettynä, akun merkkivalo saattaa sammua ja lataaminen voi pysähtyä, vaikka litiumioniakkua ei ole ladattu täyteen.

#### **Litiumioniakun ominaisuudet <sup>1</sup>**

Kun noudatat seuraavia ohjeita, litiumioniakkusi tarjoaa parhaan mahdollisen suorituskyvyn niin pitkään kuin mahdollista.

- Litiumioniakun käyttäminen tai säilyttäminen ympäristössä, jonka lämpötila on erittäin korkea tai matala, saattaa lyhentää sen käyttöikää. Akun käyttöiän lyhentymistä nopeuttaa erityisesti litiumioniakun käyttäminen, kun sen lataus on suuri (vähintään 90 prosenttia) paikassa, jossa se altistuu korkeille lämpötiloille.
- Vältä tavallista tulostamista lataamisen aikana. Irrota tulostimen virtajohto tulostamisen ajaksi.
- Älä säilytä akkua tulostimessa.
- Akkuja tulee säilyttää niin, että niiden lataus on alle 50 %, viileässä ja kuivassa paikassa poissa suorasta auringonvalosta.
- Akku tulee ladata kuuden kuukauden välein, kun sitä säilytetään pitempään käyttämättömänä.
- Katso muut varotoimenpiteet litiumioniakun ohjekirjasta.

# <span id="page-17-0"></span>**Kellon akun asentaminen (vain RJ-3150) <sup>1</sup>**

a Avaa paristolokeron kansi käyttämällä ristipääruuvimeisseliä (Phillips).

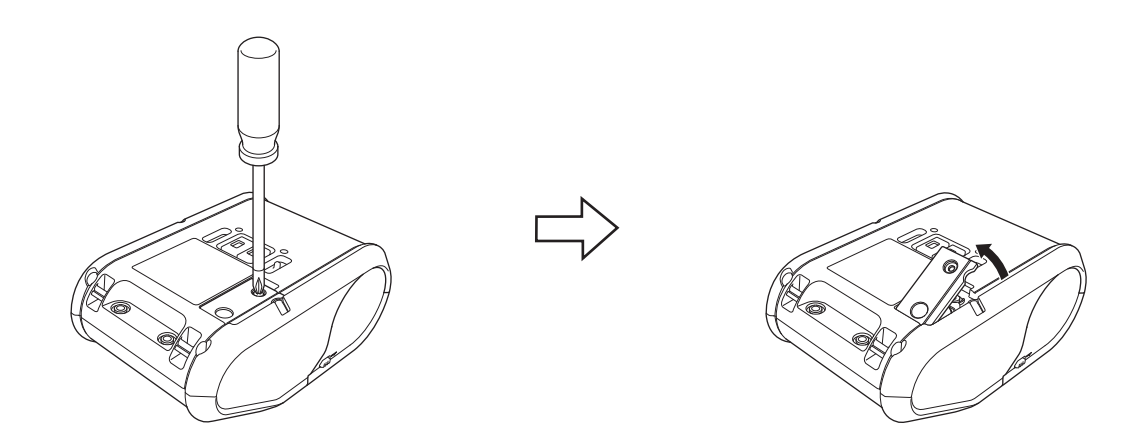

2 Aseta mukana toimitettu akku akulle varattuun tilaan ja varmista, että akku on tasaisesti ja että sen positiivinen puoli osoittaa ylöspäin.

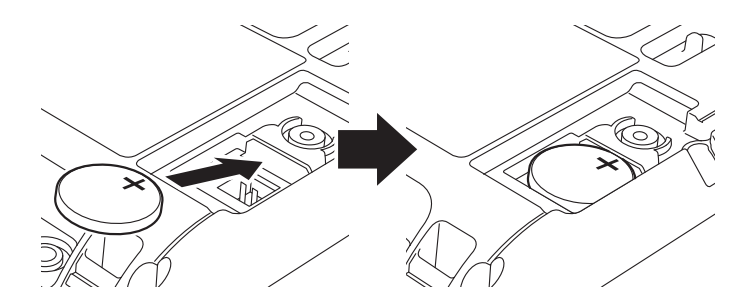

**3** Aseta paristolokeron kansi takaisin paikoilleen.

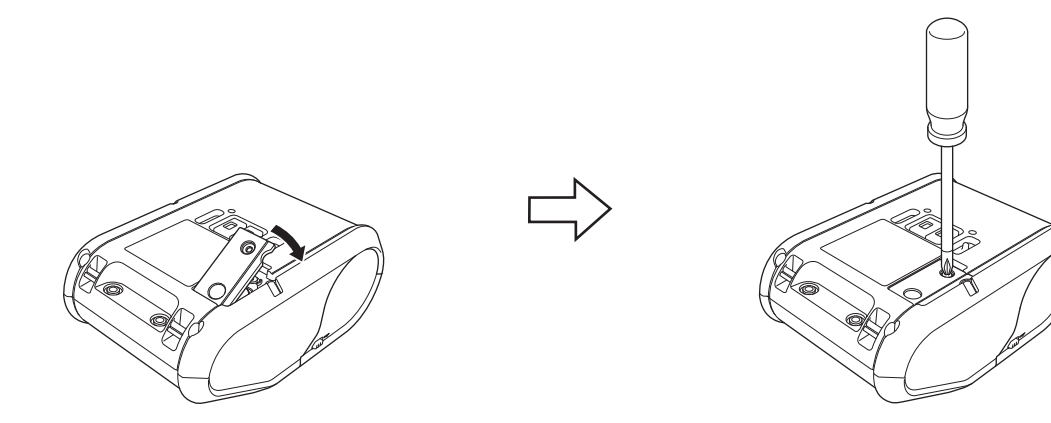

# <span id="page-18-0"></span>**Tulostimen virran kytkeminen ja katkaiseminen <sup>1</sup>**

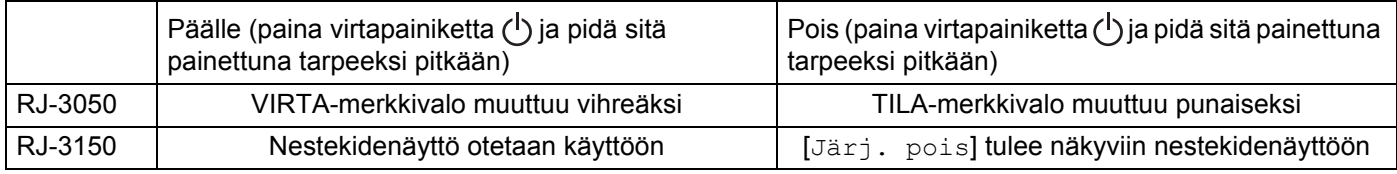

# *WINKKI*

Kun katkaiset virran tulostimesta, ÄLÄ poista akkua, ennen kuin TILA-merkkivalo sammuu (RJ-3050) tai nestekidenäyttö sammuu (RJ-3150).

# <span id="page-18-1"></span>**RD-rullan asettaminen <sup>1</sup>**

# **VINKKI**

• RJ-3150 pystyy näyttämään graafisia lataamisohjeita. Avaa vain RD-rullalokeron kansi ja paina valikkopainiketta.

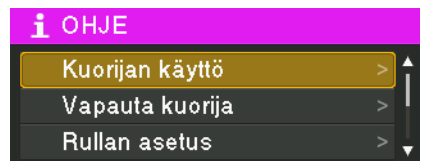

• RJ-3150:ssa on tarranpoistaja ja anturi, jotta tulostettu tarra irrotetaan sen taustapaperista tulostamisen jälkeen automaattisesti.

Jos haluat tietoja tarranpoistajan käyttämisestä, katso *[Kun tarranpoistajaa käytetään \(vain RJ-3150\)](#page-21-1)* sivulla 13.

# <span id="page-19-0"></span>**Kun käytössä on RJ-3050 tai kun tarranpoistajaa ei käytetä (RJ-3150) <sup>1</sup>**

**4** Avaa RD-rullalokeron kansi työntämällä kannen avaamisvipua.

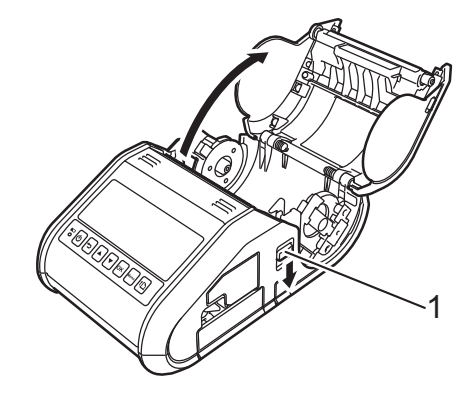

#### **1 Kannen avaamisvipu**

<sup>2</sup> Avaa rullan ohjaimet nostamalla rullan ohjaimen säätövipu (1) ja vetämällä rullan ohjainta ulospäin. Aseta RD-rulla RD-rullalokeroon niin, että paperi lähtee rullan alaosasta kuvan mukaisesti.

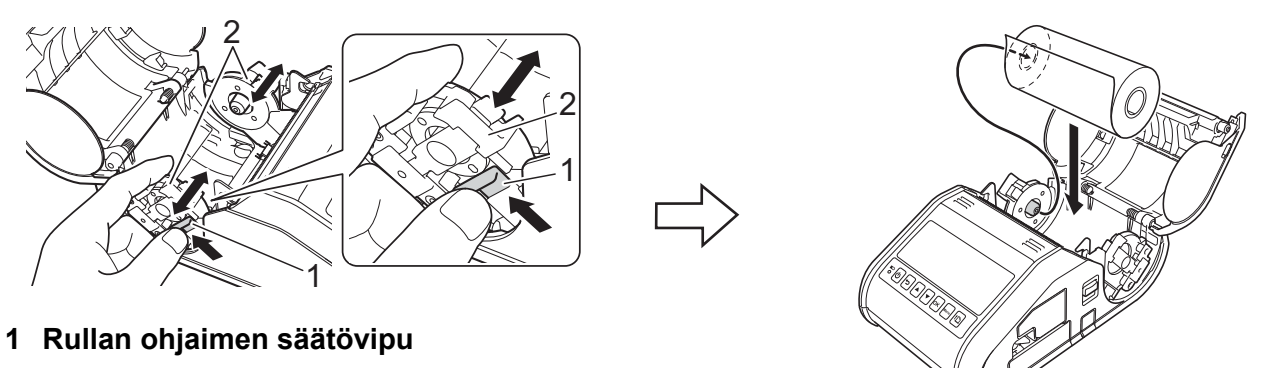

**2 Rullan ohjain**

#### **Tärkeää**

- Aseta rullan ohjain niin, ettei RD-rulla liiku sivusuunnassa.
- Lämpöherkän puolen on oltava rullan ulkopinnalla ja asennettuna kuvan mukaisesti, jotta tulostus toimisi oikein.

<sup>3</sup> Nosta rullan ohjaimen säätövipua (1) ja työnnä samalla molempia rullan ohjaimia (2) sisäänpäin, jotta ne ovat rullan leveyden mukaisesti.

Varmista, että RD-rulla on sijoitettu suoraan RD-rullalokeroon.

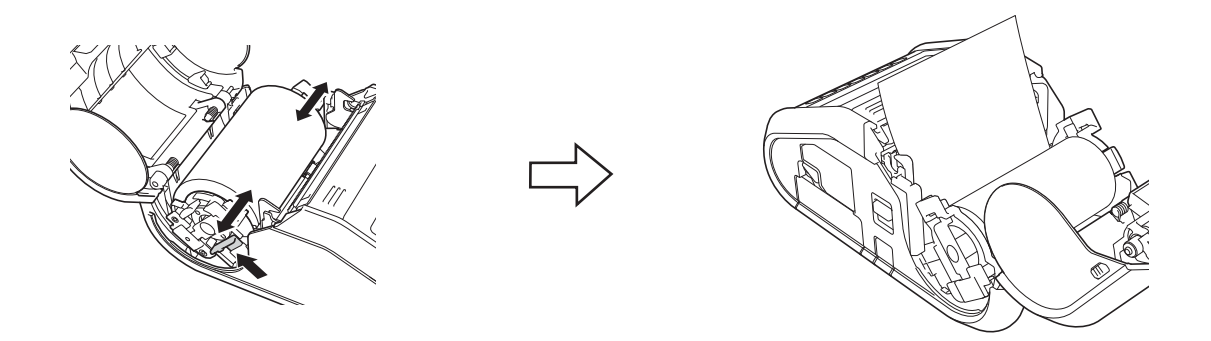

(4) Sulje RD-rullalokero painamalla kannen keskikohtaa alas, kunnes se kiinnittyy.

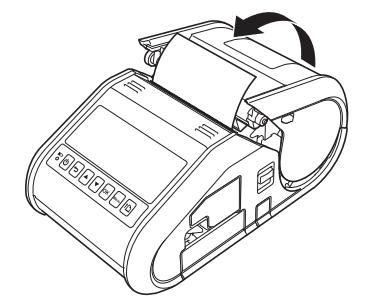

#### **VINKKI**

Kun käytät leikattuja tarroja (vain RJ-3150), paina syöttöpainiketta ( $\lceil \frac{n}{2} \rceil$ ) RD-rullan asettamisen jälkeen. Tulostin sijoittaa tarran oikeaan aloitussijaintiin.

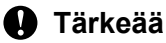

Käytä aitoa Brother-paperia.

# <span id="page-21-0"></span>**Rullapaperin leikkaaminen <sup>1</sup>**

Rullapaperi voidaan leikata tulostimen katkaisupalkin avulla. Vedä ulos tulleen paperin yhtä reunaa ylös ja viistoon toista reunaa kohti.

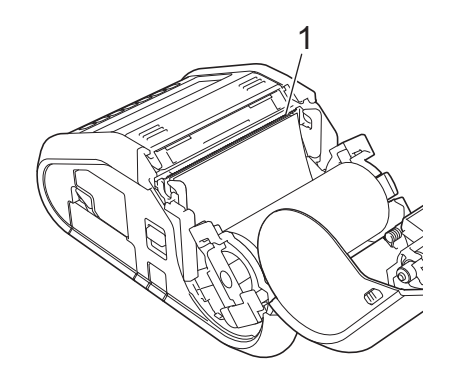

#### **1 Katkaisupalkki**

**VAROITUS**

Katkaisupalkki on terävä. Älä koske katkaisupalkkiin, ettet loukkaa itseäsi.

### <span id="page-21-1"></span>**Kun tarranpoistajaa käytetään (vain RJ-3150) <sup>1</sup>**

Jos käytetään tarranpoistajaa, tulostetut tarrat voidaan automaattisesti irrottaa niiden taustapaperista, ennen kuin ne syötetään ulos tulostusmateriaalin ulostuloraosta. Tästä on hyötyä tulostettaessa suuria määriä tarroja ja kiinnitettäessä niitä epäsäännölliseen tahtiin, sillä tarranpoistajan anturi estää seuraavan tarran tulostamisen, ennen kuin se on poistettu tulostimesta.

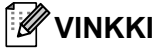

• Voit myös tarkastella tarranpoistajan valmistelemiseen ja paperin lisäämiseen liittyviä tietoja ohjeessa. Kun tulostimen virta on kytkettynä, avaa RD-rullalokeron kansi ja paina tulostimen valikkopainiketta.

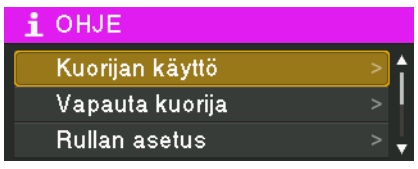

• Video tarranpoistajan valmistelemisesta on saatavilla seuraavassa osoitteessa [support.brother.com/g/s/solutions/movie/d532/](http://support.brother.com/g/s/solutions/movie/d532/).

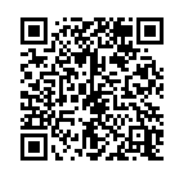

Tulostimen määrittäminen

**4** Avaa RD-rullalokeron kansi työntämällä kannen avaamisvipua.

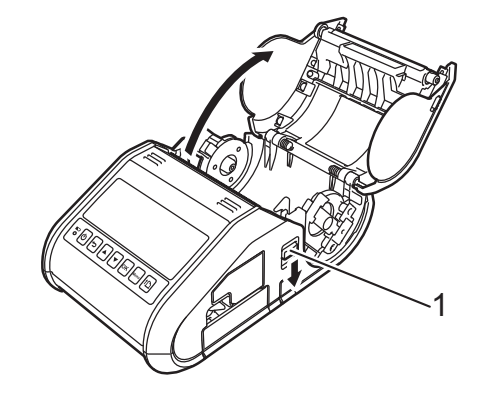

#### **1 Kannen avaamisvipu**

<sup>2</sup> Työnnä tarranpoistajan molempia sivuja tulostimen takaosaa kohti. Tarranpoistaja liikkuu ylöspäin ja poispäin tulostimesta.

Vedä sitten tarranpoistaja kokonaan pois tulostimesta, kunnes tarranpoistajan  $\triangledown$ -merkit ovat näkyvissä kuvan mukaisesti.

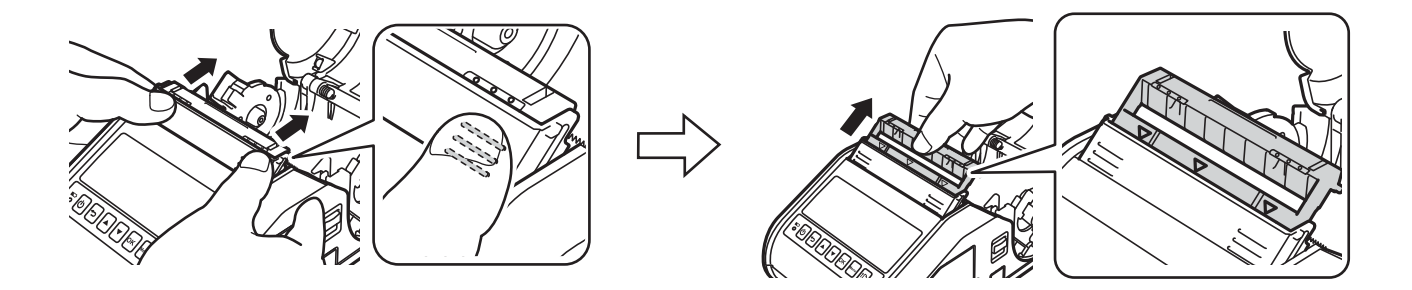

#### **Tärkeää**

Tarranpoistaja voidaan vetää ulos kahdessa vaiheessa. Varmista, että vedät tarranpoistajan ulos kokonaan oikealla olevan kuvan mukaisesti.

8 Irrota RD-rullan ensimmäinen tarra. Aseta RD-rulla sitten niin, että toisen tarran yläreuna on samalla korkeudella kuin tulostusmateriaalianturilevyn yläreuna. Aseta tarra niin, että tulostusmateriaalianturi pystyy havaitsemaan sen.

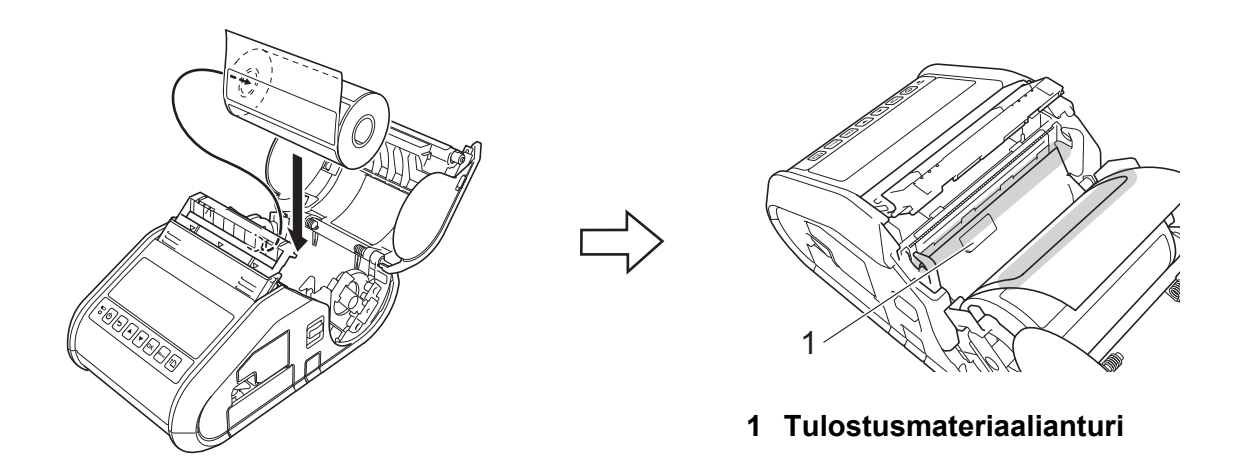

4) Sulje RD-rullalokeron kansi. Varmista, että tarranpoistaja on kannen päällä.

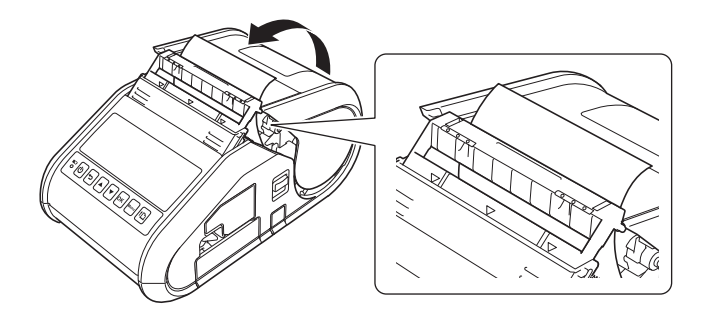

#### **Tärkeää**

Varmista, etteivät tarranpoistajan rullat purista tarroja liikaa. Tarrojen taustapaperia ei ehkä irroteta.

- **5** Poista rullan löysyys vetämällä paperia kevyesti ulos paperin ulostulosta, kunnes sitä ei voi vetää enempää.
- 6) Työnnä tarranpoistajan molempia sivuja  $( \cdot \cdot \cdot )$  tulostimen takaosaa kohti, kunnes tarranpoistaja napsahtaa paikalleen.

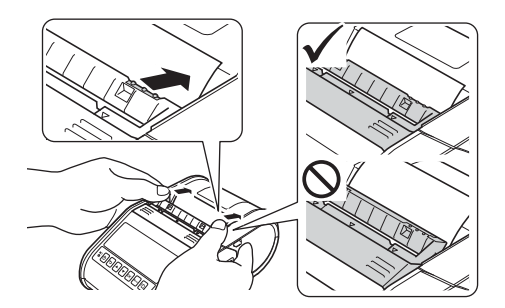

### **Tärkeää**

- Määritä seuraavat asetukset ennen tarranpoistajan käyttämistä:
	- **Tulostinasetustyökalun** laiteasetukset: Määritä [**Perusasetukset**]-välilehden [**Ulostulon sijainti**] -asetukseksi [**Kuorinta**]. Jos haluat lisätietoja, katso *[Laiteasetukset](#page-74-1)* sivulla 66.
	- Tulostusohjain: Valitse [**Käytä irrotustoimintoa**] -valintaruutu [**Perusasetukset**]-välilehdessä. Jos haluat lisätietoja, katso *[Tulostusohjainasetukset](#page-24-0)* sivulla 16 ja *[Tulostamisen jälkeen](#page-25-0)* sivulla 17.
- Kun et käytä tarranpoistajaa, määritä seuraavat asetukset:
	- **Tulostinasetustyökalun** laiteasetukset: Määritä [**Perusasetukset**]-välilehden [**Ulostulon sijainti**] -asetukseksi [**Repäisy**]. Jos haluat lisätietoja, katso *[Laiteasetukset](#page-74-1)* sivulla 66.
	- Tulostusohjain: Poista [**Käytä irrotustoimintoa**] -valintaruudun valinta [**Perusasetukset**] välilehdessä. Jos h[a](#page-24-1)luat avata tulostusohjaimen ominaisuusvalintaikkunan, katso vaihe  $\bigoplus$  kohdassa *[Tulostusohjainasetukset](#page-24-0)* sivulla 16.

# <span id="page-24-0"></span>**Tulostusohjainasetukset <sup>1</sup>**

<span id="page-24-1"></span>**4 Tuo tulostimen [Tulostusmääritykset]**-valintaikkuna näyttöön.

#### **Windows Vista / Windows Server 2008**

Napsauta , valitse [**Ohjauspaneeli**] - [**Laitteisto ja äänet**] - [**Tulostimet**], napsauta hiiren kakkospainikkeella tulostinta, jonka asetukset haluat muuttaa, ja valitse sitten [**Tulostusmääritykset**].

**Windows 7 / Windows Server 2008 R2**

Napsauta (<sub>14</sub>), valitse [Laitteet ja tulostimet], napsauta hiiren kakkospainikkeella tulostinta, jonka asetukset haluat muuttaa, ja valitse sitten [**Tulostusmääritykset**].

**Windows 8 / Windows 8.1 / Windows Server 2012 / Windows Server 2012 R2**

Valitse [**Sovellukset**]-näytössä [**Ohjauspaneeli**], valitse [**Laitteisto ja äänet**] - [**Laitteet ja tulostimet**], napsauta hiiren kakkospainikkeella tulostinta, jonka asetukset haluat muuttaa, ja valitse sitten [**Tulostusmääritykset**].

b Valitse [**Käytä irrotustoimintoa**] -valintaruutu [**Perusasetukset**]-välilehdessä.

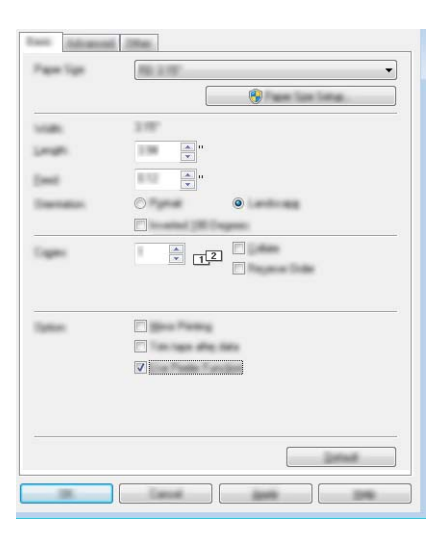

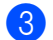

**8** Sulje valintaikkuna valitsemalla [OK].

### <span id="page-25-0"></span>**Tulostamisen jälkeen <sup>1</sup>**

Tulostetut tarrat voidaan automaattisesti irrottaa niiden taustapaperista, ennen kuin ne syötetään ulos tulostusmateriaalin ulostuloraosta. Muista poistaa tulostettu tarra. Jos tarra jää tulostusmateriaalin ulostulorakoon, seuraavaa tarraa ei tulosteta.

# **VINKKI**

Kun tarranpoistajaa käytetään, anturi tunnistaa, onko tarra irrotettu vai ei, ja ohjaa asianmukaista toimintaa. Anturin tunnistusherkkyyttä voidaan säätää. Jos haluat lisätietoja, katso *[Anturin säätö](#page-81-0)  -välilehti* [sivulla 73](#page-81-0).

# <span id="page-26-0"></span>**RD-rullan poistaminen <sup>1</sup>**

a Työnnä kannen avaamisvipua ja avaa sitten RD-rullalokeron kansi.

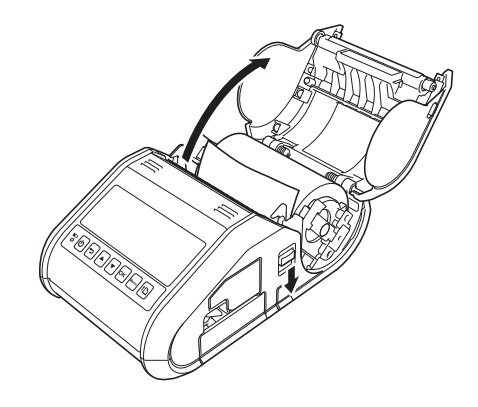

### **VINKKI**

Kun käytät tarranpoistajaa (vain RJ-3150), vapauta ensin tarranpoistajan kiinnikkeet tulostimen molemmilla puolilla, ennen kuin työnnät kannen avaamisvipua.

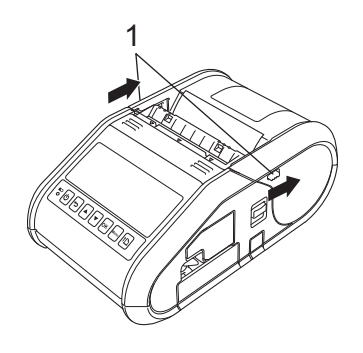

#### **1 Tarranpoistajan kiinnike**

<sup>2</sup> Kun työnnät rullan vapautusvipua, kallista rullan ohjainta hieman ja poista rulla sitten. Rulla voidaan poistaa muuttamatta rullan ohjaimen sijaintia.

Älä kallista rullan ohjainta liikaa väkisin. Muussa tapauksessa rullan ohjain voi rikkoutua.

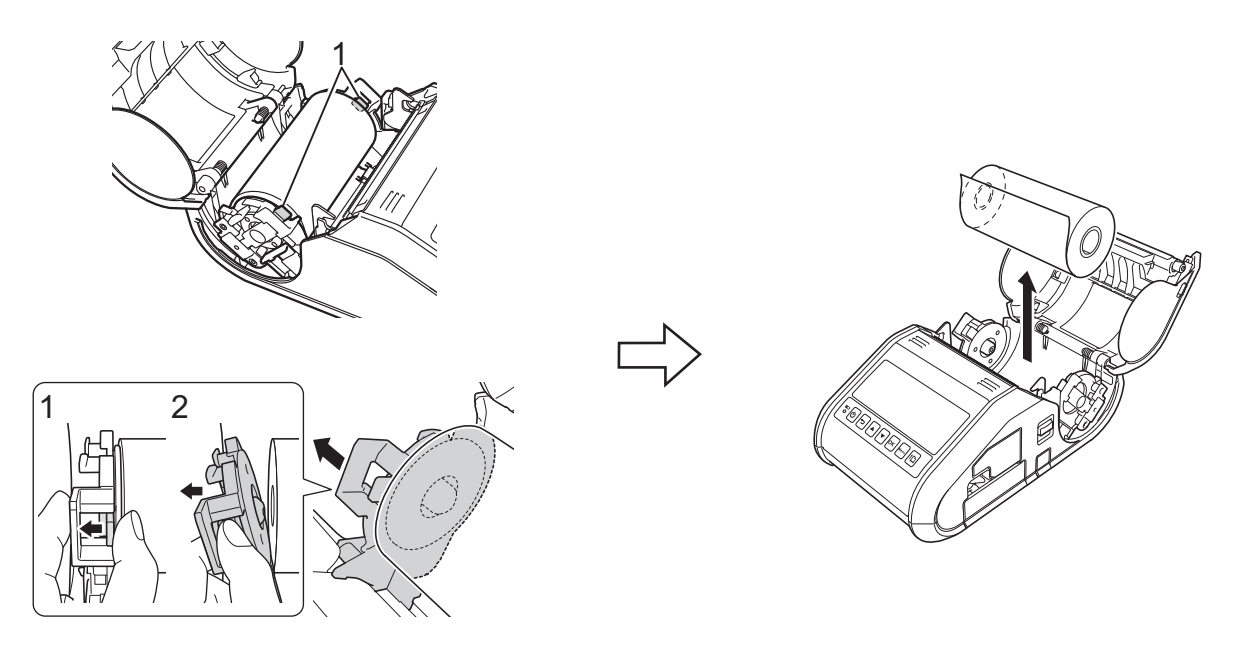

**1 Rullan vapautusvipu**

### **VINKKI**

Kun käytät tarranpoistajaa (RJ-3150), varmista, ettei taustapaperi tartu, kun poistat RD-rullaa.

# <span id="page-28-0"></span>**Vyökiinnikkeen kiinnittäminen <sup>1</sup>**

Kun käytät tulostinta toimiston ulkopuolella, voit kiinnittää tulostimen mukana toimitetun vyökiinnikkeen tulostimeen ja vyöhösi.

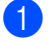

**1** Kiinnitä ristikantaruuvit (Phillips) tulostimen takaosaan kuvan mukaisesti.

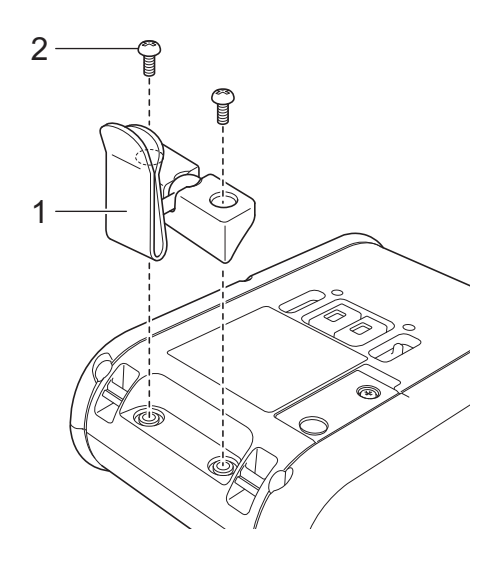

- **1 Vyökiinnike**
- **2 Ristikantaruuvi (Phillips)**
- 2 Kiinnitä kiinnike vyöhösi.

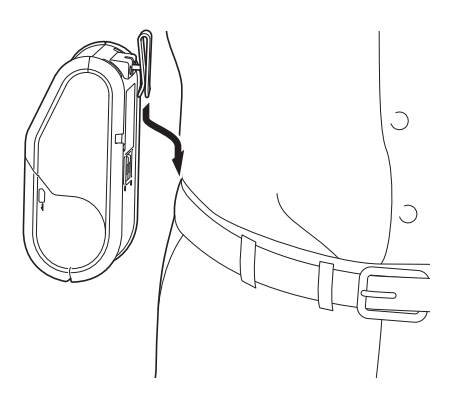

#### **Tärkeää**

Varmista, että vyökiinnike on kiinnitetty tulostimeen ja vyöhön tiukasti. Jos vyökiinnike ei ole tiukasti kiinnitetty ja tulostin putoaa, voi aiheutua henkilövahinko.

# <span id="page-29-0"></span>**Tulostusohjaimen ja ohjelmiston asentaminen <sup>1</sup>**

Jos haluat tulostaa tietokoneestasi, sinun on asennettava P-touch Editor, tulostusohjain ja muita sovelluksia tietokoneeseesi.

- 1 Käy sivustossamme [\(install.brother](http://install.brother/)) ja lataa ohjelmiston ja ohjeiden asennusohjelma.
- 2 Jatka asennusta kaksoisnapsauttamalla ladattua .exe-tiedostoa ja noudattamalla näyttöön tulevia ohjeita. Valitse tarvittava ohjelmisto valintaikkunassa, jossa valitaan asennettavat kohteet.

# <span id="page-29-1"></span>**Ennen aloittamista (tulostimen yhdistäminen käyttäen langatonta verkkoa) <sup>1</sup>**

Sinun täytyy ensin määrittää tulostimesi langattoman verkon asetukset, jotta se voi vaihtaa tietoja verkon tukiaseman/reitittimen kanssa. Kun tulostin on määritetty vaihtamaan tietoja tukiasemasi/reitittimesi kanssa, verkkosi tietokoneet pystyvät käyttämään tulostinta. Jos haluat käyttää tulostinta näistä tietokoneista, sinun täytyy asentaa ohjaimet ja ohjelmisto.

### **Tärkeää**

- Jos aiot yhdistää tulostimen verkkoon, suosittelemme, että otat yhteyttä järjestelmänvalvojaasi ennen asentamista. Sinun on tiedettävä langattoman verkkosi asetukset, ennen kuin jatkat tätä asennusta.
- Jos olet määrittänyt tulostimen langattomat asetukset aiemmin, sinun täytyy nollata verkon asetukset, ennen kuin voit määrittää langattomat asetukset uudelleen.

RJ-3050

- 1 Katkaise virta tulostimesta painamalla virtapainiketta  $(1)$ ) ja pitämällä sitä alaspainettuna.
- 2 Paina syöttöpainiketta (fnid) ja virtapainiketta ((b) ja pidä niitä painettuna noin kolmen sekunnin ajan. VIRTA-, Wi-Fi- ja Bluetooth-merkkivalot alkavat vilkkua (VIRTA oranssina Wi-Fi sekä Bluetooth sinisenä).
- 3 Pidä virtapainiketta ( $\langle \cdot | \cdot \rangle$ ) alaspainettuna ja paina syöttöpainiketta ( $\langle \cdot | \cdot \rangle$ ) kerran.
- 4 Vapauta virtapainike  $($ ( $^1$ )).

RJ-3150

- 1 Paina valikko-, [4]- tai [v]-painiketta, jotta voit valita [Hallinta]-valikon, ja paina sitten [OK]painiketta. (Oletussalasana on "1111".)
- 2 Valitse [Nollaa] > [Verkon nollaus] > [Nollaa] käyttämällä [4]- tai [v]-painiketta ja paina sitten [OK]-painiketta.

# **VINKKI**

Saat parhaat mahdolliset tulokset tavallisessa päivittäisessä asiakirjatulostuksessa, kun käytät tulostinta niin lähellä verkon tukiasemaa/reititintä kuin mahdollista niin, että laitteiden välissä on mahdollisimman vähän esteitä. Näiden kahden laitteen välissä olevat esineet ja seinät sekä muiden sähkölaitteiden aiheuttamat häiriöt voivat vaikuttaa asiakirjojesi tiedonsiirron nopeuteen.

# <span id="page-30-0"></span>**Tulostusohjaimen asennuksen poistaminen <sup>1</sup>**

Seuraavissa vaiheissa tulostimesi mallista käytetään nimitystä "RJ-XXXX".

#### **Windows Vista / Windows Server 2008 <sup>1</sup>**

- Katkaise Brother-laitteen virta painamalla virtapainiketta ( $\langle \cdot | \cdot \rangle$ ) ja pitämällä sitä alaspainettuna.
- b Napsauta Käynnistä-painiketta ja valitse [**Ohjauspaneeli**] [**Laitteisto ja äänet**] [**Tulostimet**].
- **3** Valitse [**Brother RJ-XXXXX**] ja valitse [**Poista tämä tulostin**] tai napsauta kuvaketta hiiren kakkospainikkeella ja valitse sitten [**Poista**].
- d Napsauta [**Tulostimet**]-ikkunassa hiiren kakkospainikkeella ja valitse [**Suorita järjestelmänvalvojana**] [**Palvelimen ominaisuudet...**]. Jos valtuutuksen vahvistusvalintaikkuna tulee näyttöön, valitse [**Jatka**]. Jos [**Käyttäjätilien valvonta**] -valintaikkuna tulee näyttöön, kirjoita salasana ja valitse [**OK**].

[**Ominaisuudet: Tulostuspalvelin**] -valintaikkuna tulee näyttöön.

- e Valitse [**Ohjaimet**]-välilehti ja valitse [**Brother RJ-XXXXX**]. Valitse sitten [**Poista...**].
- f Valitse [**Poista ohjain ja ohjainkokonaisuus**] ja valitse [**OK**]. Noudata näyttöön tulevia ohjeita.
- **7** Sulje **[Ominaisuudet: Tulostuspalvelin**] -valintaikkuna. Tulostusohjaimen asennus on poistettu.

#### **Windows 7 / Windows Server 2008 R2**

- **1** Katkaise Brother-laitteen virta painamalla virtapainiketta ( $($  $^{\dagger}$ )) ja pitämällä sitä alaspainettuna.
- b Napsauta Käynnistä-painiketta ja valitse [**Laitteet ja tulostimet**].
- c Valitse [**Brother RJ-XXXXX**] ja valitse [**Poista laite**] tai napsauta kuvaketta hiiren kakkospainikkeella ja valitse sitten [**Poista laite**]. Jos Käyttäjätilien valvonta -sanoma tulee näyttöön, kirjoita salasana ja valitse sitten [**Kyllä**].
- d Valitse [**Laitteet ja tulostimet**] -ikkunassa [**Faksi**] tai [**Microsoft XPS -asiakirjojen kirjoitustoiminto**] ja valitse sitten valikkoriville näkyviin tullut [**Ominaisuudet: Tulostuspalvelin**] -vaihtoehto.
- e Valitse [**Ohjaimet**]-välilehti ja valitse sitten [**Muokkaa ohjainasetuksia**]. Jos Käyttäjätilien valvonta -sanoma tulee näyttöön, kirjoita salasana ja valitse sitten [**Kyllä**]. Valitse [**Brother RJ-XXXXX**] ja valitse sitten [**Poista...**].
- f Valitse [**Poista ohjain ja ohjainkokonaisuus**] ja valitse sitten [**OK**]. Noudata näyttöön tulevia ohjeita.
- **7** Sulie **[Ominaisuudet: Tulostuspalvelin**] -valintaikkuna. Tulostusohjaimen asennus on poistettu.

Tulostimen määrittäminen

#### **Windows 8 / Windows 8.1 / Windows Server 2012 / Windows Server 2012 R2 <sup>1</sup>**

- **1** Katkaise Brother-laitteen virta painamalla virtapainiketta ( $($  $)$ ) ja pitämällä sitä alaspainettuna.
- b Valitse [**Sovellukset**]-näytössä [**Ohjauspaneeli**] [**Laitteisto ja äänet**] [**Laitteet ja tulostimet**].
- c Valitse [**Brother RJ-XXXXX**] ja valitse [**Poista laite**] tai napsauta kuvaketta hiiren kakkospainikkeella ja valitse [**Poista laite**]. Jos Käyttäjätilien valvonta -sanoma tulee näyttöön, kirjoita salasana ja valitse sitten [**Kyllä**].
- d Valitse [**Laitteet ja tulostimet**] -ikkunassa [**Faksi**] tai [**Microsoft XPS Document Writer**] ja valitse sitten valikkoriville näkyviin tullut [**Ominaisuudet: Tulostuspalvelin**] -vaihtoehto.
- e Valitse [**Ohjaimet**]-välilehti ja valitse sitten [**Muokkaa ohjainasetuksia**]. Jos Käyttäjätilien valvonta -sanoma tulee näyttöön, kirjoita salasana ja valitse sitten [**Kyllä**]. Valitse [**Brother RJ-XXXXX**] ja valitse sitten [**Poista...**].
- f Valitse [**Poista ohjain ja ohjainkokonaisuus**] ja valitse sitten [**OK**]. Noudata näyttöön tulevia ohjeita.

g Sulje [**Ominaisuudet: Tulostuspalvelin**] -valintaikkuna. Tulostusohjaimen asennus on poistettu.

# <span id="page-32-0"></span>**Tietokoneen ja tulostimen kytkeminen tai yhdistäminen <sup>1</sup>**

Tulostin voidaan kytkeä tietokoneeseen USB-kaapelilla tai yhdistää Bluetooth- tai Wi-Fi-yhteydellä.

# **Tärkeää**

Asenna tulostusohjain ennen tulostimen kytkemistä tai yhdistämistä tietokoneeseen.

# **VINKKI**

Kun yhdistäminen tehdään Bluetoothin avulla, yhteysasetukset säilyvät senkin jälkeen, kun tulostimen virta on katkaistu.

# <span id="page-32-1"></span>**USB-kytkentä <sup>1</sup>**

- **1** Varmista, että tulostimen virta on katkaistu, ennen kuin kytket USB-kaapelin.
- 2 Kytke USB-kaapelin tulostinpää tulostimen kyljessä olevaan USB-porttiin.
- 8 Kytke USB-kaapelin toinen pää tietokoneen USB-porttiin.

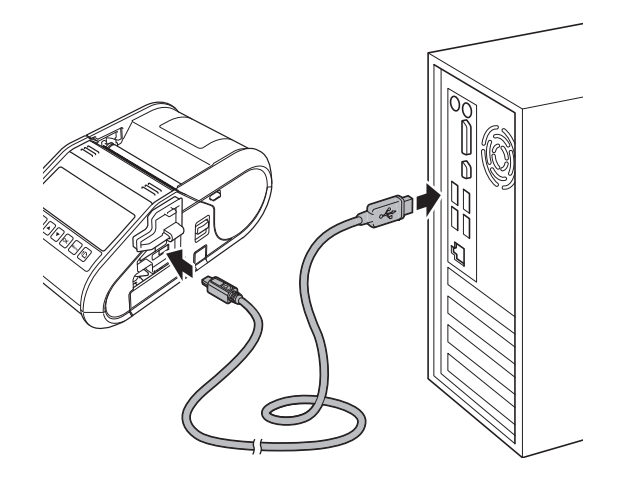

# <span id="page-33-0"></span>**Bluetooth-yhteys**

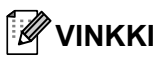

Noudata Bluetoothia tukevien laiteidesi (tietokoneiden tai mobiililaitteiden) tai Bluetooth-sovittimesi valmistajan suosituksia ja asenna tarvittava laitteisto ja ohjelmisto.

Muodosta tulostimesta ja tietokoneesta näiden ohjeiden mukaisesti laitepari Bluetooth-hallintaohjelmiston avulla.

#### a RJ-3050

Kytke virta tulostimeen painamalla virtapainiketta  $($ <sup>(l</sup>)) ja pitämällä sitä alaspainettuna ja paina sitten Bluetooth-painiketta (3) ja pidä sitä alaspainettuna.

RJ-3150

- **1** Paina valikko-, [A]- tai [v]-painiketta, jotta voit valita [Bluetooth]-valikon, ja paina sitten [OK]painiketta.
- **2** Määritä [Bluetooth (päällä/pois)] -asetukseksi [Käytössä].
- b Etsi tulostin Bluetooth-laitteen hallintaohjelmistolla. Bluetooth-yhteys on nyt käytettävissä.

#### **VINKKI**

Voit muuttaa tulostimen verkkoasetuksia myös Tietoliikenneasetusten avulla (katso *[Tietoliikenneasetukset](#page-60-2)* sivulla 52).

# <span id="page-34-0"></span>**Wi-Fi-yhteys <sup>1</sup>**

### **Tärkeää**

Sinun täytyy asentaa tulostusohjain ja Tulostinasetustyökalu (katso *[Tulostusohjaimen ja ohjelmiston](#page-29-0)  [asentaminen](#page-29-0)* sivulla 21), jotta tulostimesi ja verkon tukiasemasi tai reitittimesi voivat vaihtaa tietoja keskenään.

#### RJ-3050

Kytke tulostimeen virta painamalla virtapainiketta (<sup>I</sup>) ja pitämällä sitä painettuna. Paina sitten Wi-Fi-painiketta ( $\widehat{S}_{\text{sc}}$ ). Wi-Fi-yhteys on nyt käytettävissä.

RJ-3150

**1** Paina valikko-, [**A**]- tai [**v**]-painiketta, jotta voit valita [WLAN]-valikon, ja paina sitten [OK]-painiketta.

**2** Määritä [WLAN (päällä/pois)] -asetukseksi [Käytössä].

Wi-Fi-yhteys on nyt käytettävissä.

# **VINKKI**

- Voit muuttaa tulostimen verkkoasetuksia myös Tietoliikenneasetusten avulla (katso *[Tietoliikenneasetukset](#page-60-2)* sivulla 52).
- Tietoliikenneasetusten avulla voit myös helposti ottaa verkkoasetusmuutokset käyttöön useisiin tulostimiin. (Katso *[Asetusten muutosten ottaminen käyttöön useille tulostimille](#page-73-1)* sivulla 65.)

Tulostimen määrittäminen

# <span id="page-35-0"></span>**Nestekidenäyttö (vain RJ-3150) <sup>1</sup>**

### <span id="page-35-1"></span>**Näyttö <sup>1</sup>**

Kun tulostimeen kytketään virta, päänäyttö tulee näkyviin.

#### **Normaali tila <sup>1</sup>**

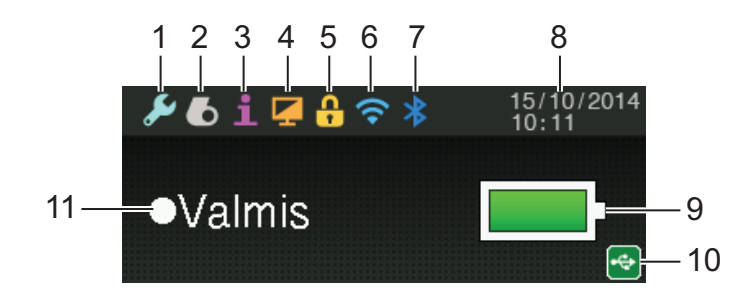

**Mallitila <sup>1</sup>**

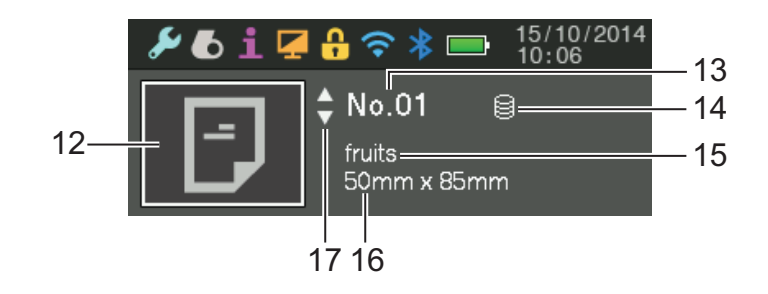

- **1 Asetuskuvake**
- **2 Tulostusmateriaalikuvake**
- **3 Tietokuvake**
- **4 Näyttökuvake**
- **5 Hallintakuvake**
- **6 WLAN-kuvake**
- **7 Bluetooth-kuvake**
- **8 Aika ja päivämäärä**
- **9 Akun latauksen taso**

Ilmaisee jäljellä olevan akun latauksen.

- Täynnä: ■
- **Puolet jäljellä:**
- Vähissä: **III**
- Akkua ladataan:  $\Box$  +  $\Box$  +  $\Box$  +
#### **10 USB-kuvake**

USB-kuvake tulee näkyviin, kun tulostin on yhdistetty sitä tukevaan USB-isäntälaitteeseen.

#### **11 Tulostimen tila**

#### **12 Mallikuvake**

Näyttää mallikuvakkeen.

#### **13 Mallin numero**

Näyttää valittuna olevan mallin numeron.

#### **14 Tietokantalinkkikuvake**

Ilmaisee, että malli on linkitetty tietokantaan.

#### **15 Mallin nimi**

Näyttää valittuna olevan mallin nimen.

#### **16 Tulostusmateriaalin nimi**

Näyttää mallin käyttämän tulostusmateriaalin nimen.

#### **17 Vierityspalkki**

### <span id="page-36-0"></span>**Nestekidenäytön asetukset <sup>1</sup>**

Nestekidenäytön asetukset voidaan määrittää käyttämällä joko tulostinta tai **Tulostinasetustyökalua** tulostimeen liitetyssä tietokoneessa. Jos haluat lisätietoja tietokoneen kytkemisestä tai yhdistämisestä ja asetusten määrittämisestä, katso *[Tulostinasetustyökalu](#page-57-0)* sivulla 49.

#### **Asetusten määrittäminen tulostimesta <sup>1</sup>**

Paina valikko-, [▲]- tai [▼]-painiketta, jotta voit valita valikon vaihtoehdon, ja paina sitten [OK]-painiketta. Paina [A]- tai [V]-painiketta, jotta voit valita vaihtoehdon, ja paina sitten [OK]-painiketta.

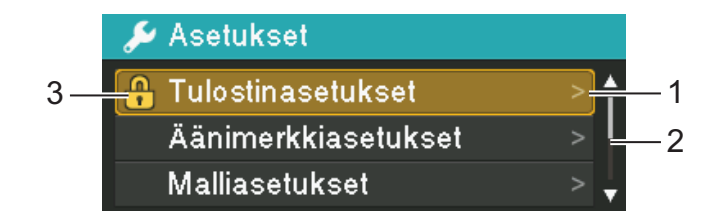

- 1 Valittuna oleva asetus näkyy korostettuna.
- 2 Vierityspalkki ilmaisee ensimmäisen parametrin ylänuolella ja viimeisen parametrin alanuolella. Jos valitset viimeisen parametrin, voit vierittää ensimmäiseen parametriin painamalla [v]-painiketta. Jos valitset ensimmäisen parametrin, voit vierittää viimeiseen parametriin painamalla [A]-painiketta.
- 3 Jos Valikon lukituksia on asetettu, lukituskuvake näkyy sellaisten parametrien kohdalla, joita ei voi valita. Jos haluat muuttaa jotakin lukittua parametria, poista kyseisen parametrin Valikon lukitukset -asetus. Jos haluat lisätietoja Valikon lukituksista, katso *[Nestekidenäytön asetukset](#page-36-0)* sivulla 28.

### Seuraavat asetukset voidaan määrittää tulostimen painikkeiden avulla:

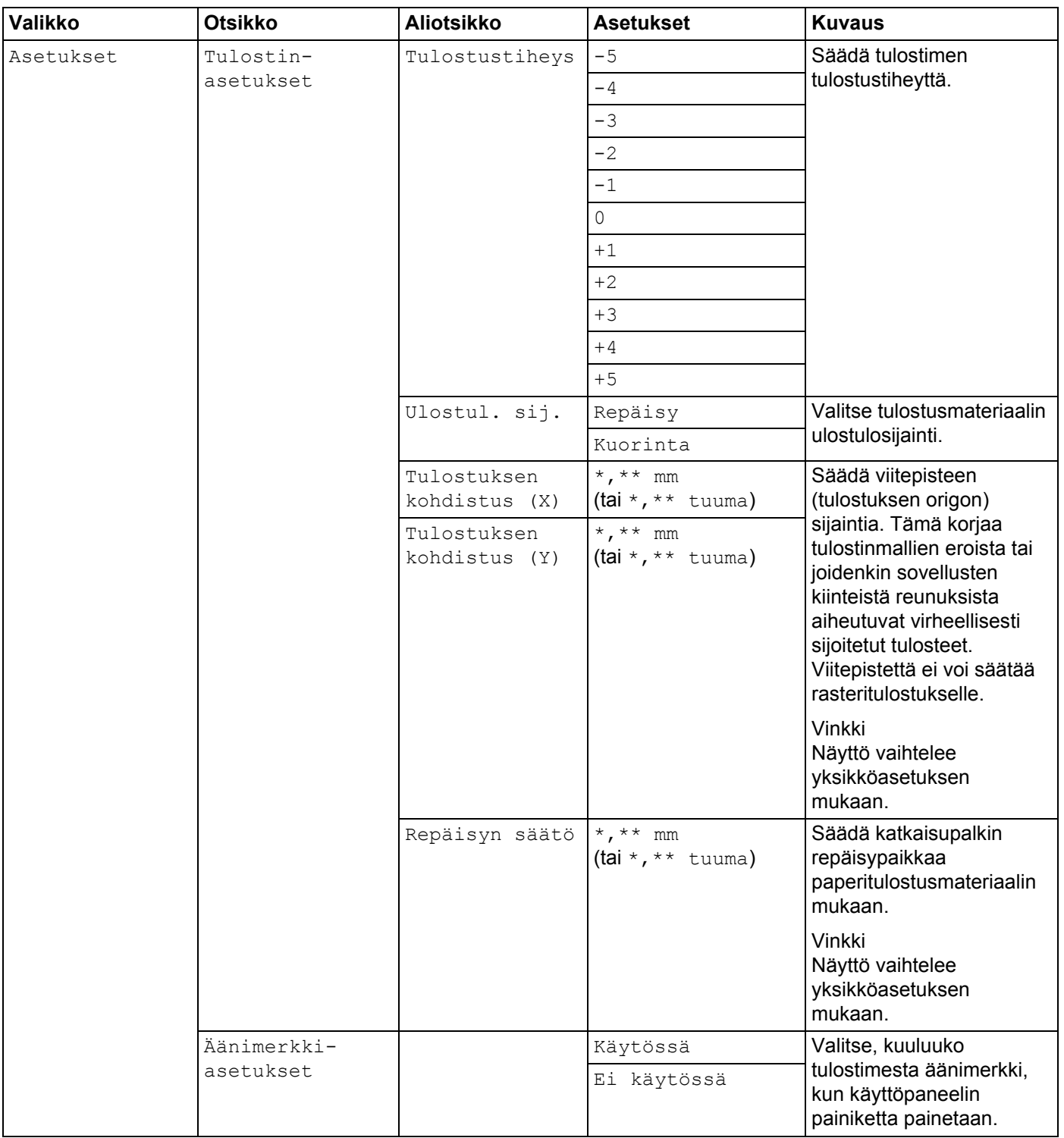

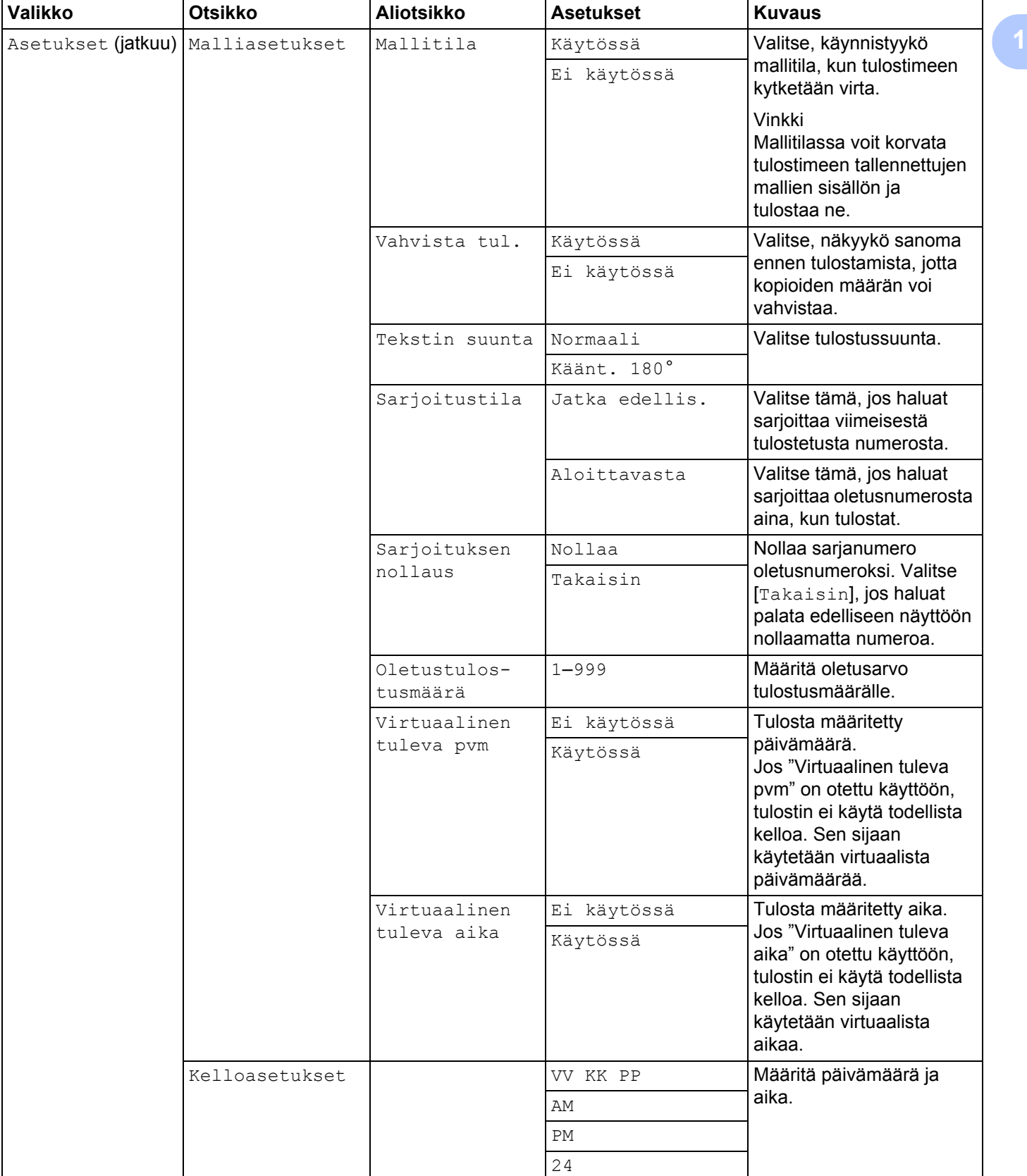

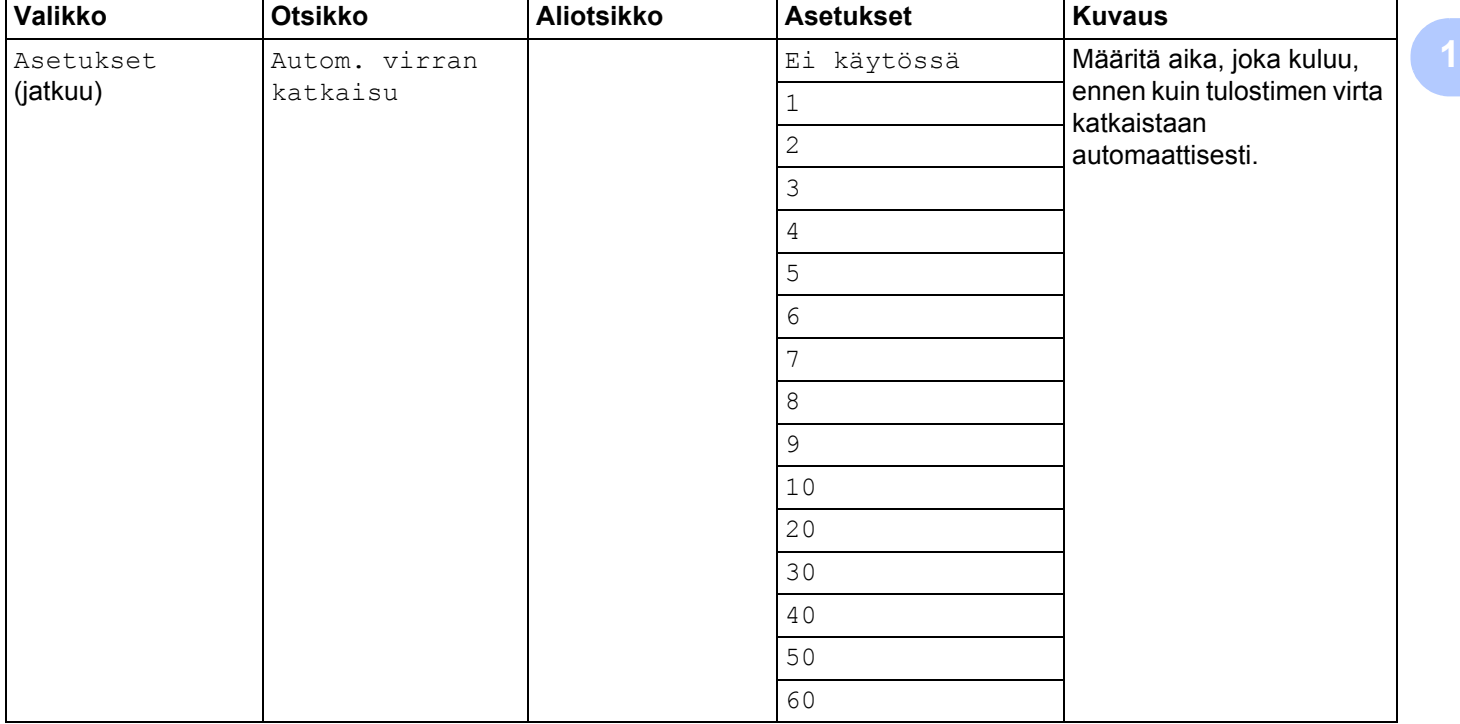

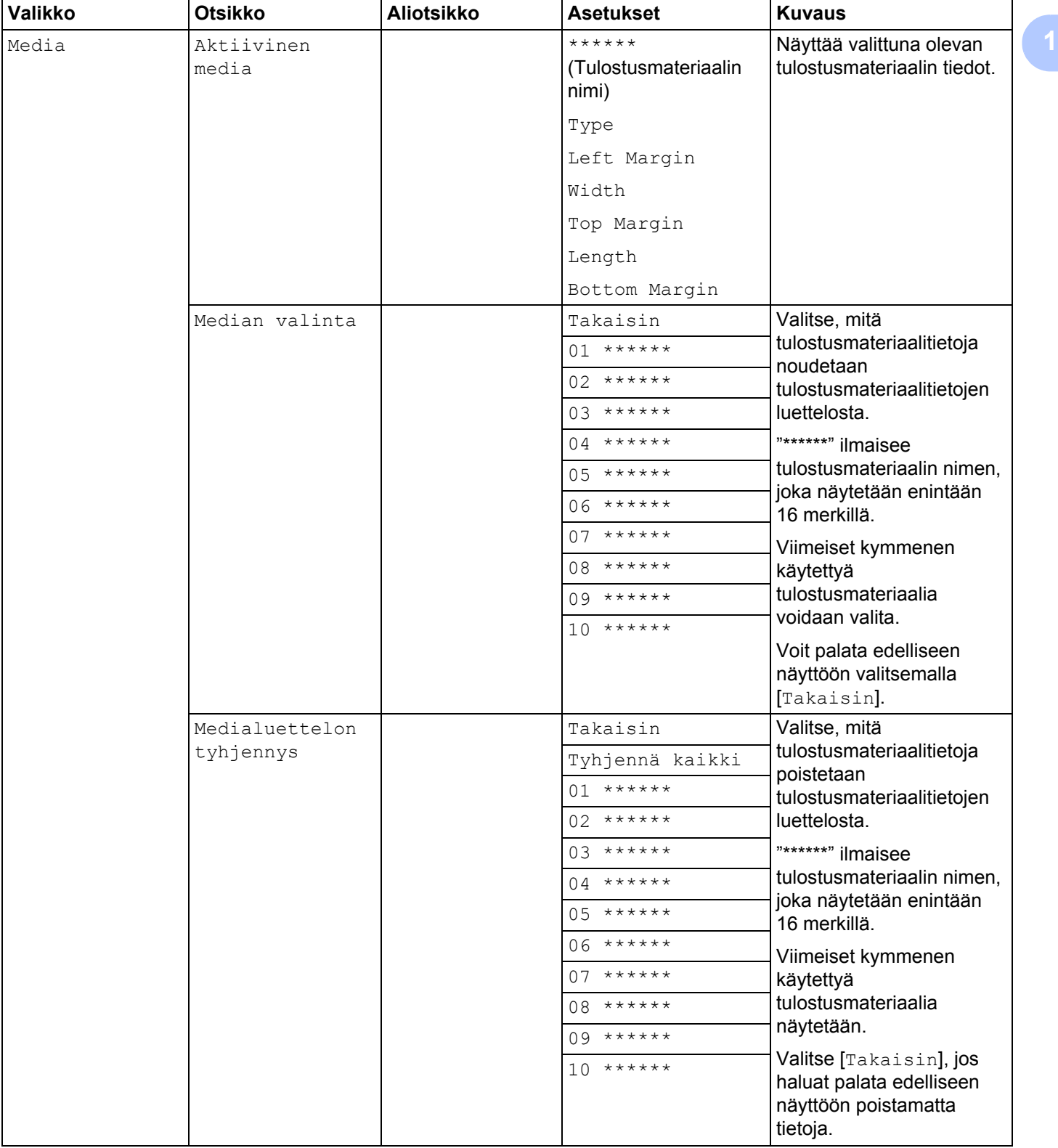

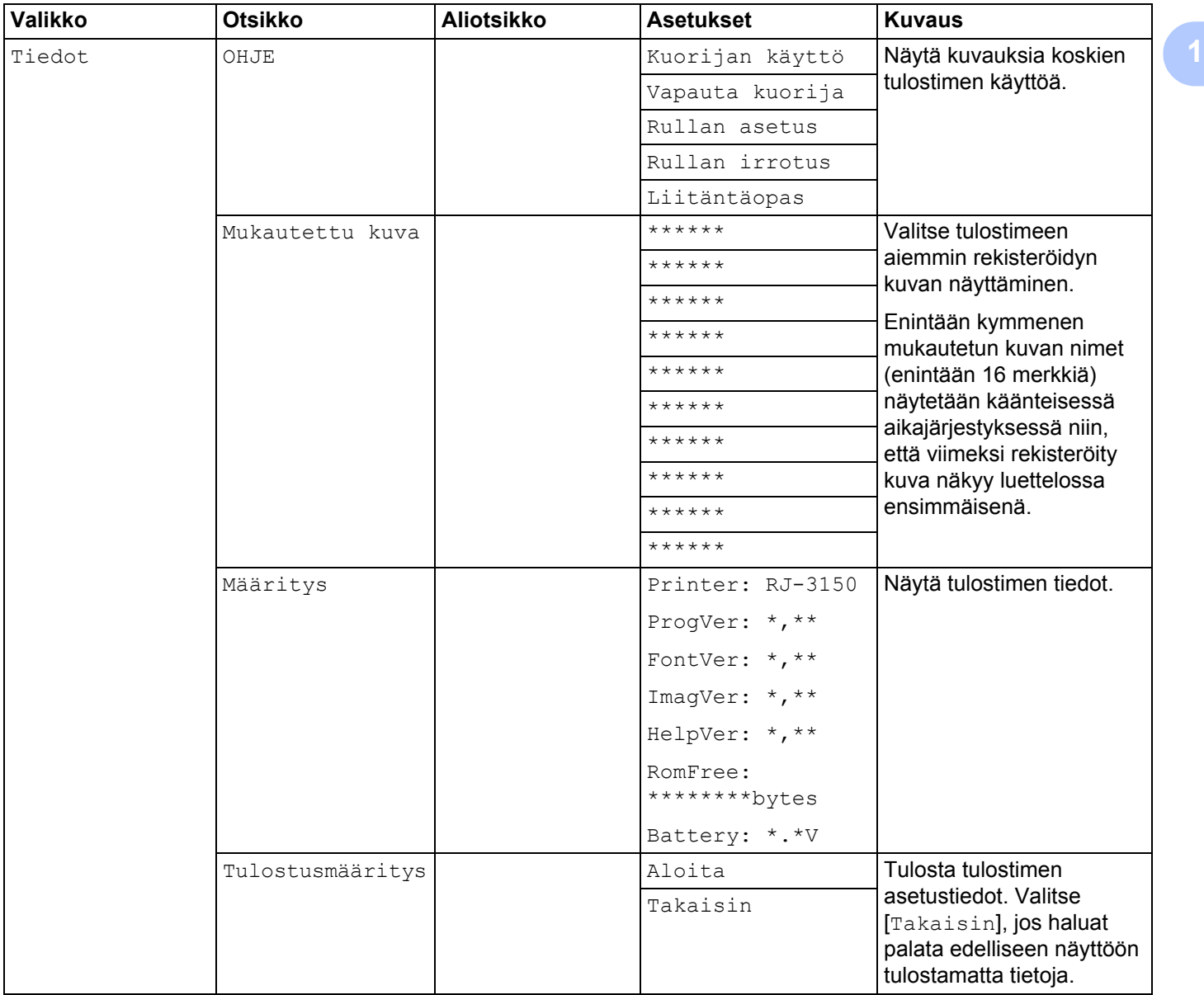

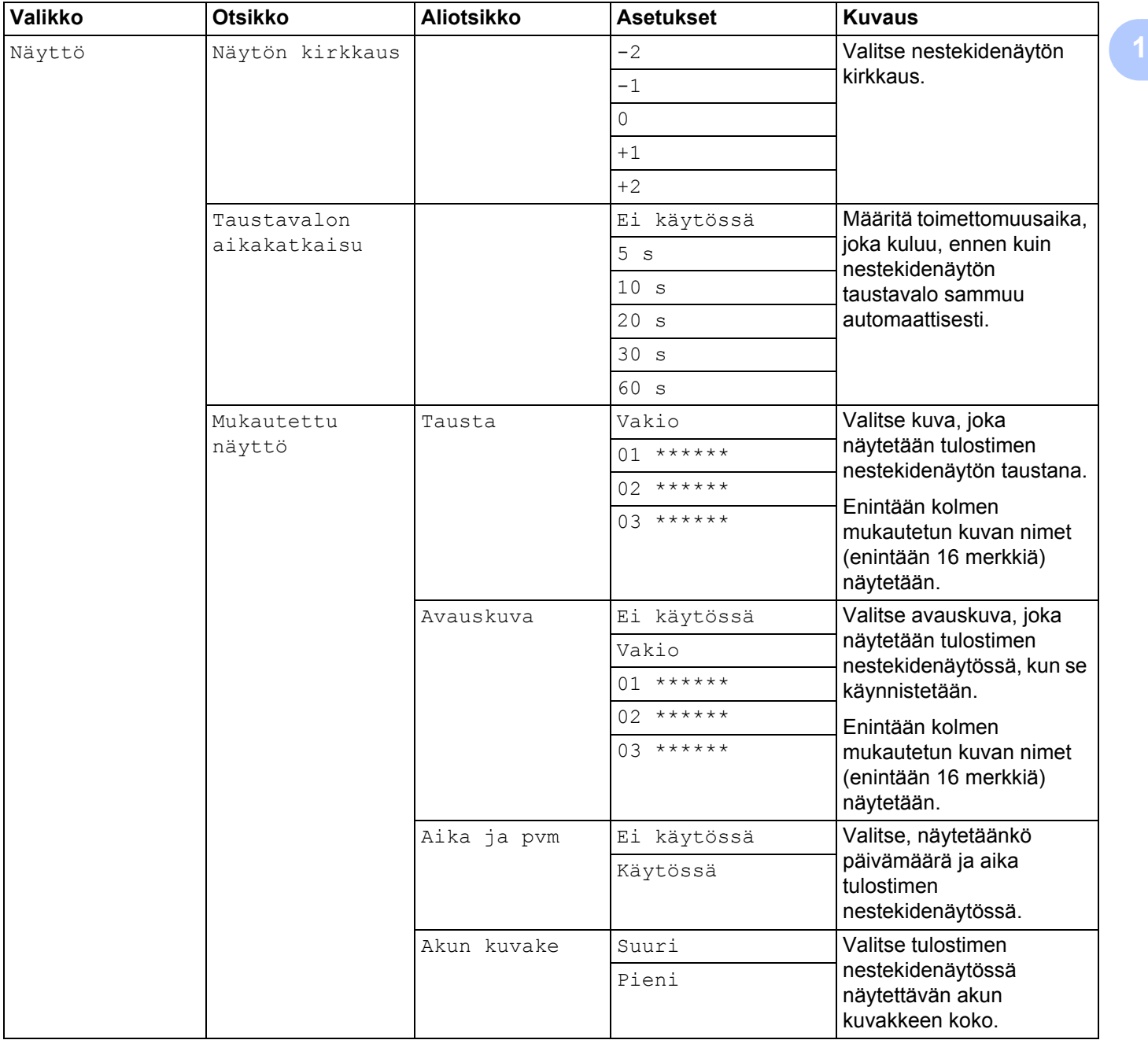

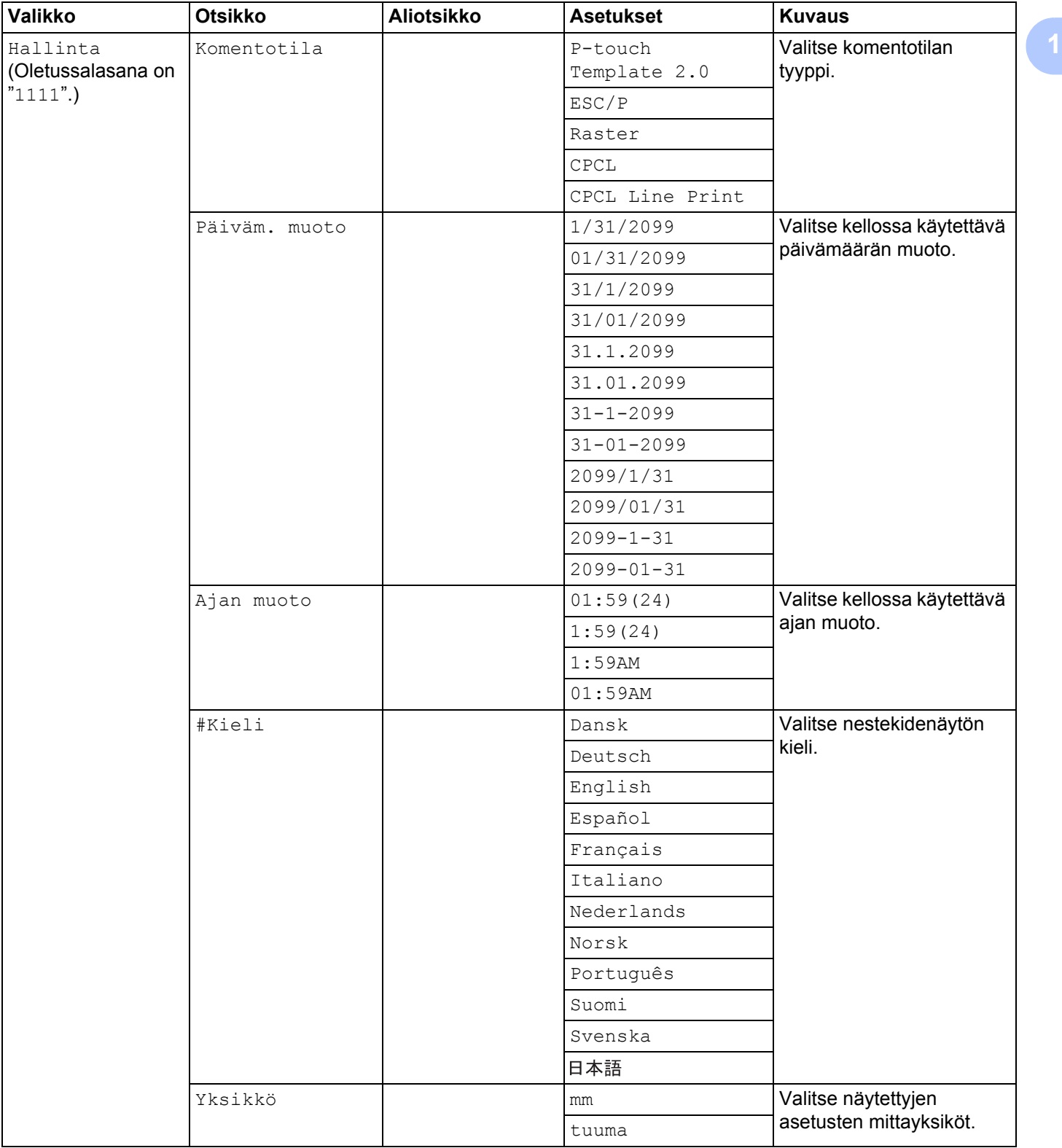

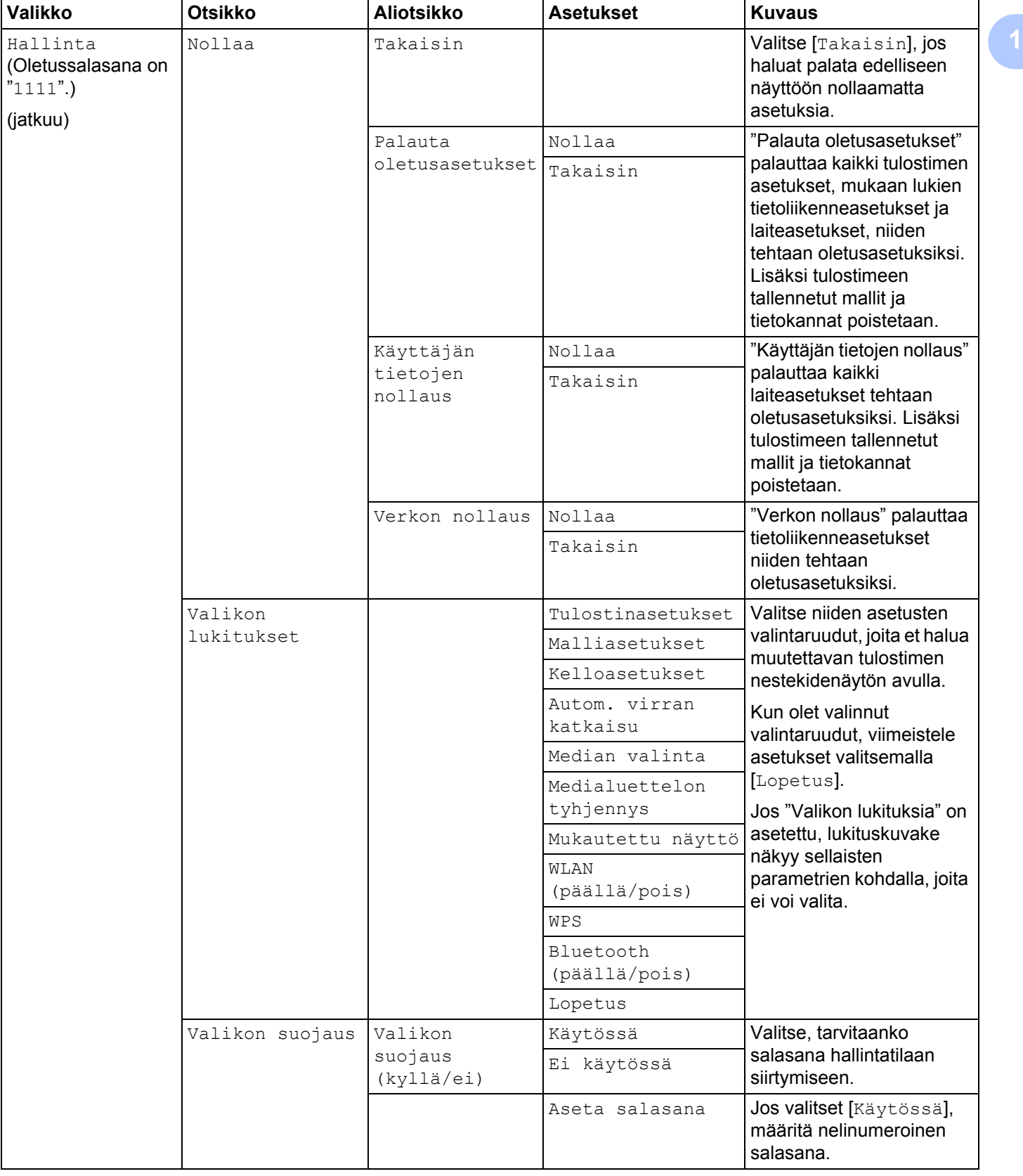

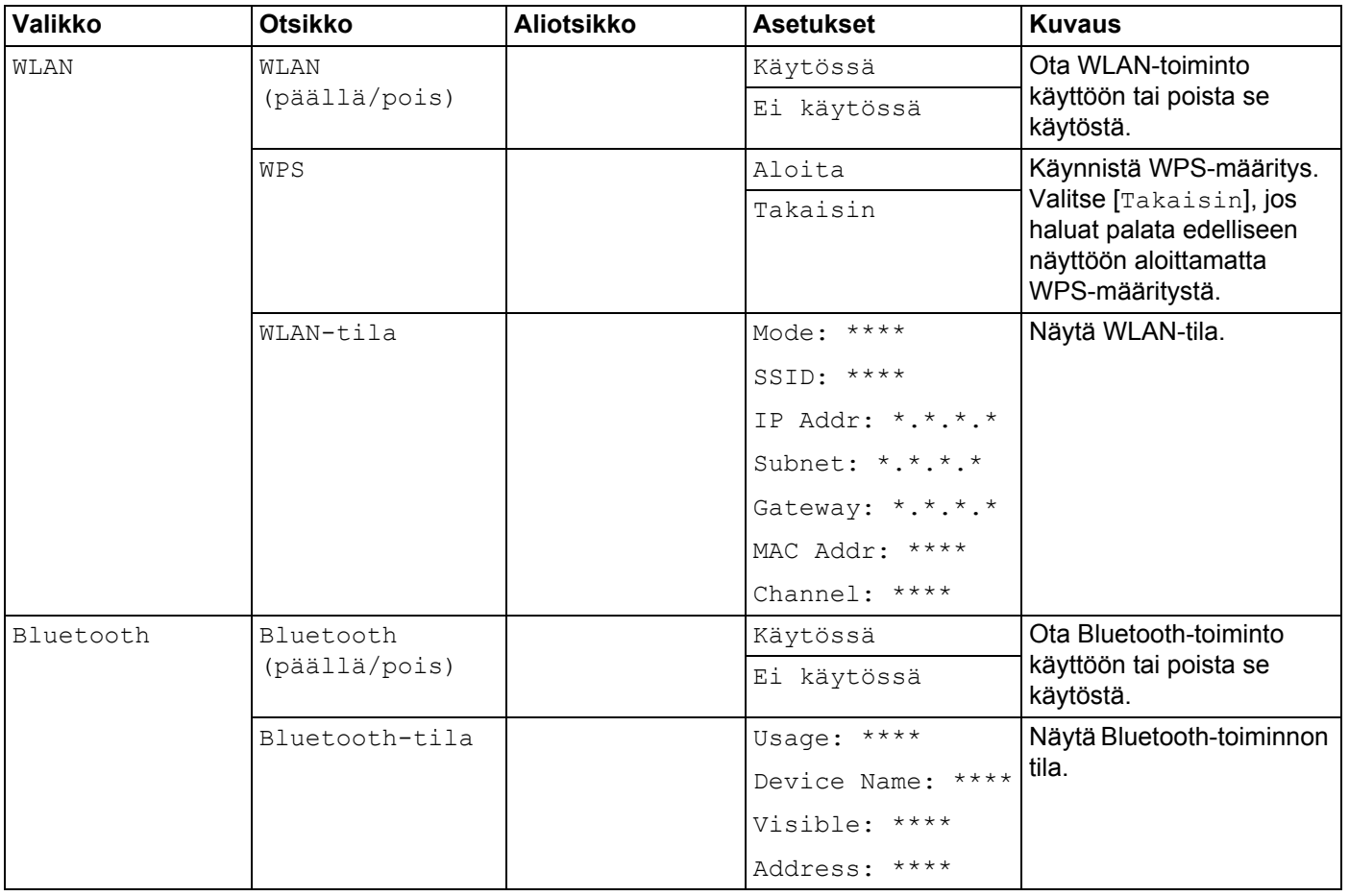

## **VINKKI**

- Jotkin asetukset voivat poiketa laiteohjelmiston (tulostimen ohjelmiston) mukaan.
- Jos haluat nollata asetukset, voit palauttaa kaikki asetukset tehtaan oletusasetuksiin **Tulostinasetustyökalun** [**Laiteasetukset**]-osassa. Jos haluat lisätietoja, katso *[Laiteasetukset](#page-74-0)* sivulla 66.

### **Ajan ja päivämäärän asettaminen <sup>1</sup>**

Säädä kello nykyisen ajan ja päivämäärän mukaiseksi. Tässä asetettu aika ja päivämäärä näkyvät päänäytössä.

- **1** Paina valikko-, [ $\blacktriangle$ ]- tai [ $\blacktriangledown$ ]-painiketta, jotta voit valita [Asetukset]-valikon, ja paina sitten [OK]painiketta.
- 2) Valitse [Kelloasetukset] käyttämällä [ $\blacktriangle$ ]- tai [ $\blacktriangledown$ ]-painiketta ja paina sitten [OK]-painiketta. Kellon asetusnäyttö tulee näkyviin.

 $\langle 3 \rangle$  Määritä vuoden kaksi viimeistä numeroa käyttämällä [ $\blacktriangle$ ]-tai [ $\blacktriangledown$ ]-painiketta ja paina sitten [OK]-painiketta. Määritä kuukauden ja päivän kaksi numeroa samalla tavalla.

 $\blacktriangleleft$ ) Määritä tunnin ja minuuttien kaksi numeroa käyttämällä  $\blacktriangleright$  = tai  $\blacktriangleright$  -painiketta ja valitse sitten [AM], [PM] tai [24].

e Paina [OK]-painiketta. Näkyviin tulee päänäyttö, jossa määritetty aika ja päivämäärä näkyvät.

## **VINKKI**

Ajan ja päivämäärän muotoa voidaan muuttaa. Valitse [Hallinta] ja määritä sitten asetus valitsemalla [Päiväm. muoto] tai [Ajan muoto]. (Oletussalasana on "1111".)

#### **Valikon suojauksen asettaminen <sup>1</sup>**

Kun valikon suojaus asetetaan hallintatilan käyttöä voidaan rajoittaa asettamalla salasana.

**D** Paina valikko-, [ $\blacktriangle$ ]- tai [ $\blacktriangledown$ ]-painiketta, jotta voit valita [Hallinta]-valikon, ja paina sitten [OK]-painiketta. (Oletussalasana on "1111".)

 $\binom{2}{2}$  Valitse [Valikon suojaus] > [Valikon suojaus (kyllä/ei)] > [Käytössä] käyttämällä [4]- tai [**▼**]-painiketta ja paina sitten [OK]-painiketta.

Jos haluat asettaa salasanan, valitse [Hallinta]-valikko > [Valikon suojaus] > [Aseta salasana] käyttämällä [▲]- tai [▼]-painiketta ja paina sitten [OK]-painiketta. Määritä ensimmäinen numero käyttämällä [ ]- tai [ ]-painiketta ja jatka seuraavaan numeroon painamalla [OK]-painiketta. Määritä jäljellä olevat kolme numeroa samalla tavalla.

## **VINKKI**

- Kun salasana on asetettu, salasanan syöttönäyttö tulee näkyviin, kun [Hallinta]-valikko valitaan. Kirjoita määritetty nelinumeroinen salasana käyttämällä [▲]- tai [▼]-painiketta ja paina sitten [OK]-painiketta.
- Jos haluat peruuttaa salasana-asetukset, valitse [Hallinta]-valikko ja kirjoita salasana. Valitse sitten [Valikon suojaus] > [Valikon suojaus (kyllä/ei)] > [Ei käytössä].
- Jos et muista salasanaa, palauta kaikki asetukset niiden tehtaan oletusasetuksiin käyttämällä **Tulostinasetustyökalun** [**Laiteasetukset**]-osaa kohtaa tai määritä salasana uudelleen ja ota se käyttöön. Jos haluat lisätietoja, katso *[Laiteasetukset](#page-74-0)* sivulla 66.

**2**

# **Tulostimen käyttäminen <sup>2</sup>**

## **Käyttöpaneeli <sup>2</sup>**

Käyttöpaneeli koostuu seuraavista painikkeista ja merkkivaloista.

#### **RJ-3050**

**RJ-3150**

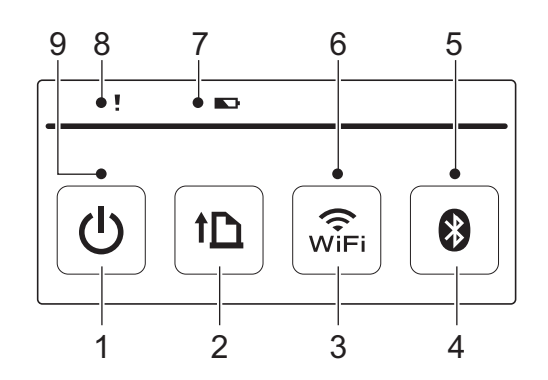

- 1 (b) : virtapainike
- 2  $\uparrow$  : syöttöpainike
- $3 \quad \widehat{\mathbb{R}}$ : Wi-Fi-painike
- 4 **8**: Bluetooth-painike
- 5 Bluetooth-merkkivalo
- 6 Wi-Fi-merkkivalo
- 7 Akun merkkivalo
- 8 TILA-merkkivalo
- 9 VIRTA-merkkivalo

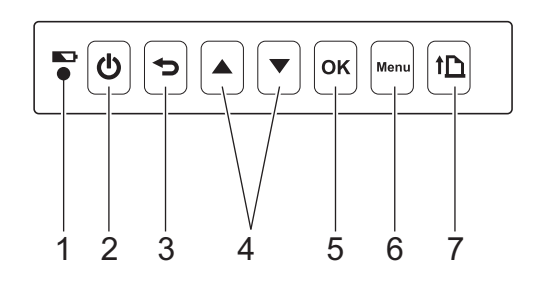

- 1 Akun merkkivalo
- 2  $(1)$ : virtapainike
- $3 \rightarrow$ : peruutuspainike
- 4 Kohdistinpainike (▲ YLÖS / ▼ ALAS)
- 5 OK-painike
- 6 Valikkopainike
- 7  $\uparrow$  : syöttöpainike

## **Painikkeiden toiminnot <sup>2</sup>**

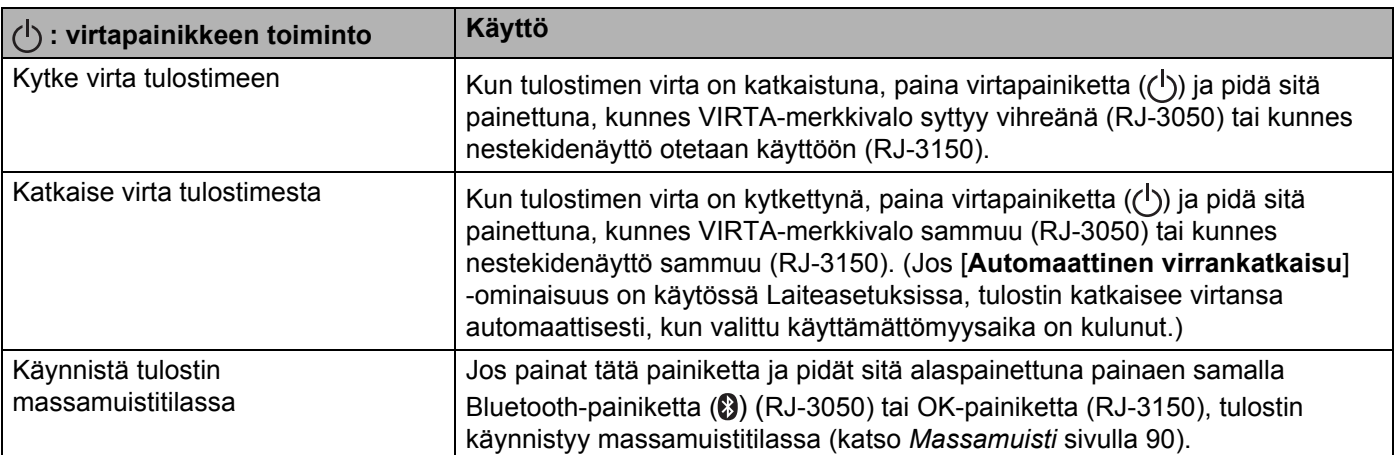

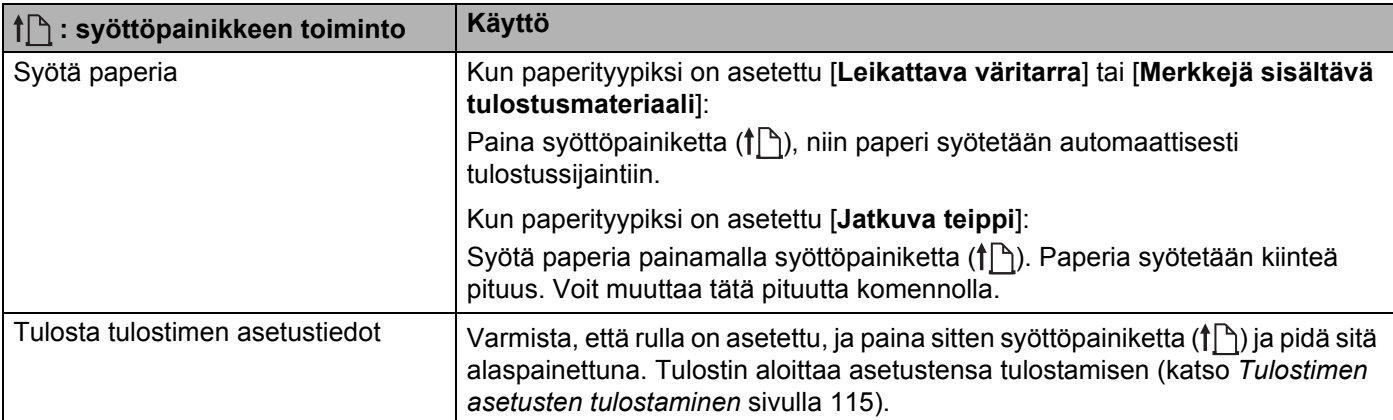

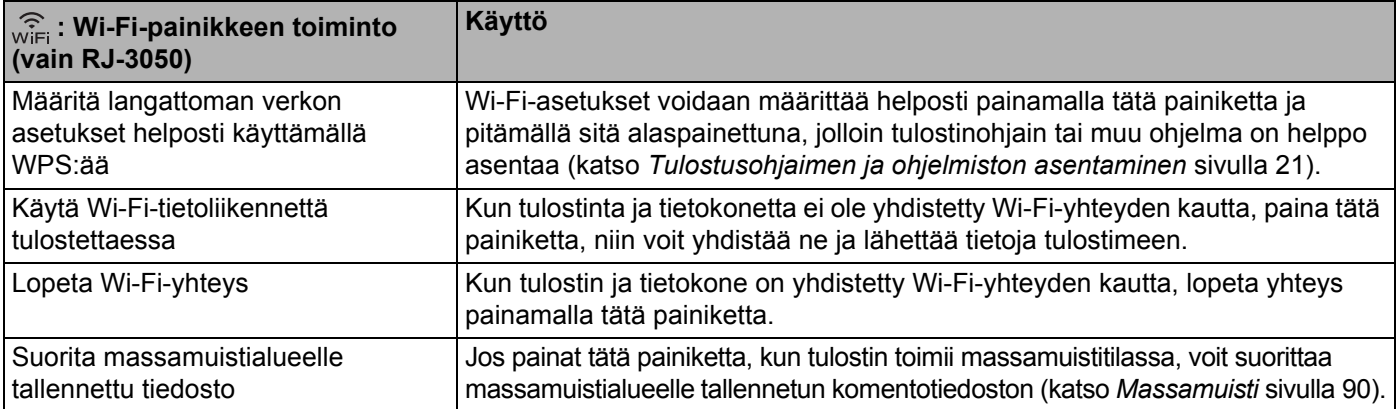

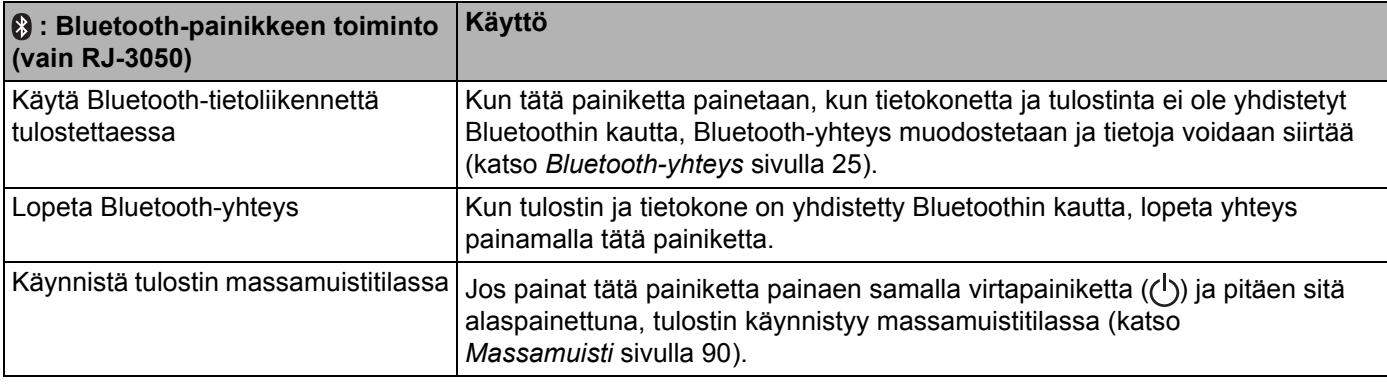

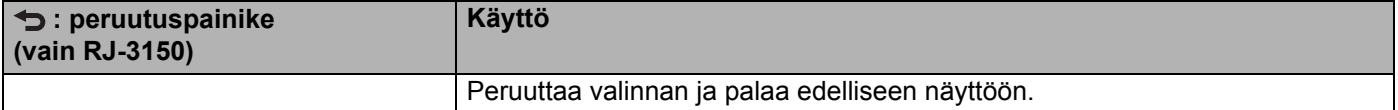

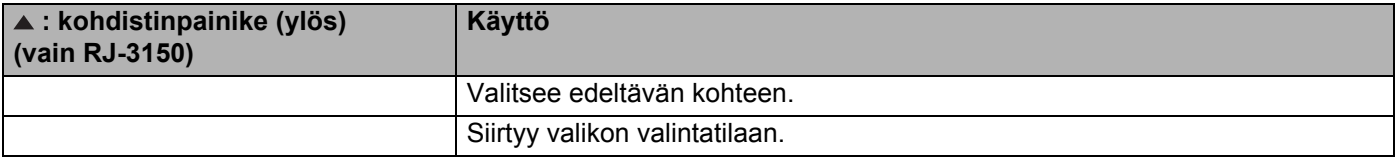

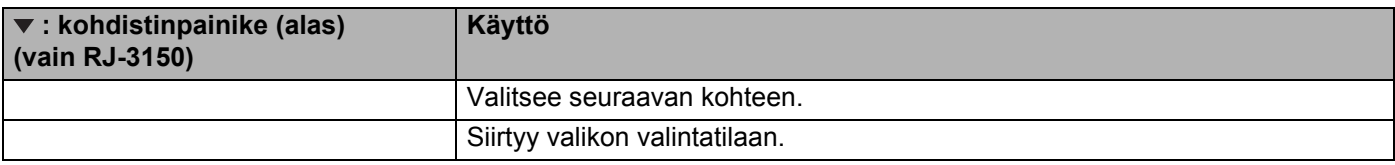

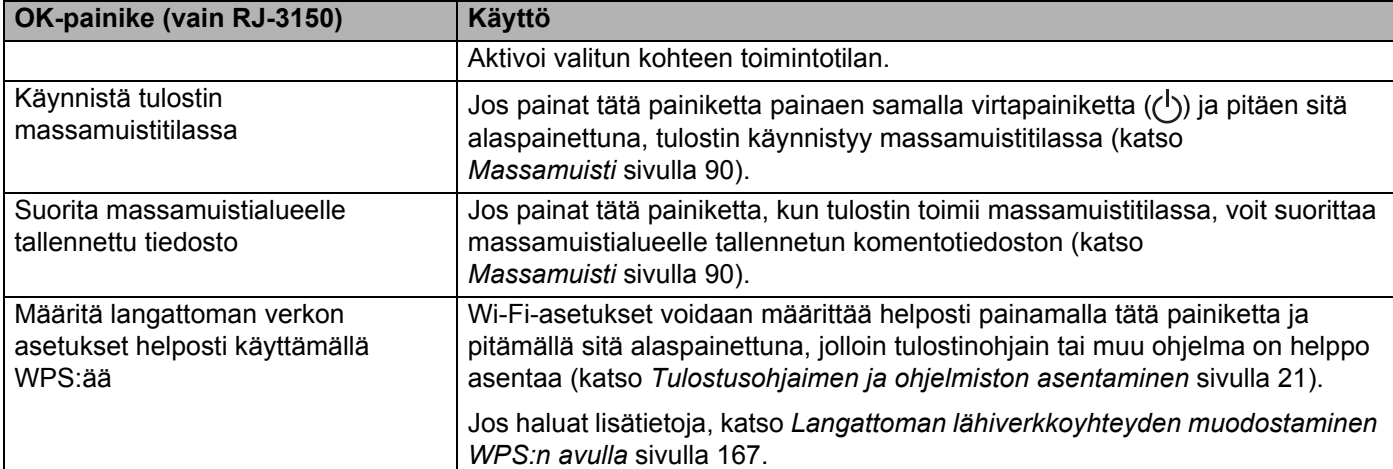

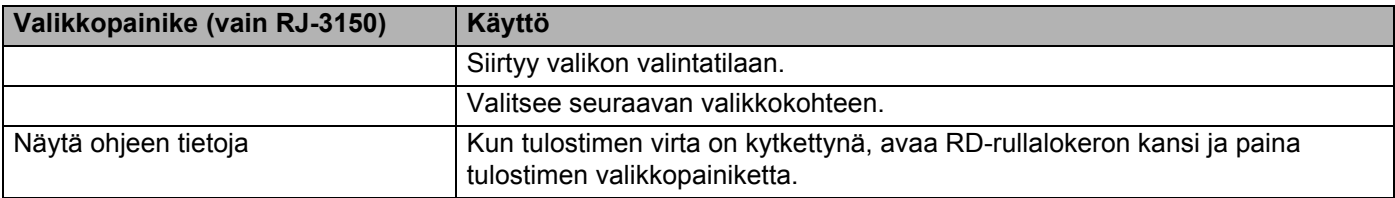

Tulostimen käyttäminen

## **Merkkivalot <sup>2</sup>**

**RJ-3050 <sup>2</sup>**

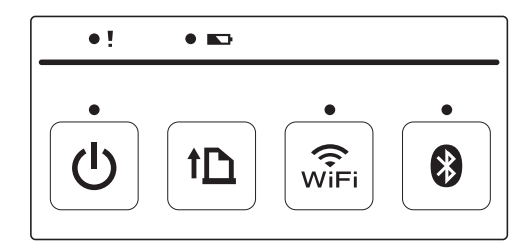

**RJ-3150 <sup>2</sup>**

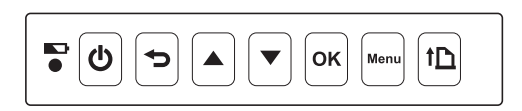

Merkkivalot ilmaisevat tulostimen tilan syttymällä ja vilkkumalla. Jokainen merkkivalo voi syttyä tai vilkkua vihreänä, punaisena, oranssina tai sinisenä. Jos haluat lisätietoja, katso *[Merkkivalot](#page-120-0)* sivulla 112.

## **Tulostusratkaisut <sup>2</sup>**

Tulostintasi voi käyttää useiden Windows-käyttöjärjestelmäversioiden kanssa.

Useimmissa tilanteissa tulostin edellyttää ohjainohjelmistoa, jotta se voi vaihtaa tietoja tietokoneen kanssa. Nämä ohjaimet ovat ladattavissa sivustostamme ([install.brother\)](http://install.brother/).

## **Tulostaminen tietokoneista ja mobiililaitteista <sup>2</sup>**

Käytä tavalliseen tulostamiseen seuraavia toimia.

#### | *Kl* **VINKKI**

Kuittien tulostamisen lisäksi RJ-3150 pystyy tulostamaan tarroja. Varmista, että käytät Brotherin leikattuja tarroja.

Avaa tulostettava asiakirja.

b Varmista, että tulostin saa virtaa ladatusta akusta.

Kytke virta tulostimeen painamalla virtapainiketta  $(2)$ ) ja pitämällä sitä alaspainettuna. RJ-3050: VIRTA-merkkivalo syttyy vihreänä. RJ-3150: nestekidenäyttö otetaan käyttöön.

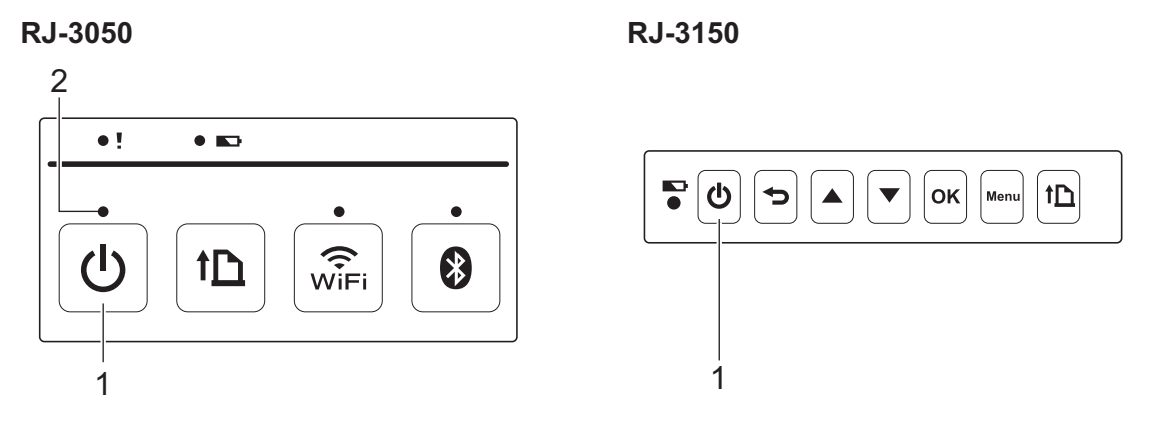

- **1** (<sup>1</sup>): virtapainike
- **2 VIRTA-merkkivalo**

d Aseta RD-rulla. (Katso *[RD-rullan asettaminen](#page-18-0)* sivulla 10.) Käytä aitoa Brother-paperia.

e Yhdistä tulostin tietokoneeseen tai kämmenlaitteeseen joko USB-kaapelilla tai Bluetooth- tai Wi-Fiyhteydellä.

(Katso *[Tietokoneen ja tulostimen kytkeminen tai yhdistäminen](#page-32-0)* sivulla 24.)

**6** Jos se on tarpeen, muuta tulostusasetuksia joko tulostusohjaimen tai Laiteasetusten avulla. (Katso *[Laiteasetukset](#page-74-0)* sivulla 66.)

g Valitse tietokoneohjelman valikosta [**Tulosta**].

RJ-3050: VIRTA-merkkivalo vilkkuu vihreänä ja ilmaisee, että tulostin vastaanottaa tietoja, ja asiakirja tulostetaan.

RJ-3150: sanoma [Tulostaa] näkyy nestekidenäytössä. Kun tulostaminen on valmis, ennen tulostamista käynnistetty tila palaa käyttöön.

**(8)** Katkaise tulostimen virta painamalla virtapainiketta ( $($ <sup>t</sup>)) ja pitämällä sitä painettuna, kunnes TILAmerkkivalo syttyy punaisena (RJ-3050) tai kunnes nestekidenäyttö sammuu (RJ-3150).

## **VINKKI**

- Kun katkaiset virran tulostimesta, pidä verkkolaite yhdistettynä tai akut asennettuna, kunnes kuin TILAmerkkivalo sammuu (RJ-3050) tai nestekidenäyttö sammuu (RJ-3150).
- Jos haluat tulostaa JPEG-kuvan käyttämättä tulostusohjainta, katso *[JPEG-tulostus](#page-99-0)* sivulla 91.

### **Tulosteiden tekeminen vaaleammiksi tai tummemmiksi <sup>2</sup>**

Voit tehdä tulosteista vaaleampia tai tummempia säätämällä tulostustiheyden asetusta tulostusohjaimen valintaikkunassa tai Laiteasetuksissa (katso *[Laiteasetukset](#page-74-0)* sivulla 66).

Kun käytetään akkua, tulostustiheyden asetuksen muuttaminen voi aiheuttaa pieniä muutoksia tulostusnopeuteen ja yhdellä latauksella tulostettavien sivujen määrään.

## **Tulostusohjainasetukset <sup>2</sup>**

Voit määrittää tulostusohjaimen näytössä useita asetuksia, kuten paperikoon ja kopioiden määrän.

Voit määrittää lisäasetuksia myös "**Paperikoon määrityksissä**" ja "**Laiteasetuksissa**" (katso *[Paperikoon](#page-92-0)  määritys* [sivulla 84](#page-92-0) ja *[Laiteasetukset](#page-74-0)* sivulla 66).

## **Tulostimeen tallennettujen tarrojen tulostaminen (vain RJ-3150) <sup>2</sup>**

Tulostimeen siirretty tarramalli voidaan tulostaa helposti, tai sisältö voidaan korvata viivakoodien lukulaitteella skannatulla sisällöllä ja tulostaa sitten.

Jos haluat lisätietoja tarrojen luomisesta, katso *[Vihjeitä mallien luomiseen](#page-137-0)* sivulla 129.

## **Mallitilan määrittäminen <sup>2</sup>**

Määritä mallitila niin, että se käynnistyy, kun tulostimeen kytketään virta.

- Paina valikko-, [ $\blacktriangle$ ]- tai [ $\blacktriangledown$ ]-painiketta, jotta voit valita [Asetukset]-valikon, ja paina sitten [OK]-painiketta.
- Valitse [Malliasetukset] > [Mallitila] > [Käytössä] käyttämällä [4]- tai [ ]-painiketta ja paina sitten [OK]-painiketta.

### **VINKKI**

Tila voidaan myös määrittää tietokoneesta **Tulostinasetustyökalun** avulla. Jos haluat lisätietoja, katso *[Laiteasetukset](#page-74-0)* sivulla 66.

## <span id="page-53-0"></span>**Tulostaminen käyttäen tulostimen käyttöpaneelia <sup>2</sup>**

a Kytke virta tulostimeen. Mallitilanäyttö tulee näkyviin.

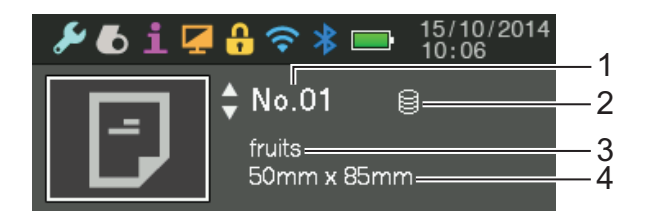

- **1 Mallin numero**
- **2 Tietokantalinkin kuvake (vain, jos tietokanta on linkitettynä)**
- **3 Mallin nimi**
- **4 Tulostusmateriaalin nimi**

**2**

- Valitse tulostettava malli painamalla [ $\blacktriangle$ ]- tai [ $\blacktriangledown$ ]-painiketta ja paina sitten [OK]-painiketta.
- <span id="page-54-0"></span>Jos tietokanta on linkitettynä:

Näkyviin tulee näyttö, jossa voidaan valita tietokannan numero [Tietuenro]. Valitse tulostettavan tietokantatietueen numero painamalla [4]- tai [ $\blacktriangledown$ ]-painiketta ja paina sitten [OK]-painiketta.

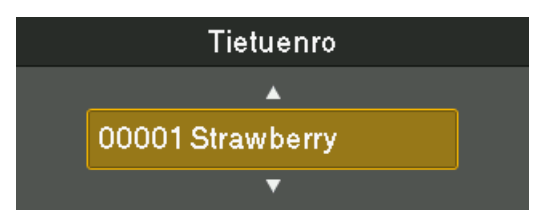

Näyttöön tulee sanoma, jossa pyydetään vahvistamaan kopioiden määrä.

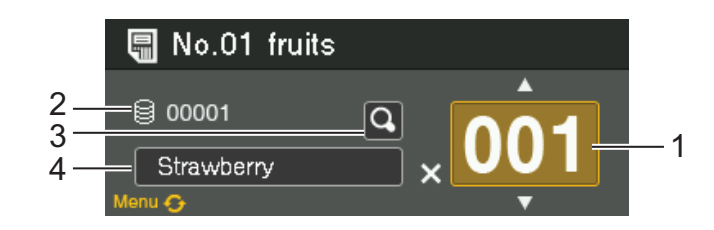

- **1 Kopioiden määrä**
- **2 Tietokannan numero (vain, jos tietokanta on linkitettynä)**
- **3 Esikatselukuvake**
- **4 Mallin teksti**

#### $\mathscr{U}$ **VINKKI**

- Jos haluat vaihtaa valittua kenttää, paina valikkopainiketta.
- Jos haluat näyttää esikatselun, valitse esikatselukuvake ja paina sitten [OK]-painiketta.
- Jos haluat tarkistaa mallin tekstin, valitse mallitekstikenttä ja paina sitten [4]- tai [ $\blacktriangledown$ ]-painiketta. Koska vain ensimmäiset 16 merkkiä näytetään, valitse esikatselukuvake, jos haluat tarkistaa enemmän merkkejä.
- Nestekidenäytössä näkyvä teksti ja sen näyttöjärjestys määritetään P-touch Editor -ohjelmassa. Jos haluat lisätietoja, katso *[Nestekidenäytössä näkyvän tekstin ja sen näyttöjärjestyksen](#page-139-0)  [asettaminen](#page-139-0)* sivulla 131.
- 5) Valitse tulostettavien kopioiden määrä painamalla [▲]- tai [▼]-painiketta ja paina sitten [OK]-painiketta. Tarrat tulostetaan.

## **VINKKI**

- Tulostettavien kopioiden määrä voidaan asettaa välillä 1–999.
- Jos malli sisältää sarjoitetun numeron, tarrat tulostetaan niin, että ne sisältävät sarjoitetun kentän, jota suurennetaan määritetyn määrän verran.
- Jos [Vahvista tul.] -asetus on [Ei käytössä], tulostaminen alkaa, kun [OK]-painiketta painetaan vaiheessa $\otimes$ .

## **Tulostaminen käyttäen viivakoodien lukulaitetta <sup>2</sup>**

P-touch Template -toimintojen avulla voit skannata viivakoodeja, jotta tulostimeen siirretty malli näytetään, korvata tekstin tarvittaessa ja tulostaa tarrat sitten. Tällöin näytetyn mallin sisältö tai teksti korvattava teksti voidaan tarkistaa nestekidenäytössä.

Lisätietoja P-touch Templatesta saat lataamalla P-touch Template manual -käyttöoppaan (vain englanninkielinen) Brother-tukisivustosta osoitteessa: [support.brother.com](http://support.brother.com) [**Select your region/country.**] - [**Tuotehaku**] - [**Käyttöohjeet**]

Jos haluat tarkistaa tai korvata mallissa olevan tekstin, katso *[Tulostaminen käyttäen tulostimen](#page-53-0)  [käyttöpaneelia](#page-53-0)* sivulla 45.

Koska tarra-asettelun sisältö voidaan tarkistaa ennen tulostamista, voit varmistaa, ettet tulosta väärää tarraa.

## **Tulostimen tarra-asettelut (poistaminen ja loki) (vain RJ-3150)2**

Seuraavien toimenpiteiden avulla voidaan poistaa tulostimen tarra-asetteluja tai tarkastella niiden tulostuslokeja.

#### **Tarra-asettelun poistaminen <sup>2</sup>**

Tarra-asettelu voidaan poistaa tulostimesta **Tulostinasetustyökalun** [**Laiteasetukset**]-osan avulla. Voit poistaa tulostimeen rekisteröidyn mallin tai tietokannan valitsemalla valikkoriviltä [**Työkalut**] - [**Poista malli ja tietokanta**]. Jos haluat lisätietoja, katso *[Valikkorivi](#page-76-0)* sivulla 68.

Voit tarkistaa tulostimessa olevat tarra-asettelut ja valita poistettavat tiedot liittämällä tulostimen tietokoneeseen ja käyttämällä P-touch Transfer Manager -ohjelmaa. Jos haluat lisätietoja, katso *[P-touch](#page-143-0)  [Transfer Managerin ja P-touch Libraryn käyttäminen](#page-143-0)* sivulla 135.

#### **Tarra-asettelujen tulostuslokin tarkistaminen <sup>2</sup>**

Tulostusloki voidaan tarkistaa **Tulostinasetustyökalun** [**Laiteasetukset**]-osan avulla. Jos [**Tallenna tulostimen tulostusloki**] -asetukseksi [**Lisäasetukset**]-välilehdessä on asetettu [**Ota käyttöön**], tulostusloki tallennetaan tulostimeen. Jos haluat viedä tulostuslokin ja tallentaa sen .csv-tiedostona, valitse [**Työkalut**] - [**Tallenna tulostusloki tiedostoon**]. Jos haluat lisätietoja, katso *[Laiteasetukset](#page-74-0)* sivulla 66.

**3**

# <span id="page-57-0"></span>**Tulostinasetustyökalu <sup>3</sup>**

## **Tietoja Tulostinasetustyökalusta <sup>3</sup>**

Käyttämällä **Tulostinasetustyökalua** tulostimen tietoliikenneasetukset, laiteasetukset, P-touch Template asetukset ja paperikokoasetukset voidaan määrittää tietokoneesta.

## **VINKKI**

**Tulostinasetustyökalu** asennetaan samanaikaisesti muun ohjelmiston, kuten tulostusohjaimen, kanssa. Jos haluat lisätietoja, katso *[Tulostusohjaimen ja ohjelmiston asentaminen](#page-29-0)* sivulla 21.

#### **Tärkeää**

**Tulostinasetustyökalu** on käytettävissä vain yhteensopivien Brother-tulostimien kanssa.

## **Ennen Tulostinasetustyökalun käyttämistä <sup>3</sup>**

- Varmista, että verkkolaite on kytketty pistorasiaan tai että akku on täysin ladattu.
- Varmista, että tulostusohjain on asennettu ja toimiva.
- Kytke tämä tulostin tietokoneeseen USB-kaapelilla.

Tällä työkalulla ei voi määrittää asetuksia käyttäen langatonta lähiverkkoyhteyttä tai Bluetooth-yhteyttä.

## **Tulostinasetustyökalun käyttäminen <sup>3</sup>**

- **4 Kytke määritettävä tulostin tietokoneeseen.**
- **2** Windows Vista / Windows 7 / Windows Server 2008 / Windows Server 2008 R2: Valitse Käynnistä-valikosta [**Kaikki ohjelmat**] - [**Brother**] - [**Label & Mobile Printer**] - [**Tulostinasetustyökalu**].

Windows 8 / Windows 8.1 / Windows Server 2012 / Windows Server 2012 R2: Napsauta [**Tulostinasetustyökalu**]-kuvaketta [**Sovellukset**]-näytössä.

Pääikkuna tulee näyttöön.

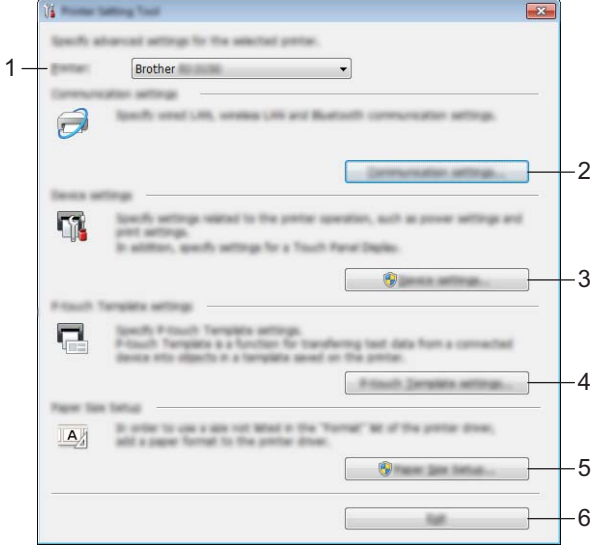

#### **1 Tulostin**

Valitse määritettävä tulostin. Jos vain yksi tulostin on kytkettynä, valintaa ei tarvitse tehdä, koska vain kyseinen tulostin tulee näkyviin.

#### **2 Tietoliikenneasetukset**

Määritä langattoman lähiverkon ja Bluetoothin tietoliikenneasetukset. Langatonta lähiverkkoyhteyttä ja Bluetooth-yhteyttä voidaan käyttää vain, jos vastaava lisävarustelaite on liitettynä tulostimeen ja yhteysasetukset on määritetty.

#### **3 Laiteasetukset**

Määritä tulostimen laiteasetukset, kuten virta- ja tulostusasetukset. Asetukset voidaan määrittää myös nestekidenäytölle (vain RJ-3150).

#### **Tärkeää**

Jos haluat avata [**Laiteasetukset**], sinun on oltava kirjautuneena järjestelmänvalvojan oikeuksin.

#### **4 P-touch Template -asetukset**

Määritä P-touch Template -asetukset.

#### **5 Paperikoon määritys**

Jos haluat käyttää kokoa, jota ei ole tulostinohjaimen [**Paperikoko**]-luettelossa, sinun täytyy lisätä tulostusmateriaalitiedot ja -asetukset tulostinohjaimeen.

### **Tärkeää**

Jos haluat avata [**Paperikoon määrityksen**], sinun on oltava kirjautuneena järjestelmänvalvojan oikeuksin.

## **6 Lopeta**

Sulkee ikkunan.

c Tarkista, että määritettävä tulostin näkyy [**Tulostin**]-kohdan vieressä. Jos siinä näkyy eri tulostin, valitse haluamasi tulostin pudotusluettelosta.

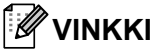

Jos vain yksi tulostin on kytkettynä, valintaa ei tarvitse tehdä, koska vain kyseinen tulostin tulee näkyviin.

4 Valitse määritettävien asetusten kohde ja määritä tai muuta asetuksia sitten näyttöön tulleessa valintaikkunassa.

Jos haluat lisätietoja asetusten valintaikkunoista, katso *[Tietoliikenneasetukset](#page-60-0)* sivulla 52, *[Laiteasetukset](#page-74-1)* sivulla 66, *[P-touch Template -asetukset](#page-89-0)* sivulla 81 tai *[Paperikoon määritys](#page-92-1)* sivulla 84.

e Kun olet muuttanut asetuksia, valitse asetusten valintaikkunassa [**Käytä**] - [**Lopeta**], niin asetukset otetaan käyttöön tulostimeen.

f Viimeistele asetusten määrittäminen valitsemalla pääikkunassa [**Lopeta**].

#### **Tärkeää**

Käytä **Tulostinasetustyökalua** laitteen määrittämiseen vain silloin, kun tulostin on odotustilassa. Tulostin saattaa toimia virheellisesti, jos yrität määrittää sen, kun se käsittelee työtä.

## <span id="page-60-0"></span>**Tietoliikenneasetukset <sup>3</sup>**

**Tulostinasetustyökalun** [**Tietoliikenneasetuksilla**] voidaan määrittää tai muuttaa tulostimen tietoliikennetietoja, kun tulostin ja tietokone kytketään USB-kaapelilla. Yhden tulostimen tietoliikenneasetusten muuttamisen lisäksi voit ottaa samat asetukset käyttöön useisiin tulostimiin helposti.

## **Asetukset-valintaikkuna <sup>3</sup>**

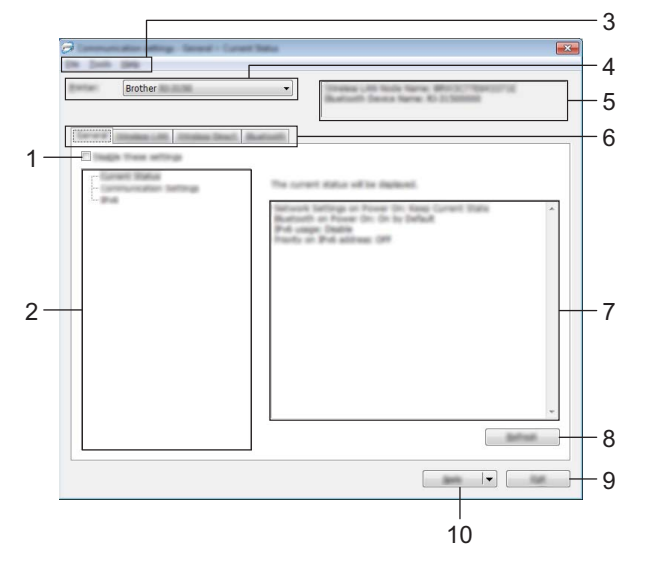

#### **1 Poista nämä asetukset käytöstä**

Kun tämä valintaruutu on valittuna, itulee näkyviin välilehteen eikä asetuksia enää voi määrittää tai muuttaa.

Asetuksia välilehdessä, jossa näkyy, ei oteta käyttöön tulostimeen, vaikka [**Käytä**]-vaihtoehto valittaisiin. Lisäksi kyseisen välilehden asetuksia ei tallenneta tai viedä, kun suoritetaan komento [**Tallenna komentotiedostoon**] tai [**Vie**].

Jos haluat ottaa asetukset käyttöön tulostimeen tai tallentaa tai viedä ne, poista valintaruudun valinta.

#### **2 Kohteet**

Kun [**Nykyinen tila**] on valittuna, nykyiset asetukset tulevat näkyviin asetusten näyttämisen/muuttamisen alueelle.

Valitse asetusten kohde, jota haluat muuttaa.

#### **3 Valikkorivi**

Valitse kunkin valikon sisältämä komento luettelosta.

#### **4 Tulostin**

Valitsee tulostimen, jonka asetuksia muutetaan.

Jos vain yksi tulostin on kytkettynä, valintaa ei tarvitse tehdä, koska vain kyseinen tulostin tulee näkyviin.

#### **5 Solmun nimi**

Näyttää solmun nimen. Myös solmun nimen voi muuttaa. (Katso *7 Muuta solmun nimeä/Bluetooth-laitteen nimeä* kohdassa *[Valikkorivi](#page-62-0)* sivulla 54.)

#### **6 Asetusvälilehdet**

Napsauta välilehteä, joka sisältää määritettävät tai muutettavat asetukset.

Jos välilehdessä näkyy **in kyseisen välilehden asetuksia ei oteta käyttöön tulostimeen.** 

#### **7 Asetusten näyttämisen/muuttamisen alue**

Näyttää valitun kohteen nykyiset asetukset. Muuta asetuksia tarpeen mukaan avattavien valikoiden avulla, antamalla asetukset suoraan tai käyttämällä muita tilanteen mukaisia tapoja.

#### **8 Päivitä**

Päivitä näytössä näkyvät asetukset uusimmilla tiedoilla napsauttamalla tätä.

#### **9 Lopeta**

Lopettaa [**Tietoliikenneasetukset**] ja palaa **Tulostinasetustyökalun** pääikkunaan.

#### **Tärkeää**

Asetuksia ei oteta käyttöön tulostimille, jos [**Lopeta**]-painiketta napsautetaan napsauttamatta [**Käytä**] painiketta asetusten muuttamisen jälkeen.

#### **10 Käytä**

Ota asetukset käyttöön tulostimeen valitsemalla [**Käytä**].

Jos haluat tallentaa määritetyt asetukset komentotiedostoon, valitse avattavasta valikosta [**Tallenna komentotiedostoon**]. Tallennettua komentotiedostoa voi käyttää massamuistiominaisuuden kanssa ottamaan asetukset käyttöön tulostimeen. (Katso *[Massamuisti](#page-98-0)* sivulla 90.)

### **Tärkeää**

[**Käytä**]-painikkeen napsauttaminen ottaa kaikkien välilehtien kaikki asetukset käyttöön tulostimeen. Jos [**Poista nämä asetukset käytöstä**] -valintaruutu on valittuna, kyseisen välilehden asetuksia ei oteta käyttöön.

Tulostinasetustyökalu

## <span id="page-62-0"></span>**Valikkorivi <sup>3</sup>**

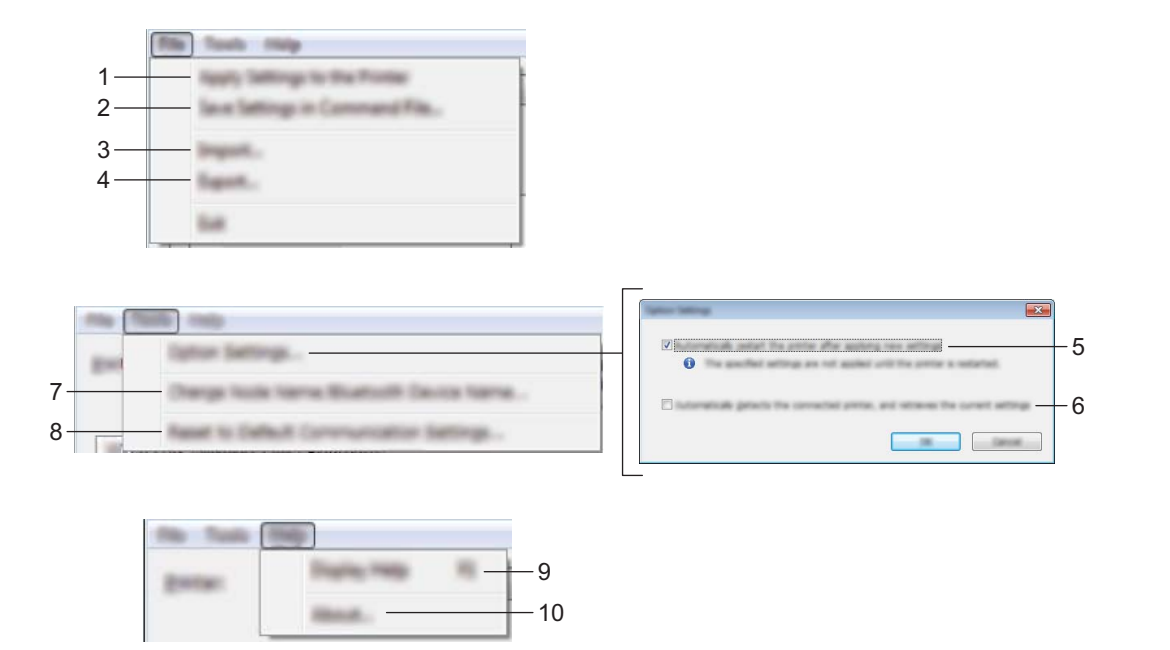

#### **1 Ota asetukset käyttöön tulostimelle**

Ottaa asetukset käyttöön tulostimelle.

#### **2 Tallenna asetukset komentotiedostoon**

Tallentaa määritetyt asetukset komentotiedostoon. Tiedostotunniste on ".bin". Tallennettua komentotiedostoa voi käyttää massamuistiominaisuuden kanssa ottamaan asetukset käyttöön tulostimeen. (Katso *[Massamuisti](#page-98-0)* sivulla 90.)

## **VINKKI**

Jos [**Poista nämä asetukset käytöstä**] -valintaruutu on valittuna, kyseisen välilehden asetuksia ei tallenneta.

### **Tärkeää**

- Seuraavia tietoja ei tallenneta asetuskomentoihin:
	- Solmun nimi
	- IP-osoite, aliverkon peite ja oletusyhdyskäytävä (kun IP-osoiteasetus on [**STATIC**]).
- Tallennetut tietoliikenneasetuskomennot on tarkoitettu käytettäviksi ainoastaan asetusten ottamiseen käyttöön tulostimeen. Asetuksia ei voi ottaa käyttöön tämän komentotiedoston tuomisen avulla.
- Tallennetut komentotiedostot sisältävät todennusavaimia ja salasanoja. Tee tarvittavat varotoimet, jotta voit suojata tallennettuja komentotiedostoja. Voit esimerkiksi tallentaa komentotiedostot sijaintiin, jota muut käyttäjät eivät pysty käyttämään.
- Älä lähetä komentotiedostoa tulostimeen, jonka malli on jokin muu kuin komentotiedoston viennin yhteydessä määritetty.

#### **3 Tuo**

## **Tuo nykyisen tietokoneen langattomista asetuksista**

Tuo asetukset tietokoneesta.

## **VINKKI**

- Kun tietokoneen langattomia asetuksia tuodaan, tarvitaan järjestelmänvalvojan oikeudet tietokoneeseen.
- Vain henkilökohtaiset suojauksen todennusasetukset (avoin järjestelmä, julkisen avaimen todennus ja WPA/WPA2-PSK) voidaan tuoda. Yrityksen suojauksen todennusasetuksia (kuten LEAP tai EAP-FAST) ja WPA2-PSK (TKIP)- sekä WPA-PSK (AES) -asetuksia) ei voi tuoda.
- Jos käytettävälle tietokoneelle on otettu käyttöön useita langattomia lähiverkkoja, ensimmäisiä havaittuja langattomia asetuksia (vain henkilökohtaiset asetukset) harkitaan tuotaviksi tiedoiksi.
- Vain asetukset (tietoliikennetila, SSID, todennusmenetelmä, salaustila ja todennusavain) [**Langaton lähiverkko**] -välilehden [**Langattoman verkon asetukset**] -ruudusta voidaan tuoda.

#### **Valitse tuotava profiili**

Tuo viedyn tiedoston ja ottaa asetukset käyttöön tulostimeen.

Tuo valintaikkuna näyttöön tiedoston selaamalla etsimistä varten valitsemalla [**Selaa**]. Valitse tuotava tiedosto. Valitun tiedoston asetukset näkyvät asetusten näyttämisen/muuttamisen alueella.

## **VINKKI**

- Kaikki asetukset, kuten langattoman verkon asetukset tai TCP/IP-asetukset, voidaan tuoda. Solmujen nimiä ei kuitenkaan voi tuoda.
- Vain valitun profiilin kanssa yhteensopivat profiilit voidaan tuoda.
- Jos tuodun profiilin IP-osoiteasetus on [**STATIC**], muuta tuodun profiilin IP-asetusta tarpeen mukaan niin, ettei se ole sama kuin verkossa jo olevan sellaisen tulostimen IP-osoite, jonka asetukset on viimeistelty.

#### **4 Vie**

Tallentaa nykyiset asetukset tiedostoon.

## **VINKKI**

Jos [**Poista nämä asetukset käytöstä**] -valintaruutu on valittuna, kyseisen välilehden asetuksia ei tallenneta.

### **Tärkeää**

Vietyjä tiedostoja ei salata.

#### **5 Käynnistä tulostin käytön jälkeen automaattisesti**

Jos tämä valintaruutu on valittuna, tulostin käynnistetään automaattisesti uudelleen sen jälkeen, kun tietoliikenneasetukset on otettu käyttöön.

Jos tätä valintaruutua ei ole valittu, tulostimet täytyy käynnistää uudelleen manuaalisesti.

### **VINKKI**

Kun määrität useita tulostimia, voit lyhentää asetusten muuttamiseen tarvittavaa aikaa poistamalla tämän valintaruudun valinnan. Tässä tapauksessa suosittelemme tämän valintaruudun valitsemista, kun määrität ensimmäisen tulostimen, jotta voit vahvistaa, että jokainen asetus toimii tarkoitetulla tavalla.

#### **6 Tunnistaa liitetyn tulostimen automaattisesti ja noutaa nykyiset asetukset**

Jos tämä valintaruutu on valittuna ja tulostin on kytketty tai yhdistetty tietokoneeseen, tulostin tunnistetaan automaattisesti ja tulostimen nykyiset asetukset tulevat näkyviin [**Nykyinen tila**] -ruutuun.

## **VINKKI**

Jos kytketyn tai yhdistetyn tulostimen malli ei ole sama kuin [**Tulostin**]-pudotusluettelossa näkyvän tulostimen, kaikissa välilehdissä käytettävissä olevat asetukset muuttuvat vastaamaan kytkettyä tai yhdistettyä tulostinta.

### **7 Muuta solmun nimeä/Bluetooth-laitteen nimeä**

Mahdollistaa kunkin solmun nimen muuttamisen.

- **8 Palaa oletustietoliikenneasetuksiin** Palauttaa tietoliikenneasetukset niiden tehtaan oletusasetuksiksi.
- **9 Näytä ohje**

Näyttää ohjeen.

**10 Tietoja**

Näyttää versiotiedot.

## **Yleiset-välilehti <sup>3</sup>**

#### **Tietoliikenneasetukset <sup>3</sup>**

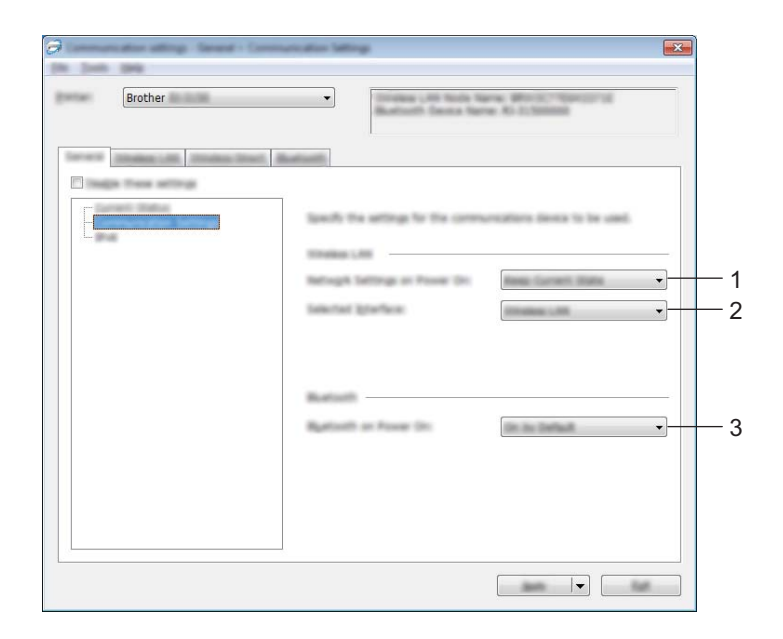

#### **1 Verkkoasetukset, kun virta kytketään**

Määrittää tilanteen yhteyden muodostamiseen Wi-Fi-yhteydellä, kun tulostimeen kytketään virta. Valitse [**Päällä oletusarvoisesti**], [**Pois päältä oletusarvoisesti**] tai [**Säilytä nykyinen tila**].

**2 Valittu liitäntä**

Valitse [**Langaton lähiverkko**] tai [**Wireless Direct**].

#### **3 Bluetooth käytössä virtaa kytkettäessä**

Määrittää tilanteen yhteyden muodostamiseen Bluetooth-yhteydellä, kun tulostimeen kytketään virta. Valitse [**Päällä oletusarvoisesti**], [**Pois päältä oletusarvoisesti**] tai [**Säilytä nykyinen tila**].

Tulostinasetustyökalu

#### **IPv6 <sup>3</sup>**

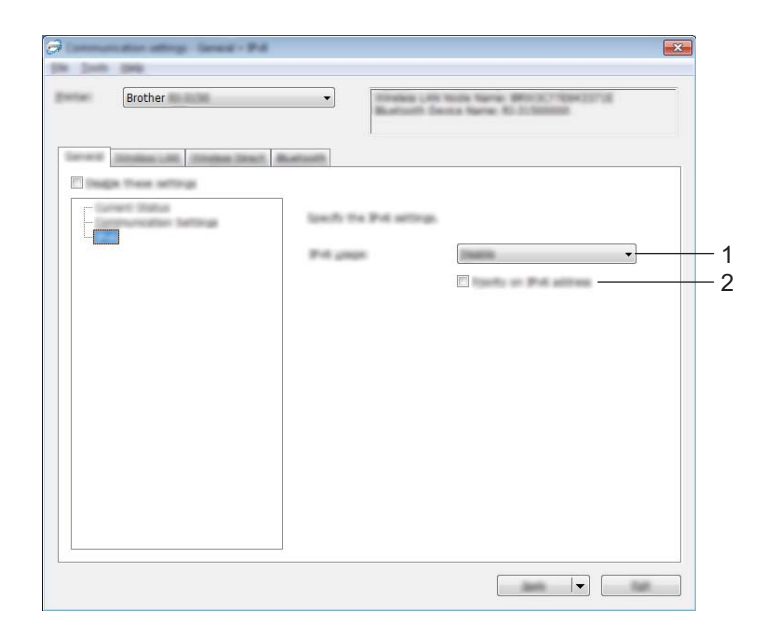

### **1 IPv6-käyttö**

Valitse [**Ota käyttöön**] tai [**Ei käytettävissä**].

### **2 IPv6-osoite ensisijainen**

Valitse tämä, jos haluat IPv6-osoitteiden olevan ensisijaiset.

## **Langaton lähiverkko -välilehti <sup>3</sup>**

### **TCP/IP (langaton) <sup>3</sup>**

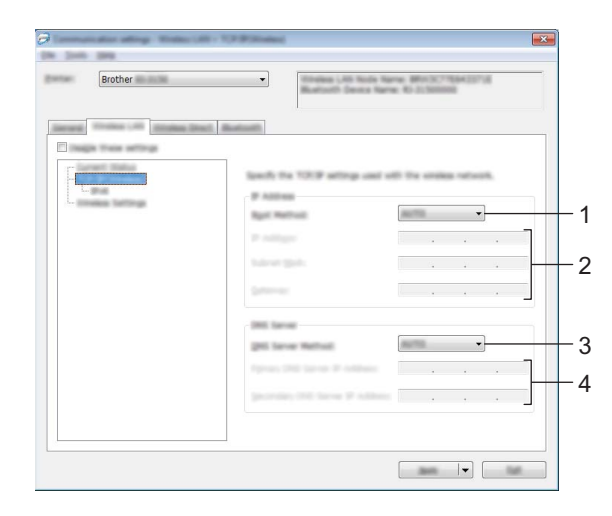

#### **1 Boot Method**

Valitse [**AUTO**], [**BOOTP**], [**DHCP**], [**RARP**] tai [**STATIC**].

- **2 IP-osoite / Aliverkon peite / Yhdyskäytävä** Määritä eri arvot. Voit antaa asetukset vain, kun IP-osoitteen asetus on [**STATIC**].
- **3 DNS-palvelinmenetelmä** Valitse [**AUTO**] tai [**STATIC**].
- **4 Ensisijaisen DNS-palvelimen IP-osoite / Toissijaisen DNS-palvelimen IP-osoite** Voit antaa asetukset vain, kun DNS-palvelimen asetus on [**STATIC**].

Tulostinasetustyökalu

#### **IPv6 <sup>3</sup>**

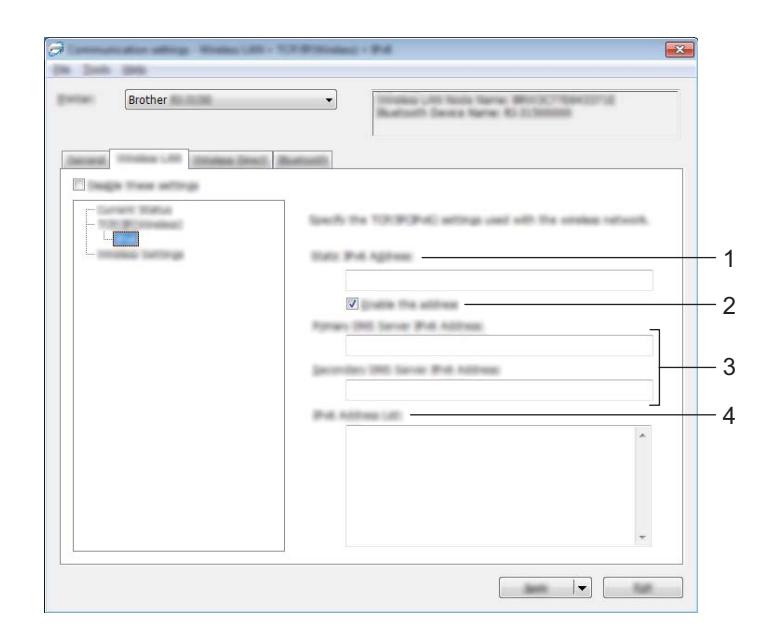

- **1 Staattinen IPv6-osoite** Määritä arvo.
- **2 Ota tämä osoite käyttöön**

Valitse tämä, jos haluat ottaa määritetyn staattisen IPv6-osoitteen käyttöön.

- **3 Ensisijainen nimipalvelimen IPv6-osoite / Toissijainen nimipalvelimen IPv6-osoite** Määritä arvot.
- **4 IPv6-osoiteluettelo** Näyttää IPv6-osoitteiden luettelon.

### **Langattoman verkon asetukset <sup>3</sup>**

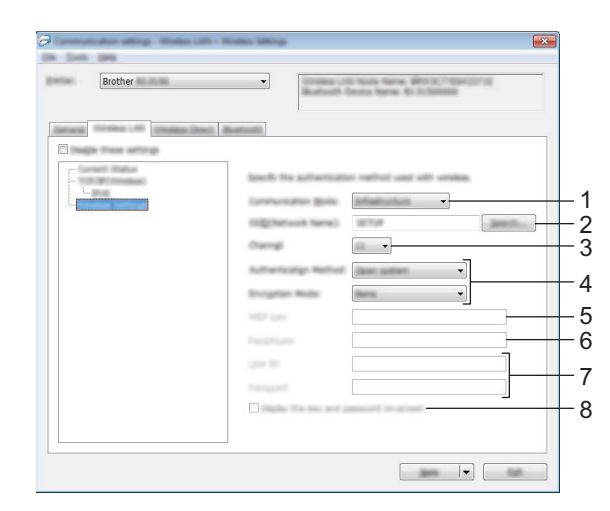

#### **1 Tietoliikennetila**

Valitse [**Infrastruktuuri**] tai [**Ad-hoc**].

## **VINKKI**

Applen mobiililaitteiden käyttäjille: Kaikki laitemallit ja käyttöjärjestelmäversiot eivät tue tulostimen liittämistä laitteeseen Ad-Hoc-verkon kautta. Lisätietoja sinun tulostimesi yhteensopivuudesta Applen laitteisiin saat Brotherin tukisivulta osoitteessa [support.brother.com.](http://support.brother.com/)

#### **2 SSID (verkkonimi)**

Napsauttamalla [**Etsi**]-painiketta voit tuoda SSID-valinnat näkyviin erillisessä valintaikkunassa.

#### **3 Kanava**

Valitse näytössä näkyvistä vaihtoehdoista.

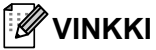

Tätä asetusta voi käyttää vain Ad-hoc-tilassa.

#### **4 Todennusmenetelmä/Salaustila**

Eri todennusmenetelmien tuetut salaustilat ovat kohdassa *[Tietoliikennetilat ja](#page-70-0)  [todennusmenetelmät/salaustilat](#page-70-0)* sivulla 62.

#### **5 WEP-avain**

Voit määrittää asetuksen vain, kun salaustilaksi on valittu WEP.

#### **6 Tunnuslause**

Voit määrittää asetuksen vain, kun todennusmenetelmäksi on valittu WPA/WPA2-PSK.

#### **7 Käyttäjätunnus/Salasana**

Voit määrittää asetuksia vain, kun todennusmenetelmäksi on valittu LEAP, EAP-FAST, PEAP, EAP-TTLS tai EAP-TLS. Lisäksi käytettäessä EAP-TLS:ää ei ole tarpeen rekisteröidä salasanaa, mutta asiakasvarmenne täytyy rekisteröidä. Jos haluat rekisteröidä varmenteen, muodosta yhteys tulostimeen selaimesta ja määritä varmenne sitten. Jos haluat tietoja selaimen käyttämisestä, katso *[Verkkopohjainen](#page-176-0)  hallinta* [sivulla 168.](#page-176-0)

#### **8 Näytä avain ja salasana näytössä**

Jos tämä valintaruutu on valittuna, avaimet ja salasanat näytetään tekstimuodossa (salaamattomana tekstinä).

#### <span id="page-70-0"></span>**Tietoliikennetilat ja todennusmenetelmät/salaustilat <sup>3</sup>**

#### Kun [**Tietoliikennetila**] on [**Ad-hoc**]

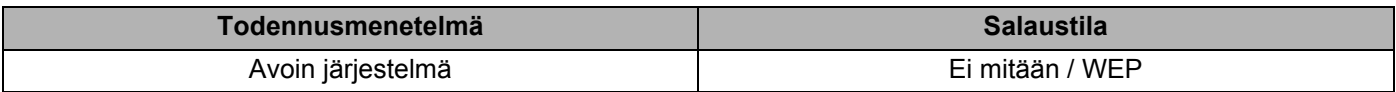

#### Kun [**Tietoliikennetila**] on [**Infrastruktuuri**]

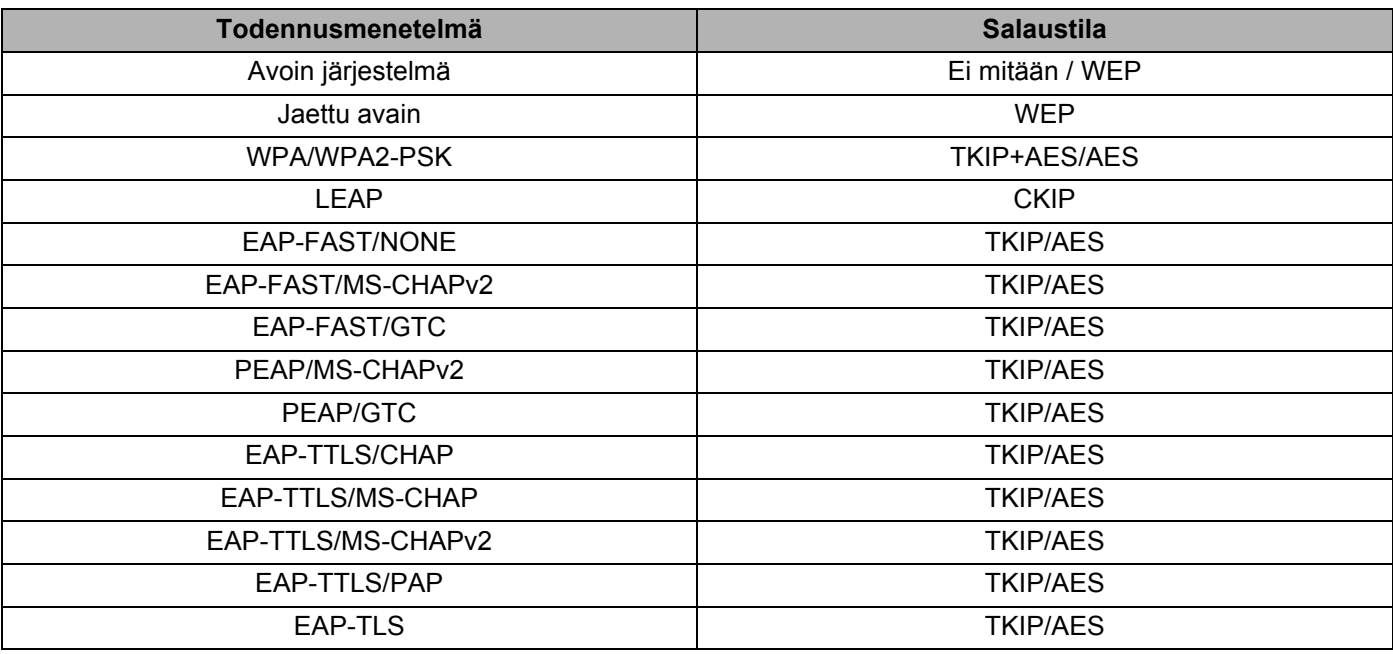

#### **Tärkeää**

Kattavampien suojausasetusten käyttäminen:

Kun varmennetarkistus suoritetaan EAP-FAST-, PEAP-, EAP-TTLS- tai EAP-TLS-todennusmenetelmillä, varmennetta ei voi määrittää **Tulostinasetustyökalusta**. Kun tulostin on määritetty muodostamaan yhteys verkkoon, määritä varmenne käyttämällä tulostinta selaimesta.

Jos haluat tietoja selaimen käyttämisestä, katso *[Verkkopohjainen hallinta](#page-176-0)* sivulla 168.

## **Wireless Direct -välilehti <sup>3</sup>**

#### **Wireless Direct -asetukset <sup>3</sup>**

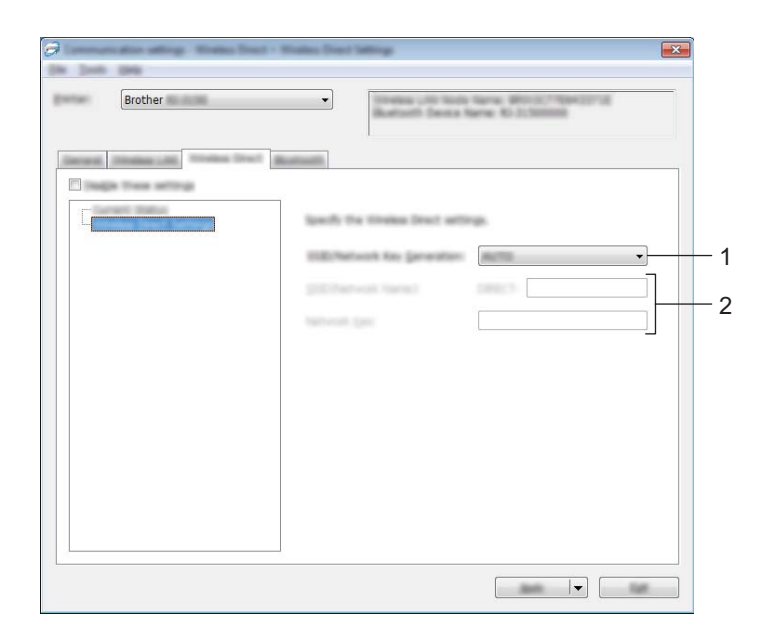

#### **1 SSID:n/verkkoavaimen luonti**

Valitse [**AUTO**] tai [**STATIC**].

#### **2 SSID (verkkonimi) / Verkkoavain**

Kirjoita SSID (enintään 25 ASCII-merkkiä) ja verkkoavain (enintään 63 merkkiä), joita käytetään Wireless Direct -tilassa.

Voit määrittää asetuksen vain, kun [**SSID:n/verkkoavaimen luonti**] -asetukseksi on valittu [**STATIC**].

## **VINKKI**

Tehdasasetusten SSID ja salasana ovat seuraavat:

SSID: "DIRECT-brRJ-3050\*\*\*\*" (RJ-3050) tai "DIRECT-brRJ-3150\*\*\*\*" (RJ-3150). Tässä "\*\*\*\*" on tuotteen sarjanumeron viimeiset neljä numeroa. (Löydät sarjanumerotarran tulostimen pohjasta.)

Salasana (verkkoavain): 00000000
## **Bluetooth-välilehti <sup>3</sup>**

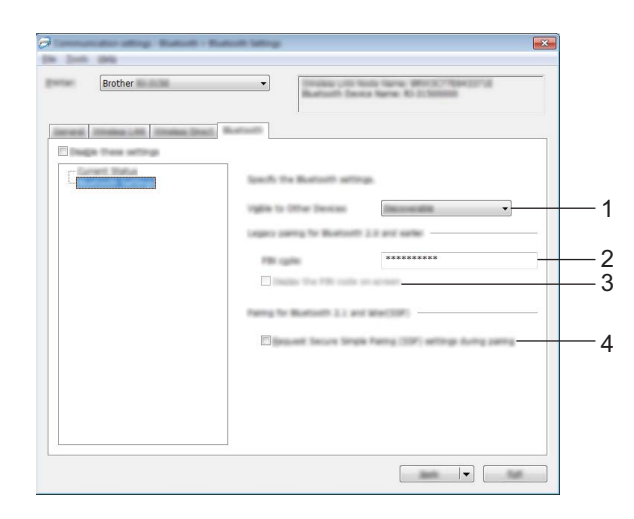

### **1 Näkyy muille laitteille**

Valitse, voivatko muut Bluetooth-laitteet havaita tulostimen. Käytettävissä olevat asetukset: [**Havaittavissa**], [**Ei havaittavissa**]

### **2 PIN-koodi**

Määritä PIN-koodi, jota käytetään, kun muodostetaan laitepareja sellaisten laitteiden kanssa, jotka ovat yhteensopivia Bluetooth 2.0:n tai aiemman kanssa.

### **3 Näytä PIN-koodi näytössä**

Jos tämä valintaruutu on valittuna, PIN-koodit näytetään tietokoneen valintaikkunoissa.

### **4 Pyydä SSP (Secure Simple Pairing) -asetuksia laiteparin muodostamisen aikana**

Jos tämä valintaruutu on valittuna, laiteparin muodostaminen voidaan suorittaa käyttämällä tulostimen painikkeita laitteille, jotka ovat yhteensopivia Bluetooth 2.1:n tai uudemman kanssa.

## **Asetusten muutosten ottaminen käyttöön useille tulostimille <sup>3</sup>**

<span id="page-73-0"></span>**a Kun olet ottanut asetukset käyttöön ensimmäiseen tulostimeen, irrota tietokoneen ja tulostimen välinen** kaapeli ja kytke toinen tulostin sitten tietokoneeseen.

b Valitse juuri kytketty tulostin [**Tulostin**]-pudotusluettelosta.

### **VINKKI**

Jos [**Tunnistaa liitetyn tulostimen automaattisesti ja noutaa nykyiset asetukset**] -valintaruutu on valittuna [**Asetukset**]-valintaikkunassa, USB-kaapelilla kytketty tulostin valitaan automaattisesti.

Jos haluat lisätietoja, katso *[Tietoliikenneasetukset](#page-60-0)* sivulla 52.

### <span id="page-73-1"></span>c Valitse [**Käytä**].

Samat asetukset, jotka otettiin käyttöön ensimmäiselle tulostimelle, otetaan käyttöön toiselle tulostimelle.

## **VINKKI**

Jos [**Käynnistä tulostin käytön jälkeen automaattisesti**] -valintaruutu ei ole valittuna, tulostimia ei käynnistetä uudelleen asetusten muuttamisen jälkeen, mikä lyhentää tulostinten määrittämiseen tarvittavaa aikaa. Suosittelemme kuitenkin [**Käynnistä tulostin käytön jälkeen automaattisesti**] -valintaruudun valitsemista ensimmäisen tulostimen määrittämisen yhteydessä, jotta voit varmistaa, että yhteys tukiasemaan voidaan muodostaa oikein asetuksia käyttäen. Jos haluat lisätietoja, katso *[Tietoliikenneasetukset](#page-60-0)* sivulla 52.

4) Toist[a](#page-73-0) vaiheet  $\bigcirc$  $\bigcirc$  $\bigcirc$ – $\bigcirc$  kaikille tulostimille, joiden asetuksia haluat muuttaa.

### **Tärkeää**

Jos IP-osoiteasetus on [**STATIC**], tulostimen IP-osoite muutetaan samaksi osoitteeksi, joka ensimmäisellä tulostimella on.

Muuta IP-osoitetta tarvittaessa.

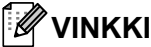

Jos haluat tallentaa nykyiset asetukset tiedostoon, valitse [**Tiedosto**] - [**Vie**].

Samat asetukset voidaan ottaa käyttöön toiseen tulostimeen valitsemalla [**Tiedosto**] - [**Tuo**] ja valitsemalla sitten viety asetustiedosto. (Katso *[Tietoliikenneasetukset](#page-60-0)* sivulla 52.)

## **Laiteasetukset <sup>3</sup>**

**Tulostinasetustyökalun** [**Laiteasetuksilla**] voidaan muuttaa tulostimen oletusasetuksia sekä nestekidenäytön (vain RJ-3150) asetuksia.

Kun tulostetaan tietokonesovelluksesta, tulostusohjaimesta voidaan määrittää eri tulostusasetuksia. **Tulostinasetustyökalun** [**Laiteasetusten**] avulla voidaan kuitenkin määrittää kehittyneempiä asetuksia.

Kun [**Laiteasetukset**] avataan, tulostimen nykyiset asetukset noudetaan ja näytetään. Jos nykyisiä asetuksia ei voitu noutaa, näytetään aiemmat asetukset. Jos nykyisiä asetuksia ei voitu noutaa, eikä aiempia asetuksia ole määritetty, tämän työkalun oletusasetukset näytetään.

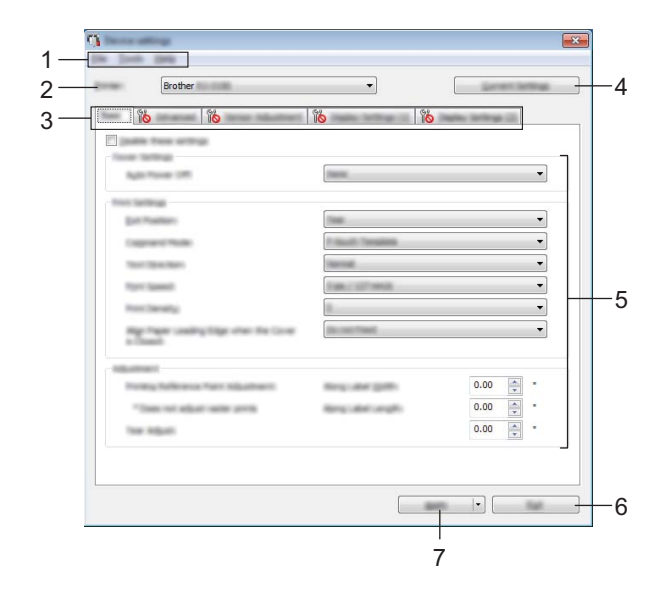

### **1 Valikkorivi**

Valitse kunkin valikon sisältämä komento luettelosta.

### **2 Tulostin**

Valitse tulostin, jonka laiteasetukset määritetään.

Jos vain yksi tulostin on kytkettynä, valintaa ei tarvitse tehdä, koska vain kyseinen tulostin tulee näkyviin.

### **3 Asetusvälilehdet**

Napsauta välilehteä, joka sisältää määritettävät tai muutettavat asetukset.

#### $\mathbb{\mathscr{D}}$ **VINKKI**

- Jos välilehdessä näkyy , kyseisen välilehden asetuksia ei voi määrittää tai muuttaa. Lisäksi välilehden asetuksia ei oteta käyttöön tulostimeen, vaikka [**Käytä**]-painiketta napsautettaisiin. Kyseisen välilehden asetuksia ei myöskään tallenneta tai viedä, kun suoritetaan komento [**Tallenna komentotiedostoon**] tai [**Vie**] suoritetaan.
- [**Näyttöaset. (1)**] ja [**Näyttöaset. (2)**] näkyvät vain, jos RJ-3150 on valittuna [**Tulostin**]-kohdassa. Määritä asetukset, jos sinulla on RJ-3150-tulostin.

### **4 Nykyiset asetukset**

Napsauta tätä painiketta, jos haluat noutaa asetukset yhdistettynä olevasta tulostimesta ja näyttää ne

valintaikkunassa. Myös kuvakkeen sisältävien välilehtien parametrien asetukset noudetaan.

## **VINKKI**

Kun [**Nykyinen päivämäärä/aika**] -painiketta napsautetaan, nykyinen aika noudetaan tietokoneesta ja näytetään [**Aseta kello**] -kohdassa "**Paneeliasetukset (2)**" -välilehdessä.

### **5 Parametrit**

Näyttää nykyiset asetukset. Muuta asetuksia tarpeen mukaan avattavien valikoiden avulla, antamalla asetukset suoraan tai käyttämällä muita tilanteen mukaisia tapoja.

### **6 Lopeta**

Lopettaa [**Laiteasetukset**] ja palaa **Tulostinasetustyökalun** pääikkunaan.

### **7 Käytä**

Ota asetukset käyttöön tulostimeen valitsemalla [**Käytä**].

Jos haluat tallentaa määritetyt asetukset komentotiedostoon, valitse avattavasta valikosta [**Tallenna komentotiedostoon**].

Tallennettua komentotiedostoa voi käyttää massamuistiominaisuuden kanssa ottamaan asetukset käyttöön tulostimeen. (Katso *[Massamuisti](#page-98-0)* sivulla 90.)

## **Valikkorivi <sup>3</sup>**

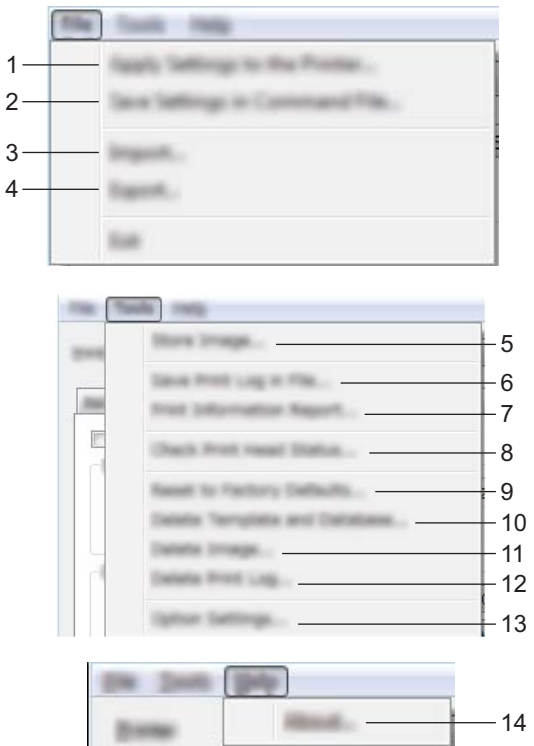

**1 Ota asetukset käyttöön tulostimelle**

Ottaa asetukset käyttöön tulostimelle.

Suorittaa saman toiminnon kuin [**Käytä**]-painikkeen napsauttaminen.

### **2 Tallenna asetukset komentotiedostoon**

Tallentaa määritetyt asetukset komentotiedostoon.

Suorittaa saman toiminnon kuin valittaessa [**Tallenna komentotiedostoon**] -vaihtoehto avattavasta [**Käytä**]-valikosta.

**3 Tuo**

Tuo viedyn tiedoston ja ottaa asetukset käyttöön tälle työkalulle.

**4 Vie**

Tallentaa nykyiset asetukset tiedostoon.

**5 Tallenna kuva (vain RJ-3150)**

Jos [**Tulostin**]-asetukseksi valittiin RJ-3050, tämä kohde ei ole käytettävissä. [**Näyttöaset. (1)**] -välilehdessä voidaan rekisteröidä kuva, joka näkyy nestekidenäytön taustana, ja avauskuva, joka näkyy nestekidenäytössä, kun tulostimeen kytketään virta. Jos haluat lisätietoja, katso *[Tallenna kuva](#page-86-0)  [\(vain RJ-3150\)](#page-86-0)* sivulla 78.

### **6 Tallenna tulostusloki tiedostoon**

Tallentaa tulostuslokin tiedostoon CSV-muodossa.

Seuraavat tiedot sisältyvät tulostuslokiin:

- Tulostuksen aika/päivämäärä (Vain RJ-3150. Kunkin tulostustyön valmistumisaika kirjataan.)
- Avainnumero\*
- $M$ allin nimi\*
- $\blacksquare$  Malliin linkitetyn tietokannan nimi\*
- Tietokannan tietueiden määrä\*
- Tulostettujen kopioiden määrä
- Virhetiedot
- \* Vain tulostettaessa tulostimeen tallennettuja malleja

### **VINKKI**

Tulostuslokia ei voi tallentaa tiedostoon, jos [**Lisäasetukset**]-välilehden [**Tallenna tulostimen tulostusloki**] -asetus on [**Poista käytöstä**] ja asetus on jo otettu käyttöön tulostimeen.

### **7 Tulosta tietoraportti**

Tulostimen asetustiedoiksi [**Lisäasetukset**]-välilehdessä valittu sisältö tulostetaan. Katso *[Tulostimen asetusten tulostaminen](#page-123-0)* sivulla 115.

## **VINKKI**

Tulostimen asetustiedot voidaan tulostaa myös painamalla syöttöpainiketta ( $\uparrow$ )) ja pitämällä sitä alaspainettuna. Jos haluat lisätietoja, katso *[Tulostimen asetusten tulostaminen](#page-123-0)* sivulla 115.

### **8 Tarkista tulostuspään tila**

Etsii tulostuspäästä rikkinäisiä viivoja.

### **9 Palauta tehtaan oletusasetuksiksi**

Palauttaa kaikki tulostimen asetukset, mukaan lukien tietoliikenneasetukset, niiden tehtaan oletusasetuksiksi. Tulostimeen tallennettuja malleja, tietokantoja sekä kuvia ja tulostuslokia ei kuitenkaan poisteta.

### **10 Poista malli ja tietokanta**

Poistaa tulostimeen tallennetut mallit ja tietokannat.

### **11 Poista kuva (vain RJ-3150)**

Jos [**Tulostin**]-asetukseksi valittiin RJ-3050, tämä kohde ei ole käytettävissä. Poistaa kaikki Laiteasetusten avulla rekisteröidyt kuvat.

### **12 Poista tulostusloki**

Poistaa tulostimeen tallennetun tulostuslokin.

### **13 Asetukset**

Jos [**Älä näytä virhesanomaa, jos nykyisiä asetuksia ei voi noutaa käynnistyksen yhteydessä.**] -valintaruutu on valittuna, sanomaa ei näytetä seuraavalla kerralla.

### **14 Tietoja**

Näyttää versiotiedot.

## **Asetusvälilehdet <sup>3</sup>**

### **Perusasetukset-välilehti <sup>3</sup>**

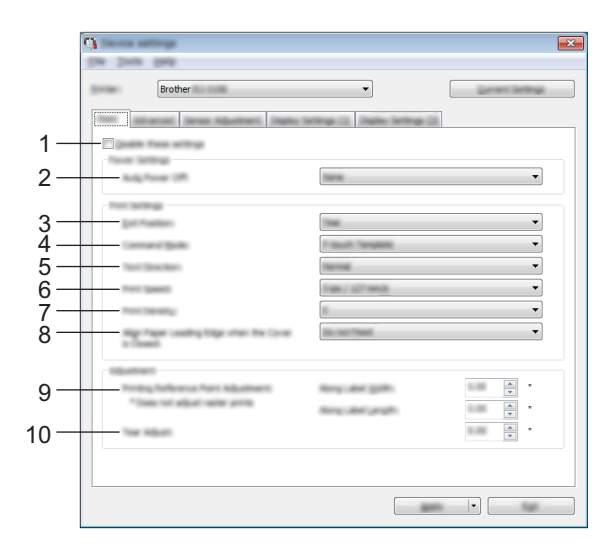

### **1 Poista nämä asetukset käytöstä**

Kun tämä valintaruutu on valittuna, in tulee näkyviin välilehteen, eikä asetuksia enää voi määrittää tai muuttaa.

Asetuksia välilehdessä, jossa näkyy, ei oteta käyttöön tulostimeen, vaikka [**Käytä**]-vaihtoehto valittaisiin. Lisäksi kyseisen välilehden asetuksia ei tallenneta tai viedä, kun suoritetaan komento [**Tallenna komentotiedostoon**] tai [**Vie**].

Jos haluat ottaa asetukset käyttöön tulostimeen tai tallentaa tai viedä ne, poista valintaruudun valinta.

### **2 Automaattinen virrankatkaisu**

Määritä aika, joka kuluu, ennen kuin tulostimen virta katkaistaan automaattisesti. Käytettävissä olevat asetukset: [**Ei mitään**], 1/2/3/4/5/6/7/8/9/10/20/30/40/50/60 minuuttia

### **3 Ulostulon sijainti (vain RJ-3150)**

Jos [**Tulostin**]-asetukseksi valittiin RJ-3050, tämä kohde ei ole käytettävissä. Valitse tulostusmateriaalin ulostulosijainti.

Käytettävissä olevat asetukset: [**Repäisy**], [**Kuorinta**]

### **4 Komentotila**

Valitse tulostimen komentomuoto. Käytettävissä olevat asetukset: [**Rasteri**], [**ESC/P**], [**P-touch Template**], [**CPCL emulation**] ja [**CPCL Line Print emulation**]

### **5 Tekstin suunta**

Valitse tulostussuunta.

Käytettävissä olevat asetukset: [**Normaali**], [**Käännetty 180 astetta**]

Tämä asetus otetaan käyttöön vain, jos tulostinohjainta ei käytetä. Jos tulostinohjainta käytetään, tulostinohjaimessa määritetty asetus otetaan käyttöön.

Tulostinasetustyökalu

### **6 Tulostusnopeus**

Valitse tulostimen tulostusnopeus. Käytettävissä olevat asetukset: [**2 ips / 50.8 mm/s**], [**3 ips / 76.2 mm/s**], [**4 ips / 101.6 mm/s**], [**5 ips / 127 mm/s**]

### **7 Tulostustiheys**

Säädä tulostuksen tulostustiheyttä eli tummuutta. Käytettävissä olevat asetukset: -5–+5

### **8 Tasaa paperin etureuna, kun kansi on suljettu**

Valitse, syötetäänkö paperi automaattisesti, kun kansi on suljettuna. Käytettävissä olevat asetukset: [**Syötä**], [**Älä syötä**]

### **9 Tulostuksen alkukohta**

Säädä viitepisteen (tulostuksen origon) sijaintia. Tämä korjaa tulostinmallien eroista tai joidenkin sovellusten kiinteistä reunuksista aiheutuvat virheellisesti sijoitetut tulosteet. Viitepistettä ei voi säätää rasteritulostukselle.

### **10 Repäisykohta**

Säädä katkaisupalkin repäisypaikkaa paperitulostusmateriaalin mukaan. Käytettävissä olevat asetukset: –10,0–10,0 mm

### **Lisäasetukset-välilehti <sup>3</sup>**

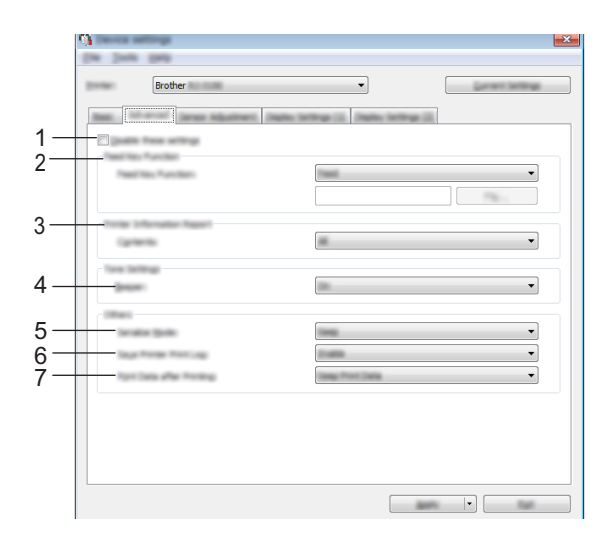

### **1 Poista nämä asetukset käytöstä**

Kun tämä valintaruutu on valittuna, tulee näkyviin välilehteen, eikä asetuksia enää voi määrittää tai muuttaa.

Asetuksia välilehdessä, jossa näkyy, ei oteta käyttöön tulostimeen, vaikka [**Käytä**]-vaihtoehto valittaisiin. Lisäksi kyseisen välilehden asetuksia ei tallenneta tai viedä, kun suoritetaan komento [**Tallenna komentotiedostoon**] tai [**Vie**].

Jos haluat ottaa asetukset käyttöön tulostimeen tai tallentaa tai viedä ne, poista valintaruudun valinta.

### **2 Syöttönäppäimen toiminta**

Valitse toiminto, joka suoritetaan, kun syöttöpainiketta  $(f \cap)$  painetaan.

Jos [**Ohjelman asetukset**] valitaan, napsauta [**Tiedosto**]-painiketta ja valitse komentotiedosto. Käytettävissä olevat asetukset: [**Syöttö**], [**Ohjelman asetukset**]

### **3 Tulostimen tietoraportti**

Valitse, mitkä osat tulostetaan tulostettaessa tulostimen asetustietoja. Käytettävissä olevat asetukset: [**Kaikki**], [**Käyttöloki**], [**Tulostinasetukset**], [**Siirrä dataa tulostimeen**] (Katso *[Tulostimen asetusten tulostaminen](#page-123-0)* sivulla 115.)

### **4 Äänimerkki**

Valitse, kuuluuko tulostimesta äänimerkki, kun käyttöpaneelin painiketta painetaan. Käytettävissä olevat asetukset: [**Käytössä**], [**Ei käytössä**]

### **5 Sarjoitustila**

Valitse, haluatko sarjoittaa viimeisestä tulostetusta numerosta. Käytettävissä olevat asetukset: [**Jatka edellis.**], [**Aloittavasta**]

### **6 Tallenna tulostimen tulostusloki**

Valitse, tallennetaanko tulostimen tulostusloki. Jos [**Poista käytöstä**] on valittuna, toimintoa [**Työkalut**] - [**Tallenna tulostusloki tiedostoon**] ei voi suorittaa.

Käytettävissä olevat asetukset: [**Ota käyttöön**], [**Poista käytöstä**]

### **7 Tulostustiedot tulostuksen jälkeen**

Valitse, poistetaanko tulostustiedot niiden tulostuksen jälkeen automaattisesti. Käytettävissä olevat asetukset: [**Poista kaikki tulostustiedot**], [**Säilytä tulostustiedot**]

### <span id="page-81-0"></span>**Anturin säätö -välilehti <sup>3</sup>**

Jos RD-rullia käytetään, antureita ei tarvitse säätää.

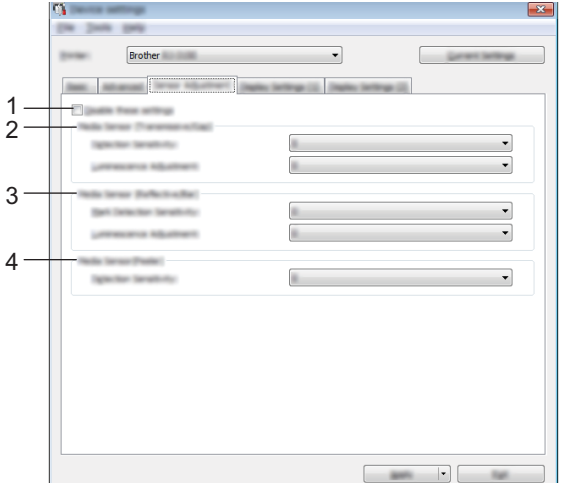

### **1 Poista nämä asetukset käytöstä**

Kun tämä valintaruutu on valittuna, itulee näkyviin välilehteen, eikä asetuksia enää voi määrittää tai muuttaa.

Asetuksia välilehdessä, jossa näkyy, ei oteta käyttöön tulostimeen, vaikka [**Käytä**]-vaihtoehto valittaisiin. Lisäksi kyseisen välilehden asetuksia ei tallenneta tai viedä, kun suoritetaan komento [**Tallenna komentotiedostoon**] tai [**Vie**].

Jos haluat ottaa asetukset käyttöön tulostimeen tai tallentaa tai viedä ne, poista valintaruudun valinta.

### **2 Tulostusmateriaalianturi (lähetys/väli) (vain RJ-3150)**

Jos [**Tulostin**]-asetukseksi valittiin RJ-3050, tämä kohde ei ole käytettävissä. Seuraavia lähetyksen/välin anturin parametreja voidaan säätää.

### [**Havaitsemisen herkkyys**]

Säädä leikattujen tarrojen välit (välistyksen) havaitsevan anturin tarkkuutta.

Käytettävissä olevat asetukset: -2–+2

### [**Luminesenssin säätö**]

Säädä lähetyksen/välin anturin emittoiman valon määrää.

Käytettävissä olevat asetukset: -2–+2

### **3 Tulostusmateriaalianturi (heijastava/palkki)**

Seuraavia heijastuksen / mustan merkin anturin parametreja voidaan säätää.

[**Merkin havaitsemisen herkkyys**] Säädä mustat merkit havaitsevan anturin tarkkuutta. Käytettävissä olevat asetukset: -2–+2 [**Luminesenssin säätö**] Säädä heijastuksen / mustan merkin anturin emittoiman valon määrää. Käytettävissä olevat asetukset: -2–+2

**4 Tulostusmateriaalianturi (irrottaja) (vain RJ-3150)** Jos [**Tulostin**]-asetukseksi valittiin RJ-3050, tämä kohde ei ole käytettävissä. Määritä asetukset, kun tarranpoistajaa käytetään. Säädä sen, onko tarra irrotettu, havaitsevan anturin tarkkuutta. Käytettävissä olevat asetukset: -2–+2

### **Näyttöaset. (1) (vain RJ-3150) <sup>3</sup>**

Tämä näkyy vain, jos RJ-3150 on valittuna [**Tulostin**]-kohdassa.

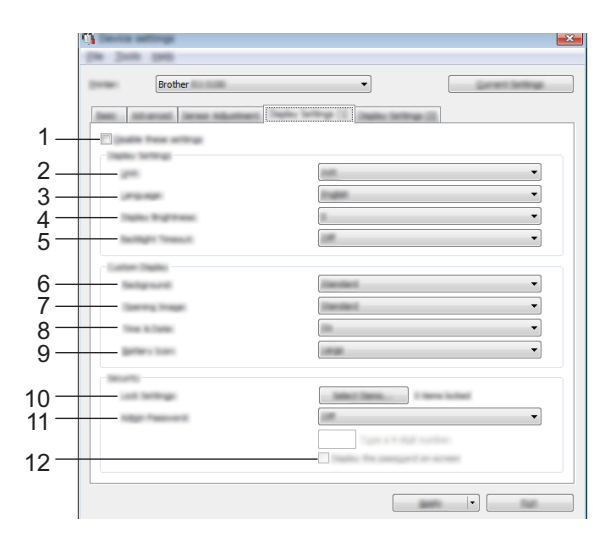

### **1 Poista nämä asetukset käytöstä**

Kun tämä valintaruutu on valittuna, itulee näkyviin välilehteen, eikä asetuksia enää voi määrittää tai muuttaa.

Asetuksia välilehdessä, jossa näkyy, ei oteta käyttöön tulostimeen, vaikka [**Käytä**]-vaihtoehto valittaisiin. Lisäksi kyseisen välilehden asetuksia ei tallenneta tai viedä, kun suoritetaan komento [**Tallenna komentotiedostoon**] tai [**Vie**].

Jos haluat ottaa asetukset käyttöön tulostimeen tai tallentaa tai viedä ne, poista valintaruudun valinta.

### **2 Yksikkö**

Valitse näytettyjen asetusten mittayksiköt. Käytettävissä olevat asetukset: [**mm**], [**tuuma**]

### **3 Kieli**

Valitse nestekidenäytön kieli.

Käytettävissä olevat asetukset: [**English**], [**Español**], [**Français**], [**Português**], [**Deutsch**], [**Nederlands**], [**Italiano**], [**Dansk**], [**Svenska**], [**Norsk**], [**Suomi**] ja [ ]

### **VINKKI**

Mahdolliset näyttökielet saattavat vaihdella käytettävän tulostinmallin mukaan. Jos valittua kieltä ei voi käyttää nestekidenäytölle, näyttökieltä ei vaihdeta.

Varmista, että nestekidenäyttö voi näyttää valitun kielen.

### **4 Näytön kirkkaus**

Valitse nestekidenäytön kirkkaus. Käytettävissä olevat asetukset: -2–+2

### **5 Taustavalon aikakatkaisu**

Määritä toimettomuusaika, joka kuluu, ennen kuin nestekidenäytön taustavalo sammuu automaattisesti. Käytettävissä olevat asetukset: [**Ei käytössä**], [**5 s**], [**10 s**], [**20 s**], [**30 s**] ja [**60 s**]

### **6 Tausta**

Valitse kuva, joka näytetään tulostimen nestekidenäytön taustana. Käytettävissä olevat asetukset: [**Vakio**], [**Custom1**], [**Custom2**] ja [**Custom3**]

## **VINKKI**

Jos valitset vaihtoehdon Custom 1–3, rekisteröi kuva etukäteen. Jos haluat lisätietoja, katso *[Tallenna kuva](#page-86-0)  [\(vain RJ-3150\)](#page-86-0)* sivulla 78.

### **7 Avauskuva**

Valitse avauskuva, joka näytetään tulostimen nestekidenäytössä, kun se käynnistetään. Käytettävissä olevat asetukset: [**Ei käytössä**], [**Vakio**], [**Custom1**], [**Custom2**] ja [**Custom3**]

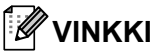

Jos valitset vaihtoehdon Custom 1–3, rekisteröi kuva etukäteen. Jos haluat lisätietoja, katso *[Tallenna kuva](#page-86-0)  [\(vain RJ-3150\)](#page-86-0)* sivulla 78.

### **8 Aika ja päivä**

Valitse, näytetäänkö päivämäärä ja aika tulostimen nestekidenäytössä. Käytettävissä olevat asetukset: [**Käytössä**], [**Ei käytössä**]

### **9 Akun kuvake**

Valitse tulostimen nestekidenäytössä näytettävän akun kuvakkeen koko. Käytettävissä olevat asetukset: [**Suuri**] ja [**Pieni**]

### **10 Lukitusaset.**

Valitse niiden asetusten valintaruudut, joita et halua muutettavan tulostimen nestekidenäytön avulla. Jos [**Lukitusaset.**] on asetettu, lukituskuvake näkyy sellaisten parametrien kohdalla, joita ei voi valita. Käytettävissä olevat asetukset: [**Tulostinasetukset**], [**Malliasetukset**], [**Kelloasetukset**], [**Autom. virran katkaisu**], [**Median valinta**], [**Medialuettelon tyhjennys**], [**Mukautettu näyttö**], [**WLAN (päällä/pois)**], [**WPS**] ja [**Bluetooth (päällä/pois)**]

### **11 Järj.v. salas.**

Valitse, tarvitaanko salasana hallintatilaan siirtymiseen tulostimen avulla. Käytettävissä olevat asetukset: [**Käytössä**], [**Ei käytössä**] Jos valitset Käytössä, määritä nelinumeroinen salasana.

### **12 Näytä salasana näytössä**

Jos tämä valintaruutu on valittuna, salasana näytetään tietokoneen valintaikkunassa.

### **Näyttöaset. (2) (vain RJ-3150) <sup>3</sup>**

Tämä näkyy vain, jos RJ-3150 on valittuna [**Tulostin**]-kohdassa.

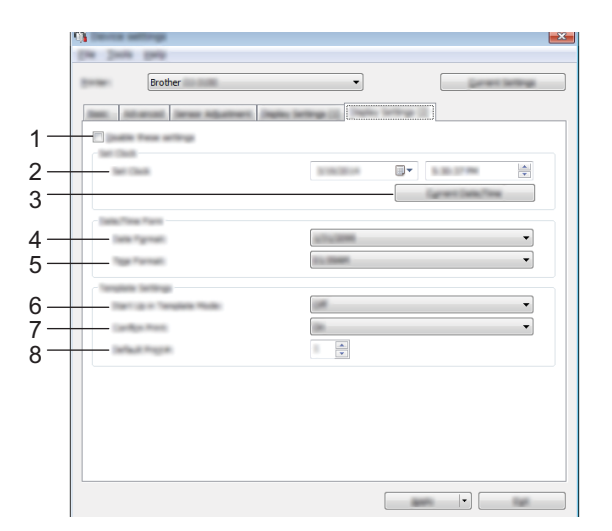

### **1 Poista nämä asetukset käytöstä**

Kun tämä valintaruutu on valittuna, itulee näkyviin välilehteen, eikä asetuksia enää voi määrittää tai muuttaa.

Asetuksia välilehdessä, jossa näkyy, ei oteta käyttöön tulostimeen, vaikka [**Käytä**]-vaihtoehto valittaisiin. Lisäksi kyseisen välilehden asetuksia ei tallenneta tai viedä, kun suoritetaan komento [**Tallenna komentotiedostoon**] tai [**Vie**].

Jos haluat ottaa asetukset käyttöön tulostimeen tai tallentaa tai viedä ne, poista valintaruudun valinta.

### **2 Aseta kello**

Aseta nestekidenäytön päivämäärä ja aika.

### **3 Nykyinen päivämäärä/aika**

Napsauta tätä, jos haluat noutaa nykyisen päivämäärän sekä ajan tietokoneesta ja näyttää ne.

### **4 Päiväm. muoto**

Valitse kellossa käytettävä päivämäärän muoto.

### **5 Ajan muoto**

Valitse kellossa käytettävä ajan muoto.

### **6 Käynnistä mallitilassa**

Valitse, käynnistyykö mallitila, kun tulostimeen kytketään virta. Käytettävissä olevat asetukset: [**Käytössä**], [**Ei käytössä**]

## **VINKKI**

Mallitilassa voit korvata tulostimeen tallennettujen mallien sisällön ja tulostaa ne.

### **7 Vahvista tul.**

Valitse, näkyykö sanoma ennen tulostamista, jotta kopioiden määrän voi vahvistaa. Käytettävissä olevat asetukset: [**Käytössä**], [**Ei käytössä**]

### **8 Oletustul.nro**

Määritä tulostettaessa näkyvä kopioiden oletusmäärä. Käytettävissä olevat asetukset: 1–999

## <span id="page-86-0"></span>**Tallenna kuva (vain RJ-3150) <sup>3</sup>**

Rekisteröi kuvat tulostimeen ja lisää otsikoita kuviin.

Lisäksi tulostimeen rekisteröidyt tiedot voidaan tallentaa komentotiedostona.

Rekisteröidyt kuvat voidaan näyttää nestekidenäytön taustana tai nestekidenäytössä, kun tulostimeen kytketään virta.

Jos haluat avata Tallenna kuva -näytön, avaa [**Laiteasetukset**] **Tulostinasetustyökalussa** ja valitse sitten valikkorivin [**Työkalut**]-valikosta [**Tallenna kuva**].

## **Päänäyttö <sup>3</sup>**

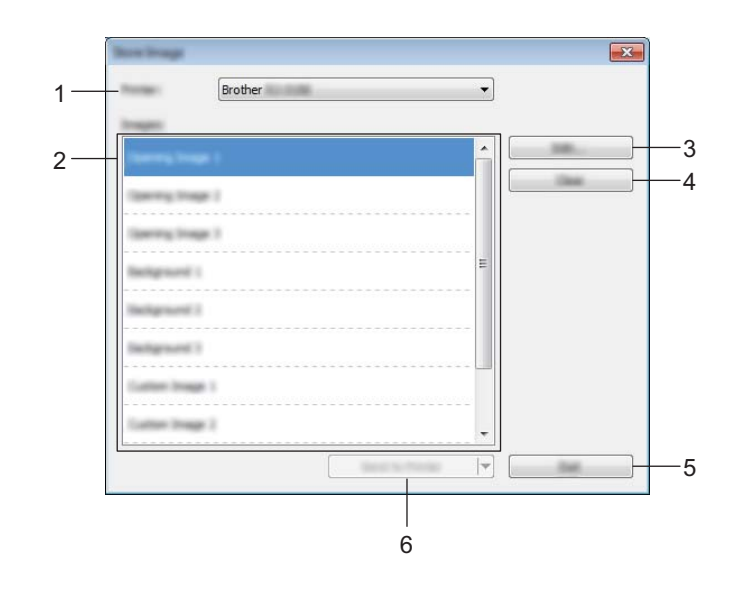

### **1 Tulostin**

Valitse tulostin, jonka asetukset määritetään. Jos vain yksi tulostin on kytkettynä, valintaa ei tarvitse tehdä, koska vain kyseinen tulostin tulee näkyviin.

### **2 Siirtokuvaluettelo**

Kuvat ja otsikot voidaan valita luettelossa. Valitse kuvat, joita haluat muokata tai jotka haluat poistaa. Rekisteröitävissä olevien kuvien määrät ovat seuraavat.

- Avauskuva: 3 kuvaa
- Taustakuva: 3 kuvaa
- Mukautettu kuva: 10 kuvaa

### **3 Muokkaa**

Muokkaa kuvia tai otsikoita, jotka oli valittu siirtokuvaluettelossa. Kun painiketta painetaan, muokkausnäyttö tulee näkyviin.

### **4 Poista**

Poistaa valitut kuvat tai otsikot siirtokuvaluettelosta.

### **5 Lopeta**

Poistuu Tallenna kuva -näytöstä.

### **6 Lähetä tulostimeen**

Rekisteröi kuvan ja otsikot, jotka on rekisteröity siirtokuvaluettelossa, tulostinluettelossa valittuun tulostimeen.

Kuvat, jotka on jo rekisteröity tulostimessa mutta ei siirtokuvaluettelossa, pysyvät rekisteröityinä tulostimessa.

### **Tärkeää**

Varo, ettet korvaa mitään aiemmin lähettämiäsi tiedostoja, joita saatat tarvita.

Ota asetukset käyttöön tulostimeen valitsemalla [**Lähetä tulostimeen**]. Jos haluat tallentaa määritetyt asetukset komentotiedostoon, valitse avattavasta valikosta [**Tallenna komentotiedostoon**]. Tallennettua komentotiedostoa voi käyttää massamuistiominaisuuden kanssa ottamaan asetukset käyttöön tulostimeen. (Katso *[Massamuisti](#page-98-0)* sivulla 90.)

### **Muokkausnäyttö <sup>3</sup>**

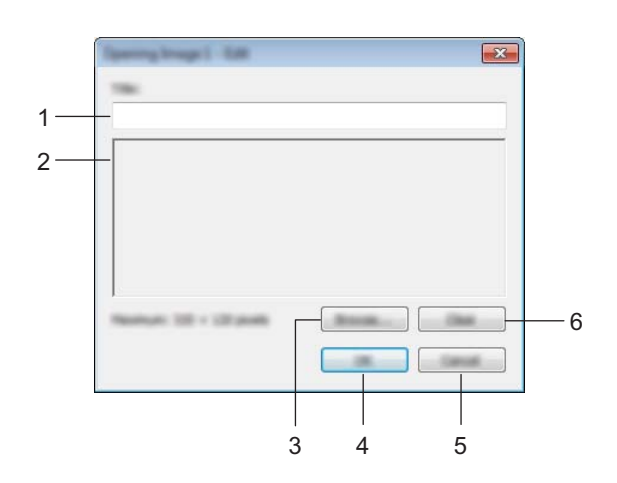

### **1 Otsikonmuokkausruutu**

Kirjoita rekisteröitävän kuvan otsikko. Otsikko voi sisältää enintään 16 yksitavuista merkkiä ja symbolia.

### **2 Kuvan esikatselu**

Näyttää valitun kuvan viitteeksi.

**3 Selaa**

Näyttää valintaikkunan kuvan valitsemista varten.

### **VINKKI**

- Tuetut kuvamuodot ovat BMP, PNG ja JPEG (JPG).
- Suurin kuvan koko, joka voidaan rekisteröidä, on avauskuville ja mukautetuille kuville 320  $\times$  120 kuvapistettä ja taustakuville 320  $\times$  90 kuvapistettä.

Näitä rajoja suurempia kuvia ei voi käyttää.

Näitä rajoja pienemmät kuvat näkyvät keskitettyinä, ja niiden ympärillä on mustat reunat. Niitä ei skaalata suuremmiksi.

Tulostinasetustyökalu

### **4 OK**

Tallentaa muokatut otsikot tai hyväksyy selaamistoiminnolla valitun kuvan ja palaa päänäytön siirtokuvaluetteloon.

### **5 Peruuta**

Palaa päänäytön siirtokuvaluetteloon tallentamatta sisältöön tehtyjä muutoksia.

### **6 Poista**

Poistaa otsikon ja kuvan. Valitse eri kuva käyttämällä [**Selaa**] -painiketta.

Jos valitset [**OK**]-painikkeen [**Poista**] -painikkeen valitsemisen jälkeen, päänäyttö tulee uudelleen näyttöön. Lisäksi kuva poistetaan päänäytöstä.

## **P-touch Template -asetukset <sup>3</sup>**

P-touch Template -tila tarjoaa toimintoja tietojen lisäämiseen laitteesta, kuten tulostimeen yhdistetystä viivakoodien lukulaitteesta, tulostimeen tallennettujen asettelujen teksti- ja viivakoodiobjekteihin. Tämän avulla tarroja ja viivakoodeja voi tulostaa helposti.

**Tulostinasetustyökalun** [**P-touch Template -asetukset**] -vaihtoehdon avulla voidaan määrittää tai muuttaa P-touch Template -toimintojen käyttämisen asetuksia.

### **P-touch Template <sup>3</sup>**

Seuraavat ovat P-touch Template -toiminnot:

### **Perustoiminnot <sup>3</sup>**

■ Valmiin mallin tulostus

Jos tulostimeen on tallennettu usein käytettyjä tarra-asetteluja, tarrat voidaan tulostaa uudelleen helposti skannaamalla kunkin tarra-asettelun viivakoodi.

■ Viivakoodin tulostus

Viivakoodien lukulaitteella skannattu viivakoodi voidaan tulostaa käyttäen aiemmin luodun mallin protokollaa ja kokoa.

■ Tietokanta-avusteinen tarratulostus

Kun tarra-asettelun objektit linkitetään tietokantaan ja skannataan sitten tietokannan avainviivakoodit, tarrat voidaan tulostaa niin, että mallin objektit korvataan tietokannan tiedoilla.

### **Lisätoiminnot <sup>3</sup>**

■ Numerointitoiminnon (sarjoitettu numero) tulostaminen

Tarrat voidaan tulostaa niin, että tarraan lisätään automaattisesti suurentuva luku tai viivakoodi.

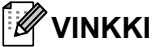

Jos käytät komentoviitettä, tarkastele P-touch Template Command Reference -opasta (P-touch Template -komentoviiteopasta). Uusimmat versiot voidaan ladata Brother-tukisivustosta.

#### [support.brother.com](http://support.brother.com/)

Valitse tuote ja valitse sitten [**Käyttöohjeet**].

## **P-touch Template -asetusten valintaikkuna <sup>3</sup>**

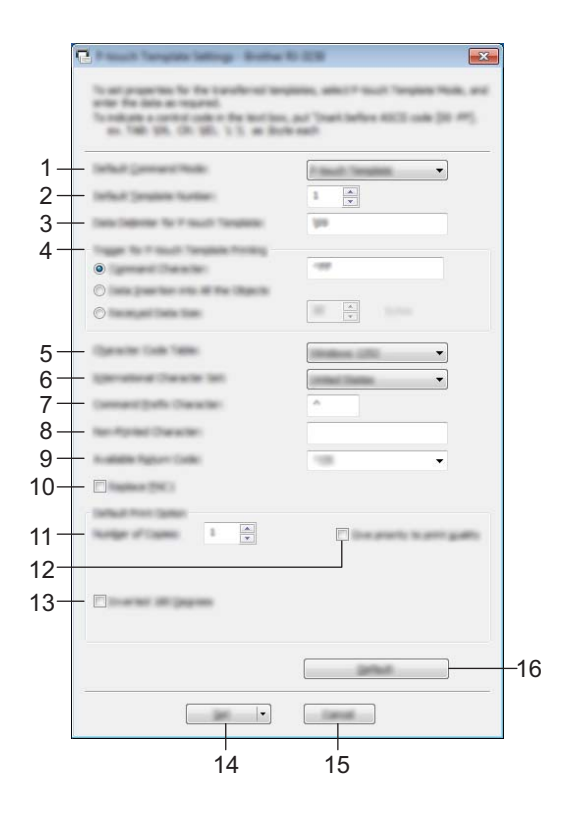

### **1 Default Command Mode**

Valitse [**P-touch Template**] -tila, jotta voit käyttää P-touch-malleja. Käytettävissä olevat asetukset: [**P-touch Template**], [**ESC/P**], [**Raster**]

### **2 Default Template Number**

Määritä mallin numero, joka on valittuna oletusarvon mukaan, kun tulostimeen kytketään virta. Jos jokin malli on kuitenkin määritetty niin, että sitä ei siirretä tulostimeen, kyseisen mallin numeroa ei voi määrittää.

### **3 Data Delimiter for P-touch Template**

Erotin on symboli, jota käytetään ilmaisemaan, milloin siirrytään seuraavaan objektiin lähetettävissä tiedoissa. Merkkejä voi määrittää 1–20.

### **4 Trigger for P-touch Template Printing**

Valitse tulostuksen käynnistysehto seuraavien kolmen vaihtoehdon joukosta.

[**Command Character**]: Tulostus alkaa, kun tässä määritetty komentomerkki vastaanotetaan.

[**Data Insertion into All the Objects**]: Tulostus alkaa, kun viimeisen objektin erotin vastaanotetaan.

[**Received Data Size**]: Tulostus alkaa, kun tässä määritetty määrä merkkejä vastaanotetaan. Erottimia ei kuitenkaan lasketa mukaan merkkien määrään.

### **5 Character Code Table**

Valitse jokin seuraavista kolmesta merkistöstä. Käytettävissä olevat asetukset: [**Windows 1252**], [**Windows 1250 Eastern Europe**] ja [**Brother standard**]

### **6 International Character Set**

Valitse jokin seuraavista maista merkistöksi.

Käytettävissä olevat asetukset: [**United States**], [**France**], [**Germany**], [**Britain**], [**Denmark**], [**Sweden**], [**Italy**], [**Spain**], [**Japan**], [**Norway**], [**Denmark II**], [**Spain II**], [**Latin America**], [**Korea**] ja [**Legal**]

Seuraavat 12 koodia vaihdetaan sen mukaan, mikä maa edellä olevista on valittu.

23h 24h 40h 5Bh 5Ch 5Dh 5Eh 60h 7Bh 7Ch 7Dh 7Eh

Tietoja vaihdetuista merkeistä saat P-touch Template Command Reference -oppaasta (P-touch Template -komentoviiteoppaasta) (joka voidaan ladata Brother-tukisivustosta).

### **7 Command Prefix Character**

Vaihda etuliitemerkkikoodia. Aseta yksittäinen merkkikoodi. Etuliitemerkki on koodi, jolla tunnistetaan P-touch Template -tilassa käytettävät komennot.

### **8 Non-Printed Character**

Tässä määritettyjä merkkejä ei tulosteta, kun tiedot vastaanotetaan. Määritä 1–20 merkkiä.

### **9 Available Return Code**

Rivinvaihtokoodia käytetään syötettäessä tietoja ilmaisemaan, että seuraavat tiedot tulee siirtää seuraavalle riville tekstiobjektissa. Yksi seuraavista neljästä rivinvaihtokoodista voidaan valita tai 1–20 merkkiä määrittää rivinvaihtokoodiksi.

Käytettävissä olevat asetukset: [**^CR**], [**\0D\0A**], [**\0A**] ja [**\0D**]

### **10 Replace FNC1**

Valitse, korvataanko viivakoodiprotokolliin, kuten GS1-128 (UCC/EAN-128), sisältyvät GS-koodit FNC1 koodeilla.

Jos tämä valintaruutu on valittuna, vastaanotettu GS-koodi korvataan FNC1-koodilla. Jos tämä valintaruutu ei ole valittuna, vastaanotettu GS-koodi tulostetaan sellaisenaan.

### **11 Number of Copies**

Aseta kopioiden määrä. Luku 1–99 voidaan määrittää.

### **12 Give priority to print quality**

Valitse tulostuslaatuasetus. Jos tämä valintaruutu on valittuna, tulostuslaatua painotetaan. Jos tämä valintaruutu ei ole valittuna, tulostusnopeutta painotetaan.

### **13 Inverted 180 Degrees**

Jos tämä valintaruutu on valittuna, tiedot tulostetaan sen jälkeen, kun niitä on kierretty 180 astetta.

### **14 Set**

Kun [**Set**]-painiketta on napsautettu, asetukset tallennetaan .ini-tiedostona, kun valintaikkuna suljetaan. Jos haluat tallentaa määritetyt asetukset komentotiedostoon, valitse avattavasta valikosta [**Save in Command File**]. Tallennettua komentotiedostoa voi käyttää massamuistiominaisuuden kanssa ottamaan asetukset käyttöön tulostimeen. (Katso *[Massamuisti](#page-98-0)* sivulla 90.)

### **15 Cancel**

Peruuttaa asetukset ja sulkee valintaikkunan. Asetukset pysyvät muuttumattomina.

### **16 Default**

Napsauta tätä painiketta, niin voit palauttaa asetukset niiden tehtaan oletusasetuksiksi.

## <span id="page-92-0"></span>**Paperikoon määritys <sup>3</sup>**

**Tulostinasetustyökalun** [**Paperikoon määrityksen**] avulla voidaan lisätä paperikokoja, joita ei ole käytettävissä tulostinohjaimen [**Paperikoko**]-luettelossa.

Toisin kuin normaalin tulostimen paperiasetusten määrittämisessä, paperimuoto täytyy lähettää tulostimelle, jotta se lisätään tulostimeen.

Jos tulostetaan käyttäen paperimuotoa, jota ei ole rekisteröity tulostimeen, tulostuksen tulos ei välttämättä ole tarkoitetun näköinen.

# 1 $\mathfrak{p}$ 3 4 5 6  $\vert \cdot \vert$ 8 7

## **Paperikoon määritys -valintaikkuna <sup>3</sup>**

### **1 Nykyiset asetukset**

Näyttää valitun paperimuodon nykyiset asetukset.

### **2 Uusi**

Napsauta tätä painiketta, niin voit tuoda näyttöön [**Uusi**]-valintaikkunan ja rekisteröidä uuden paperimuodon. Jos haluat lisätietoja, katso *[Uusi-valintaikkuna](#page-94-0)* sivulla 86.

### **Tärkeää**

Älä rekisteröi paperikokoa, jos sama paperikoko on jo rekisteröity. Se voi aiheuttaa muita kuin tarkoitettuja tuloksia.

Jos haluat käyttää samaa paperikokoa, joka on parhaillaan rekisteröitynä, valitse haluamasi koko [**Paperikoon määritys**] -valintaikkunan [**Rekisteröitynä olevat paperikoot**] -luettelosta ja muuta sitten asetuksia [**Muokkaa**]-valintaikkunassa.

### **3 Muokkaa**

Muokkaa valitun paperimuodon asetuksia.

Jos haluat tallentaa valitun paperimuodon käyttäen uusia asetuksia, valitse [**Korvaa**]. Jos haluat lisätä paperikoon käyttäen uusia asetuksia, valitse nimi [**Paperikoon nimi**] -ruudussa ja valitse sitten [**Lisää**]. Valmiita RD-rullamuotoja ei voi muokata.

### **4 Poista**

Poistaa valitun paperimuodon. Poistettua paperimuotoa ei voi palauttaa.

### **5 Tuo**

Lukee tekstitiedoston, joka sisältää paperimuotoasetuksia, ja korvaa sen avulla [**Rekisteröitynä olevat paperikoot**] -luettelon sisällön.

### **Tärkeää**

Kun luettelo tuodaan, [**Rekisteröitynä olevat paperikoot]** -luettelon koko sisältö korvataan tuoduilla paperimuodoilla.

### **6 Vie**

Vie [**Rekisteröitynä olevat paperikoot**] -luettelon paperimuodot tiedostoon. Viedyt muodot voidaan sen jälkeen jaella muihin tietokoneisiin. Jos haluat lisätietoja, katso *[Paperimuotojen jakeleminen](#page-97-0)* sivulla 89.

### **7 Lopeta**

Lopettaa [**Paperikoon määrityksen**] ja palaa **Tulostinasetustyökalun** pääikkunaan.

### **8 Asetus**

Napsauta  $\nabla$ -painiketta ja valitse sitten jokin toiminto.

Rekisteröi valitun paperimuodon asetukset tulostimeen valitsemalla [**Rekisteröi paperikoko tulostimeen**].

Vie paperiasetukset komentotiedostoon valitsemalla [**Tallenna komentotiedostoon**]. (Tiedostotunniste on ".bin".)

## **VINKKI**

- Kun paperimuoto rekisteröidään tulostimeen ja [**Lopeta**] valitaan, [**Paperikoon määritys**] -valintaikkuna tulee näyttöön sisältäen lisätyn paperikoon [**Rekisteröitynä olevat paperikoot**] -luettelossa. Jos sovellus on käynnissä, lopeta sovellus ja käynnistä se uudelleen, jotta uusi paperimuoto näkyy luettelossa.
- Jos seuraavia toimintoja käytetään, voit helposti ottaa niiden asetukset käyttöön tulostimeen.
	- Massamuistiominaisuus ([sivu 90](#page-98-0)).
	- Bluetooth (OPP eli Object Push Profile eli objektien lähetysprofiili).
	- Wi-Fi<sup>®</sup> (FTP eli File Transfer Profile eli tiedostonsiirtoprofiili).

### **Tärkeää**

Nämä asetuskomennot on tarkoitettu käytettäviksi ainoastaan asetusten ottamiseen käyttöön tulostimeen. Näitä komentoja ei voi tuoda [**Paperikoon määrityksiin**].

### <span id="page-94-0"></span>**Uusi-valintaikkuna <sup>3</sup>**

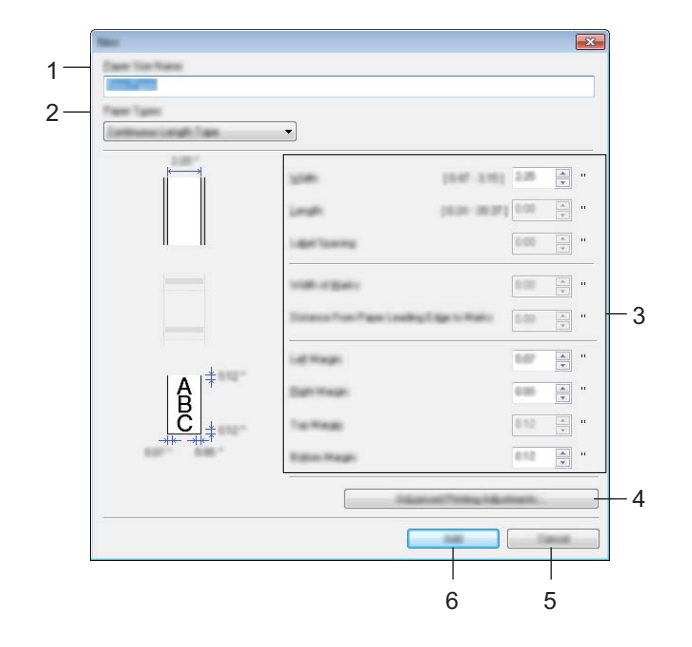

### **1 Paperikoon nimi**

Kirjoita lisättävän paperimuodon nimi.

### **2 Paperityypit**

Valitse paperityyppi.

Käytettävissä olevat asetukset: [**Jatkuva teippi**], [**Leikattava väritarra**] ja [**Merkkejä sisältävä tulostusmateriaali**]

### **3 Yksityiskohtaiset asetukset**

Määritä lisättävän paperimuodon tiedot.

### **4 Tulostuksen lisäasetukset**

Napsauta tätä painiketta, niin voit tuoda näyttöön [**Tulostuksen lisäasetukset**] -valintaikkunan ja tehdä tulostuksen lisäasetuksia kullekin paperimuodolle. Jos haluat lisätietoja, katso *[Tulostuksen lisäasetukset](#page-95-0)  [-valintaikkuna](#page-95-0)* sivulla 87.

### **5 Peruuta**

Peruuttaa asetukset ja sulkee valintaikkunan. Asetukset pysyvät muuttumattomina.

### **6 Lisää**

Napsauta tätä painiketta, niin voit lisätä paperimuodon.

### <span id="page-95-0"></span>**Tulostuksen lisäasetukset -valintaikkuna <sup>3</sup>**

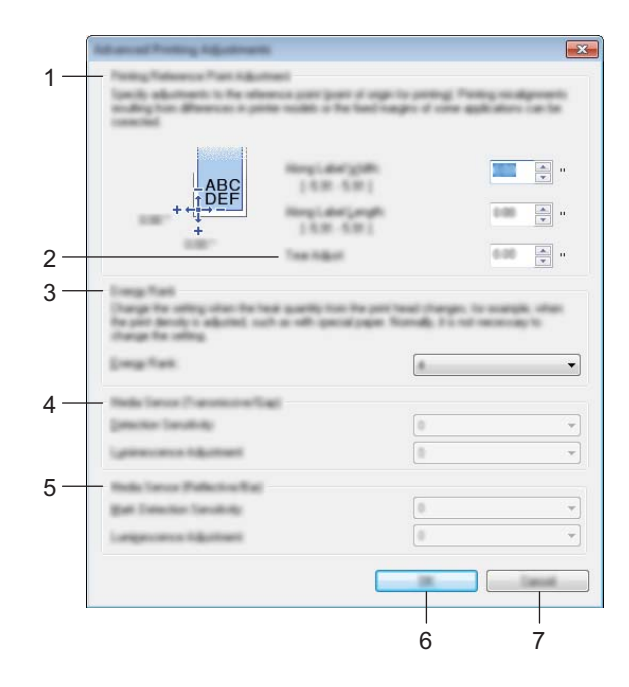

### **1 Tulostuksen viitepisteen sääntö**

Säädä viitepisteen (tulostuksen origon) sijaintia. Tämä korjaa tulostinmallien eroista tai joidenkin sovellusten kiinteistä reunuksista aiheutuvat virheellisesti sijoitetut tulosteet.

### **2 Repäisykohta**

Säädä leikkauskohtaa, kun paperi leikataan käyttäen katkaisupalkkia. Käytettävissä olevat asetukset: –10,0–10,0 mm

### **3 Energiataso**

Valitse asetus, kun on tarpeen säätää tulostuspään kuumuuden (energian) määrää esimerkiksi käytettäessä erikoispaperia.

### **VINKKI**

Tulosteessa voi olla kontrastin vaihteluita, jotka aiheutuvat käyttöympäristöstä ja käytetystä tulostusmateriaalista. Muuta asetusta tarvittaessa.

### **4 Tulostusmateriaalianturi (lähetys/väli)**

Säädä tarkkuutta, jolla lähetyksen/välin anturi havaitsee leikattujen tarrojen välit (välistyksen) ja anturin emittoiman valon määrän.

Asetukset voidaan määrittää, kun [**Paperityypit**]-asetus on [**Leikattava väritarra**].

## **VINKKI**

Koska [**Tulostusmateriaalianturi (lähetys/väli)**] -asetuksella (katso *[Anturin säätö -välilehti](#page-81-0)* sivulla 73) [**Laiteasetukset**]-valintaikkunassa on vaikutusta, määritä asianmukaiset arvot. Esimerkki asetuksista:

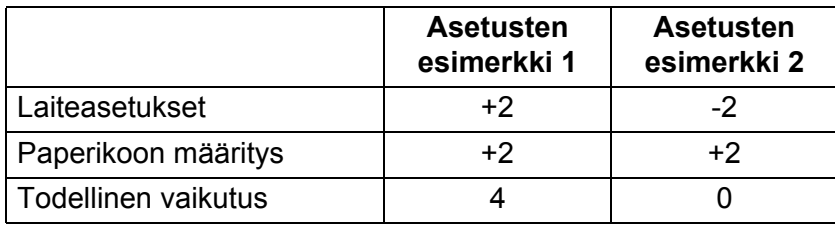

### **5 Tulostusmateriaalianturi (heijastava/palkki)**

Säädä tarkkuutta, jolla heijastuksen / mustan merkin anturi havaitsee mustat merkit ja anturin emittoiman valon määrän.

Asetukset voidaan määrittää, kun [**Paperityypit**]-asetus on [**Merkkejä sisältävä tulostusmateriaali**].

## **VINKKI**

Koska [**Tulostusmateriaalianturi (heijastava/palkki)**] -asetuksella (katso *[Anturin säätö](#page-81-0)  -välilehti* [sivulla 73](#page-81-0)) [**Laiteasetukset**]-valintaikkunassa on vaikutusta, määritä asianmukaiset arvot. Esimerkki asetuksista:

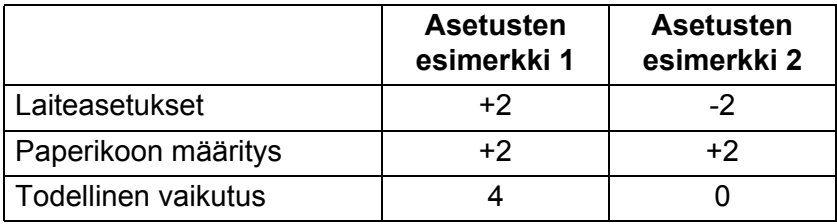

### **6 OK**

Tallentaa asetukset ja palaa edelliseen -valintaikkunaan.

### **7 Peruuta**

Peruuttaa asetukset ja sulkee valintaikkunan. Asetukset pysyvät muuttumattomina.

## <span id="page-97-0"></span>**Paperimuotojen jakeleminen <sup>3</sup>**

[**Rekisteröitynä olevat paperikoot**] -luettelosta vietyjä paperimuotoja voidaan jaella muihin tietokoneisiin.

### **Pelkkien paperimuotojen jakeleminen <sup>3</sup>**

Jos tulostinohjain on asennettu vastaanottajan tietokoneeseen, vain paperimuodot on jaeltava.

a Määritä paperimuotoasetukset lähettäjän tietokoneessa ja valitse sitten [**Vie**]. (Jos haluat lisätietoja, katso *[Paperikoon määritys](#page-92-0)* sivulla 84.) Seuraavat tiedostot luodaan. RJ-3050: bsr305ed.txt, bsr305ed.ptd ja pdt3337.bin RJ-3150: bsr315ed.txt, bsr315ed.ptd ja pdt3437.bin

<sup>2</sup> Tallenna bsr305ed.txt- tai bsr315ed.txt-tiedosto mihin tahansa sijaintiin vastaanottajan tietokoneessa.

c Valitse vastaanottajan tietokoneessa [**Tuo**]. Paperimuodot korvataan tuoduilla paperimuodoilla. **4**

# **Muut toiminnot <sup>4</sup>**

## <span id="page-98-0"></span>**Massamuisti <sup>4</sup>**

### **Kuvaus <sup>4</sup>**

Massamuistiominaisuuden avulla voit suorittaa komentoja ja tehdä JPEG-tulostuksen lähettämällä tietoja tietokoneesta tai muusta laitteesta tulostimeen USB-portin kautta. Tulostimen massamuistialueelle kopioidut tiedostot käsitellään, kun painat Bluetooth-painiketta (8) (RJ-3050) tai OK-painiketta (RJ-3150).

Tästä ominaisuudesta on hyötyä seuraavissa tilanteissa:

- kun haluat ottaa käyttöön komentotiedostoon (".bin"-muoto) tallennettuja asetuksia tai ".blf"-muotoisiin tiedostoihin tallennettuja malleja, jotka järjestelmänvalvoja jakeli ilman mukautettua työkalua
- kun haluat suorittaa komentoja tai tehdä JPEG-tulostuksen asentamatta tulostinohjainta
- kun haluat käyttää tietojen tulostamiseen ja siirtämiseen laitetta, jossa on käyttöjärjestelmä (mukaan lukien muut kuin Windows-käyttöjärjestelmät), jolla on USB-isäntäominaisuus

### **Massamuistiominaisuuden käyttäminen <sup>4</sup>**

**1** Varmista, että tulostimen virta on katkaistu.

- **2)** Kun painat Bluetooth-painiketta ( $\Omega$ ) (RJ-3050) tai OK-painiketta (RJ-3150), paina virtapainiketta ( $\langle \cdot | \cdot \rangle$ ) ja pidä sitä painettuna. Tulostin käynnistyy massamuistitilassa. RJ-3050: VIRTA- ja TILA-merkkivalot syttyvät vihreinä. RJ-3150: sanoma [Massamuisti] näkyy nestekidenäytössä.
- **3** Kytke tietokone tai laite tulostimeen USB-kaapelilla. Tulostimen massamuistialue näkyy tietokoneen tai laitteen näytössä.

## **VINKKI**

Jos massamuistialuetta ei näytetä automaattisesti, etsi tietokoneen tai laitteen käyttöjärjestelmän käyttöohjeista tietoja massamuistialueen tuomisesta näyttöön.

4) Vedä ja pudota kopioitava tiedosto massamuistialueelle.

- **5** Paina Bluetooth-painiketta ( $\circled{B}$ ) (RJ-3050) tai OK-painiketta (RJ-3150). Komentotiedosto suoritetaan. RJ-3050: Bluetooth-merkkivalo syttyy sinisenä. RJ-3150: sanoma [Vast.otetaan] näkyy nestekidenäytössä.
- $\overline{6}$  Kun tiedosto on suoritettu, Bluetooth-merkkivalo sammuu (RJ-3050) tai sanoma [Massamuisti] näkyy nestekidenäytössä uudelleen (RJ-3150).
- g Jos haluat poistaa massamuistitilan käytöstä, katkaise tulostimen virta. Tulostin käynnistyy sen normaalissa toimintatilassa.

### **Tärkeää**

- Kun tulostimen virta katkaistaan, massamuistitila poistetaan käytöstä ja massamuistialueella olevat tiedostot poistetaan.
- Tämä ominaisuus tukee ".bin"-, ".blf"- ja ".jpg"-tiedostoja. Älä käytä mitään muita tiedostomuotoja tämän ominaisuuden kanssa.
- Älä luo kansioita massamuistialueelle. Jos kansio luodaan, kansiossa oleviin tiedostoihin ei pääse käsiksi.
- Massamuistialueen kapasiteetti on 2,5 megatavua. Yli 2 megatavun kokoisten tiedostojen käyttöä ei voi taata.
- Jos useita tiedostoja kopioidaan, tiedostojen suoritusjärjestystä ei voi taata.
- Wi-Fi- ja Bluetooth-ominaisuudet eivät ole käytettävissä, kun tulostin toimii massamuistitilassa.
- Älä käytä muita massamuistialueen tiedostoja, kun suoritat kopioitua tiedostoa.

## **JPEG-tulostus <sup>4</sup>**

Kuvatiedot (JPEG) voidaan tulostaa käyttämättä tulostinohjainta.

### **VINKKI**

- JPEG-kuvat voidaan tulostaa massamuistiominaisuuden avulla.
- Bluetoothin OPP-ominaisuutta (Object Push Profile eli objektien lähetysprofiili) käytetään tulostamiseen Bluetooth-yhteyden kautta.
- Tämä tulostin muuntaa värillisen JPEG-kuvan mustavalkoiseksi kuvaksi rasterointiprosessin avulla.
- Kun lähetät JPEG-kuvaa, joka on jo mustavalkoinen, tämä rasterointiprosessi voi tehdä tulostetusta kuvasta samean.
- Voit parantaa kuvanlaatua yrittämällä poistaa käytöstä JPEG-kuvan kaiken esikäsittelyn.
- Vain JPEG-kuvia voi tulostaa. (Tiedostoilla on oltava .jpg-tunniste.)
- Tiedoston enimmäiskoko on 5 megatavua. (Enimmäiskoko on 2,38 megatavua käytettäessä massamuistiominaisuutta.)
- Enimmäistarkkuudet ovat seuraavat.

Korkeus  $\times$  leveys = 8 000  $\times$  576 pistettä

Jos nämä rajat ylitetään, tulostimen vastaanottamat tiedot hylätään, eikä niitä tulosteta.

- $\blacksquare$  1 tulostettu kuvapiste on 1 piste.
- Tämä tulostin tulostaa kuvan käyttämällä binaarikäsittelyä (yksinkertainen binaari).
- Kuva tulostetaan käyttäen vastaanotettujen tietojen korkeuden ja leveyden suhdetta.

**5**

# **Tarrojen tulostaminen käyttämällä P-touch Templatea (vain RJ-3150)**

## **P-touch Template -toiminto <sup>5</sup>**

Kun tulostimeen on yhdistetty viivakoodien lukulaite, tarrat ja viivakoodit voidaan tulostaa helposti skannaamalla viivakoodit.

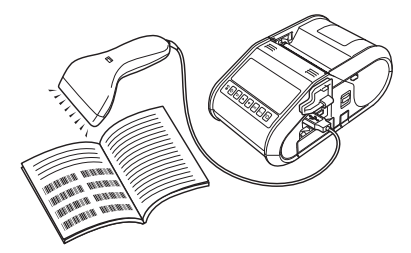

### **Perustoiminnot <sup>5</sup>**

*[Valmiin mallin tulostus](#page-103-0)* (katso [sivu 95\)](#page-103-0)

Jos tulostimeen on tallennettu usein käytettyjä tarra-asetteluja, ne voidaan tulostaa uudelleen helposti skannaamalla kunkin tarra-asettelun viivakoodi.

*[Viivakoodin tulostaminen \(kopioiminen\)](#page-105-0)* (katso [sivu 97](#page-105-0))

Viivakoodien lukulaitteella skannattu viivakoodi voidaan tulostaa käyttäen aiemmin luodun mallin protokollaa ja kokoa.

*[Tietokanta-avusteinen tarratulostus](#page-107-0)* (katso [sivu 99](#page-107-0))

Kun tarra-asettelun objektit linkitetään tietokantaan ja skannataan sitten tietokannan avainviivakoodit, tarrat voidaan tulostaa niin, että mallin objektit korvataan tietokannan tiedoilla.

### **Lisätoiminnot <sup>5</sup>**

*[Numerointitoiminnon \(sarjoitettu numero\) tulostaminen](#page-110-0)* (katso [sivu 102](#page-110-0))

Tarrat voidaan tulostaa niin, että tarraan lisätään automaattisesti suurentuva luku tai viivakoodi.

## **Valmisteleminen <sup>5</sup>**

Määritä viivakoodien lukulaitteen asetukset ja P-touch Template Settings -työkalun asetukset, ennen kuin liität viivakoodien lukulaitteen tähän tulostimeen.

### **P-touch Template Settings -työkalun asetusten määrittäminen <sup>5</sup>**

**4** Avaa P-touch Template Settings -työkalu.

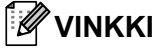

Jos haluat avata P-touch Template Settings -työkalun, avaa ensin **Tulostinasetustyökalu**. Tulostinasetustyökalu asennetaan samanaikaisesti muun ohjelmiston, kuten tulostusohjaimen, kanssa. Jos haluat lisätietoja, katso *[Tulostusohjaimen ja ohjelmiston asentaminen](#page-29-0)* sivulla 21 ja *[Tulostinasetustyökalu](#page-57-0)* sivulla 49.

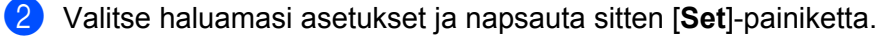

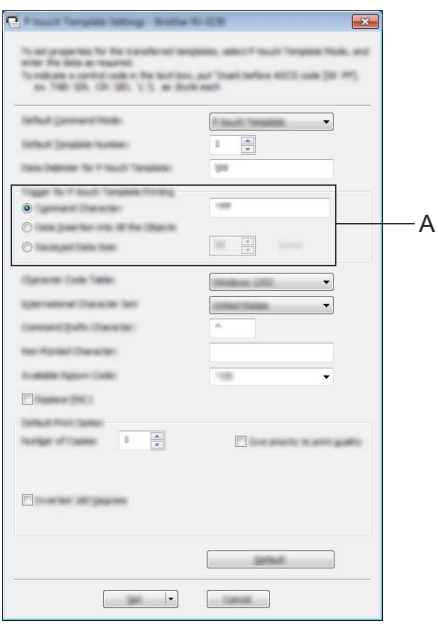

### **VINKKI**

Oletusasetuksen mukaan tulostaminen alkaa, kun viivakoodien lukulaitteella luetaan koodi "^FF". (Tätä voidaan muuttaa kohdan A asetusten avulla.)

Jos [**Received Data Size**] on valittuna ja tavujen määrä määritetään, tulostus alkaa automaattisesti sen jälkeen, kun määritetyn tavumäärän verran viivakoodeja on skannattu. Jos tulostaminen suoritetaan tietokoneesta tämän asetuksen valitsemisen jälkeen, parametri palautetaan edellä määritettyyn oletusasetukseen. Muuta asetuksia jälleen, kun olet tulostanut tietokoneesta.

Tarrojen tulostaminen käyttämällä P-touch Templatea (vain RJ-3150)

## **Viivakoodien lukulaitteen yhdistäminen <sup>5</sup>**

Yhdistä viivakoodien lukulaite tulostimeen.

Viivakoodien lukulaitteen yhteysliitännät

USB-isäntäliittymää voidaan käyttää.

- Viivakoodien lukulaitemallit, joiden toiminta on vahvistettu (USB-liitäntä)
	- OPI-3601, OPI-2201 (OPTOELECTRONICS CO., LTD.)
	- LS2208 (Motorola Solutions, Inc.)
- Viivakoodien lukulaitteen valintaperusteet
	- HID-luokan mallit, jotka voidaan tunnistaa näppäimistöksi

Myös muita kuin edellä lueteltuja suositeltuja malleja olevia viivakoodien lukulaitteita voidaan käyttää, jos ne täyttävät edellä kuvatut ehdot.

Suosittelemme viivakoodien lukulaitteen teknisten tietojen tarkistamista ennen viivakoodien lukulaitteen käyttämistä.

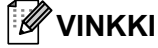

- Usein kysytyt kysymykset ja ajan tasalla olevan luettelon viivakoodien lukulaitemalleista, joiden toiminta on vahvistettu, saat Brother-tukisivustosta [\(support.brother.com](http://support.brother.com)).
- Ennen kuin tätä toimintoa voi käyttää, käytettävä tarra-asettelu tai -malli on siirrettävä P-touch Transfer Managerin avulla tietokoneesta tulostimeen. Jos haluat lisätietoja, katso *[P-touch Transfer Managerin](#page-144-0)  [käyttäminen](#page-144-0)* sivulla 136.
- Viivakoodien lukulaite tulee asettaa käyttämään englanninkielistä näppäimistöä ja sellaisia viivakoodeja varten, joilla ei ole etu- tai jälkiliitettä.

Lisätietoja viivakoodien lukulaitteen käyttämisestä ja sen asetusten määrittämisestä saat ottamalla yhteyttä laitteen valmistajaan.

# <span id="page-103-0"></span>**Valmiin mallin tulostus <sup>5</sup>**

Jos tulostimeen on tallennettu usein käytetty tarraasettelu, samanlaisia tarroja voidaan tulostaa helposti skannaamalla viivakoodeja.

<Nimitarra>

Bill Anderson

<Osoitetarra>

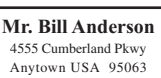

## **VINKKI**

- Jos haluat lisätietoja eri asetuksista, jotka voidaan valita skannaamalla viivakoodi, katso *[Luettelo](#page-194-0)  [asetusten määrittämisen viivakoodeista](#page-194-0)* sivulla 186.
- Ryhmitellyt objektit voidaan muuntaa ja lähettää kuvana.
	- a Siirrä tulostettava tarra-asettelu P-touch Transfer Manageria käyttäen (P-touch Editor:stä tulostimeen). (Jos haluat lisätietoja, katso *[P-touch Transfer Managerin käyttäminen](#page-144-0)* sivulla 136.)

**VINKKI**

Tarra-asettelun tekstiobjekti voidaan muuntaa kuvaksi. Kun teksti on muunnettu kuvaksi, tekstiä ei voi muuttaa. Tästä on hyötyä suojattaessa usein käytettyjä malleja vahingossa tapahtuvalta muokkaamiselta.

Napsauta tekstiobjektia P-touch Editorin asetteluikkunassa hiiren kakkospainikkeella ja valitse sitten [**Ominaisuudet**]. Valitse [**Laajennettu**]-välilehti ja valitse sitten [**Tekstiä ei voi muokata**] -valintaruutu.

Valitse muussa tapauksessa [**Työkalut**]-valikosta [**Asetukset**], valitse [**Yleiset**]-välilehti ja valitse sitten [**Muut**]-kohdassa [**Näytä objektien ominaisuuksien laajennetut välilehdet**] -valintaruutu.

Kun valintaruudun valinta poistetaan, objekti muunnetaan takaisin tekstiksi, jota voidaan muokata.

b Kun tiedot siirretään P-touch Transfer Managerissa [**Määritykset**]-kohteeseen, [**Avainmääritys**] numero määritetään automaattisesti.

### **VINKKI**

Määritä [**Avainmääritys**]-numero 1–10 valmiin mallin tulostuksessa käytettäville tarra-asetteluille.

- c Valitse siirrettävät tiedot sisältävä kansio ja napsauta sitten [**Siirrä**]-painiketta, niin tiedot siirretään tulostimeen.
- 4) Skannaa "P-touch-mallikomento (alusta ja aloita asetusten määrittäminen)" -viivakoodi. Katso *[Luettelo asetusten määrittämisen viivakoodeista](#page-194-0)* sivulla 186.
- e Skannaa "Perusasetukset"-viivakoodeista sen parametrin viivakoodi, jonka asetuksen haluat määrittää.

## **VINKKI**

- Useita parametreja voidaan muuttaa.
- Jos mitään asetuksia ei ole määritetty, P-touch Template Settings tulostaa tarran. P-touch Template Settingsin oletusasetukset ovat yksittäinen kopio.

Lisätietoja P-touch Template Settings -työkalusta saat lataamalla "P-touch Template manual" -käyttöoppaan (vain englanninkielinen) seuraavasta WWW-sivustosta: [support.brother.com](http://support.brother.com) [**Select your region/country.**] - [**Tuotehaku**] - [**Lataukset**]

• Jos haluat määrittää tulostettavien kopioiden määrän, skannaa "Kopioiden määrä" -viivakoodi ja määritä kolminumeroinen luku skannaamalla sitten "Lukujen syöttäminen" -kohdassa olevia viivakoodeja. Esimerkki:

Määritä luvut skannaamalla viivakoodit seuraavasti: 7-[0][0][7], 15-[0][1][5]

- Jos haluat muuttaa kopioiden määrän asetusta, skannaa Kopioiden määrä -viivakoodi uudelleen ja skannaa sitten uuden kolminumeroisen luvun viivakoodit.
- 6 Skannaa "Valmiin mallin numero" -kohdassa oleva viivakoodi, jolla on sama numero kuin tulostettavan tarra-asettelun [**Avainmääritys**]-numerolla.
- Määritetty tarra tulostetaan.

## <span id="page-105-0"></span>**Viivakoodin tulostaminen (kopioiminen) <sup>5</sup>**

Viivakoodien lukulaitteella skannattu viivakoodi voidaan tulostaa käyttäen aiemmin luodun mallin protokollaa ja kokoa.

## **VINKKI**

- Jos haluat lisätietoja eri asetuksista, jotka voidaan valita skannaamalla viivakoodi, katso *[Luettelo](#page-194-0)  [asetusten määrittämisen viivakoodeista](#page-194-0)* sivulla 186.
- Jos viivakoodien lukulaitteella skannattavalla viivakoodilla on eri protokolla kuin tulostimeen jo rekisteröidyllä viivakoodimallilla, viivakoodia ei välttämättä voi luoda ja tulostaa.

**1** Siirrä tulostettava viivakoodimalli P-touch Transfer Manageria käyttäen (P-touch Editor:stä tulostimeen). (Jos haluat lisätietoja, katso *[P-touch Transfer Managerin käyttäminen](#page-144-0)* sivulla 136.)

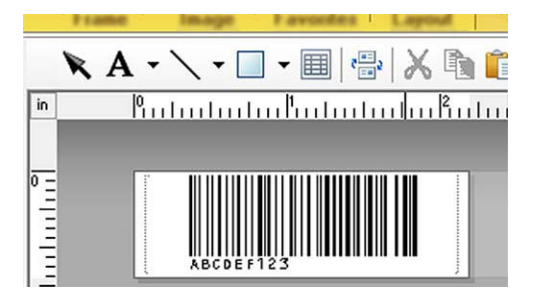

CODE128, 9 numeroa ja 69  $\times$  17 mm

### **VINKKI**

Luo viivakoodimalleja, jotka ovat luotavan viivakoodin koon ja numeroiden määrän rajoitusten mukaisia. Viivakoodia ei voi luoda, jos se ylittää mallissa määritettyjen numeroiden määrän.

- b Kun tiedot siirretään P-touch Transfer Managerissa [**Määritykset**]-kohteeseen, [**Avainmääritys**] numero määritetään automaattisesti.
- c Valitse siirrettävät tiedot sisältävä kansio ja napsauta sitten [**Siirrä**]-painiketta, niin tiedot siirretään tulostimeen.
- d Skannaa "P-touch-mallikomento (alusta ja aloita asetusten määrittäminen)" -viivakoodi. Katso *[Luettelo asetusten määrittämisen viivakoodeista](#page-194-0)* sivulla 186.
- e Skannaa "Perusasetukset"-viivakoodeista sen parametrin viivakoodi, jonka asetuksen haluat määrittää.

## **VINKKI**

- Useita parametreja voidaan muuttaa.
- Jos asetuksia ei määritetä, tarrat tulostetaan P-touch Template Settings -työkalussa määritettyjen asetusten mukaisesti. P-touch Template Settingsin oletusasetukset ovat yksittäinen kopio. Lisätietoja P-touch Template Settings -työkalusta asetuksista saat lataamalla "P-touch Template manual" -käyttöoppaan (vain englanninkielinen) seuraavasta WWW-sivustosta: [support.brother.com](http://support.brother.com) [**Select your region/country.**] - [**Tuotehaku**] - [**Lataukset**]
- Jos haluat määrittää tulostettavien kopioiden määrän, skannaa "Kopioiden määrä" -viivakoodi ja määritä kolminumeroinen luku skannaamalla sitten "Lukujen syöttäminen" -kohdassa olevia viivakoodeja. Asetus otetaan käyttöön automaattisesti, kun kolme numeroa on määritetty.

Esimerkki:

Määritä luvut skannaamalla viivakoodit seuraavasti: 7-[0][0][7], 15-[0][1][5]

- Jos haluat muuttaa kopioiden määrän asetusta, skannaa Kopioiden määrä -viivakoodi uudelleen ja skannaa sitten uuden kolminumeroisen luvun viivakoodit.
- f Skannaa "Valitse malli" -viivakoodi ja määritä viivakoodimallille sitten [**Avainmääritys**]-numero (kolme numeroa) skannaamalla sitten viivakoodit "Lukujen syöttäminen" -kohdasta.

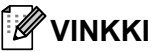

• Asetus otetaan käyttöön automaattisesti, kun kolme numeroa on määritetty.

Esimerkki:

Määritä luvut skannaamalla viivakoodit seuraavasti: 7-[0][0][7], 15-[0][1][5]

- Jos P-touch Editor:tä on käytetty viivakoodien "^TS007" tai "^TS015" (edellä oleville esimerkeille) luomiseen ja tulostamiseen, kyseisten viivakoodien skannaaminen vähentää niiden viivakoodien määrää, jotka täytyy skannata.
- Jos haluat muuttaa numeron, skannaa "Valitse malli" -viivakoodi uudelleen ja skannaa sitten uuden kolminumeroisen luvun viivakoodit.

g Skannaa viivakoodi, jonka tietoja aiotaan käyttää.

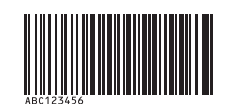

(CODE128 ja 9 numeroa)

h Skannaa "Aloita tulostaminen" -viivakoodi.

9 Viivakoodi tulostetaan käyttäen mallissa määritettyä protokollaa ja kokoa.

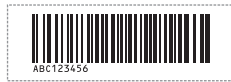

Tarrojen tulostaminen käyttämällä P-touch Templatea (vain RJ-3150)

## <span id="page-107-0"></span>**Tietokanta-avusteinen tarratulostus <sup>5</sup>**

Kun tarra-asettelun objektit linkitetään tietokantaan ja skannataan sitten tietokannan avainviivakoodit, tarrat voidaan tulostaa niin, että mallin objektit korvataan tietokannan tiedoilla.

## **VINKKI**

- Avainviivakoodi on tietokantatiedoston tietuenäkymän vasemmanpuolimmaisessa sarakkeessa (lomakenäkymän kenttä "A") näkyvien tietojen viivakoodi. Nämä avainviivakoodit on luotava etukäteen.
- Lomakenäkymän kentän "A" tietokantatiedot eivät saa sisältää mitään muita tietoja. Lisäksi vaikka tiedoissa olisi kaksi tietoriviä, vain ensimmäinen tietorivi tunnistetaan, kun viivakoodi skannataan viivakoodien lukulaitteella. Kirjoita tämän vuoksi vain yksi tietorivi lomakenäkymän kenttään "A".
- Jos haluat lisätietoja eri asetuksista, jotka voidaan valita skannaamalla viivakoodi, katso *[Luettelo](#page-194-0)  [asetusten määrittämisen viivakoodeista](#page-194-0)* sivulla 186.

Yhdistä tietokantatiedosto tulostettavaan tarra-asetteluun.

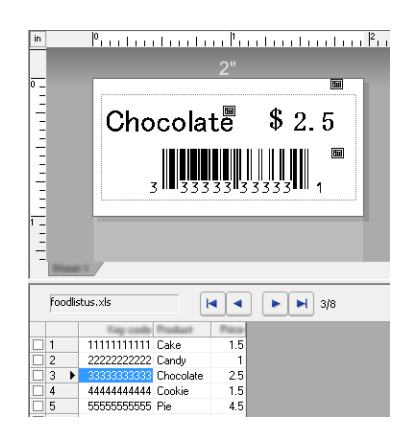

Lisätietoja asetusten määrittämisestä on [**P-touch Editorin ohjeessa**].

<sup>2</sup> Siirrä tarra-asettelu P-touch Editor: stä tulostimeen P-touch Transfer Manageria käyttäen. (Jos haluat lisätietoja, katso *[P-touch Transfer Managerin käyttäminen](#page-144-0)* sivulla 136.) Myös tietokantatiedosto siirretään.

- c Kun tiedot siirretään P-touch Transfer Managerissa [**Määritykset**]-kohteeseen, [**Avainmääritys**] numero määritetään automaattisesti.
- d Valitse siirrettävät tiedot sisältävä kansio ja napsauta sitten [**Siirrä**]-painiketta, niin tiedot siirretään tulostimeen.
- 6 Skannaa "P-touch-mallikomento"-viivakoodi. Katso *[Luettelo asetusten määrittämisen viivakoodeista](#page-194-0)* sivulla 186.
- f Skannaa "Perusasetukset"-viivakoodeista sen parametrin viivakoodi, jonka asetuksen haluat määrittää.
# **VINKKI**

- Useita parametreja voidaan muuttaa.
- Jos asetuksia ei määritetä, tarrat tulostetaan P-touch Template Settings -työkalussa määritettyjen asetusten mukaisesti. P-touch Template Settingsin oletusasetuksina on tulostaa yksittäinen kopio. Lisätietoja P-touch Template Settings -työkalusta asetuksista saat lataamalla "P-touch Template manual" -käyttöoppaan (vain englanninkielinen) seuraavasta WWW-sivustosta: [support.brother.com](http://support.brother.com)
- [**Select your region/country**] [**Tuotehaku**] [**Lataukset**]
- Jos haluat määrittää tulostettavien kopioiden määrän, skannaa "Kopioiden määrä" -viivakoodi ja määritä kolminumeroinen luku skannaamalla sitten "Lukujen syöttäminen" -kohdassa olevia viivakoodeja. Asetus otetaan käyttöön automaattisesti, kun kolme numeroa on määritetty.

Esimerkki:

Määritä luvut skannaamalla viivakoodit seuraavasti: 7-[0][0][7], 15-[0][1][5]

- Jos haluat muuttaa kopioiden määrän asetusta, skannaa Kopioiden määrä -viivakoodi uudelleen ja skannaa sitten uuden kolminumeroisen luvun viivakoodit.
- g Skannaa "Valitse malli" -viivakoodi ja määritä viivakoodimallille sitten [**Avainmääritys**]-numero (kolme numeroa) skannaamalla sitten viivakoodit "Lukujen syöttäminen" -kohdasta.

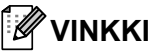

• Asetus otetaan käyttöön automaattisesti, kun kolme numeroa on määritetty.

Esimerkki:

Määritä luvut skannaamalla viivakoodit seuraavasti: 7-[0][0][7], 15-[0][1][5]

- Samalla tavalla "Erot[i](#page-108-0)n" (vaiheessa () [j](#page-108-1)a "Aloita tulostaminen" (vaiheessa () alla voidaan yhdistää ja luoda yksittäinen viivakoodi.
- Jos haluat muuttaa numeron, skannaa "Valitse malli" -viivakoodi uudelleen ja skannaa sitten uuden kolminumeroisen luvun viivakoodit.
- $\delta$ ) Skannaa avainviivakoodi, jonka tietoja on tarkoitus käyttää tietokantatiedostossa.

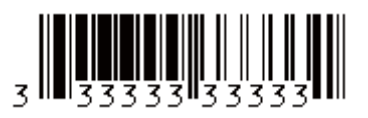

- <span id="page-108-0"></span>Skannaa "Erotin"-viivakoodi.
- <span id="page-108-1"></span>Skannaa "Aloita tulostaminen" -viivakoodi.

Tarrojen tulostaminen käyttämällä P-touch Templatea (vain RJ-3150)

11 Määritetyn mallin objektitiedot korvataan tietokantatiedoilla ja tarrat tulostetaan.

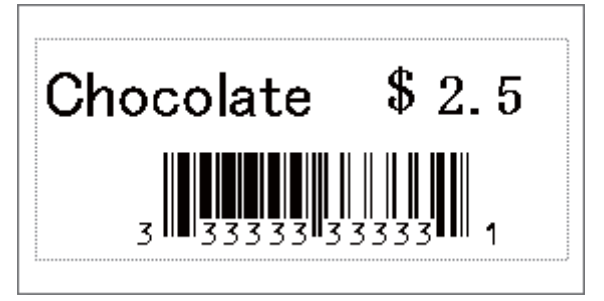

Tarrojen tulostaminen käyttämällä P-touch Templatea (vain RJ-3150)

# **Numerointitoiminnon (sarjoitettu numero) tulostaminen <sup>5</sup>**

Tarrat voidaan tulostaa niin, että tarraan lisätään automaattisesti suurentuva luku tai viivakoodi.

## **Tekstitarralle <sup>5</sup>**

**Toimintaohjeet**

Luo tekstitarra  $\rightarrow$  siirrä tarra-asettelu tulostimeen  $\rightarrow$  tulosta tarra

- **Ohjeet**
	- **1** Luo tekstitarra.
		- **1** Käynnistä P-touch Editor.
		- **2** Kirjoita teksti.

Esimerkki:

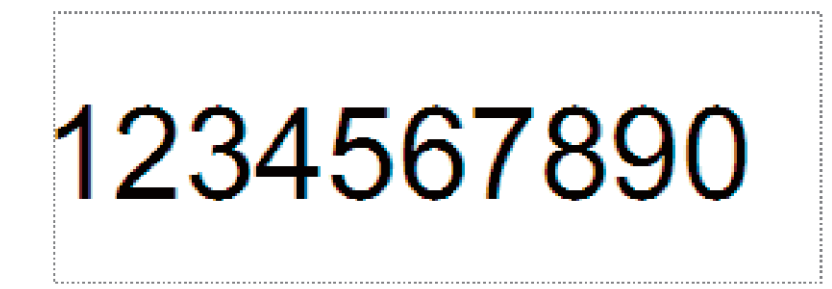

**3** Napsauta ja vedä osoitinta, jotta Numerointi-kenttä korostuu.

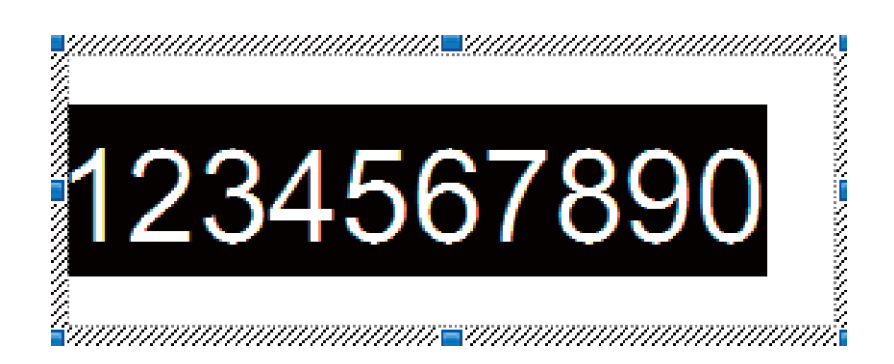

**4** Napsauta numeroita hiiren kakkospainikkeella ja valitse sitten [**Numerointi**].

## **VINKKI**

- Yksittäiseen malliin voidaan määrittää enintään yhdeksän Numerointi-objektia.
- Numerointi-kenttään voi määrittää enintään 15 merkkiä.

<sup>2</sup> Varmista, että tulostin on yhdistettynä tietokoneeseen, ja siirrä sitten tarra-asettelu tulostimeen.

**1** Käynnistä Transfer Manager valitsemalla [**Tiedosto**] - [**Siirrä malli**].

## **VINKKI**

Valitse tarra-asettelu luettelosta ja tuo valikko näkyviin napsauttamalla sitä sitten hiiren kakkospainikkeella.

Valitse avainnumero valitsemalla [**Avainmääritys**].

Tämä on tarramallinumero, jota käytetään tulostettaessa.

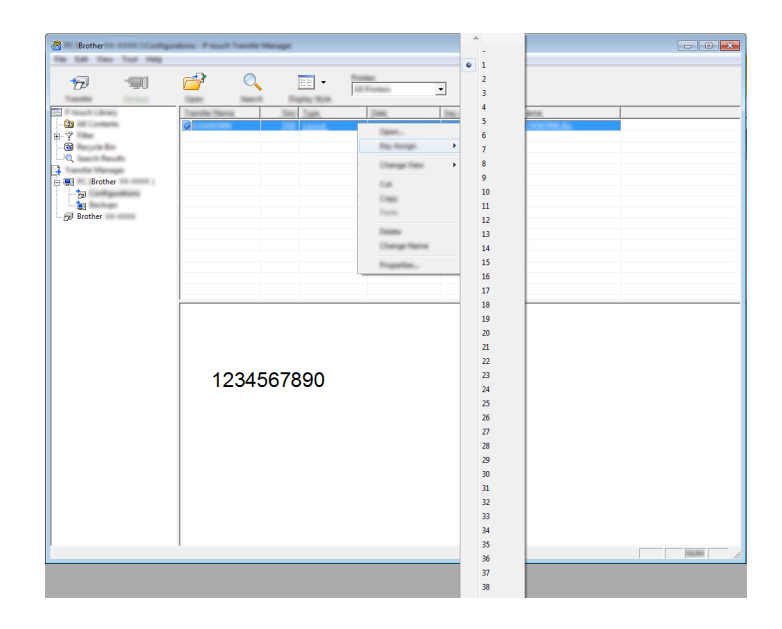

**2** Siirrä tarra-asettelu tulostimeen valitsemalla [**Siirrä**].

**3** Yhdistä viivakoodien lukulaite. Jos haluat lisätietoja yhdistämisestä, katso *[Viivakoodien lukulaitteen yhdistäminen](#page-102-0)* sivulla 94.

4 Tulosta tarra.

**1** Skannaa viivakoodien lukulaitteen avulla "P-touch-mallikomento (alusta ja aloita asetusten määrittäminen)" -viivakoodi.

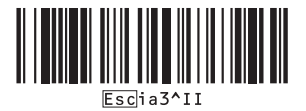

Tarrojen tulostaminen käyttämällä P-touch Templatea (vain RJ-3150)

**2** Tarkastele alla olevaa esimerkkiä ja skannaa avainnumeroksi määritetyn numeron viivakoodi. Esimerkki avainnumerolle 5:

■ Valitse malli

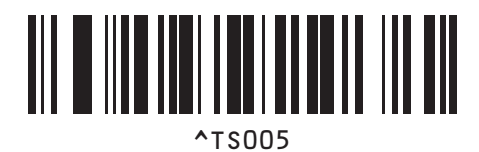

**3** Skannaa "Sarjoitettujen kopioiden määrä" -viivakoodi.

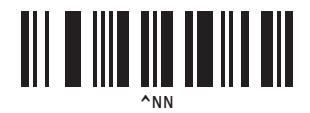

**4** Määritä tulostettavien kopioiden määrä. Lue "Lukujen syöttäminen" ([sivu 187](#page-195-0)) ja skannaa tulostettavien kopioiden määrän kolmen numeron viivakoodit. Esimerkki viidelle kopiolle:

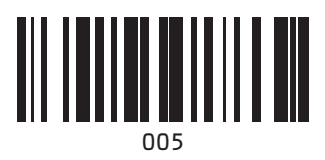

**5** Skannaa alla näkyvä "Aloita tulostaminen" -viivakoodi.

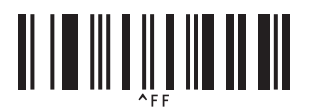

Tälle esimerkille tulostetaan tarrat, joiden numerot ovat 1234567890–1234567894.

## **VINKKI**

• Numerointi-kentän arvo suurenee yhdellä kunkin tulostettavan tarran myötä.

- Määrä tallennetaan tulostimeen, vaikka tulostimen virta olisi katkaistuna.
- Jos haluat palauttaa määräksi alkuperäisen luvun, skannaa alla näkyvä "Alusta mallin tiedot" -viivakoodi.

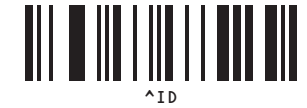

**5**

Tarrojen tulostaminen käyttämällä P-touch Templatea (vain RJ-3150)

## **Viivakooditarralle <sup>5</sup>**

### **Toimintaohjeet**

Luo viivakooditarra → siirrä tarra-asettelu tulostimeen → tulosta tarra

**Ohjeet**

<sup>1</sup> Luo viivakooditarra.

**1** Käynnistä P-touch Editor.

Esimerkki:

**2** Tuo Ominaisuudet: Viivakoodi -valintaikkuna näyttöön valitsemalla [**Lisää**] - [**Viivakoodi**] ja määritä sitten asetukset.

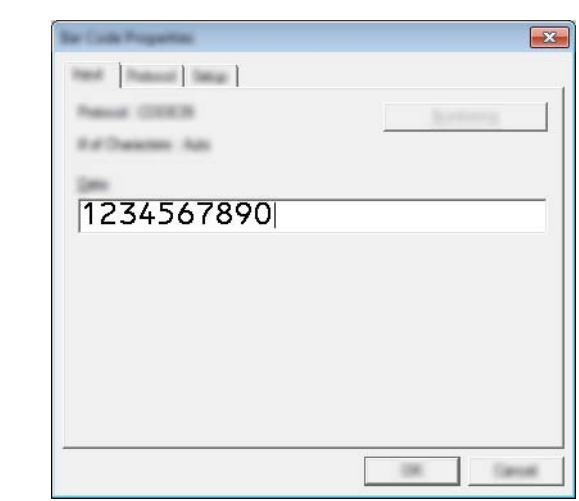

**3** Napsauta ja vedä osoitinta, jotta Numerointi-kenttä korostuu.

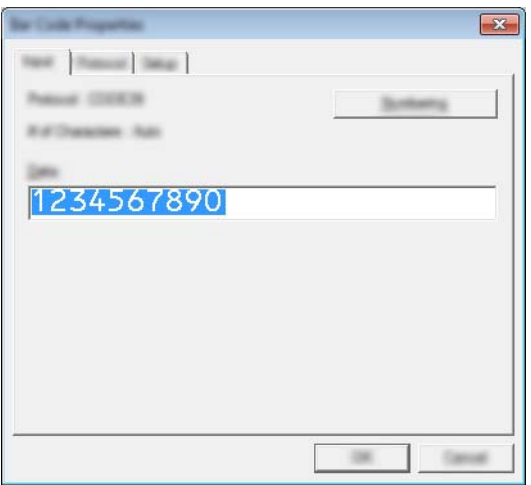

**4** Napsauta [**Numerointi**]-painiketta ja napsauta sitten [**OK**]-painiketta.

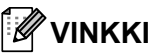

- Yksittäiseen malliin voidaan määrittää enintään yhdeksän Numerointi-objektia.
- Numerointi-kenttään voi määrittää enintään 15 merkkiä.

<sup>2</sup> Varmista, että tulostin on yhdistettynä tietokoneeseen, ja siirrä sitten tarra-asettelu tulostimeen.

**1** Käynnistä Transfer Manager valitsemalla [**Tiedosto**] - [**Siirrä malli**].

# **VINKKI**

Valitse tarra-asettelu luettelosta ja tuo valikko näkyviin napsauttamalla sitä sitten hiiren kakkospainikkeella.

Valitse avainnumero valitsemalla [**Avainmääritys**].

Tämä on tarramallinumero, jota käytetään tulostettaessa.

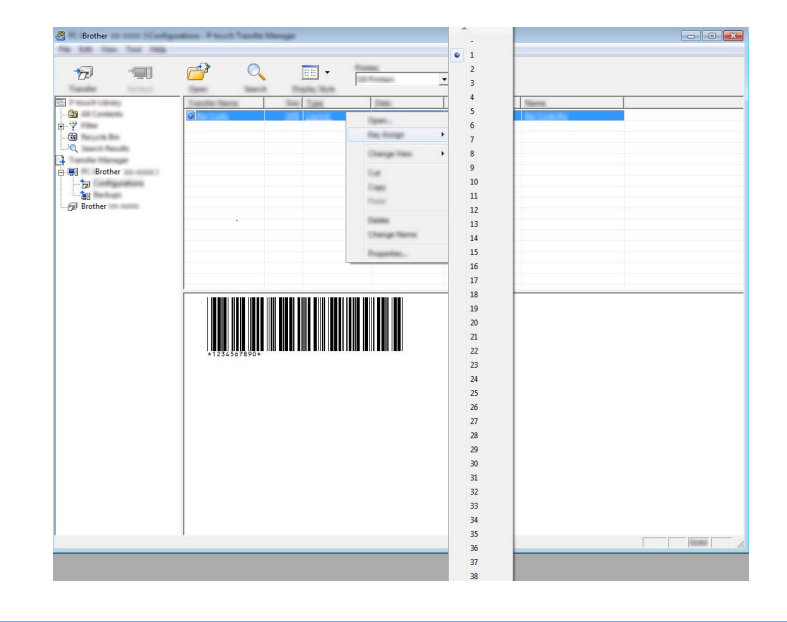

**2** Siirrä tarra-asettelu tulostimeen valitsemalla [**Siirrä**].

**63** Yhdistä viivakoodien lukulaite. Jos haluat lisätietoja yhdistämisestä, katso *[Viivakoodien lukulaitteen yhdistäminen](#page-102-0)* sivulla 94.

### 4 Tulosta tarra.

**1** Skannaa viivakoodien lukulaitteen avulla "P-touch-mallikomento (alusta ja aloita asetusten määrittäminen)" -viivakoodi.

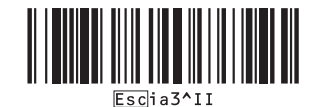

Tarrojen tulostaminen käyttämällä P-touch Templatea (vain RJ-3150)

**2** Tarkastele alla olevaa esimerkkiä ja skannaa avainnumeroksi määritetyn numeron viivakoodi. Esimerkki avainnumerolle 6:

■ Valitse malli

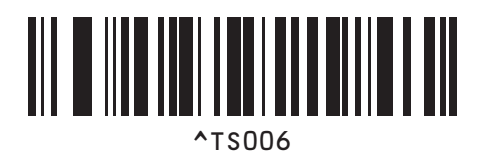

**3** Skannaa "Sarjoitettujen kopioiden määrä" -viivakoodi.

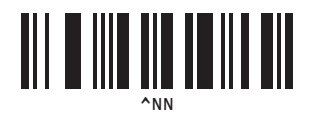

**4** Määritä tulostettavien kopioiden määrä. Lue "Lukujen syöttäminen" ([sivu 187](#page-195-0)) ja skannaa tulostettavien kopioiden määrän kolmen numeron viivakoodit. Esimerkki viidelle kopiolle:

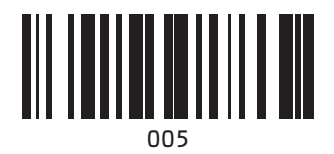

**5** Skannaa alla näkyvä "Aloita tulostaminen" -viivakoodi.

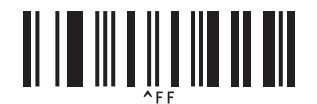

Tälle esimerkille tulostetaan tarrat, joiden numerot ovat 1234567890–1234567894.

## **VINKKI**

• Numerointi-kentän arvo suurenee yhdellä kunkin tulostettavan tarran myötä.

- Määrä tallennetaan tulostimeen, vaikka tulostimen virta olisi katkaistuna.
- Jos haluat palauttaa määräksi alkuperäisen luvun, skannaa alla näkyvä "Alusta mallin tiedot" -viivakoodi.

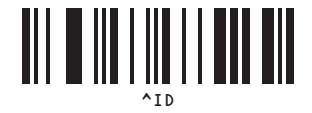

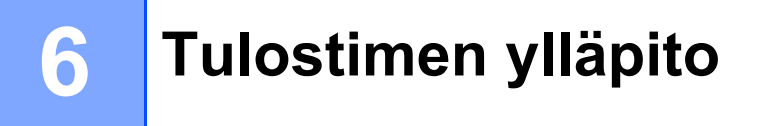

Tulostimelle voidaan tehdä ylläpitotoimia tarvittaessa. Joissakin käyttöympäristöissä (kuten pölyisissä käyttöympäristöissä) kuitenkin saatetaan edellyttää ylläpitotoimien suorittamista useammin kuin muissa ympäristöissä.

# <span id="page-116-0"></span>**Tulostuspään ylläpito <sup>6</sup>**

Käytä kuivaa vanupuikkoa tulostuspään pyyhkimiseen.

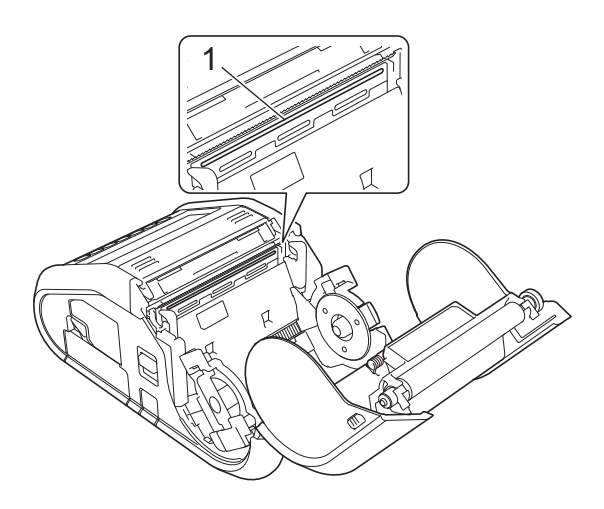

**1 Tulostuspää**

# <span id="page-117-0"></span>**Rullayksikön ylläpito <sup>6</sup>**

Poista lika rullayksiköstä teipinpalan tai nukkaamattoman kankaan avulla. Kun olet puhdistanut rullayksikön, varmista, ettei rullayksikköön ole jäänyt nukkaa tai muuta materiaalia.

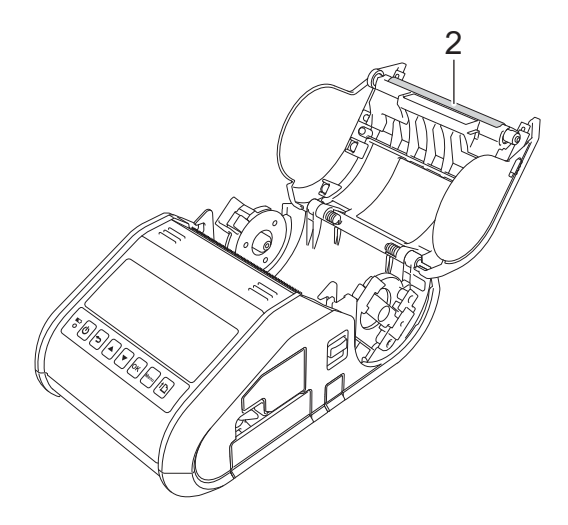

**2 Rullayksikkö**

# **Paperin ulostuloraon ylläpito <sup>6</sup>**

Jos liimaa kerääntyy paperin ulostulorakoon ja tulostusmateriaali jumittuu (RJ-3150) tai jos paperin ulostuloraosta tulee likainen, puhdista paperin ulostulorako kankaalla, jota on kostutettu kevyesti isopropyylialkoholilla.

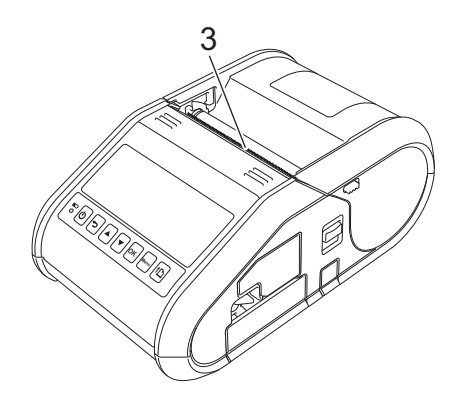

**3 Paperin ulostulorako**

# **Tarranpoistajan ylläpito (vain RJ-3150) <sup>6</sup>**

Jos tarranpoistajaan kerääntyy liimaa ja tulostusmateriaalit jumittuvat, irrota litiumioniakku tai irrota tulostin tasa- tai vaihtovirtapistorasiasta ja puhdista kaikki osat sitten kankaalla, joka on kevyesti kostutettu isopropyylialkoholilla.

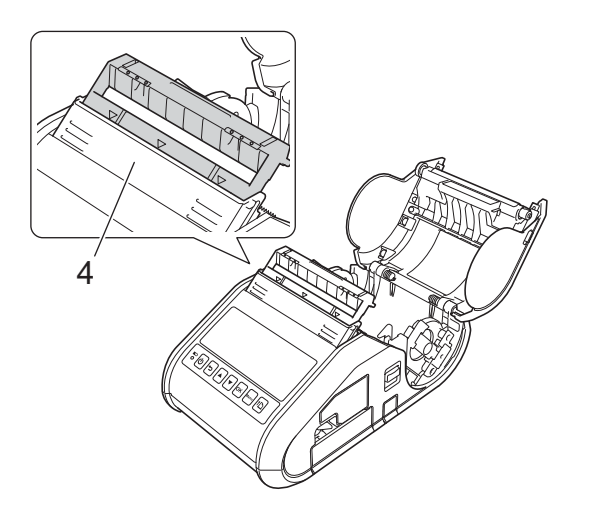

**4 Tarranpoistaja**

# **Merkkivalot <sup>7</sup>**

Merkkivalot ilmaisevat tulostimen tilan syttymällä ja vilkkumalla. Tässä osassa käytetään seuraavia symboleita selittämään merkkivalojen eri värien ja vilkkumistapojen merkitys:

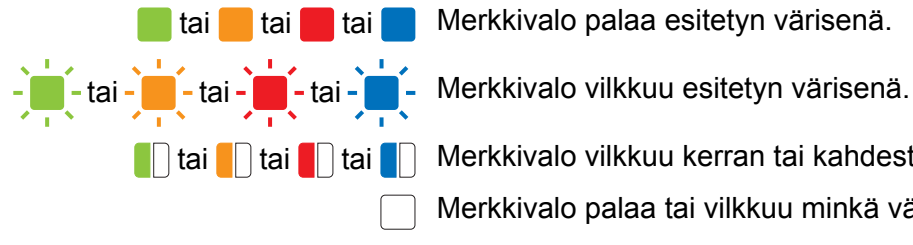

tai tai tai tai Merkkivalo palaa esitetyn värisenä.

**tai T**ai Tai Tutai Tutekkivalo vilkkuu kerran tai kahdesti kunkin värisenä ja sammuu sitten.

Merkkivalo palaa tai vilkkuu minkä värisenä tai millä tavalla tahansa.

Merkkivalo ei pala.

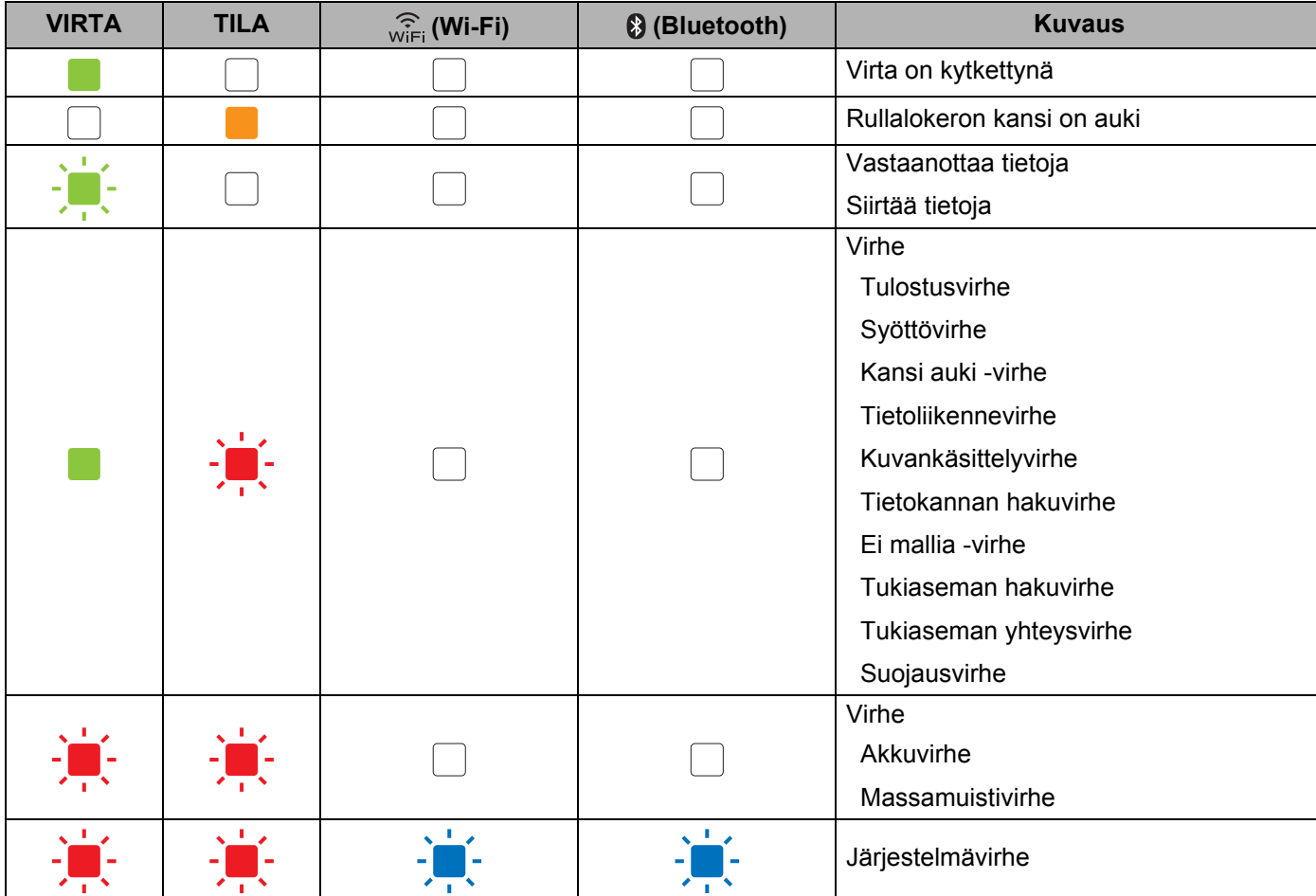

### **RJ-3050 <sup>7</sup>**

### Viitetietoja

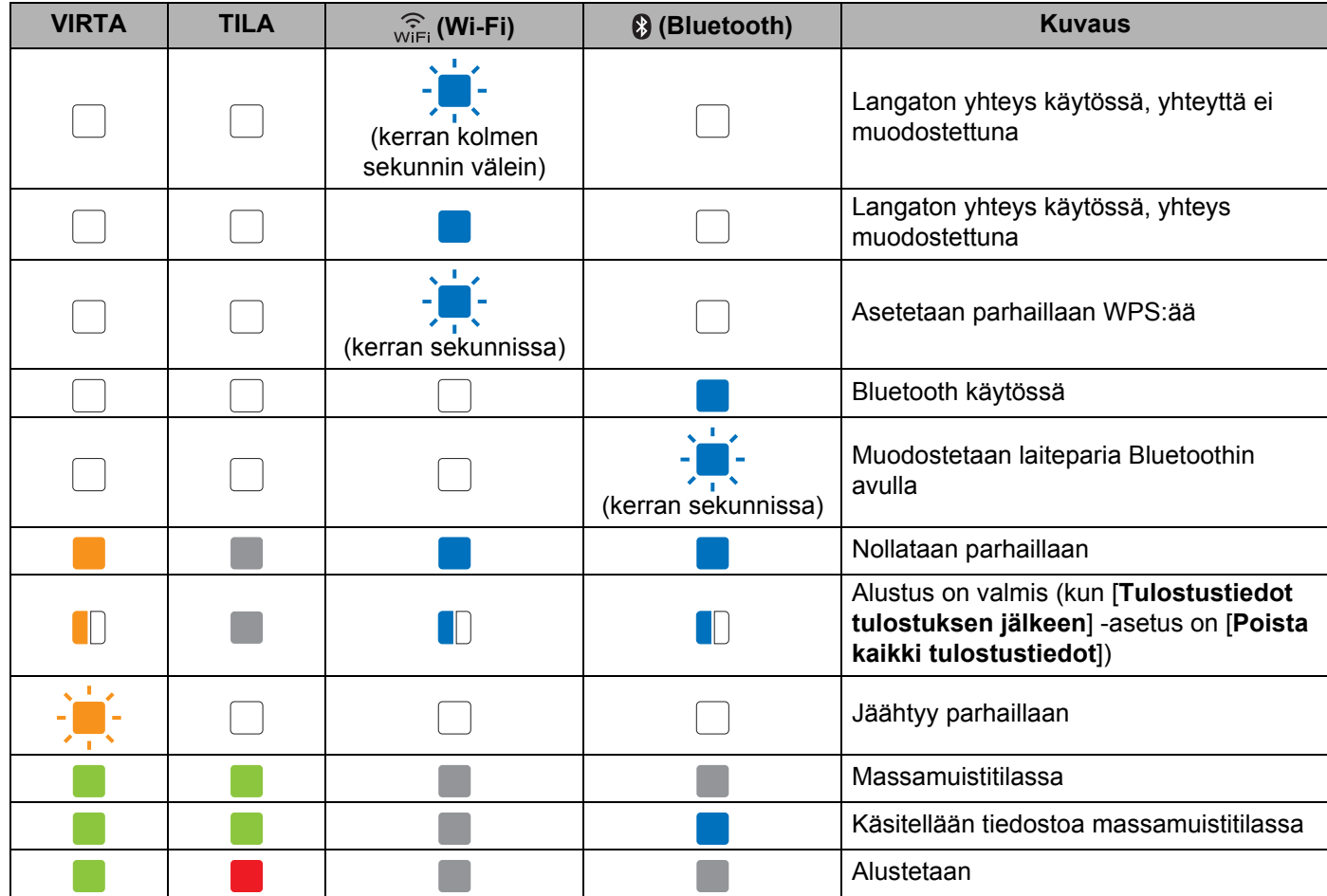

## **RJ-3050 ja RJ-3150 <sup>7</sup>**

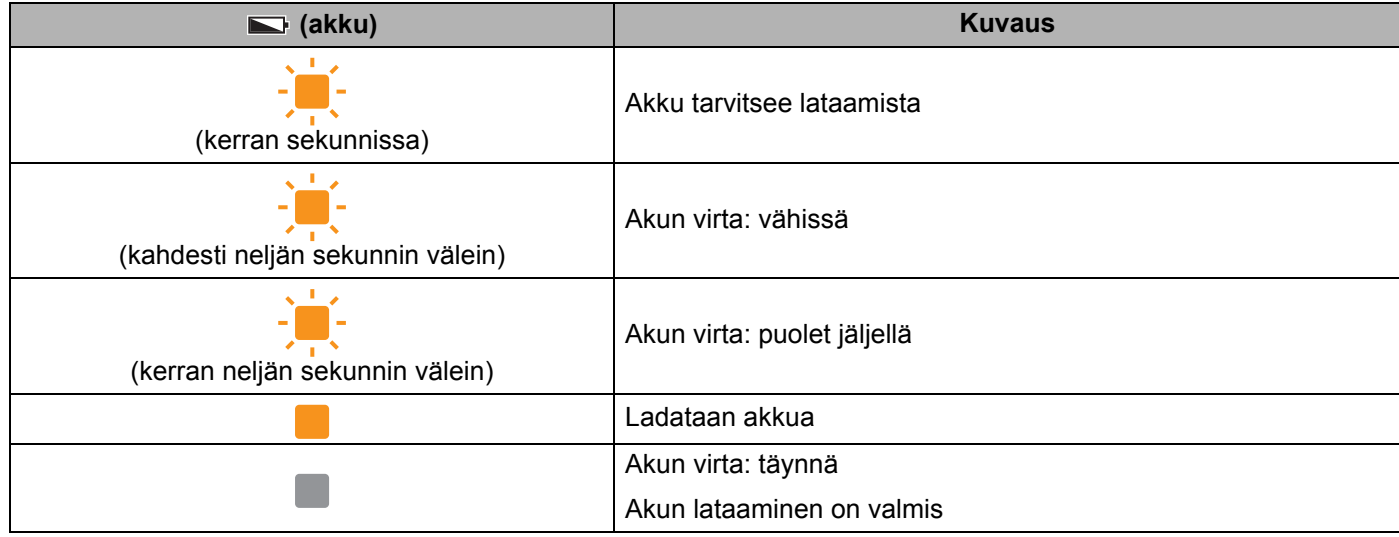

# **Merkkivalojen varoitukset <sup>7</sup>**

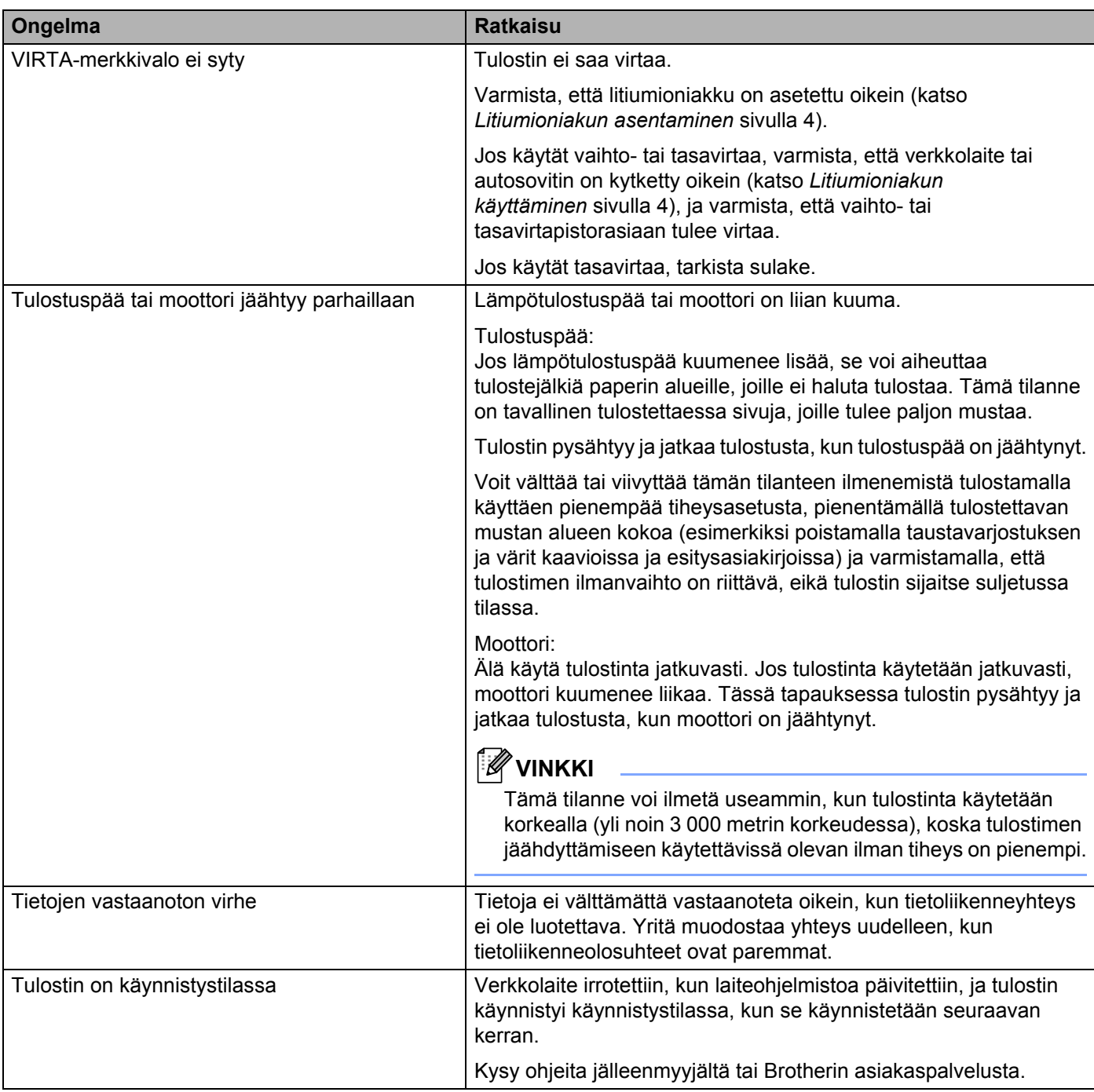

# **Tulostimen asetusten tulostaminen <sup>7</sup>**

Syöttöpainikkeen ( $\uparrow$ ) avulla voit tulostaa raportin, joka sisältää seuraavat tulostinasetukset:

- Ohjelman versio
- Tulostimen käyttöhistoria
- Puuttuvan pisteen testikuvio
- Tulostinasetustiedot
- Siirrettyjen tietojen luettelo
- Verkkoasetustiedot

# **VINKKI**

- Laiteasetuksilla voit asettaa etukäteen, mitkä kohteet tulostetaan (katso *[Laiteasetukset](#page-74-0)* sivulla 66).
- Solmun nimi näkyy tulostimen asetuksissa. Oletussolmunimi on "BRWxxxxxxxxxxxx". (Tässä "xxxxxxxxxxxx" perustuu tulostimesi MAC-osoitteeseen/Ethernet-osoitteeseen.)
- **1** Varmista, että tulostimeen on lisätty rulla 76,2 mm:n kuittipaperia ja että RD-rullalokeron yläkansi on suljettu.
- **2** Kytke virta tulostimeen.
- 3) Paina syöttöpainiketta ( $\uparrow \uparrow$ ) ja pidä sitä painettuna, kunnes VIRTA-merkkivalo alkaa vilkkua vihreänä (RJ-3050) tai kunnes sanoma [Tulostaa] näkyy nestekidenäytössä (RJ-3150). Asetukset tulostetaan.

# **VINKKI**

- Jos haluat tulostaa tulostimen määritystiedot, suosittelemme, että käytät 76,2 mm:n kuittipaperia.
- Nämä toimet voidaan tehdä myös Laiteasetuksilla (katso *[Laiteasetukset](#page-74-0)* sivulla 66).
- Jos sinulla on RJ-3150-tulostin, tämä toiminto voidaan suorittaa myös [Tiedot]-valikosta.
	- **1** Paina valikko-, [▲]- tai [▼]-painiketta, jotta voit valita [Tiedot]-valikon, ja paina sitten [OK]-painiketta.
	- **2** Valitse [Tulostusmääritys] > [Aloita] käyttämällä [ ]- tai [ ]-painiketta ja paina sitten [OK] painiketta.

**8**

# **Vianmääritys <sup>8</sup>**

# **Yleiskuvaus <sup>8</sup>**

Jos sinulla on ongelmia tulostimen kanssa, tarkista ensin, että olet tehnyt seuraavat tehtävät oikein:

- Asenna akku tai kytke tulostin vaihtovirta- tai tasavirtapistorasiaan (katso *[Litiumioniakun käyttäminen](#page-12-1)* [sivulla 4\)](#page-12-1).
- Asenna ja valitse oikea tulostinohjain (katso *[Tulostusohjaimen ja ohjelmiston asentaminen](#page-29-0)* sivulla 21).
- Kytke tai yhdistä tulostin tietokoneeseen (katso *[Tietokoneen ja tulostimen kytkeminen tai yhdistäminen](#page-32-0)* [sivulla 24\)](#page-32-0).

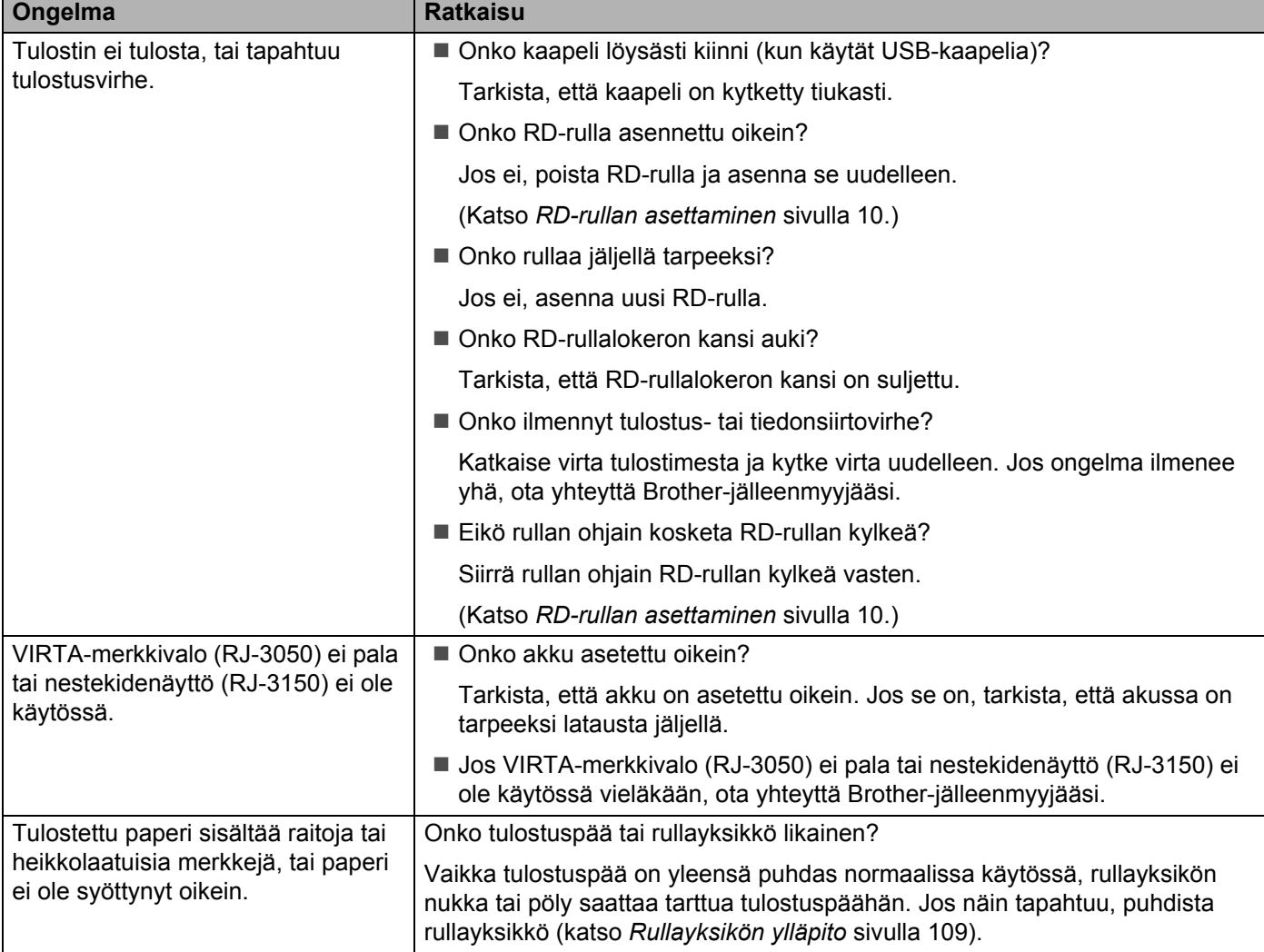

Jos sinulla on edelleen ongelmia, lue ohjeita tämän luvun vianmääritysvihjeistä.

**8**

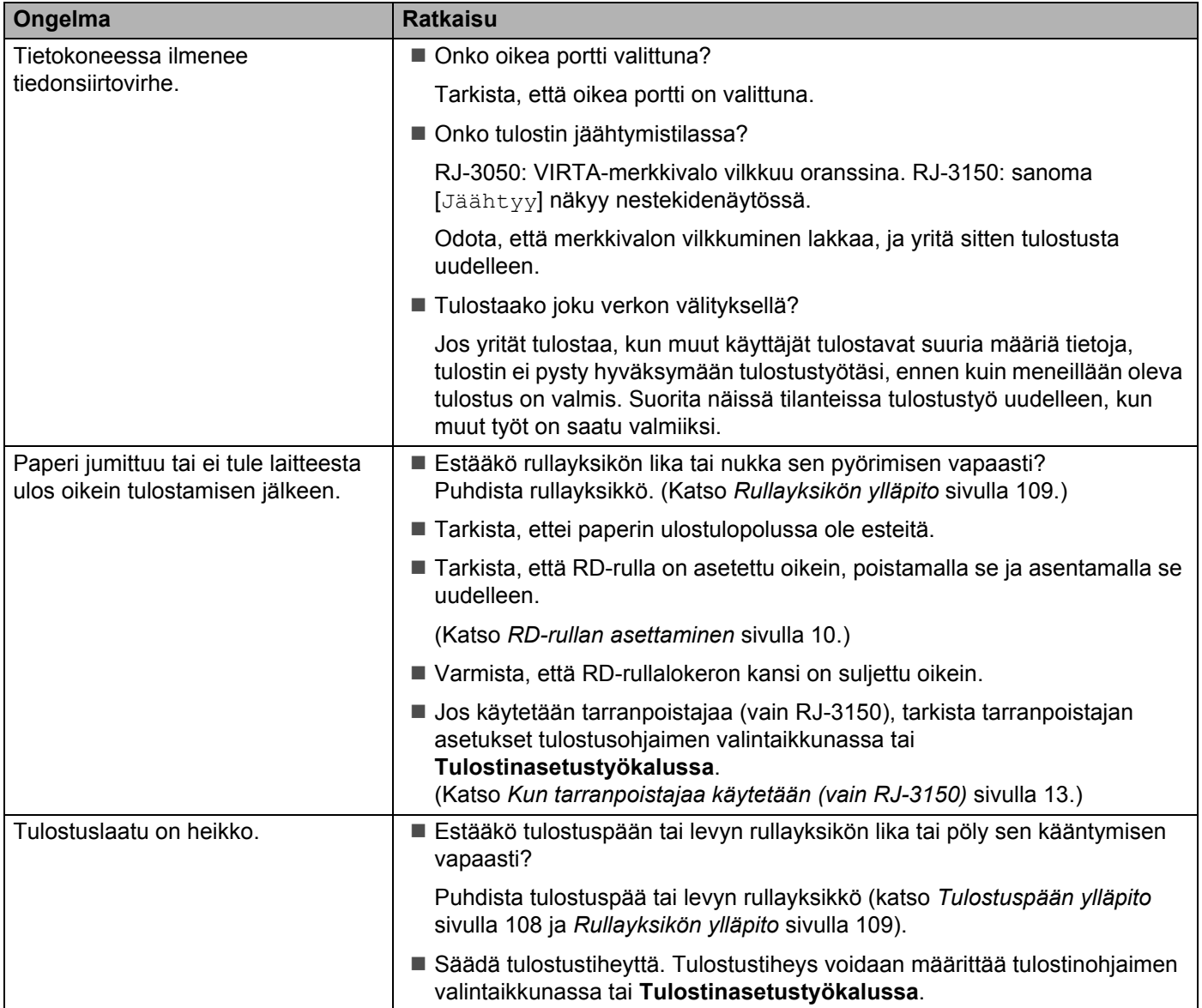

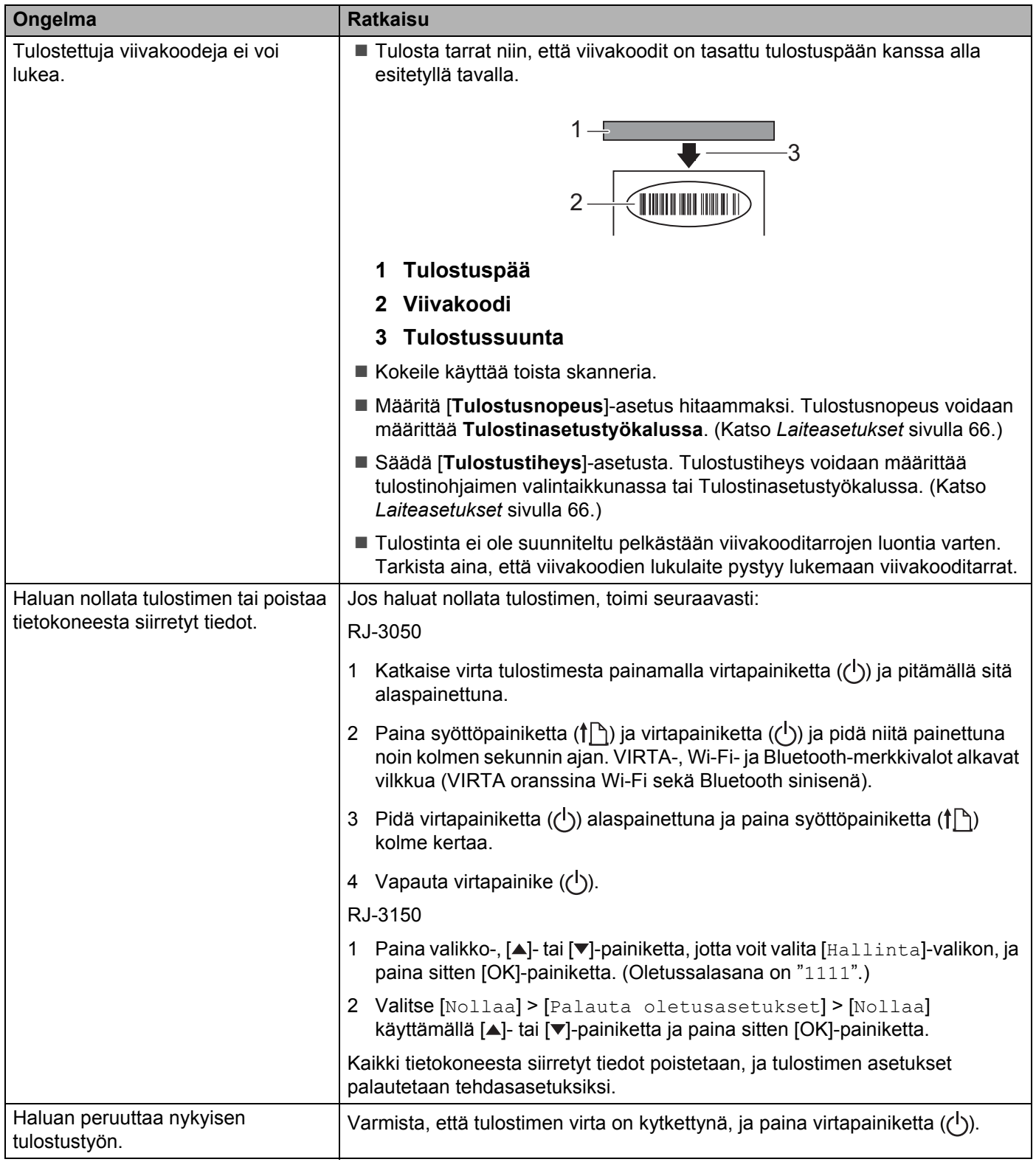

### Vianmääritys

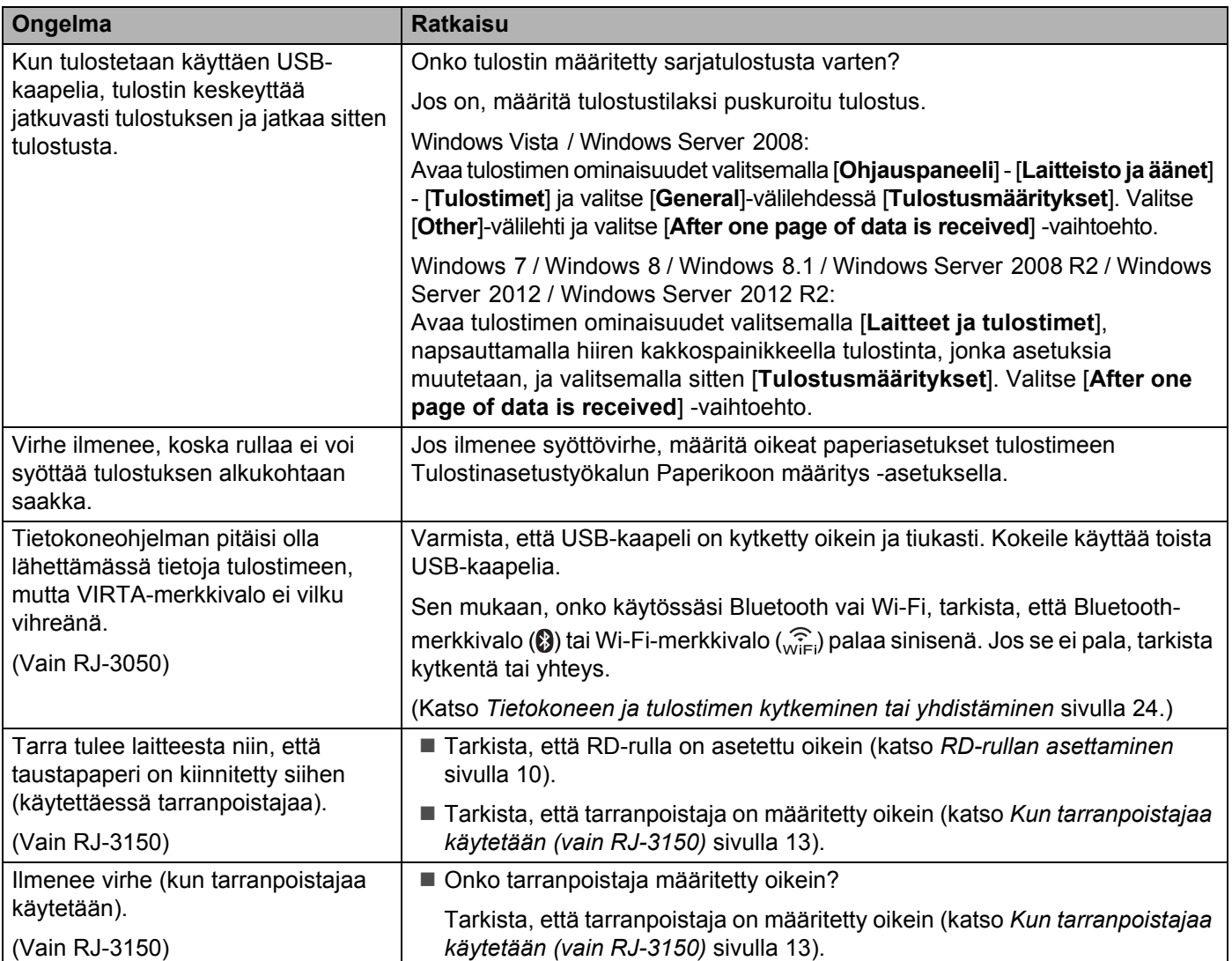

## **Virhesanomat tulostimesta (vain RJ-3150)**

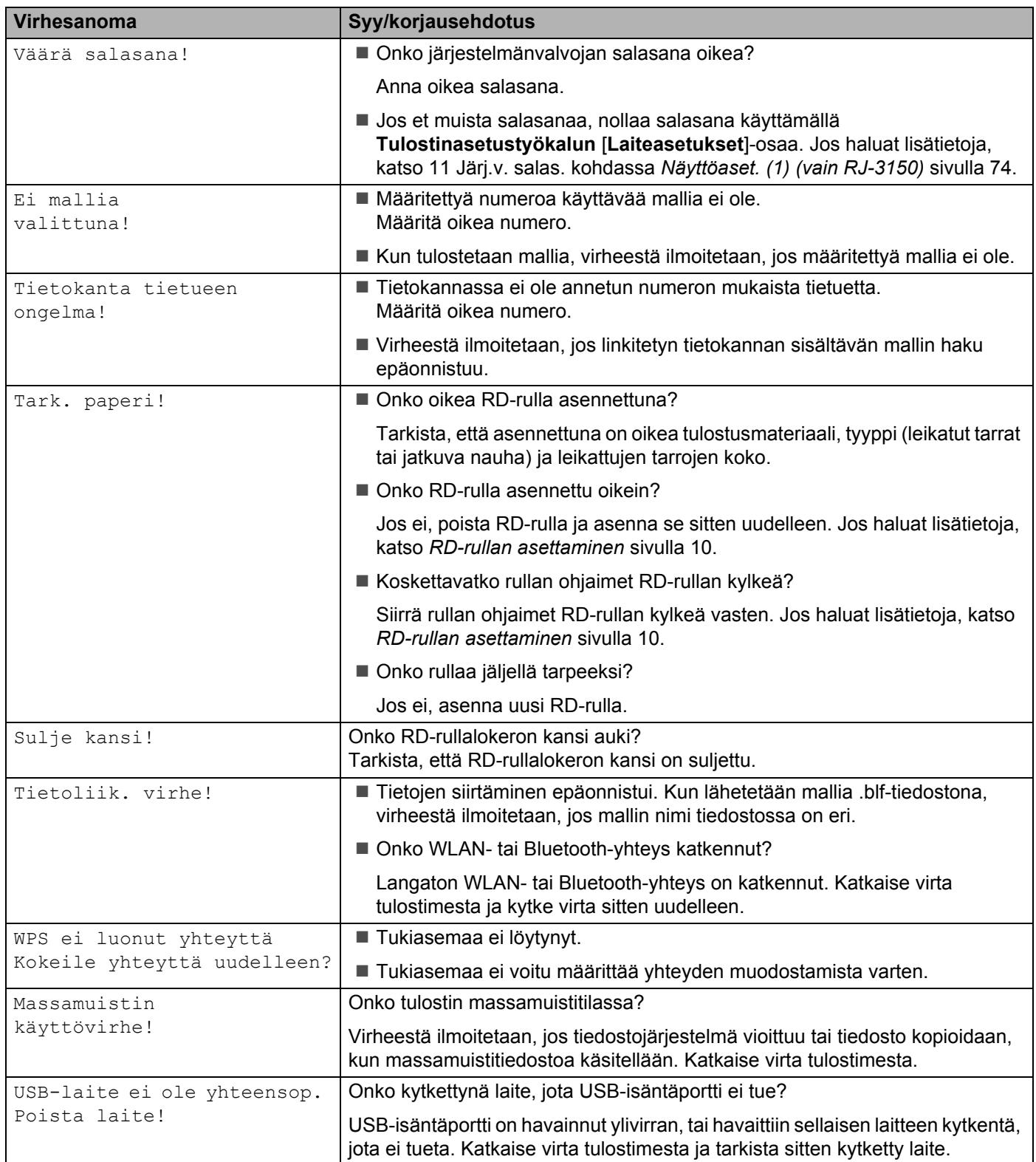

## **Virhesanomat tulostimesta (vain RJ-3150) (jatkuu)**

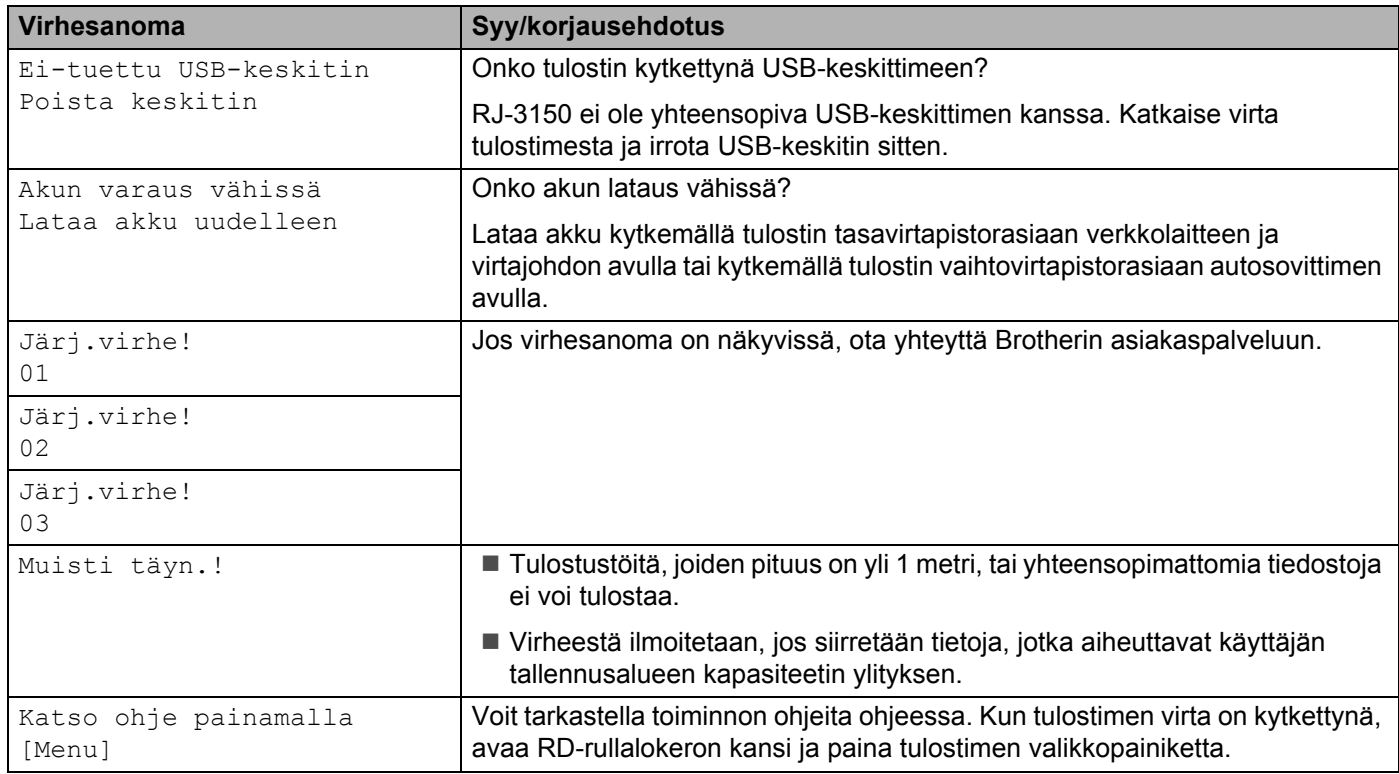

# **Tuotteen tekniset tiedot <sup>9</sup>**

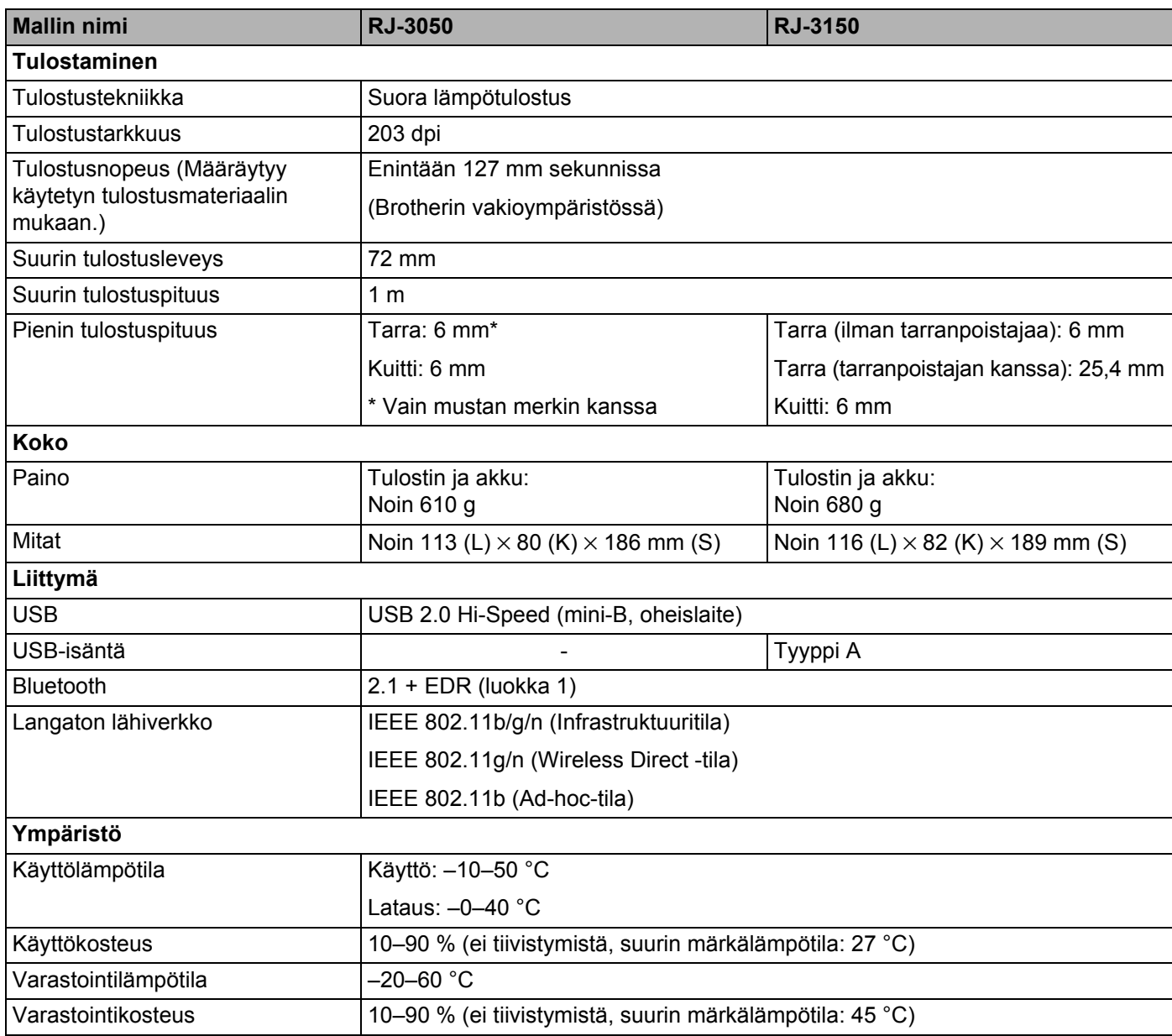

Applen mobiililaitteiden käyttäjille: Kaikki laitemallit ja käyttöjärjestelmäversiot eivät tue tulostimen liittämistä laitteeseen Ad-Hoc-verkon kautta. Lisätietoja sinun tulostimesi yhteensopivuudesta Applen laitteisiin saat Brotherin tukisivulta osoitteessa [support.brother.com.](http://support.brother.com/)

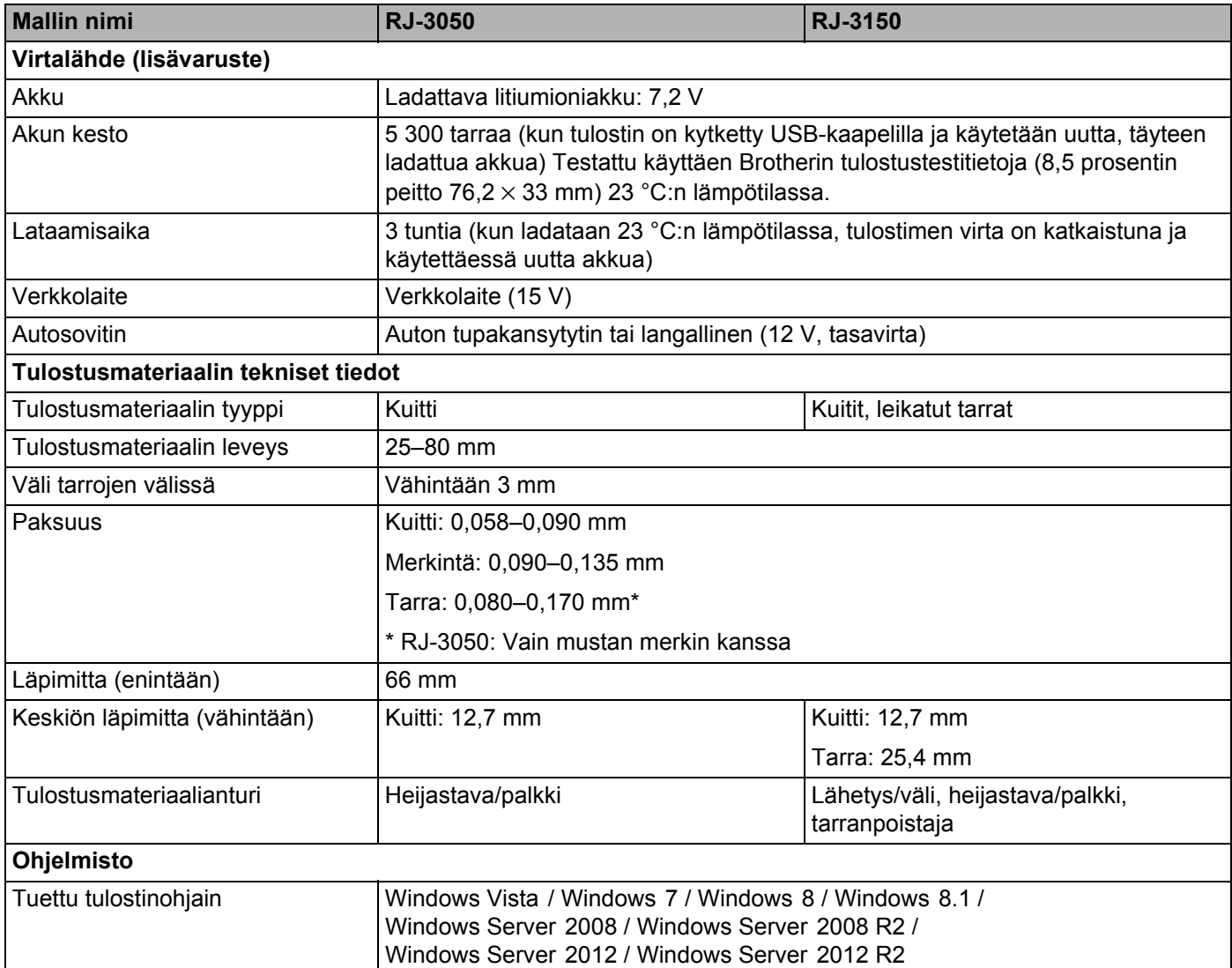

**Osa II**

# 

# **Ohjelmisto II**

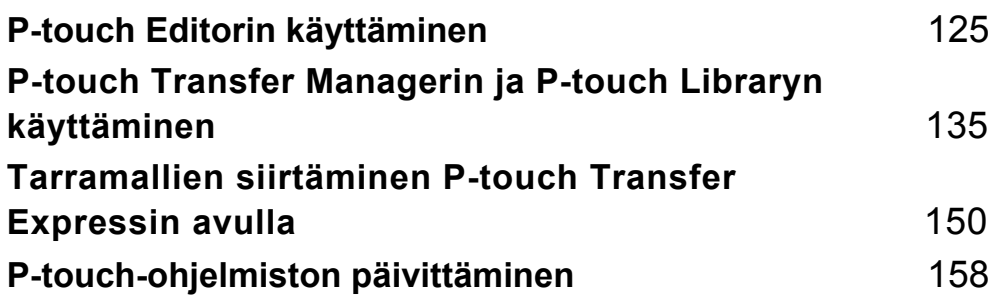

# <span id="page-133-1"></span><span id="page-133-0"></span>**P-touch Editorin käyttäminen <sup>10</sup>**

# **P-touch Editorin käyttäminen <sup>10</sup>**

Sinun on asennettava P-touch Editor ja tulostusohjain, jotta voit käyttää tulostinta tietokoneesi kanssa. Voit ladata uusimman ohjaimen ja ohjelmiston Brother-tukisivustosta seuraavasta osoitteesta: [install.brother](http://install.brother/)

## **P-touch Editorin käyttäminen <sup>10</sup>**

**10**

### **P-touch Editorin käynnistäminen <sup>10</sup>**

**4** Windows Vista / Windows 7 / Windows Server 2008 / Windows Server 2008 R2 Valitse Käynnistä-valikosta [**Kaikki ohjelmat**] - [**Brother P-touch**] - [**P-touch Editor**]. Kun P-touch Editor käynnistyy, valitse, haluatko luoda uuden asettelun vai avata aiemmin luodun asettelun.

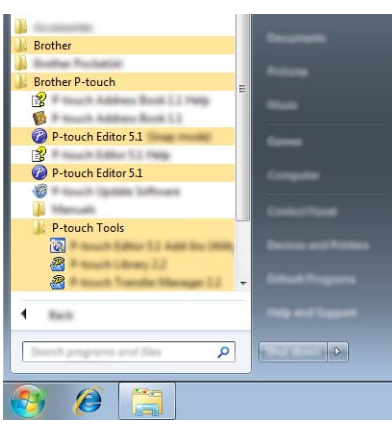

### **Windows 8/ Windows 8.1 / Windows Server 2012 / Windows Server 2012 R2**

Napsauta [**P-touch Editor**] -kohdetta [**Sovellukset**]-näytössä tai kaksoisnapsauta työpöydän [**P-touch Editor**] -kuvaketta.

Kun P-touch Editor käynnistyy, valitse, haluatko luoda uuden asettelun vai avata aiemmin luodun asettelun.

## **VINKKI**

• Voit käynnistää P-touch Editorin myös pikakuvakkeiden avulla, jos valitsit niiden luomisen asennuksen aikana.

- Työpöydän pikakuvake: käynnistä P-touch Editor kaksoisnapsauttamalla.
- Pikakäynnistyspalkin pikakuvake: käynnistä P-touch Editor napsauttamalla.
- Jos haluat muuttaa tapaa, jolla P-touch Editor toimii, kun se käynnistää, valitse P-touch Editorin valikkorivillä [**Työkalut**] - [**Asetukset**], niin [**Asetukset**]-valintaikkuna tulee näyttöön. Valitse vasemmanpuoleisessa osassa [**Yleiset**]-otsikko ja valitse sitten haluamasi asetus [**Toiminnot**] luetteloruudussa kohdasta [**Käynnistysasetukset**]. Oletusasetus on [**Näytä uusi näkymä**].

P-touch Editorin käyttäminen

<sup>2</sup> Valitse jokin näytössä näkyvistä vaihtoehdoista.

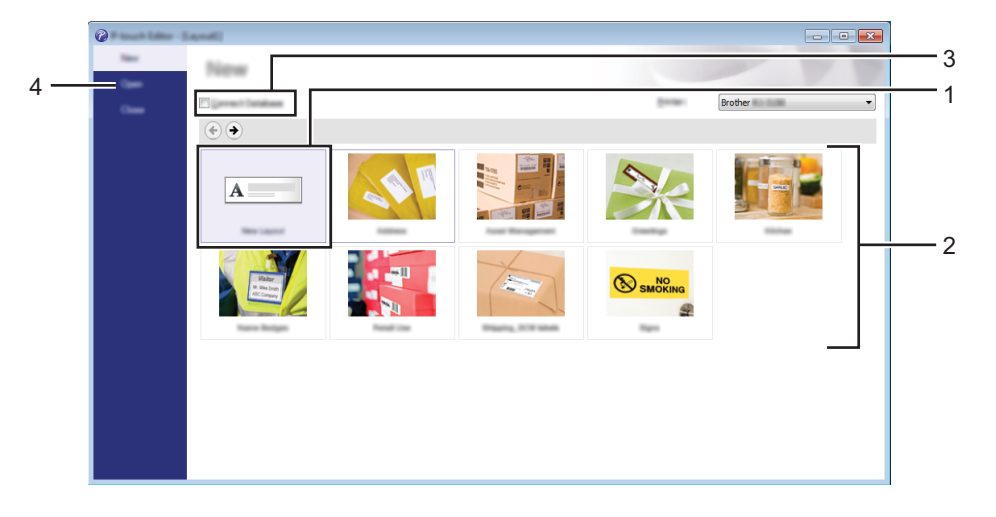

- 1 Jos haluat luoda uuden asettelun, napsauta [**Uusi asettelu**] -painiketta.
- 2 Luo uusi asettelu käyttämällä apuna esimääritettyä asettelua valitsemalla haluamasi luokan painike.
- 3 Jos haluat yhdistää esimääritetyn asettelun tietokantaan, valitse [**Yhdistä tietokanta**] -kohdan vieressä oleva valintaruutu.
- 4 Jos haluat avata aiemmin luodun asettelun, valitse [**Avaa**].

**10**

## **Tulostaminen P-touch Editorin avulla**

### **Express-tila**

Tässä tilassa voit nopeasti ja helposti luoda asetteluja, jotka sisältävät tekstiä ja kuvia. [**Express**]-tilanäyttö on kuvattu alla:

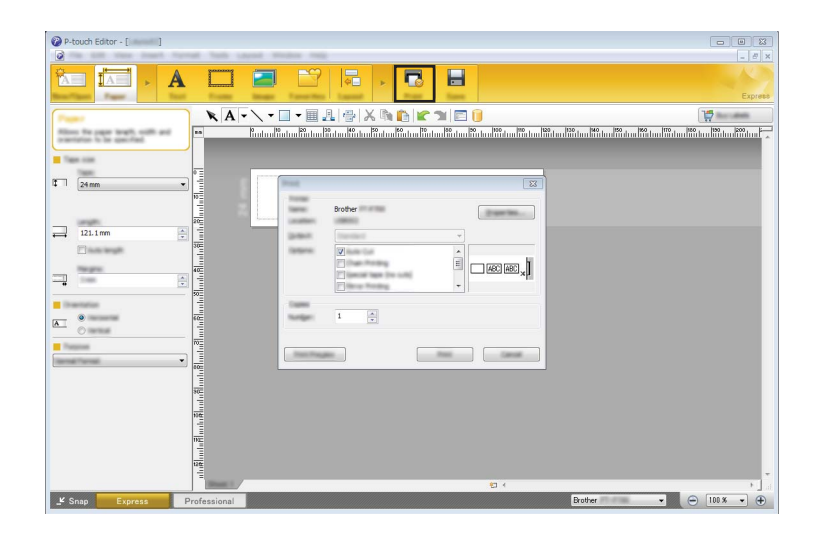

Voit tulostaa valitsemalla valikkorivin [**Tiedosto**]-kohdasta [**Tulosta**] tai napsauttamalla [**Tulosta**]-kuvaketta. (Määritä tulostusasetukset [**Tulosta**]-näytössä ennen tulostamista.)

### **Professional-tila <sup>10</sup>**

Tässä tilassa voit luoda asetteluja käyttämällä useita erilaisia työkaluja ja asetuksia.

[**Professional**]-tilanäyttö on kuvattu alla:

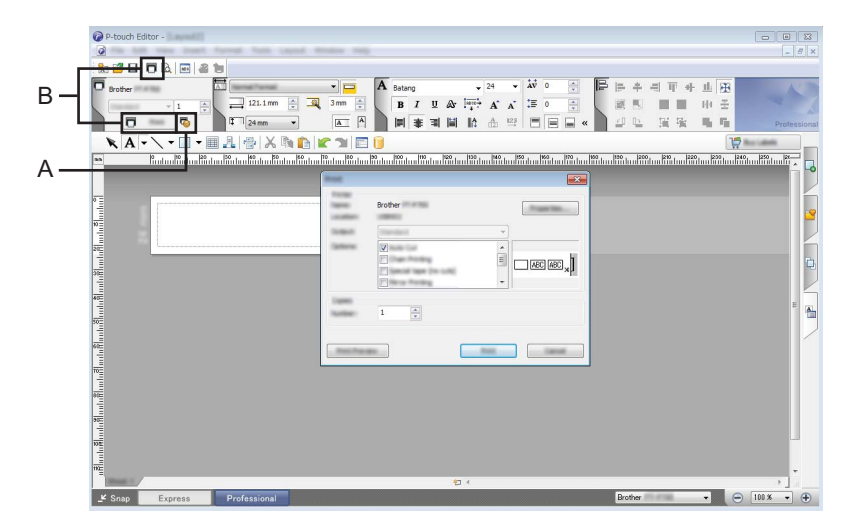

Voit tulostaa valitsemalla valikkorivin [**Tiedosto**]-kohdasta [**Tulosta**] tai napsauttamalla [**Tulosta**]-kuvaketta (A). Määritä tulostusasetukset [**Tulosta**]-näytössä ennen tulostamista.

Lisäksi voit valita vaihtoehdon "B", jos haluat aloittaa tulostamisen valitsematta tulostusasetuksia.

P-touch Editorin käyttäminen

### **Snap-tila <sup>10</sup>**

Tässä tilassa voit kaapata tietokoneen koko näytön sisällön tai sen osan, tulostaa sen kuvana ja tallentaa sen tulevaa käyttöä varten.

**1** Napsauta [Snap]-tilanvalintapainiketta. [**Snap-tilan kuvaus**] -valintaikkuna tulee näyttöön.

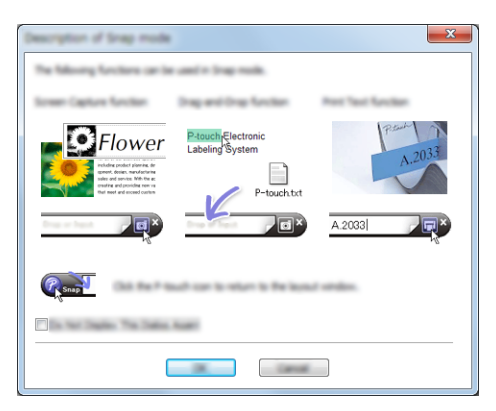

## b Valitse [**OK**].

[**Snap**]-tilapaletti tulee näyttöön.

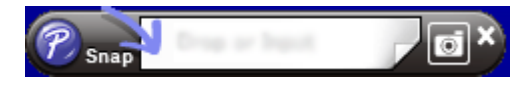

**10**

# **Vihjeitä mallien luomiseen <sup>10</sup>**

Käytä tietokoneesta P-touch Editor:tä, joka voidaan ladata Brother-tukisivustosta osoitteesta [install.brother](http://install.brother/), jotta voit luoda tarra-asettelun. Jos haluat lisätietoja käytöstä, katso *[P-touch Editorin käyttäminen](#page-133-1)* sivulla 125.

## **Mallin luominen**

■ Mallitarra

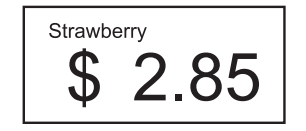

a Windows Vista / Windows 7 / Windows Server 2008 / Windows Server 2008 R2: Valitse Käynnistä-valikosta [**Kaikki ohjelmat**] - [**Brother P-touch**] - [**P-touch Editor**].

Windows 8 / Windows 8.1 / Windows Server 2012 / Windows Server 2012 R2: Napsauta [**P-touch Editor**] -kohdetta [**Sovellukset**]-näytössä tai kaksoisnapsauta työpöydän [**P-touch Editor**] -kuvaketta.

b Kun [**Uusi/Avaa**]-valintaikkuna avautuu, valitse haluatko luoda uuden asettelun tai avata aiemmin luodun asettelun.

c Valitse [**Paperi**] (1) ja määritä tulostusmateriaali ja pituus (2). (Tämä ikkuna näkyy [**Express**]-tilassa.)

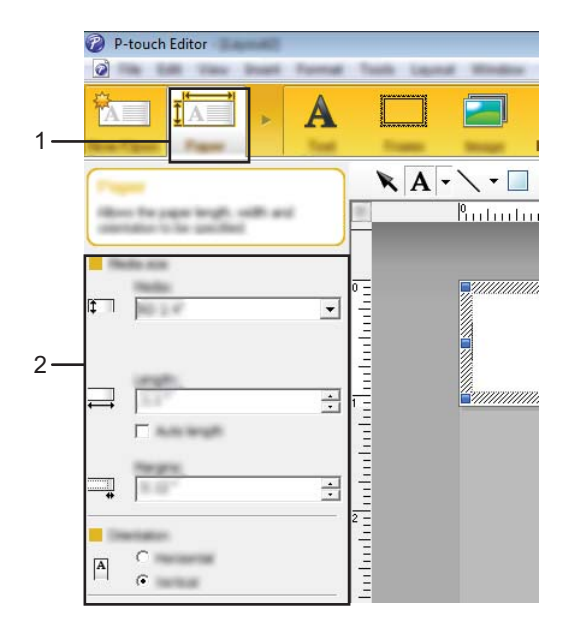

P-touch Editorin käyttäminen

d Valitse [**Teksti**] (1) ja määritä fontti sekä tyyli (2).

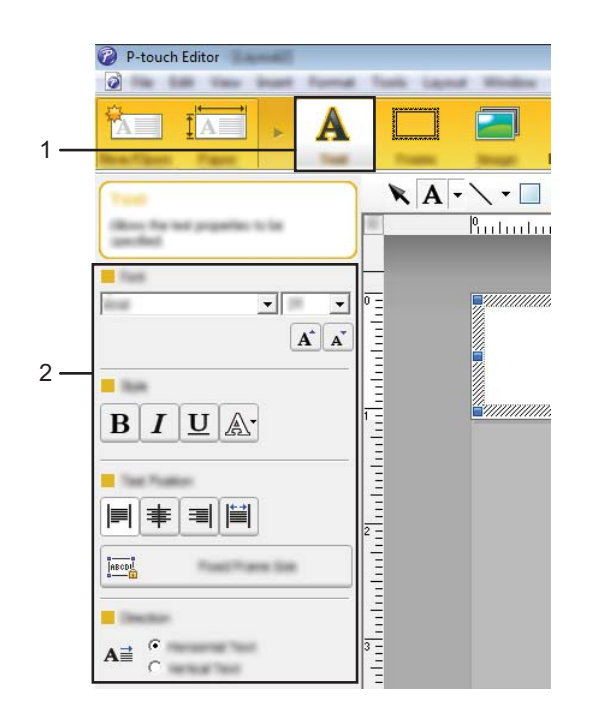

<span id="page-138-0"></span>6 Kun valitset  $\overline{A}$  v, näkyviin tulee kohdistin tekstin kirjoittamista varten.

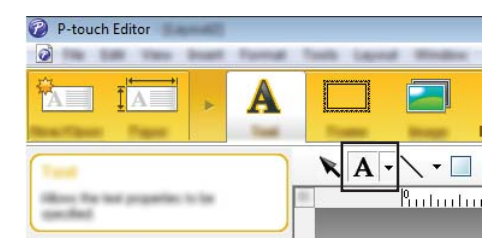

<span id="page-138-1"></span>6 Tekstin kirjoittamisen jälkeen voit siirtää tekstiruutua mallin sisällä napsauttamalla sitä.

**7** Kirjoita t[e](#page-138-0)kstiä ja määritä asettelu toistamalla vaiheet **6** ja **6**. Valitse tekstin kirjoittamisen jälkeen valikkoriviltä [**Tiedosto**] - [**Tallenna nimellä**] ja määritä tallennettavalle tiedostolle tiedostonimi.

## **VINKKI**

Tiedostonimen 15 ensimmäistä kirjainta näkyvät nestekidenäytössä mallin nimenä.

P-touch Editorin käyttäminen

### **Nestekidenäytössä näkyvän tekstin ja sen näyttöjärjestyksen asettaminen <sup>10</sup>**

Kun käytetään P-touch Editor -ohjelmaa, voidaan määrittää nestekidenäytössä näkyvä teksti ja sen näyttöjärjestys.

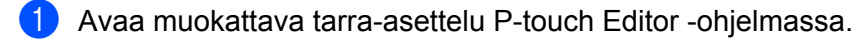

<sup>2</sup> Valitse nestekidenäytössä näkyvän tekstin tekstiruutu, napsauta ruutua hiiren kakkospainikkeella ja tuo [**Tekstin ominaisuudet**] -valintaikkuna näyttöön valitsemalla sitten [**Ominaisuudet**]. Määritä [**Laajennettu**]-välilehden [**Objektin nimi**] -ruudussa haluamasi luku (esimerkiksi "Text1", "Text2" tai "Text3"). Teksti näkyy nestekidenäytössä määritetyssä numerojärjestyksessä. Jos et halua tekstin näkyvän nestekidenäytössä, valitse [**Tekstiä ei voi muokata**] -valintaruutu [**Laajennettu**]-välilehdessä.

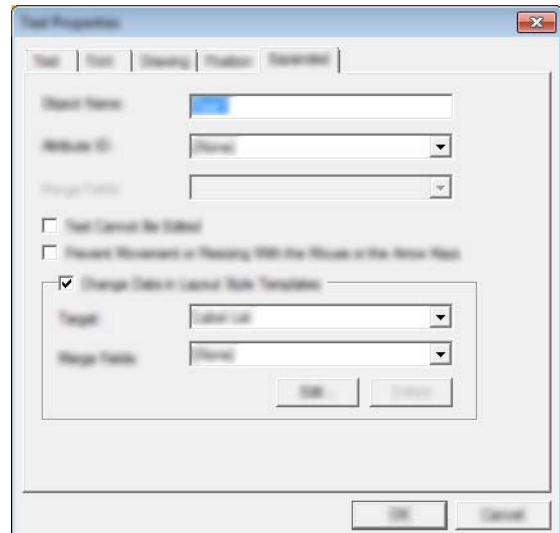

**10**

### **Ajan ja päivämäärän lisääminen tarraan <sup>10</sup>**

- **1** Avaa muokattava tarra-asettelu P-touch Editor -ohjelmassa.
- b Valitse valikkoriviltä [**Lisää**] [**Päivämäärä/aika**], niin [**Ominaisuudet: Päivämäärä ja aika**] -valintaikkuna tulee näyttöön. Valitse lisättävän tekstin muotoasetukset.

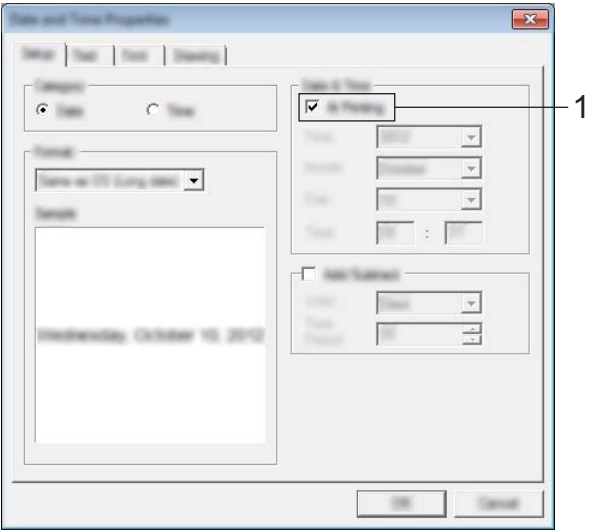

### **Tärkeää**

- Jos [**Tulostettaessa**]-valintaruutu (1) on valittuna, tarraan lisätään tulostuspäivämäärä ja -aika. Jos valintaruutu ei ole valittuna, tarraan lisätään nykyinen päivämäärä ja aika, eikä niitä päivitetä.
- Tarraan lisätyn päivämäärän ja ajan tulostamisessa käytetään tulostimen sisäistä merkkikokoa. Koska merkkikoon määrää päivämäärä- ja aikaobjektin koko, säädä objekti haluttuun kokoon P-touch Editor -ohjelmassa ennen tarra-asettelun siirtämistä tulostimeen.

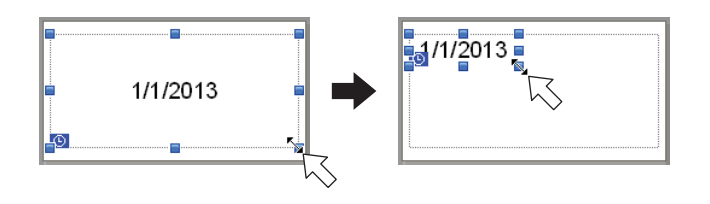

## **Tietokannan linkittäminen malliin <sup>10</sup>**

#### ■ Mallitarra

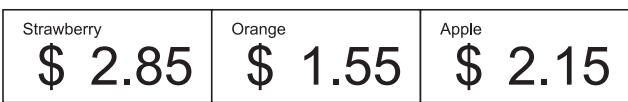

Luotuun malliin voidaan liittää tietokanta. Koska mallin sisältämä teksti voidaan korvata tietokannassa olevalla tekstillä, saman mallin mukaan voidaan tulostaa useita erilaisia tarroja.

Lisätietoja tietokanta-asetusten määrittämisestä on [**P-touch Editorin ohjeessa**].

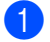

a Valmistele tietokantatiedosto etukäteen.

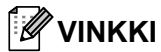

- Tietokantana voidaan käyttää .xls-, .mdb-, .csv- ja .txt-muodoissa tallennettuja tiedostoja.
- Jotta .xlsx- tai .accdb-muotoisia tiedostoja voidaan käyttää, asennettuna on oltava Microsoft® Office 2007, 32-bittinen Microsoft<sup>®</sup> Office 2010, 2007 Office System Driver: Data Connectivity Components tai 32-bittinen 2010 Office System Driver: Data Connectivity Components.
- Yhteen malliin voidaan linkittää vain yksi tietokanta. Tietokantaan voidaan luoda enintään 65 000 tietuetta. (Mallien ja tietokantojen yhteisenimmäiskoko on 6 Mt.)
- Tietokantaan lisätyt tiedot voidaan näyttää nestekidenäytössä. Vain ensimmäiset 16 merkkiä voidaan näyttää.
- 2) Avaa tietokantaan linkitettävä malli P-touch Editor -ohjelmassa.
- c Valitse valikkoriviltä [**Tiedosto**] [**Tietokanta**] [**Yhdistä**], niin [**Avaa tietokanta**] -valintaikkuna tulee näyttöön. Valitse [**Muodosta yhteys tietokantatiedostoon**], valitse [**Selaa**] ja valitse sitten linkitettävä tietokanta.

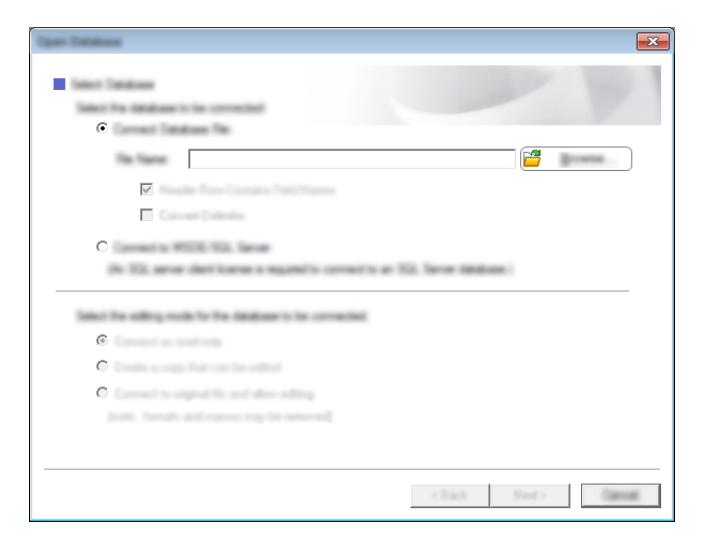

P-touch Editorin käyttäminen

d Tuo asetusten valintaikkuna näyttöön valitsemalla [**Seuraava**]. Määritä [**Yhdistämiskentät**]-kohdan [**Tietokantakenttä**]-osan avulla, mitkä tietokantasarakkeet mihinkin objektiin linkitetään, ja valitse sitten [**OK**].

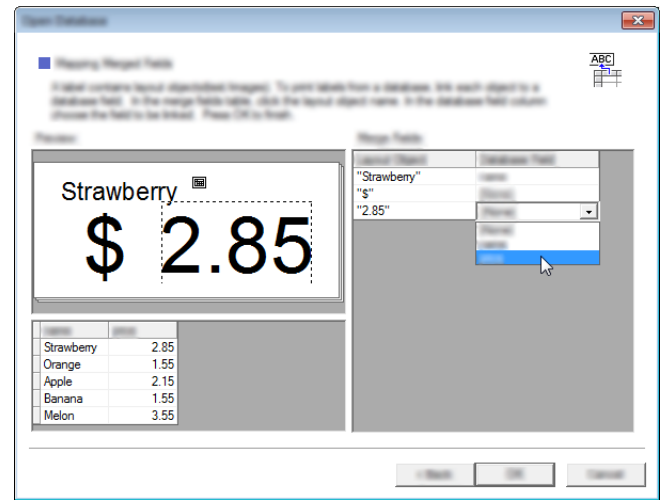

6) Malli ja tietokanta linkitetään toisiinsa, ja pääikkuna aukeaa. Kun napsautat tarkistettavaa tietokannan riviä, tarra näytetään niin, että sen teksti on korvattu.

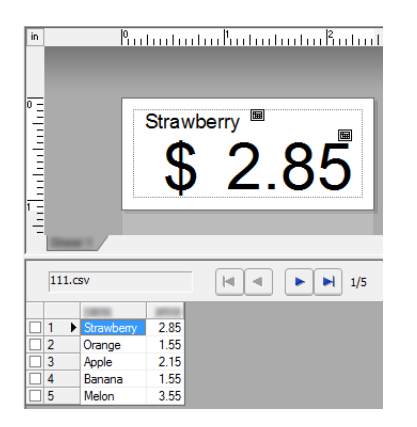

Siirrä luotu malli lopuksi tulostimeen P-touch Transfer Managerin avulla.

Jos haluat lisätietoja, katso *[P-touch Transfer Managerin käyttäminen](#page-144-0)* sivulla 136.

# <span id="page-143-0"></span>**11 P-touch Transfer Managerin ja P-touch Libraryn käyttäminen <sup>11</sup>**

### **P-touch Transfer Manager**

Tämän ohjelman avulla voit siirtää malleja ja muita tietoja tulostimeen sekä tallentaa tietojesi varmuuskopioita tietokoneeseen.

Kun tietoja on siirretty tulostimeen P-touch Transfer Managerin avulla, tekstitiedot lähetetään tulostimeen P-touch Templaten avulla ja lisätään malliin sekä tulostetaan. Lisätietoja P-touch Templatesta saat lataamalla P-touch Template manual -käyttöoppaan (vain englanninkielinen) Brother-tukisivustosta osoitteessa: [support.brother.com](http://support.brother.com)

### [**Select your region/country.**] - [**Tuotehaku**] - [**Käyttöohjeet**]

P-touch Templaten käyttö edellyttää siirtotoimintoa.

Malli voidaan myös siirtää verkon välityksellä.

Voit käyttää mallien siirtämiseen verkon välityksellä P-touch Transfer Manageria tai BRAdmin Professionalia. BRAdmin Professional on ladattavissa sivustostamme.

### **P-touch Library**

Tämän ohjelman avulla voit hallita P-touch Templatea ja muita tietoja tietokoneella. P-touch Libraryn avulla voit tulostaa malleja.

Voit käyttää mallien siirtämiseen verkon välityksellä P-touch Transfer Manageria tai BRAdmin Professionalia. BRAdmin Professional on ladattavissa sivustostamme.
# **P-touch Transfer Managerin käyttäminen <sup>11</sup>**

Jotta P-touch Transfer Manageria voi käyttää, P-touch Editorissa luodut tarramallit on ensin siirrettävä P-touch Transfer Manageriin.

### **Tarramallin siirtäminen P-touch Transfer Manageriin <sup>11</sup>**

a Luo mallina käytettävä tarra-asettelu P-touch Editor:n avulla ja tallenna se sitten mallitiedostona (\*.lbx) valitsemalla [**Tiedosto**] - [**Tallenna nimellä**].

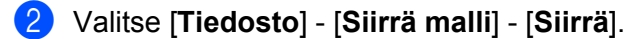

Kun P-touch Transfer Manager käynnistyy, pääikkuna tulee näyttöön.

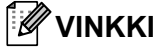

P-touch Transfer Manager voidaan käynnistää myös seuraavalla tavalla.

**Windows Vista / Windows 7 / Windows Server 2008 / Windows Server 2008 R2:** Napsauta Käynnistä-painiketta ja valitse [**Kaikki ohjelmat**] - [**Brother P-touch**] - [**P-touch -työkalut**] - [**P-touch Transfer Manager 2.2**].

**Windows 8 / Windows 8.1 / Windows Server 2012 / Windows Server 2012 R2:** Napsauta [**P-touch Transfer Manager 2.2**] -kohdetta [**Sovellukset**]-näytössä.

### **Pääikkuna <sup>11</sup>**

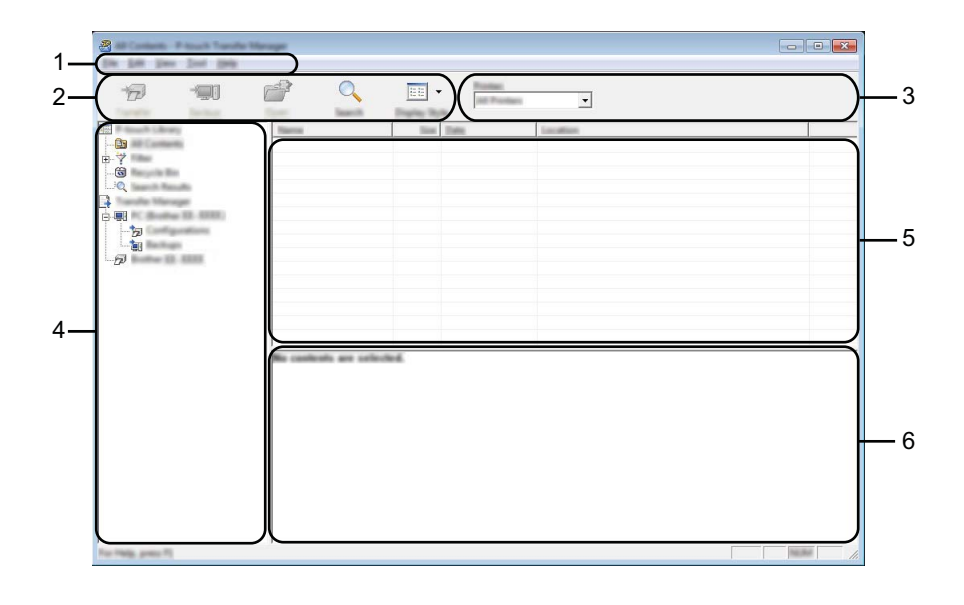

#### **1 Valikkorivi**

Tämän avulla voit käyttää eri komentoja, jotka on ryhmitelty kunkin valikon nimen (kuten [**Tiedosto**], [**Muokkaa**], [**Näytä**], [**Työkalu**] ja [**Ohje**]) alle niiden toimintojen mukaisesti.

### **2 Työkalurivi**

Tämän avulla voit käyttää usein käytettyjä komentoja.

#### **3 Tulostimenvalitsin**

Tämän avulla voit valita, mihin tulostimeen tiedot siirretään. Kun valitset tulostimen, vain ne tiedot, jotka voidaan lähettää valittuun tulostimeen, näkyvät tietoluettelossa.

#### **4 Kansioluettelo**

Kansioiden ja tulostinten luettelo näkyy tässä. Kun valitset kansion, valitun kansion mallit näkyvät malliluettelossa.

Jos valitset tulostimen, tulostimeen tallennettuna olevat mallit ja muut tiedot näytetään.

#### **5 Malliluettelo**

Näyttää luettelon valitun kansion malleista.

#### **6 Esikatselu**

Näyttää malliluettelon mallien esikatselun.

# **Työkalurivin kuvakkeiden selitykset**

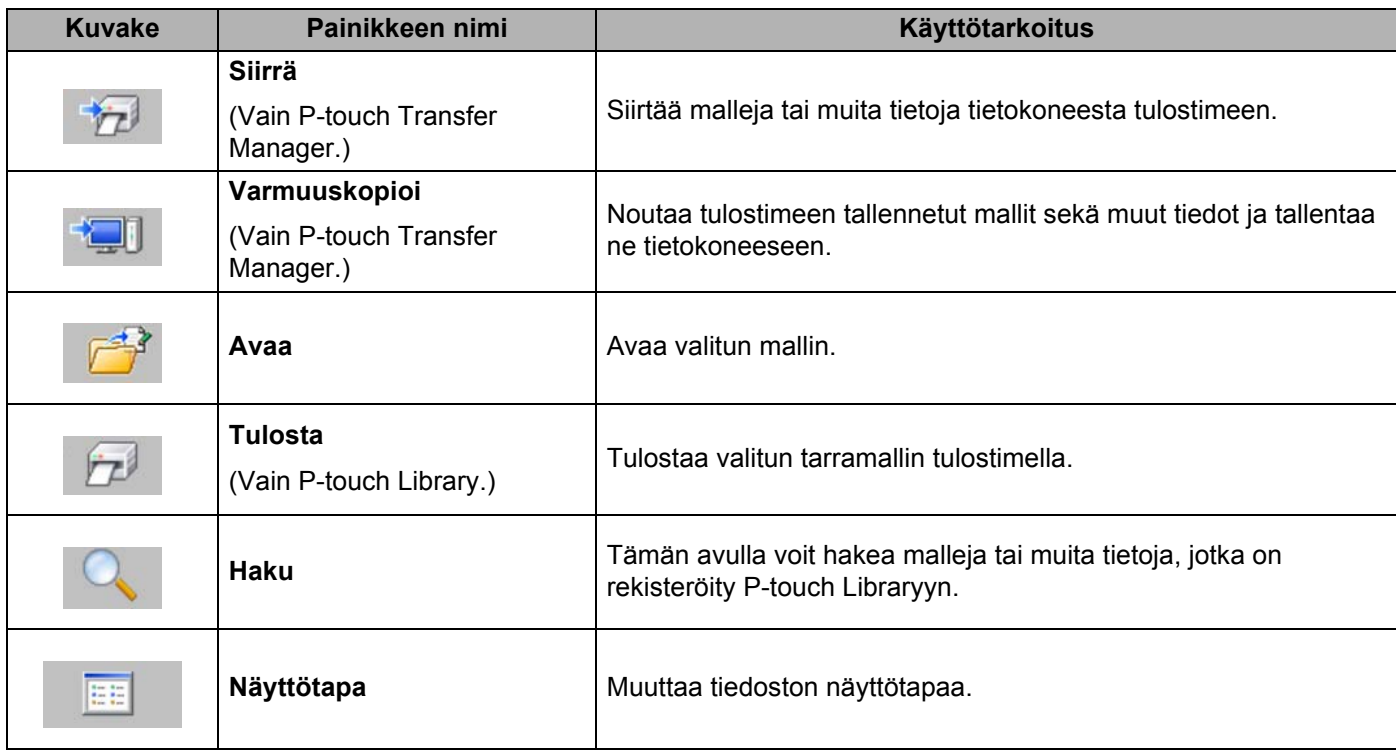

### **Mallien tai muiden tietojen siirtäminen tietokoneesta tulostimeen USB-kaapelin välityksellä <sup>11</sup>**

Seuraavalla tavalla voit siirtää mallit, tietokannat ja kuvat tietokoneesta tulostimeen.

### **Tärkeää**

Noudata näitä ohjeita, kun tulostin on kytketty tietokoneeseen USB-kaapelin välityksellä.

- **a Kytke tietokone ja tulostin USB-kaapelilla ja kytke virta tulostimeen.** Tulostinmallin nimi näkyy kansionäkymässä. Jos valitset tulostimen kansionäkymässä, tulostimeen tallennettuna olevat mallit ja muut tiedot näytetään.
- 2 Valitse tulostin, johon haluat siirtää mallin tai muut tiedot.

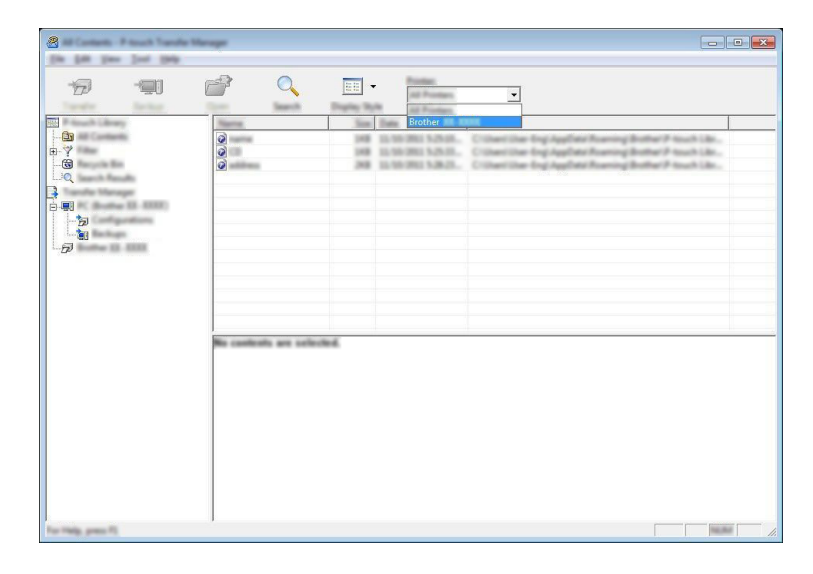

### **VINKKI**

Tarkista ennen tietojen siirtämistä, että tietokone ja tulostin on kytketty USB-kaapelilla oikein ja että tulostimen virta on kytkettynä.

**8** Napsauta hiiren kakkospainikkeella [Määritykset]-kansiota, valitse [Uusi] ja luo sitten uusi kansio.

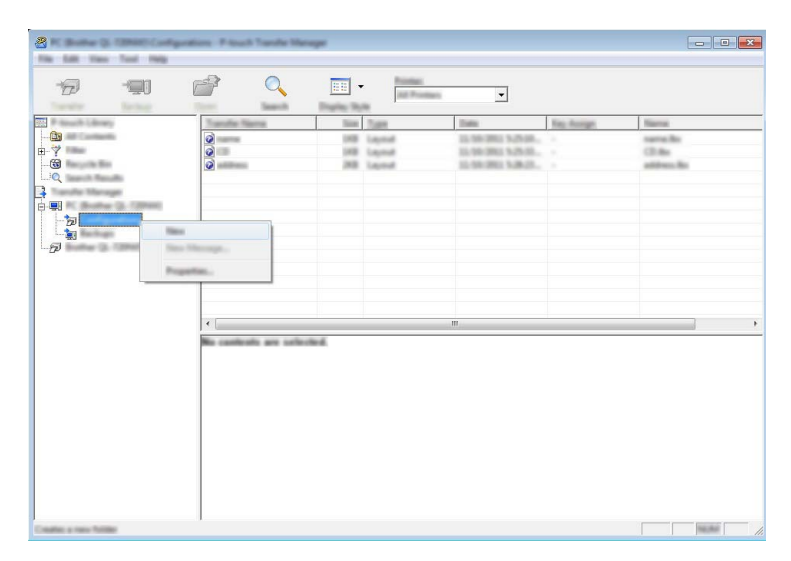

Edellä olevassa esimerkissä luodaan kansio nimeltä [**Transfer**].

4 Vedä siirrettävä malli tai muut siirrettävät tiedot ja sijoita ne uuteen kansioon.

### **Siirtotoiminnon tiedot**

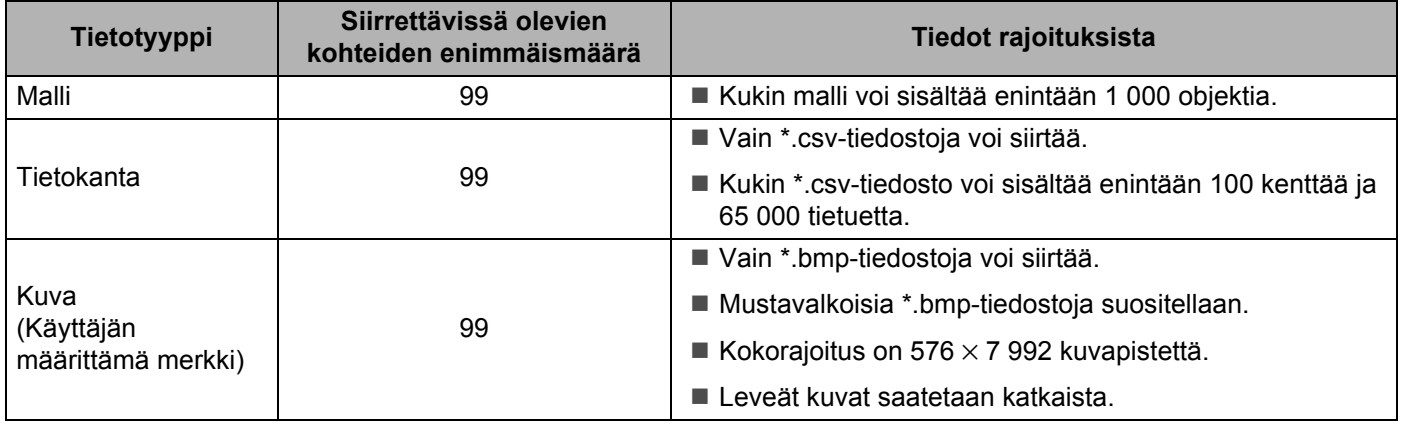

# **VINKKI**

Voit vahvistaa siirron tiedostomuistissa käytettävissä olevan tilan tulostamalla tulostimen asetustiedot. Voit tulostaa tulostimen asetustiedot painamalla syöttöpainiketta  $(f|_{\cdot})$  ja pitämällä sitä painettuna. Tarkista käytettävissä oleva tila kohdasta [**RomFree**]\*.

Jos sinulla on RJ-3150-tulostin, voit tarkistaa siirron tiedostomuistin käytettävissä olevan tilan tulostimen nestekidenäytössä.

- 1 Paina valikko-, [▲]- tai [▼]-painiketta, jotta voit valita [Tiedot]-valikon, ja paina sitten [OK]-painiketta.
- 2 Valitse [Määritys] käyttämällä [4]- tai [ $\blacktriangledown$ ]-painiketta ja paina sitten [OK]-painiketta.

Tarkista käytettävissä oleva tila kohdasta [RomFree]\*.

\* Kohdassa "RomFree = \*\*\*\*\*\*\*byte" näkyvä käytettävissä oleva tila voi erota todellisesta käytettävissä olevasta tilasta.

Voit tarkastella malleja ja muita tietoja valitsemalla kansion [**Määritykset**]-kansiossa ja valitsemalla [**Koko sisältö**] tai valitsemalla jonkin [**Suodatin**]-kohdassa olevan luokan, kuten [**Asettelut**]-luokan.

Kun siirrät useita malleja tai muita tietoja, vedä kaikki siirrettävät tiedot ja sijoita ne uuteen kansioon.

Kullekin tiedostolle määritetään avainnumero (muistisijainti tulostimessa), kun tiedostot sijoitetaan uuteen kansioon.

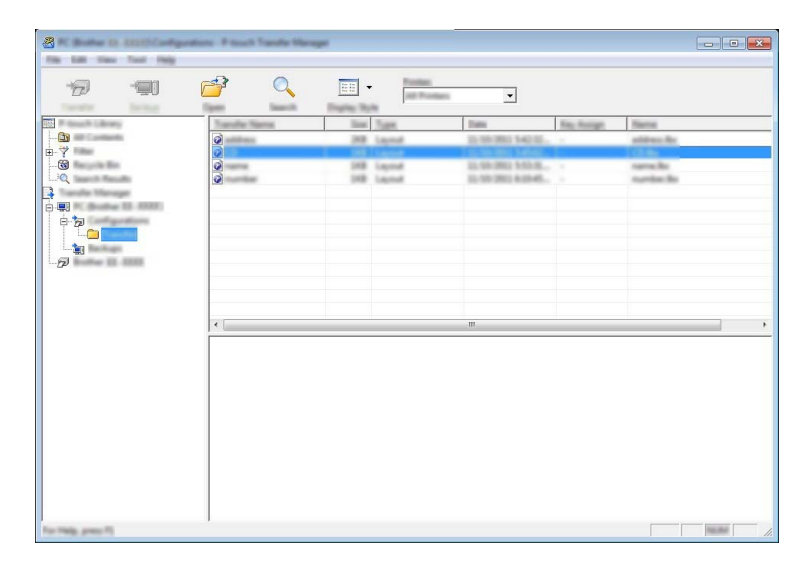

**6**) Jos haluat muuttaa kohteelle määritettyä avainnumeroa, napsauta kohdetta hiiren kakkospainikkeella, valitse [**Avainmääritys**] ja valitse sitten haluamasi avainnumero.

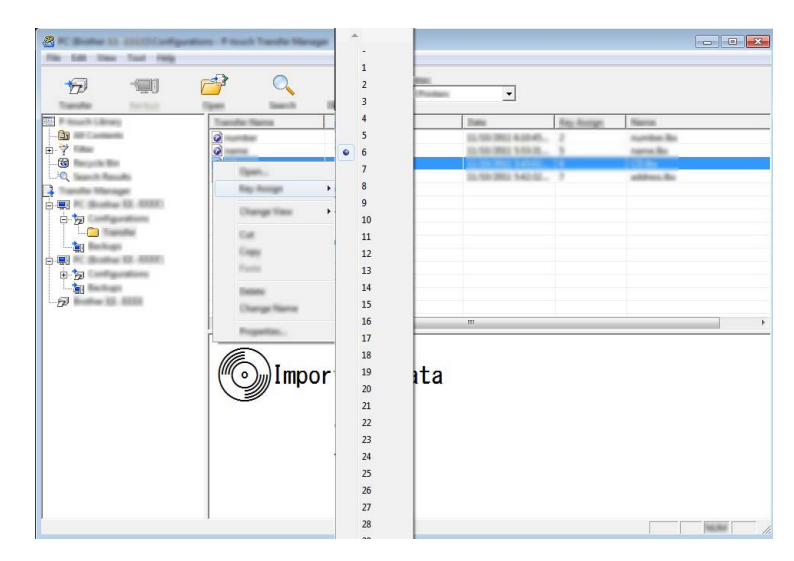

# **VINKKI**

- Lukuun ottamatta tietokantojen tietoja, kaikille tulostimeen siirretyille tiedoille määritetään avainnumero.
- Mallikuvakkeelle näytettyä kuvaa voidaan muuttaa. Siirrä P-touch Transfer Managerin avulla sen kuvan .bmp-tiedosto, jonka haluat näyttää tulostimelle. Määritä [**Avainmääritys**]-numerolle sama numero kuin mallin avainnumeroksi.

Jos haluat lisätietoja mallikuvakkeesta, katso *Näyttö* [sivulla 27.](#page-35-0)

- Jos tulostimeen siirretyllä mallilla tai muulla tiedolla on sama avainnumero kuin tulostimessa jo olevalla mallilla, uusi malli korvaa vanhan. Voit vahvistaa tulostimeen tallennettujen mallien avainnumeromääritykset varmuuskopioimalla mallit tai muut tiedot (katso *[Tulostimeen tallennettujen](#page-152-0)  [mallien tai muiden tietojen varmuuskopioiminen](#page-152-0)* sivulla 144).
- Jos tulostimen muisti on täynnä, poista yksi tai useampi malli tulostimen pysyvästä muistista (katso *[Tulostimeen tallennettujen mallien tai muiden tietojen varmuuskopioiminen](#page-152-0)* sivulla 144).

6 Jos haluat muuttaa siirrettävien mallien tai muiden tietojen nimiä, valitse haluamasi kohde ja kirjoita uusi nimi. Mallien nimissä käytettävien merkkien määrä voi olla rajoitettu tulostimen mallin mukaan.

g Valitse siirrettävät mallit tai muut tiedot sisältävä kansio ja valitse sitten [**Siirrä**]. Vahvistussanoma tulee näyttöön.

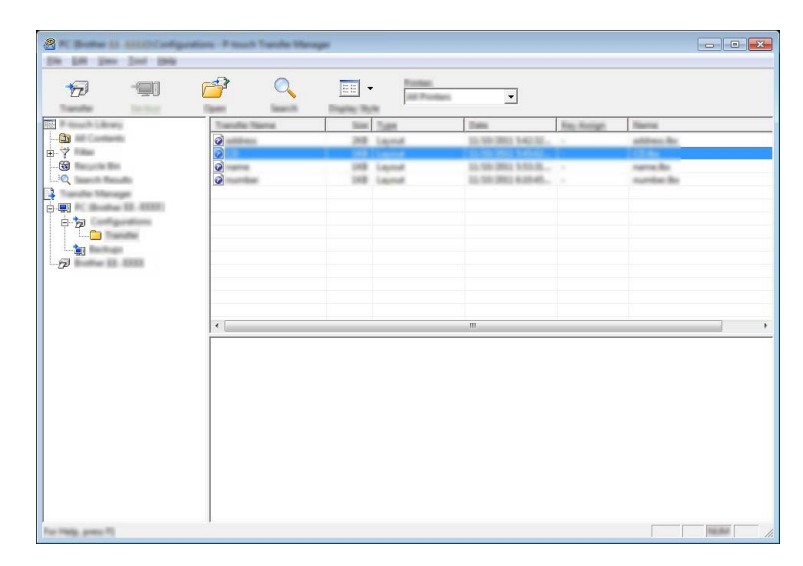

# **VINKKI**

- Voit myös siirtää yksittäisiä kohteita tulostimeen lisäämättä niitä mihinkään kansioon. Valitse siirrettävät mallit tai muut tiedot ja valitse sitten [**Siirrä**].
- Yhdessä toiminnossa voi valita ja siirtää useita kohteita ja kansioita.

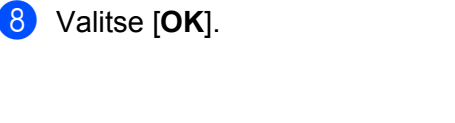

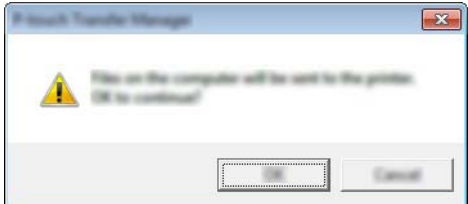

Valitut mallit, kansiot tai muut tiedot siirretään tulostimeen.

### <span id="page-152-0"></span>**Tulostimeen tallennettujen mallien tai muiden tietojen varmuuskopioiminen <sup>11</sup>**

Nouda tulostimeen tallennetut mallit tai muut tiedot seuraavasti ja tallenna ne tietokoneeseen.

### **Tärkeää**

- Varmuuskopioituja malleja tai muita tietoja ei voi muokata tietokoneessa.
- Tulostimen mallin mukaan yhdestä tulostinmallista varmuuskopioituja malleja tai muita tietoja ei ehkä voi siirtää toiseen tulostinmalliin.

**4** Kytke tietokone sekä tulostin ja kytke virta tulostimeen. Tulostinmallin nimi näkyy kansionäkymässä. Jos valitset tulostimen kansionäkymässä, tulostimeen tallennettuna olevat mallit ja muut tiedot näytetään.

b Valitse tulostin, josta varmuuskopioidaan, ja valitse sitten [**Varmuuskopioi**]. Vahvistussanoma tulee näyttöön.

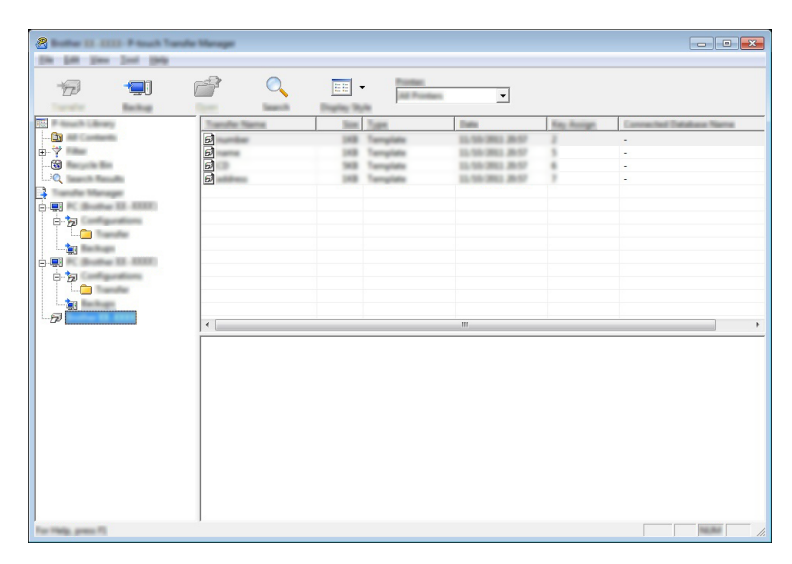

### c Valitse [**OK**].

Uusi kansio luodaan tulostimen alle kansionäkymässä. Kansion nimi perustuu varmuuskopion päivämäärään ja aikaan. Kaikki tulostimen mallit ja muut tiedot siirretään uuteen kansioon ja tallennetaan tietokoneeseen.

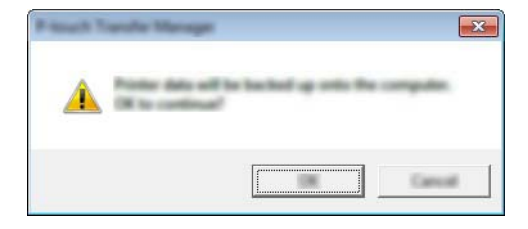

### **Tulostimen kaikkien tietojen poistaminen <sup>11</sup>**

Poista kaikki tulostimeen tallennetut mallit tai muut tiedot seuraavalla tavalla.

### **Tärkeää**

Tämä toiminto on käytettävissä vain, kun tietokone ja tulostin on kytketty USB-kaapelilla.

**1** Kytke tietokone sekä tulostin ja kytke virta tulostimeen. Tulostinmallin nimi näkyy kansionäkymässä.

b Napsauta tulostinta hiiren kakkospainikkeella ja valitse sitten [**Poista kaikki**].

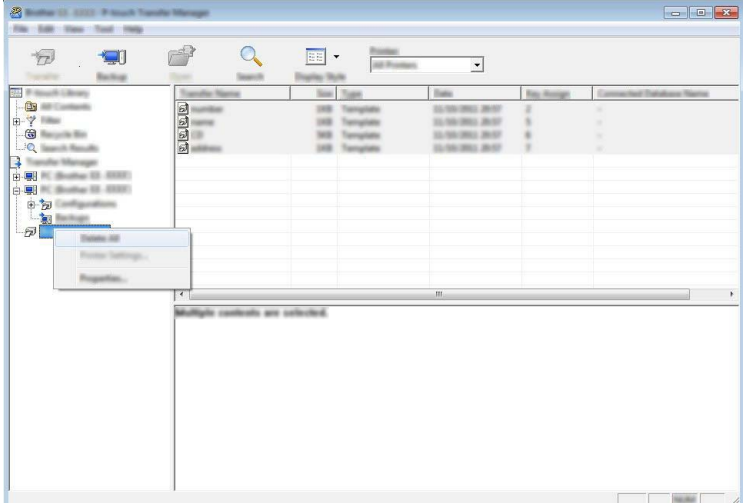

Vahvistussanoma tulee näyttöön.

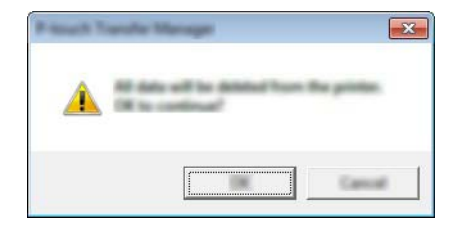

c Valitse [**OK**].

Kaikki tulostimeen tallennetut mallit ja muut tiedot poistetaan.

# **P-touch Libraryn käyttäminen <sup>11</sup>**

### **P-touch Libraryn käynnistäminen <sup>11</sup>**

### **Windows Vista / Windows 7 / Windows Server 2008 / Windows Server 2008 R2:**

Napsauta Käynnistä-painiketta ja valitse [**Kaikki ohjelmat**] - [**Brother P-touch**] - [**P-touch -työkalut**] - [**P-touch Library 2.2**].

### **Windows 8 / Windows 8.1 / Windows Server 2012 / Windows Server 2012 R2:**

Napsauta [**P-touch Library 2.2**] -kohdetta [**Sovellukset**]-näytössä.

Kun P-touch Library käynnistyy, pääikkuna tulee näyttöön.

#### **Pääikkuna <sup>11</sup>**

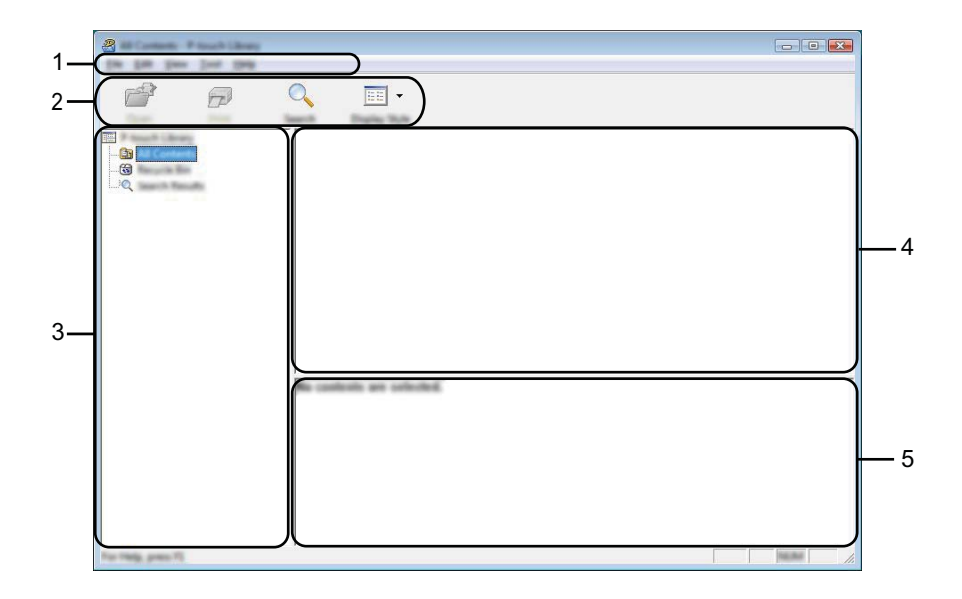

#### **1 Valikkorivi**

Tämän avulla voit käyttää kaikkia käytettävissä olevia komentoja, jotka on ryhmitelty kunkin valikon nimen (kuten [**Tiedosto**], [**Muokkaa**], [**Näytä**], [**Työkalu**] ja [**Ohje**]) alle niiden toimintojen mukaisesti.

### **2 Työkalurivi**

Tämän avulla voit käyttää usein käytettyjä komentoja.

#### **3 Kansioluettelo**

Näyttää kansioiden luettelon. Kun valitset kansion, valitun kansion mallit ja muut tiedot näkyvät malliluettelossa.

#### **4 Malliluettelo**

Näyttää luettelon valitun kansion malleista tai muista tiedoista.

#### **5 Esikatselu**

Näyttää malliluettelossa valittuna olevien mallien tai muiden tietojen esikatselun.

#### **Työkalurivin kuvakkeiden selitykset**

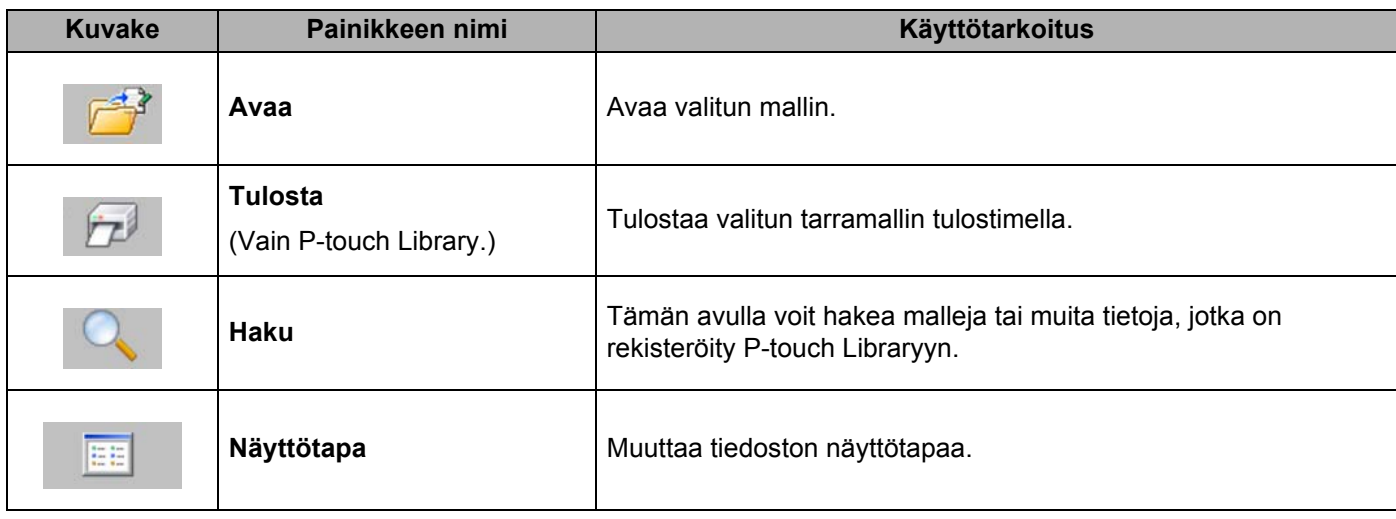

### **Mallien avaaminen ja muokkaaminen <sup>11</sup>**

Valitse malli, jonka haluat avata tai jota haluat muokata, ja valitse sitten [**Avaa**].

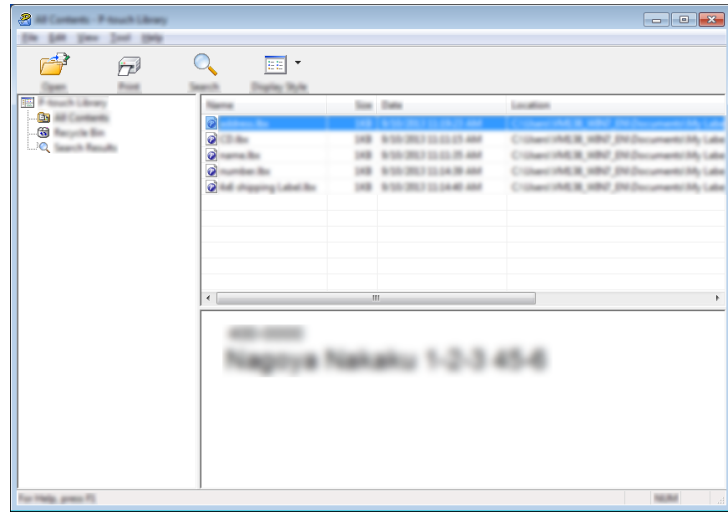

Malliin liitetty ohjelma käynnistetään, ja voit muokata mallia.

# **VINKKI**

Käynnistettävä ohjelma määräytyy valitun tiedoston tyypin mukaan. Jos esimerkiksi valitset P-touch Template -mallin, P-touch Editor käynnistyy.

### **Mallien tulostaminen**

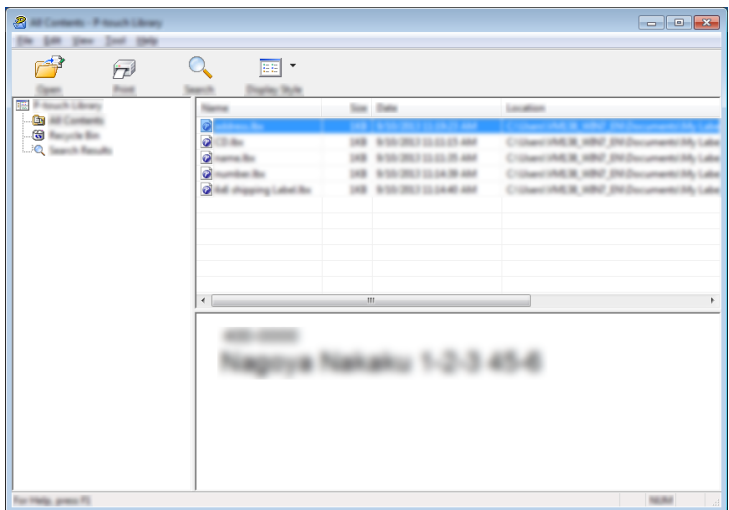

Valitse malli, jonka haluat tulostaa, ja valitse sitten [**Tulosta**].

Yhdistetty tulostin tulostaa mallin.

### **Mallien tai muiden tietojen hakeminen <sup>11</sup>**

Tämän avulla voit hakea malleja tai muita tietoja, jotka on rekisteröity P-touch Libraryyn.

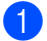

**1** Valitse [Haku].

[**Haku**]-valintaikkuna tulee näyttöön.

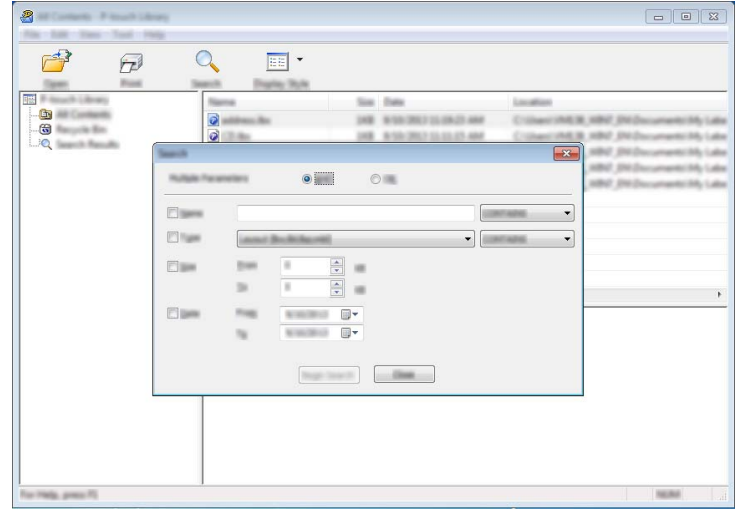

### 2 Määritä hakuehdot.

Seuraavat hakuehdot ovat käytettävissä:

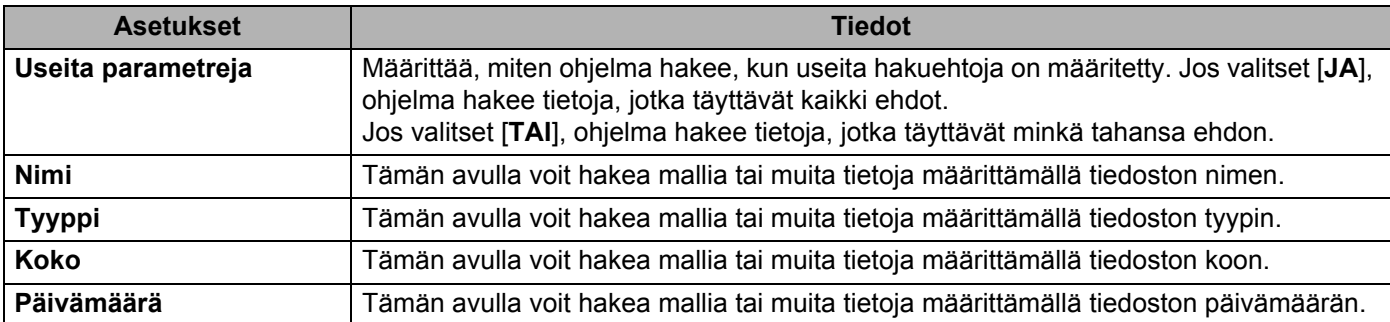

# **8** Valitse [Aloita haku].

Haku alkaa.

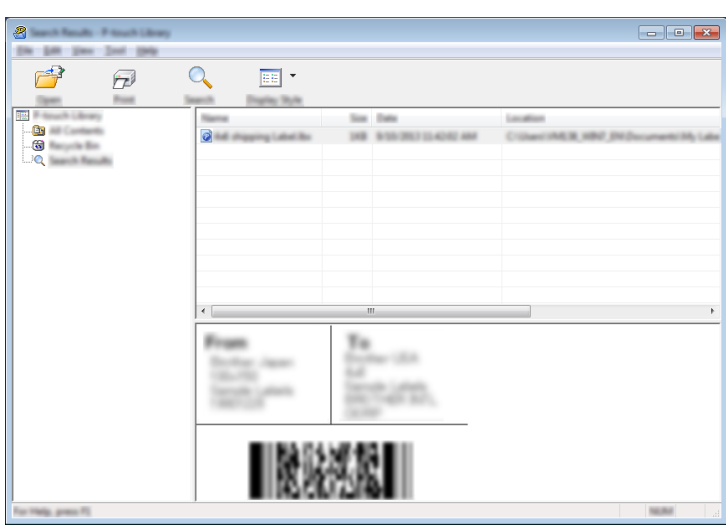

#### 4 Sulje [Haku]-valintaikkuna.

Haun tulokset voidaan valitsemalla kansionäkymässä [**Hakutulokset**].

# **VINKKI**

Voit rekisteröidä malleja tai muita tietoja P-touch Libraryyn vetämällä ja pudottamalla ne [**Koko sisältö**] -kansioon tai kansioluetteloon. Voit myös määrittää P-touch Editorin rekisteröimään mallit P-touch Libraryyn automaattisesti seuraavalla tavalla:

- 1 Valitse P-touch Editor -valikosta [**Työkalut**] [**Asetukset**].
- 2 Valitse [**Asetukset**]-valintaikkunan [**Yleiset**]-välilehdessä [**Rekisteröintiasetukset**].
- 3 Valitse P-touch Editorilla luotujen mallien rekisteröintiajankohta ja valitse sitten [**OK**].

# **12 Tarramallien siirtäminen P-touch Transfer Expressin avulla**

Tarramallit on helppo siirtää Brother-tulostimeen P-touch Transfer Expressin avulla.

Kun järjestelmänvalvoja on luonut tarramallin, tarramallia voidaan jaella käyttäjille yhdessä P-touch Transfer Expressin kanssa.

Tämän jälkeen käyttäjä voi siirtää tarramallin Brother-tulostimeen P-touch Transfer Expressin avulla. Tämä on yksinkertainen toiminto, jonka avulla muut käyttäjät voivat tulostaa tarrojen järjestelmänvalvojan luomia tarroja.

### **Tärkeää**

- Jos malli siirretään uutena mallina, määritä [**Avainmääritys**]-numero (P-touch Transfer Managerissa), joka ei ole parhaillaan käytössä. Jos määritetty [**Avainmääritys**]-numero on jo käytössä, aiempi malli korvataan uudella mallilla.
- Tämä toiminto edellyttää USB-liitännän käyttöä.

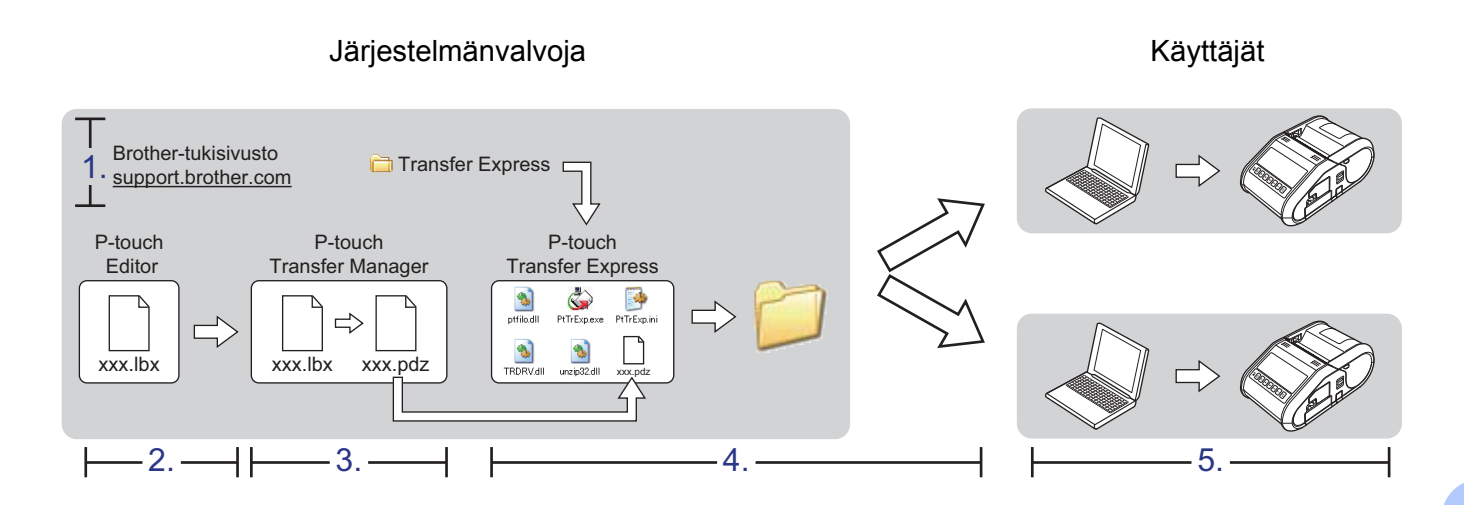

# **P-touch Transfer Expressin valmisteleminen**

Käyttäjän on valmisteltava P-touch Transfer Express tarramallien Brother-tulostimeen siirtämistä varten.

### **Tärkeää**

P-touch Transfer Express on saatavilla vain englanninkielisenä.

**1** Uusin P-touch Transfer Express voidaan ladata Brother-tukisivustosta. [support.brother.com](http://support.brother.com) Valitse alueesi (esimerkiksi Europe), maasi, mallisi ja mallisi Lataukset.

Lataa Transfer Express mihin tahansa sijaintiin tietokoneessa.

# **Tarramallin siirtäminen P-touch Transfer Manageriin <sup>12</sup>**

- a Luo mallina käytettävä tarra-asettelu P-touch Editor:n avulla ja tallenna se sitten mallitiedostona (\*.lbx) valitsemalla [**Tiedosto**] - [**Tallenna nimellä**].
- b Valitse [**Tiedosto**] [**Siirrä malli**] [**Siirrä**].

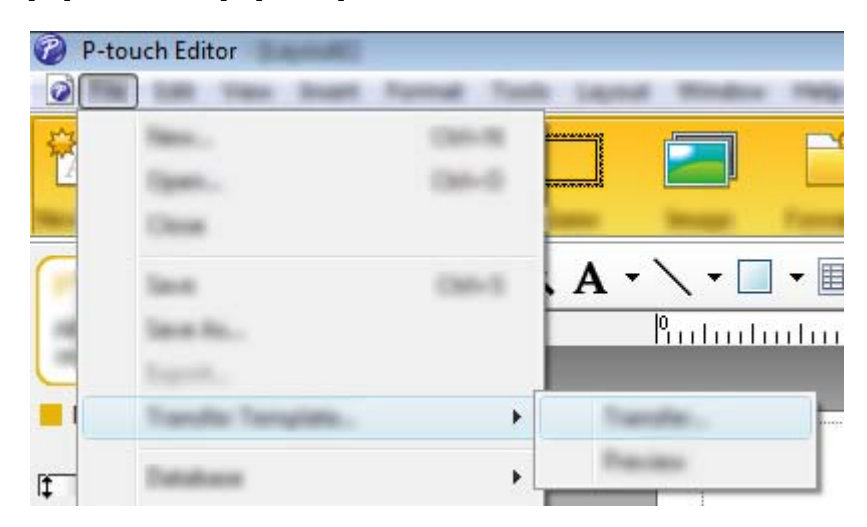

Tarramalli siirretään P-touch Transfer Manageriin. P-touch Transfer Manager käynnistyy automaattisesti.

## **VINKKI**

- **Windows Vista / Windows 7 / Windows Server 2008 / Windows Server 2008 R2:** Tarramalli voidaan siirtää P-touch Transfer Manageriin myös napsauttamalla Käynnistä-painiketta ja valitsemalla [**Kaikki ohjelmat**] - [**Brother P-touch**] - [**P-touch -työkalut**] - [**P-touch Transfer Manager 2.2**], jolloin P-touch Transfer Manager käynnistyy, ja vetämällä .lbx-tiedosto sitten P-touch Transfer Manager -ikkunaan.
- **Windows 8 / Windows 8.1 / Windows Server 2012 / Windows Server 2012 R2:** Tarramalli voidaan siirtää P-touch Transfer Manageriin myös napsauttamalla [**P-touch Transfer Manager 2.2**] -kohdetta [**Sovellukset**]-näytössä, jolloin P-touch Transfer Manager käynnistyy, ja vetämällä .lbx-tiedosto sitten P-touch Transfer Manager -ikkunaan.

# **Tarramallin tallentaminen siirtopakettitiedostona (.pdz) <sup>12</sup>**

Jos haluat luoda tiedoston muodossa, jota P-touch Transfer Express pystyy käyttämään, tallenna tarramalli siirtopakettitiedostona (.pdz).

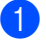

a Valitse kansionäkymässä [**Määritykset**].

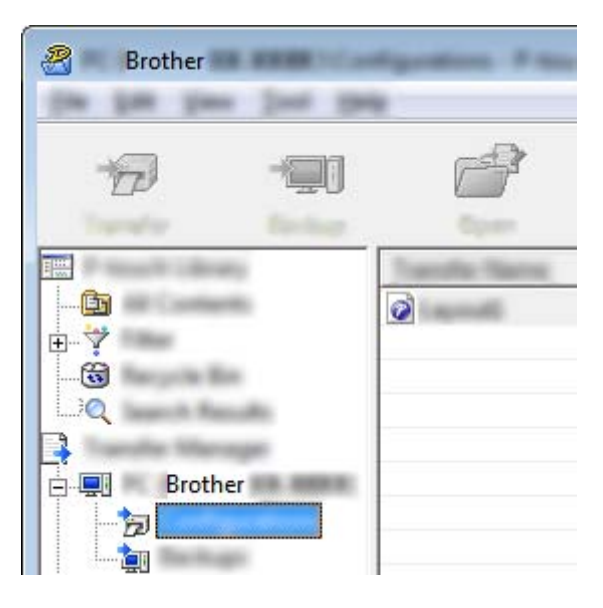

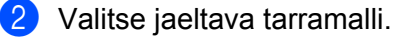

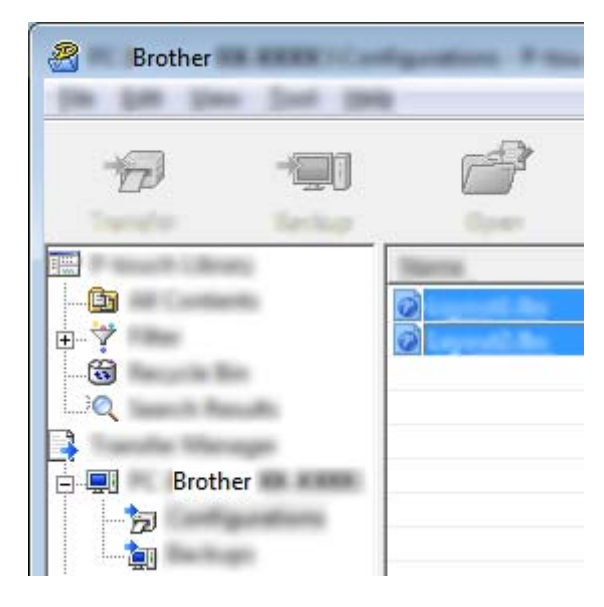

Useita tarramalleja voidaan valita.

Tarramallien siirtäminen P-touch Transfer Expressin avulla

c Valitse [**Tiedosto**] - [**Tallenna siirtotiedosto**].

R Brother **SIGHT** 1954

### **VINKKI**

- Jos [**Tallenna siirtotiedosto**] -vaihtoehto valitaan, kun [**Määritykset**] tai luotu kansio on valittuna, kaikki kansion tarramallit tallennetaan siirtopakettitiedostona (.pdz).
- Useita tarramalleja voidaan yhdistää yksittäiseksi siirtopakettitiedostoksi (.pdz).

d Kirjoita nimi ja valitse sitten [**Tallenna**].

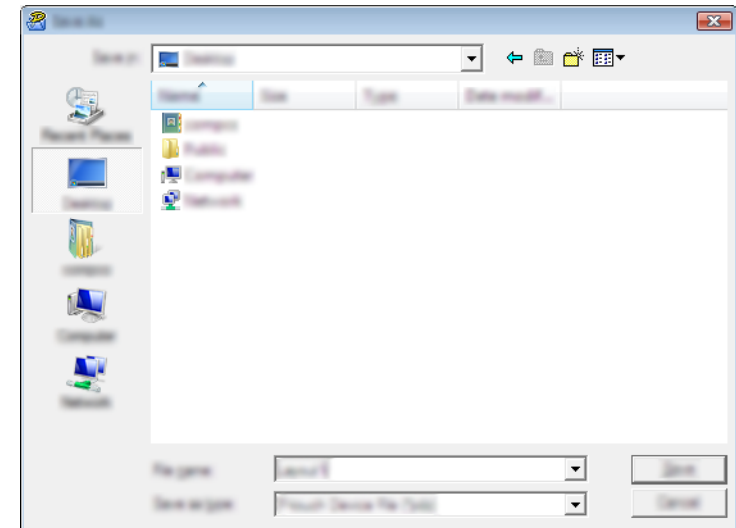

Tarramalli tallennetaan siirtopakettitiedostona (.pdz).

# **Siirtopakettitiedoston (.pdz) ja P-touch Transfer Expressin jakeleminen käyttäjälle <sup>12</sup>**

### **VINKKI**

Jos käyttäjä on jo kopioinut Transfer Express -kansion tietokoneeseensa, järjestelmänvalvojan ei tarvitse lähettää Transfer Express -kansiota käyttäjälle. Tässä tapauksessa käyttäjä voi yksinkertaisesti siirtää jaellun siirtopakettitiedoston ladattuun kansioon ja kaksoisnapsauttaa sitten [**PtTrExp.exe**]-tiedostoa.

Siirrä siirtopakettitiedosto (.pdz) ladattuun kansioon.

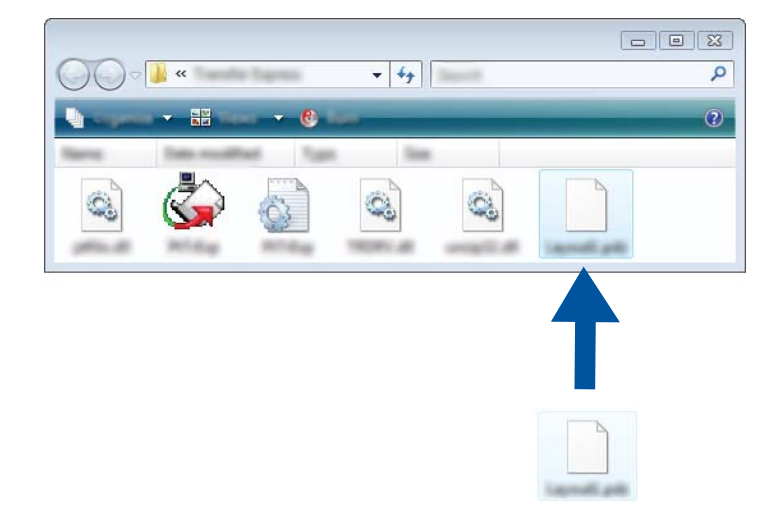

b Jakele kaikki ladatun kansion tiedostot käyttäjälle.

# **Siirtopakettitiedoston (.pdz) siirtäminen Brother-tulostimeen <sup>12</sup>**

Käyttäjä voi siirtää siirtopakettitiedoston (.pdz) Brother-tulostimeen järjestelmänvalvojalta saamansa P-touch Transfer Express -sovelluksen avulla.

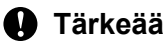

Älä katkaise virtaa tulostimesta mallien siirtämisen aikana.

- **a** Kytke virta Brother-tulostimeen.
- Kytke Brother-tulostin tietokoneeseen USB-kaapelin avulla.
- **(3)** Kaksoisnapsauta järjestelmänvalvojalta saatua PtTrExp.exe-tiedostoa, joka sijaitsee [**Transfer Express**] -kansiossa.
- d Jos [**PtTrExp.exe**]-tiedoston sisältävässä kansiossa on yksi siirtopakettitiedosto, valitse [**Transfer**].

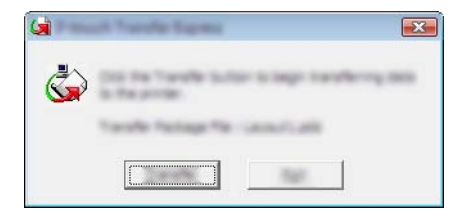

Siirtopakettitiedoston siirto alkaa.

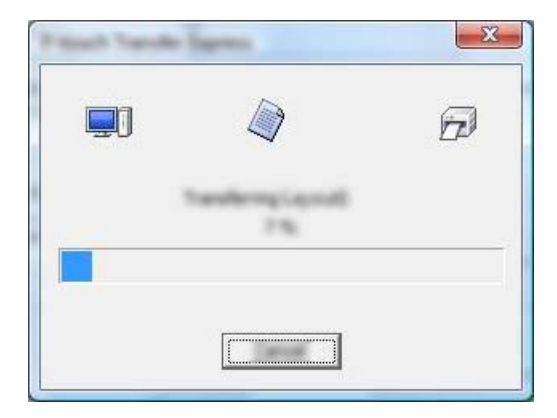

Jos [**PtTrExp.exe**]-tiedoston sisältävässä kansiossa on useita siirtopakettitiedostoja (.pdz) tai tiedostoja ei ole lainkaan, valitse [**Browse**].

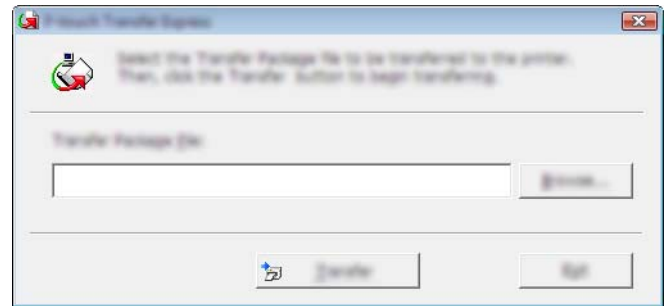

Valitse siirrettävä siirtopakettitiedosto ja valitse sitten [**Open**].

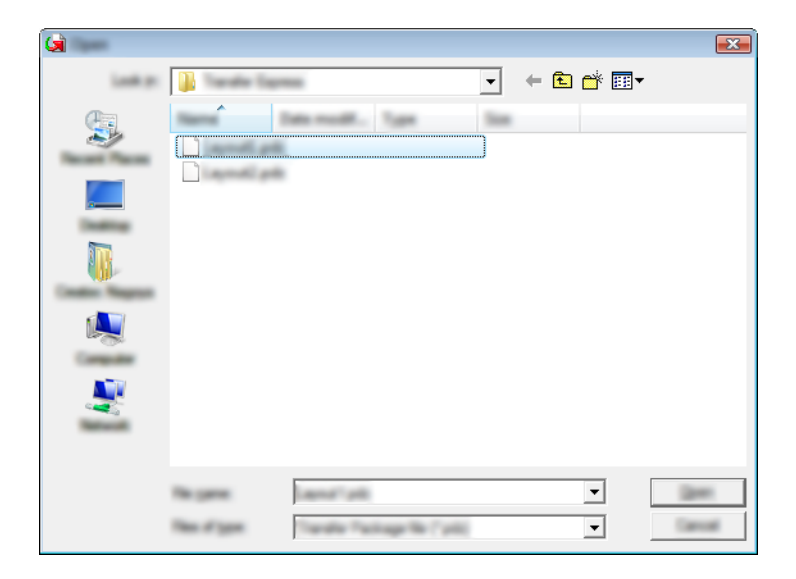

Valitse [**Transfer**].

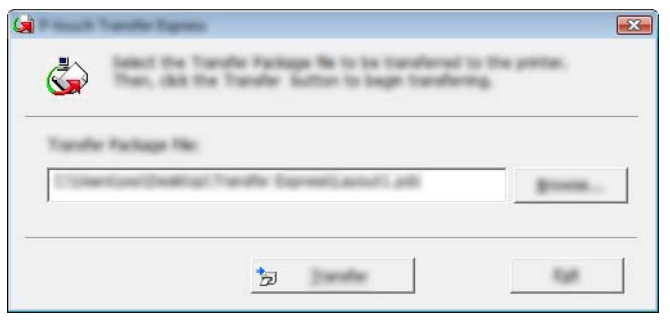

Tarramallien siirtäminen P-touch Transfer Expressin avulla

Valitse [**Yes**].

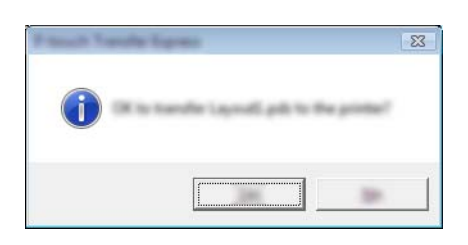

Siirtopakettitiedoston siirto alkaa.

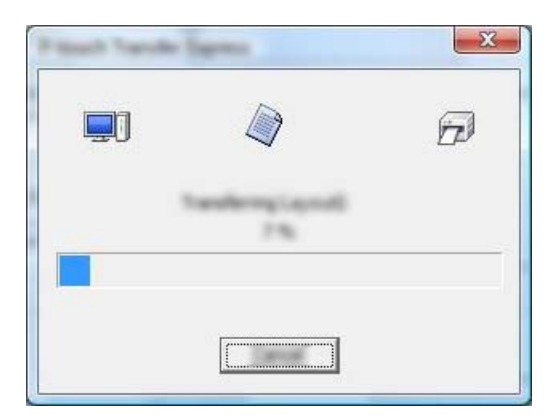

**6** Valitse [OK].

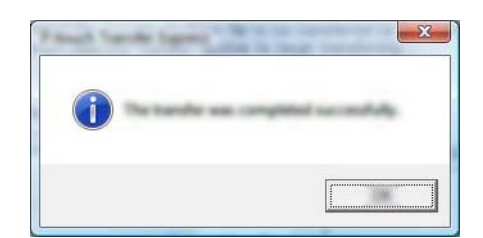

Siirtopakettitiedoston siirto on valmis.

# **P-touch-ohjelmiston päivittäminen <sup>13</sup>**

Ohjelmisto voidaan päivittää uusimmaksi saatavilla olevaksi versioksi tämän työkalun avulla. Seuraavissa vaiheissa näet merkinnän XX-XXXX. "XX" tarkoittaa tulostimesi nimeä.

# **VINKKI**

**13**

- Jos haluat käyttää P-touch Update Softwarea, lataa se sivustostamme osoitteessa [install.brother](http://install.brother/) ja asenna se. Asennusohjeet ovat lataamissivulla.
- P-touch Update Softwaren käynnistäminen edellyttää Internet-yhteyttä.
- Saatat huomata, että ohjelmisto ja tämän käyttöoppaan sisältö ovat erilaiset.
- Kun P-touch Update Software asennetaan, työpöydälle asennetaan kuvake, jonka avulla ohjelmisto on helppo käynnistää.
- Älä katkaise virtaa tulostimesta tietojen siirtämisen tai laiteohjelmiston päivittämisen aikana.

# **P-touch Editorin päivittäminen <sup>13</sup>**

**1** Windows Vista / Windows 7 / Windows Server 2008 / Windows Server 2008 R2: Kaksoisnapsauta [**P-touch Update Software**] -kuvaketta.

### **VINKKI**

P-touch Update Software voidaan käynnistää myös seuraavalla tavalla.

Napsauta Käynnistä-painiketta ja valitse sitten [**Kaikki ohjelmat**] - [**Brother P-touch**] - [**P-touch Update Software**].

#### **Windows 8 / Windows 8.1 / Windows Server 2012 / Windows Server 2012 R2** Napsauta [**P-touch Update Software**] -kohdetta [**Sovellukset**]-näytössä tai kaksoisnapsauta työpöydän [**P-touch Update Software**] -kohdetta.

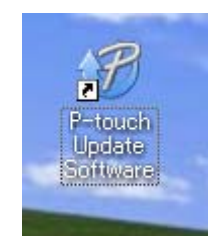

P-touch-ohjelmiston päivittäminen

**2** Napsauta [Tietokoneohjelmiston päivitys] -kuvaketta.

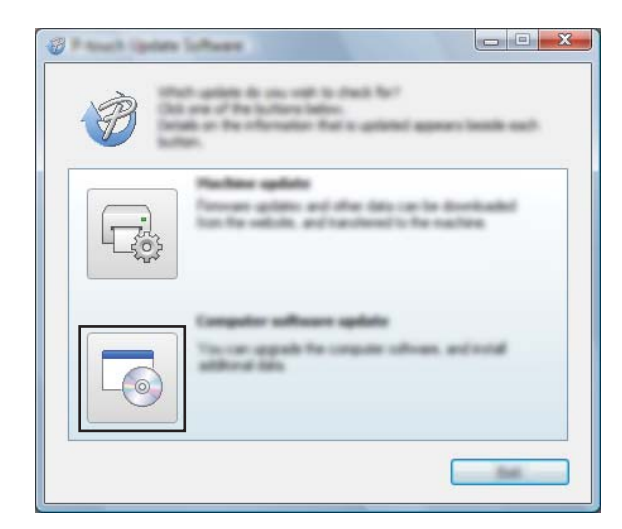

c Valitse [**Tulostin**] ja [**Kieli**], valitse P-touch Editorin vieressä oleva valintaruutu ja valitse sitten [**Asenna**].

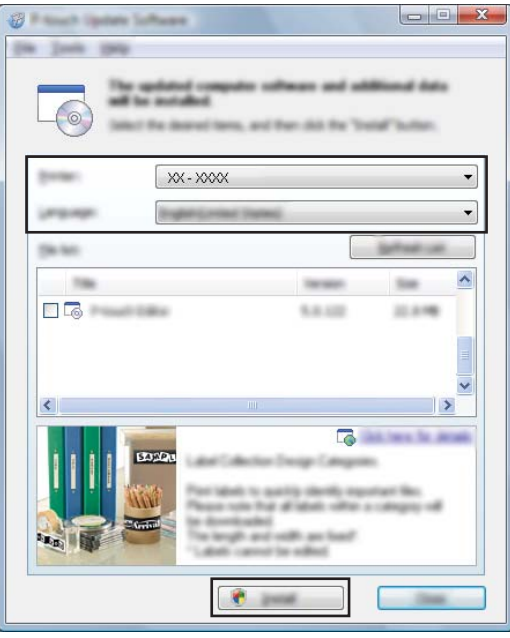

4) Näyttöön tulee sanoma, joka ilmaisee asennuksen olevan valmis.

# **Laiteohjelmiston päivittäminen <sup>13</sup>**

### **Tärkeää**

- Älä katkaise virtaa tulostimesta tietojen siirtämisen tai laiteohjelmiston päivittämisen aikana.
- Jos jokin toinen sovellus on käynnissä, sulje se.

**1** Kytke virta tulostimeen ja kytke USB-kaapeli.

**2** Windows Vista / Windows 7 / Windows Server 2008 / Windows Server 2008 R2: Kaksoisnapsauta [**P-touch Update Software**] -kuvaketta.

### **VINKKI**

P-touch Update Software voidaan käynnistää myös seuraavalla tavalla. Napsauta Käynnistä-painiketta ja valitse sitten [**Kaikki ohjelmat**] - [**Brother P-touch**] - [**P-touch Update Software**].

**Windows 8 / Windows 8.1 / Windows Server 2012 / Windows Server 2012 R2** Napsauta [**P-touch Update Software**] -kohdetta [**Sovellukset**]-näytössä tai kaksoisnapsauta työpöydän [**P-touch Update Software**] -kohdetta.

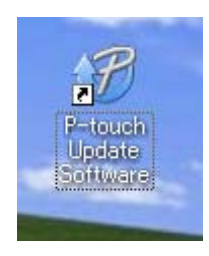

c Napsauta [**Laitteen päivitys**] -kuvaketta.

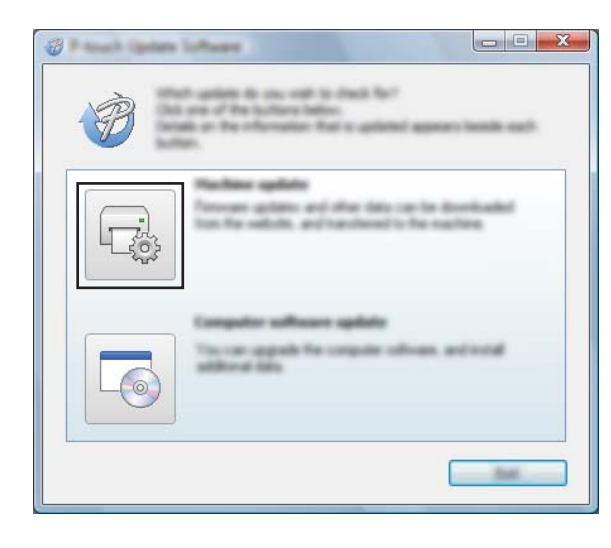

**13**

P-touch-ohjelmiston päivittäminen

d Valitse [**Tulostin**], varmista, että [**Laitetta ei ole yhdistetty oikein.**] -teksti on näkyvissä, ja valitse sitten [**OK**].

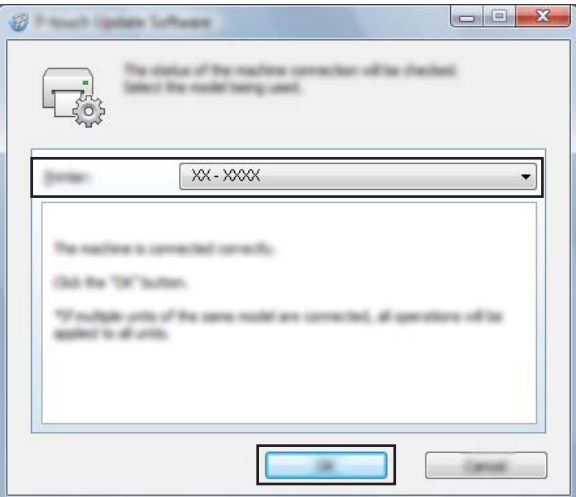

e Valitse [**Kieli**], valitse päivitettävän laiteohjelmiston vieressä oleva valintaruutu ja valitse sitten [**Siirrä**].

### **Tärkeää**

Älä katkaise virtaa tulostimesta tai irrota kaapelia, kun tietoja siirretään.

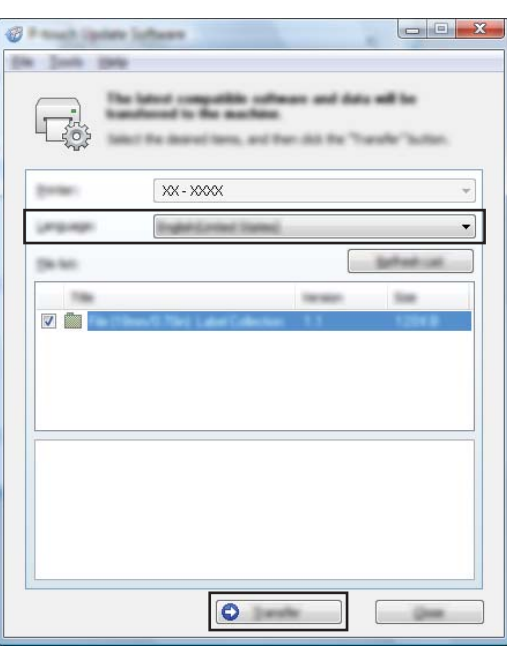

f Tarkista päivitettävä sisältö ja aloita päivitys valitsemalla sitten [**Aloita**]. Ohjelmiston lataaminen alkaa.

### **VINKKI**

Älä katkaise tulostimen virtaa päivitysprosessin aikana.

# **Osa III**

# **Langaton verkko**

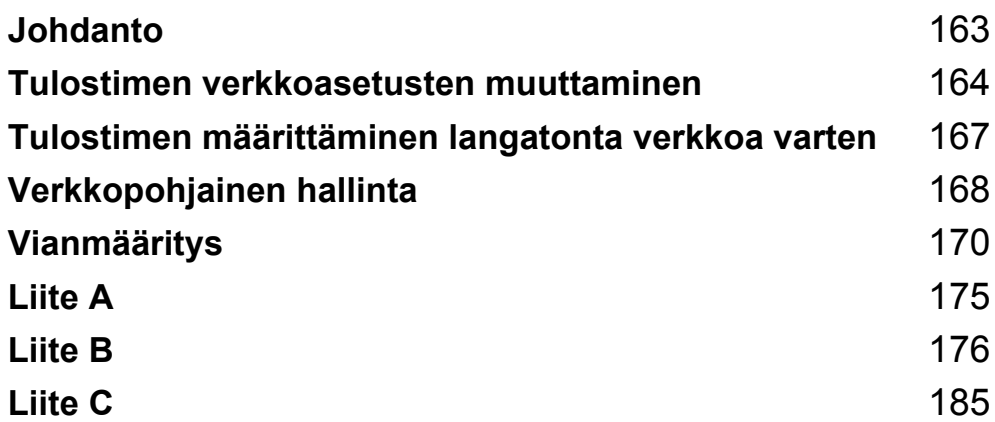

<span id="page-171-0"></span>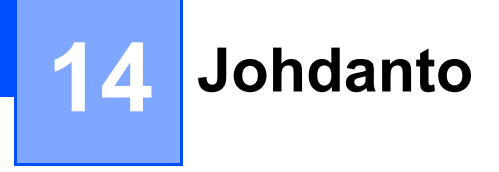

# **Verkkotoiminnot <sup>14</sup>**

Brother-tulostimesi voidaan jakaa langattomassa IEEE 802.11b/g/n -verkossa sisäisen verkkotulostuspalvelimen avulla. Tulostuspalvelin tukee eri toimintoja ja yhteysmenetelmiä TCP/IP:tä tukevassa verkossa käytössä olevan käyttöjärjestelmän mukaan.

### <span id="page-172-0"></span>**15 Tulostimen verkkoasetusten muuttaminen <sup>15</sup>**

# **Tulostimen verkkoasetusten (IP-osoite, aliverkon peite ja yhdyskäytävä) muuttaminen <sup>15</sup>**

### **BRAdmin Light -apuohjelman käyttäminen <sup>15</sup>**

BRAdmin Light on apuohjelma, joka on suunniteltu verkkoon yhdistettävien Brother-laitteiden ensimmäistä määritystä varten. Se voi myös etsiä Brother-tuotteita TCP/IP-ympäristössä, näyttää tilan ja määrittää perusverkkoasetukset, kuten IP-osoitteen.

### **BRAdmin Light -apuohjelman asentaminen <sup>15</sup>**

**1** Käy sivustossamme ([install.brother\)](http://install.brother/) ja lataa ohjelmiston ja ohjeiden asennusohjelma.

b Jatka asennusta kaksoisnapsauttamalla ladattua .exe-tiedostoa ja noudattamalla näyttöön tulevia ohjeita. Valitse BRAdmin Light valintaikkunassa, jossa valitaan asennettavat kohteet.

**VINKKI**

- Jos tarvitset tehokkaampaa tulostimenhallintaa, käytä Brother BRAdmin Professional -apuohjelman uusinta versiota, joka on ladattavissa Brother-tukisivustosta osoitteesta [support.brother.com](http://support.brother.com/)
- Jos käytät palomuuria, vakoiluohjelmien torjuntaohjelmaa tai virustentorjuntaohjelmaa, poista ne käytöstä tilapäisesti. Kun olet varma, että pystyt tulostamaan, ota ne käyttöön uudelleen.
- Solmun nimi näkyy nykyisessä BRAdmin Light -ikkunassa. Tulostuspalvelimen oletussolmunimi tulostimessa on "BRWxxxxxxxxxxxxx". (Merkkijono "xxxxxxxxxxxxx" perustuu Brother-tulostimesi MACosoitteeseen/Ethernet-osoitteeseen.)

### **IP-osoitteen, aliverkon peitteen ja yhdyskäytävän asettaminen BRAdmin Light -apuohjelman avulla <sup>15</sup>**

**4 Käynnistä BRAdmin Light -apuohjelma.** 

- Windows Vista / Windows 7 / Windows Server 2008 / Windows Server 2008 R2: Valitse [**Käynnistä**] - [**Kaikki ohjelmat**] - [**Brother**] - [**BRAdmin Light**] - [**BRAdmin Light**].
- Windows 8 / Windows 8.1 / Windows Server 2012 / Windows Server 2012 R2: Napsauta [**BRAdmin Light**] -kuvaketta [**Sovellukset**]-näytössä.
- b BRAdmin Light etsii uusia laitteita automaattisesti.

Tulostimen verkkoasetusten muuttaminen

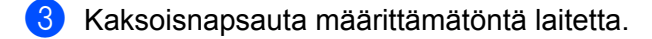

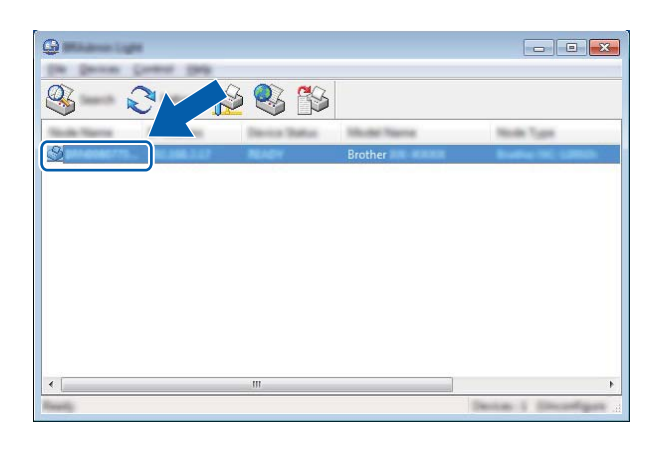

### **VINKKI**

Jos et käytä DHCP-/BOOTP-/RARP-palvelinta, laite näkyy BRAdmin Light -apuohjelmanäytössä muodossa [**Määrittelemätön**].

d Valitse [**Boot Method**] -asetukseksi [**STATIC**]. Kirjoita tulostuspalvelimesi [**IP-osoite**], [**Aliverkon peite**] ja [**Yhdyskäytävä**] (tarvittaessa).

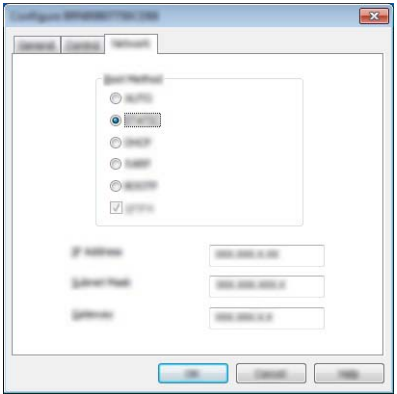

- **6** Valitse [OK].
- 6 Kun IP-osoite on määritetty oikein, näet Brother-tulostuspalvelimen laiteluettelossa.

# **Muita hallinta-apuohjelmia <sup>15</sup>**

Brother-tulostintasi voi käyttää seuraavien hallinta-apuohjelmien kanssa BRAdmin Light -apuohjelman lisäksi. Voit muuttaa verkkoasetuksiasi näiden apuohjelmien avulla.

### **Verkkopohjaisen hallinnan käyttäminen (selain) <sup>15</sup>**

Tulostuspalvelimen asetuksia voi muuttaa tavallisen selaimen avulla käyttäen HTTP (Hypertext Transfer Protocol) -protokollaa. (Katso *[Tulostinasetusten määrittäminen Verkkopohjaisen hallinnan avulla](#page-177-0)  (selain)* [sivulla 169.](#page-177-0))

### **BRAdmin Professional -apuohjelman käyttäminen <sup>15</sup>**

BRAdmin Professional on apuohjelma, joka on tarkoitettu verkkoon yhdistettyjen Brother-laitteiden entistä tehokkaampaan hallintaan. Tämä apuohjelma voi etsiä Brother-tuotteita verkosta ja näyttää laitteen tilan selkeässä Resurssienhallinta-tyylisessä ikkunassa, joka ilmaisee kunkin laitteen tilan värien avulla. Voit määrittää verkko- ja laiteasetukset sekä päivittää laitteen laiteohjelmiston lähiverkkosi Windowstietokoneesta. BRAdmin Professional voi myös kirjata verkossasi olevien Brother-laitteiden toiminnot ja viedä lokitiedot HTML-, CSV-, TXT- tai SQL-muodossa.

Lisätietoja ja ladattavia tiedostoja on osoitteessa [support.brother.com](http://support.brother.com/)

# **VINKKI**

- Käytä BRAdmin Professional -apuohjelman uusinta versiota, joka on ladattavissa osoitteesta [install.brother](http://install.brother/)
- Jos käytät palomuuria, vakoiluohjelmien torjuntaohjelmaa tai virustentorjuntaohjelmaa, poista ne käytöstä tilapäisesti. Kun olet varma, että pystyt tulostamaan, ota ne käyttöön uudelleen.
- Solmun nimi näkyy nykyisessä BRAdmin Professional -ikkunassa. Oletussolmunimi on "BRWxxxxxxxxxxxx". (Merkkijono "xxxxxxxxxxxx" perustuu Brother-tulostimesi MAC-osoitteeseen/ Ethernet-osoitteeseen.)

# <span id="page-175-0"></span>**16 Tulostimen määrittäminen langatonta verkkoa varten**

# **Käyttämällä Brother-tulostimen omia toimintoja (vain RJ-3150) <sup>16</sup>**

Voit muodostaa langattoman lähiverkkoyhteyden ja määrittää tai näyttää verkkoasetukset käyttämällä tulostimen käyttöpaneelia.

### **Langattoman lähiverkkoyhteyden muodostaminen <sup>16</sup>**

- Paina valikko-, [A]- tai [ v]-painiketta, jotta voit valita [WLAN]-valikon, ja paina sitten [OK]-painiketta.
- **2) Määritä [**WLAN (päällä/pois)] -asetukseksi [Käytössä]. Wi-Fi-yhteys on nyt käytettävissä.

### **Verkkoasetusten tuominen näyttöön <sup>16</sup>**

- Paina valikko-, [4]- tai [ $\blacktriangledown$ ]-painiketta, jotta voit valita [WLAN]-valikon, ja paina sitten [OK]-painiketta.
- **2** Valitse [WLAN-tila] ja paina sitten OK-painiketta. Nykyiset asetukset tulevat näyttöön.
- <sup>3</sup> Päänäyttö tulee jälleen näkyviin, kun painat [OK]-painiketta.

### **Langattoman lähiverkkoyhteyden muodostaminen WPS:n avulla <sup>16</sup>**

a Varmista ensin, että WLAN-tukiasemassasi/-reitittimessäsi on WPS-symboli.

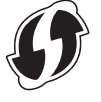

- **2** Paina valikko-,  $[$ **A**]- tai  $[$   $\blacktriangledown$ ]-painiketta, jotta voit valita  $[$  WLAN]-valikon, ja paina sitten  $[OK]$ -painiketta.
- c Määritä [WPS] -asetukseksi [Aloita].
- d Sijoita Brother-tulostimesi WPS-tukiasemasi/-reitittimesi kantaman sisälle. Kantama saattaa vaihdella ympäristön mukaan. Tarkastele tukiasemasi/reitittimesi mukana toimitettuja ohjeita.
- **5** Paina WLAN-tukiasemasi/-reitittimesi WPS-painiketta ja Brother-tulostimesi [OK]-painiketta.
- f [WPS-asetus] näkyy hetken aikaa, minkä jälkeen nestekidenäytön WLAN-kuvake näytetään sinisenä.

### **VINKKI**

- Brother-tulostimesi yrittää muodostaa yhteyttä WPS:n avulla kahden minuutin ajan. Jos [OK]-painiketta painetaan tänä aikana, tulostin jatkaa yhteyden muodostamisen yrittämistä kahden minuutin ajan kyseisestä ajankohdasta alkaen.
- Jos Brother-tulostimesi ei pystynyt muodostamaan yhteyttä verkkoon, Wi-Fi-merkkiä ei näytetä nestekidenäytössä.

# **17**

# <span id="page-176-0"></span>**Verkkopohjainen hallinta <sup>17</sup>**

# **Yleiskuvaus <sup>17</sup>**

Voit hallita verkossasi olevaa tulostinta tavallisen selaimen avulla käyttäen HTTP-protokollaa. Kun käytetään Verkkopohjaista hallintaa, voidaan tehdä seuraavia toimia:

- Brother-laitteesi tilatietojen tarkasteleminen
- Verkkoasetusten, kuten TCP/IP-tietojen, muuttaminen
- Tulostimen ja tulostinpalvelimen ohjelmistoversiotietojen tarkasteleminen
- Verkon ja tulostimen määritysten muuttaminen

## **VINKKI**

Suosittelemme Microsoft® Internet Explorer® 7.0:aa tai uudempaa tai Firefox® 25.0.1:tä tai uudempaa. Varmista, että JavaScript ja evästeet ovat aina käytössä käyttämässäsi selaimessa.

Jotta Verkkopohjaista hallintaa voi käyttää, verkon on käytettävä TCP/IP:tä ja tulostimella sekä tietokoneella on oltava kelvollinen IP-osoite.

# <span id="page-177-0"></span>**Tulostinasetusten määrittäminen Verkkopohjaisen hallinnan avulla (selain) <sup>17</sup>**

Tulostuspalvelimen asetuksia voi muuttaa tavallisen selaimen avulla käyttäen HTTP (Hypertext Transfer Protocol) -protokollaa.

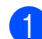

Kirjoita selaimen osoiteriville http://tulostimen\_IP-osoite/. (Tässä tulostimen\_IP-osoite on IP-osoite tai tulostuspalvelimen nimi.)

■ Esimerkki (jos tulostimen IP-osoite on 192.168.1.2):

http://192.168.1.2/

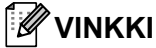

Jos olet muokannut tietokoneen hosts-tiedostoa tai käytät toimialueen nimijärjestelmää (Domain Name System), voit myös kirjoittaa tulostuspalvelimen DNS-nimen. Koska tulostuspalvelin tukee TCP/IP:tä ja NetBIOSia, voit myös kirjoittaa tulostuspalvelimen NetBIOS-nimen. NetBIOS-nimi näkyy tulostimen asetusten sivulla. Määritetty NetBIOS-nimi on ensimmäiset 15 merkkiä solmun nimestä, ja se näkyy oletusarvon mukaan muodossa "BRWxxxxxxxxxxxx", jossa "xxxxxxxxxxxx" on Ethernet-osoite.

2 Voit nyt muuttaa tulostuspalvelimen asetuksia.

### **VINKKI**

#### **Salasanan asettaminen**

On suositeltavaa määrittää sisäänkirjautumisen salasana, jotta vältytään Verkkopohjaisen hallinnan luvattomalta käytöltä.

- **4 Valitse [Administrator]** (Järjestelmänvalvoja).
- **(2) Määritä mieleisesi salasana (enintään 32 merkkiä).**
- **63** Kirjoita salasana uudelleen [**Confirm new password**] (Vahvista uusi salasana) -ruutuun.
- d Valitse [**Submit**] (Lähetä).

Kun seuraavan kerran käytät Verkkopohjaista hallintaa, kirjoita salasana [**Login**] (Kirjautuminen) ruutuun ja napsauta sitten  $\rightarrow$ .

Kun olet määrittänyt kaikki asetukset, kirjaudu ulos napsauttamalla  $\rightarrow$ .

Voit asettaa salasanan myös napsauttamalla tulostimen WWW-sivulla [**Please configure the password**] (Määritä salasana), jos et aseta kirjautumisen salasanaa.

<span id="page-178-0"></span>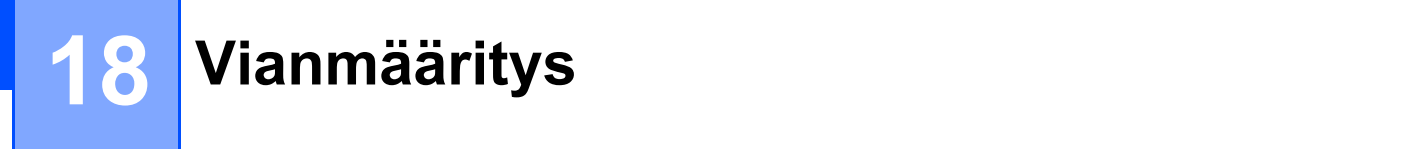

# **Yleiskuvaus <sup>18</sup>**

Tässä luvussa kerrotaan, miten voidaan ratkaista yleisiä verkko-ongelmia, joita voi ilmetä Brother-tulostinta käytettäessä. Jos et pysty tämän luvun tietojen lukemisen jälkeen ratkaisemaan ongelmaasi, käy Brothertukisivustossa osoitteessa [support.brother.com](http://support.brother.com/)

### **Ongelman tunnistaminen**

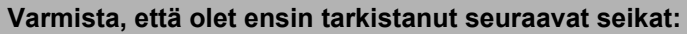

Litiumioniakku on asetettu oikein, siinä on tarpeeksi latausta jäljellä ja Brother-tulostimeen on kytketty virta.

Kaikki suojaava pakkausmateriaali on poistettu tulostimesta.

Tukiasemaan (langaton verkko) tai reitittimeen on kytketty virta, ja sen linkkimerkkivalo vilkkuu.

RD-rullalokeron kansi on suljettu kokonaan.

Rulla on asetettu rullalokeroon oikein.

### **Siirry ongelmasi ratkaisun sivulle alla olevan luettelon avulla <sup>18</sup>**

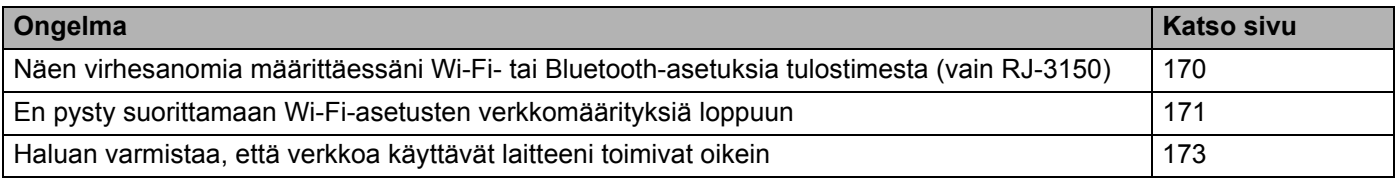

#### <span id="page-178-1"></span>**Virhesanomia määritettäessä Wi-Fi- tai Bluetooth-asetuksia tulostimesta (vain RJ-3150)**

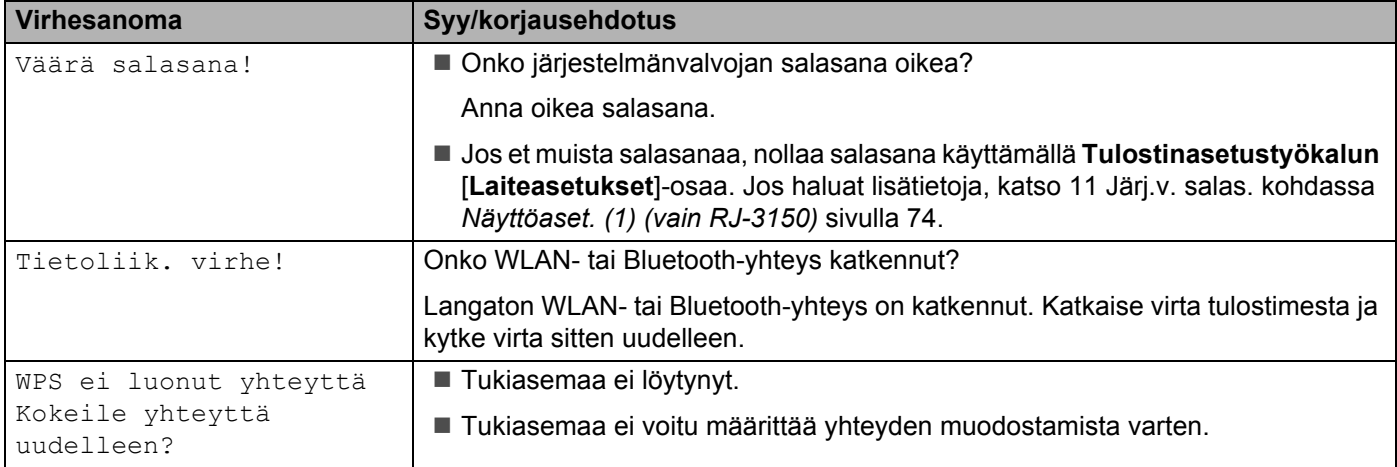

### <span id="page-179-0"></span>**En pysty suorittamaan Wi-Fi-asetusten verkkomäärityksiä loppuun.**

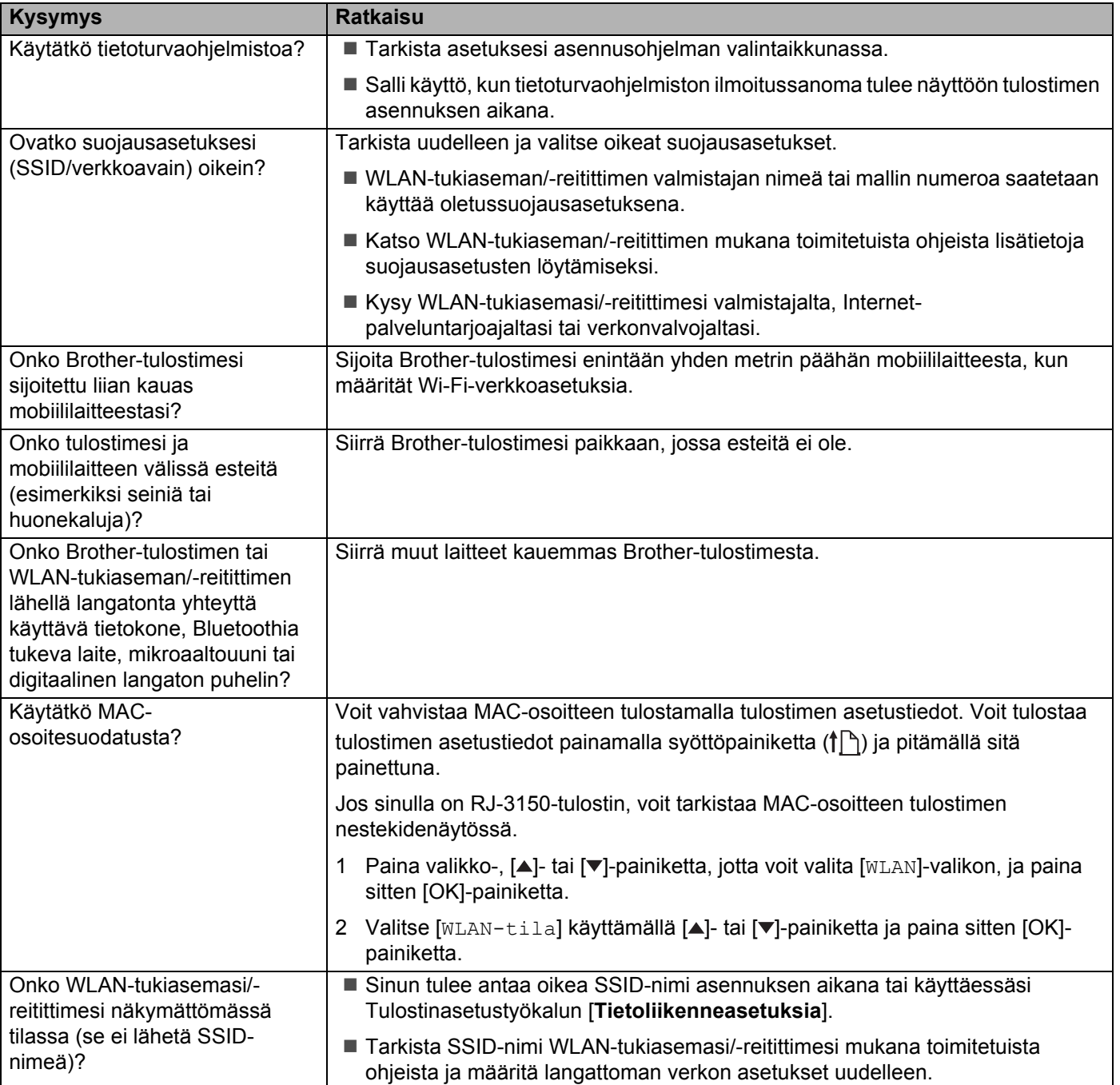
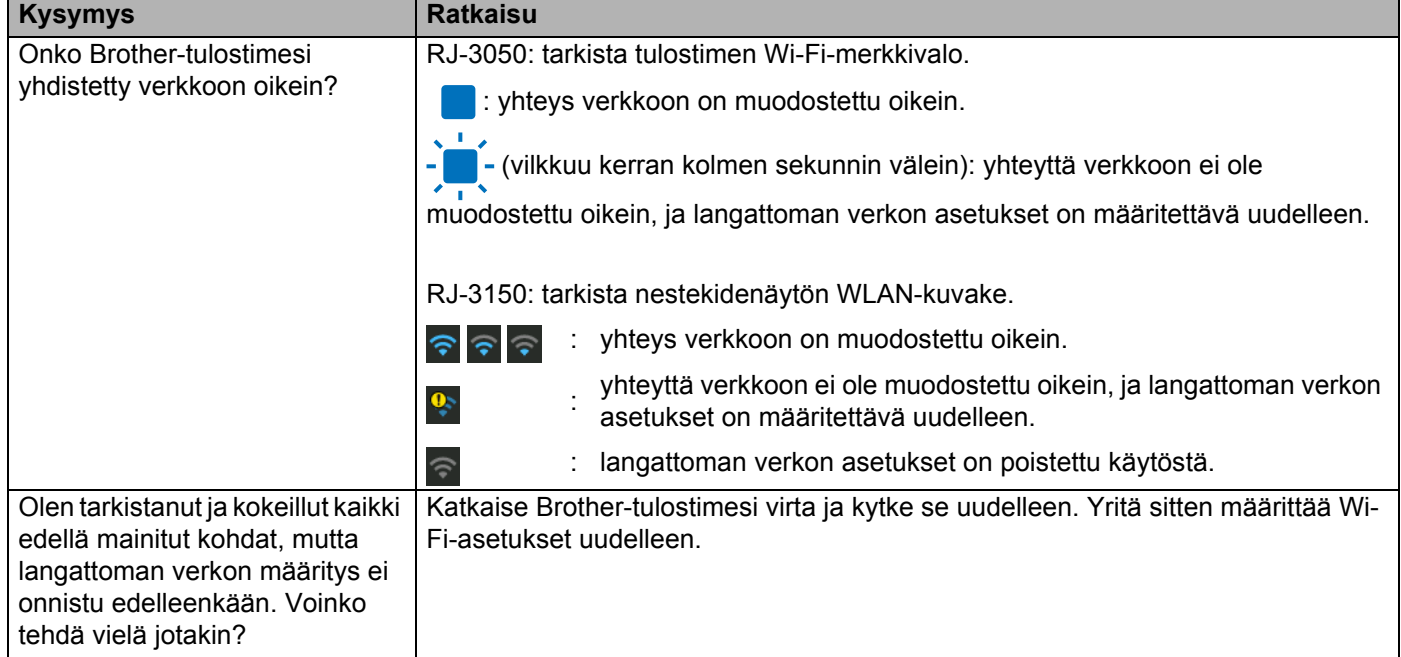

## **En pysty suorittamaan Wi-Fi-asetusten verkkomäärityksiä loppuun. (jatkuu)**

#### **Brother-tulostimesi ei pysty tulostamaan verkon välityksellä. Brother-tulostintasi ei löydy verkosta edes onnistuneen asennuksen jälkeen.**

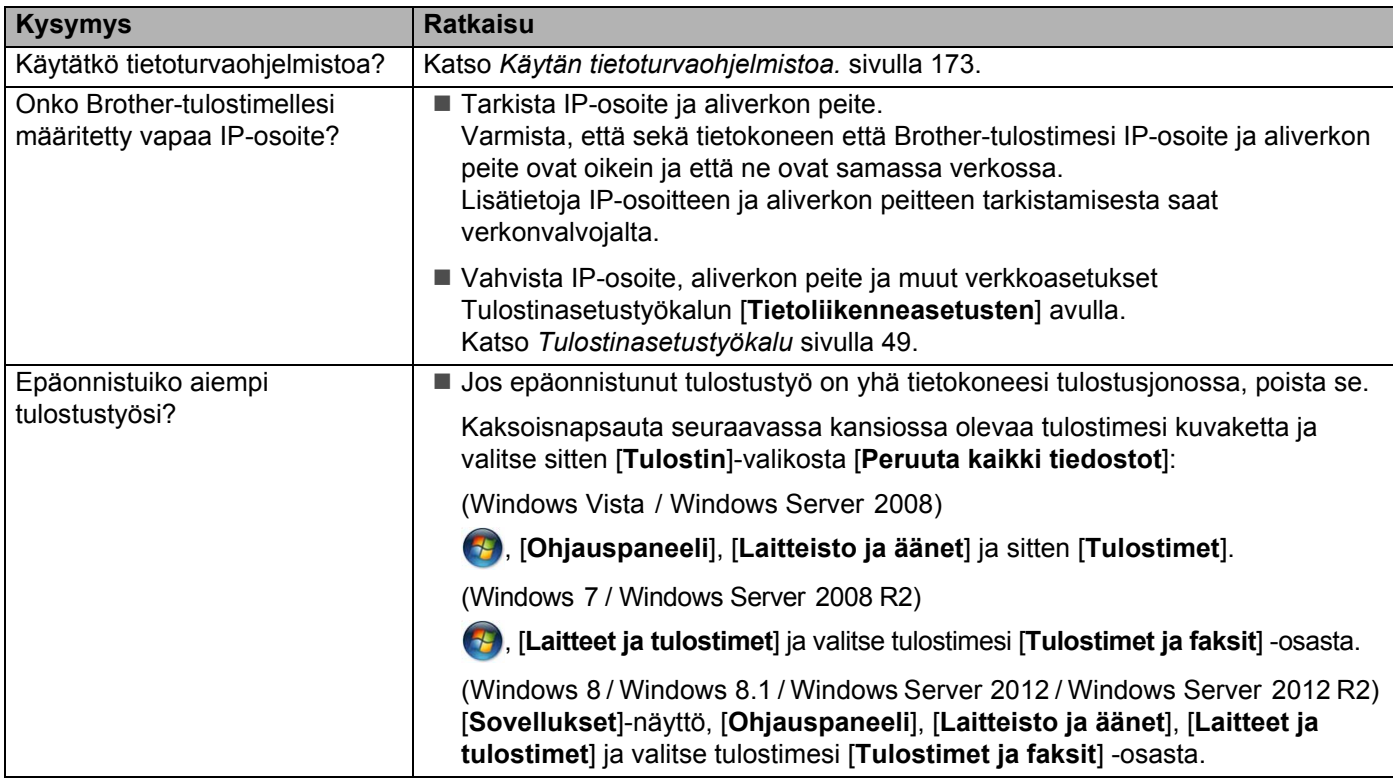

#### **Brother-tulostimesi ei pysty tulostamaan verkon välityksellä. Brother-tulostintasi ei löydy verkosta edes onnistuneen asennuksen jälkeen. (jatkuu)**

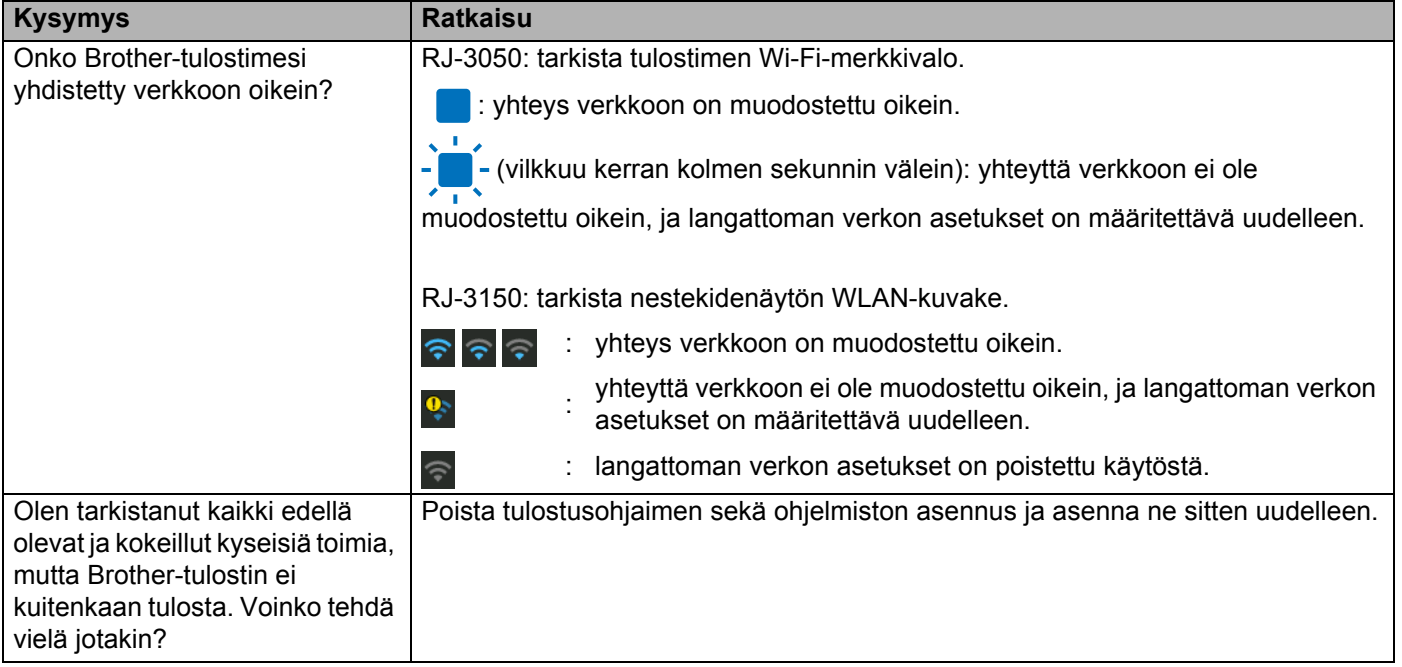

#### <span id="page-181-0"></span>**Käytän tietoturvaohjelmistoa.**

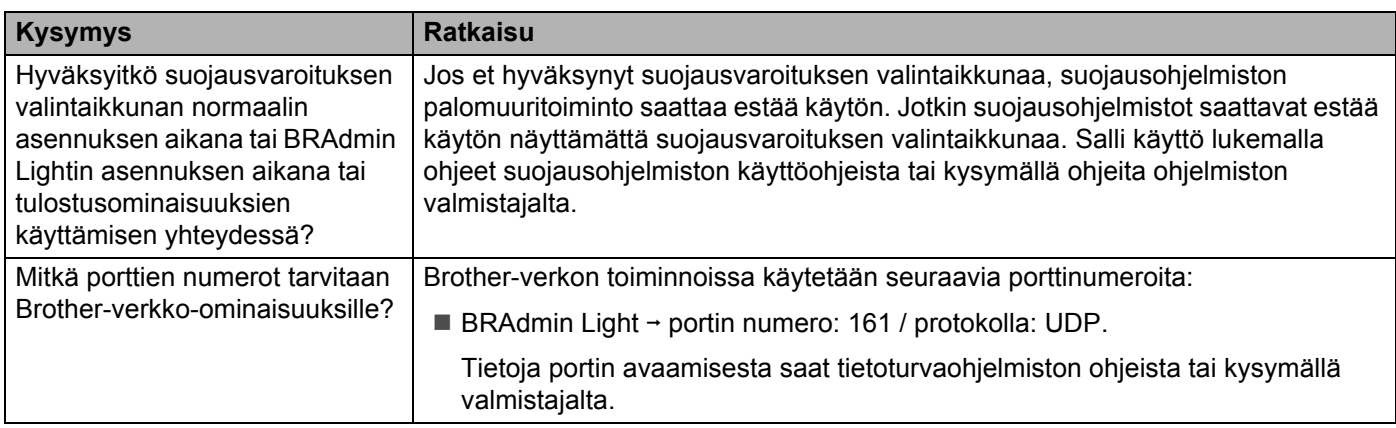

#### **Haluan varmistaa, että verkkoa käyttävät laitteeni toimivat oikein.**

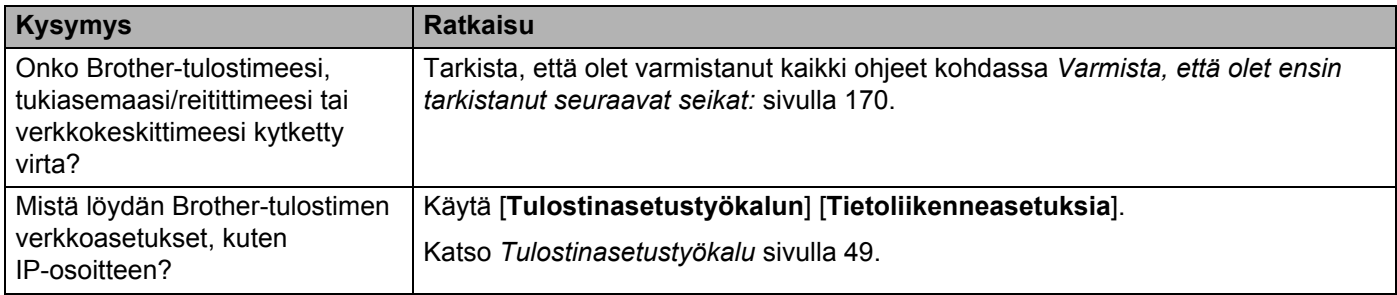

## **Haluan varmistaa, että verkkoa käyttävät laitteeni toimivat oikein. (jatkuu)**

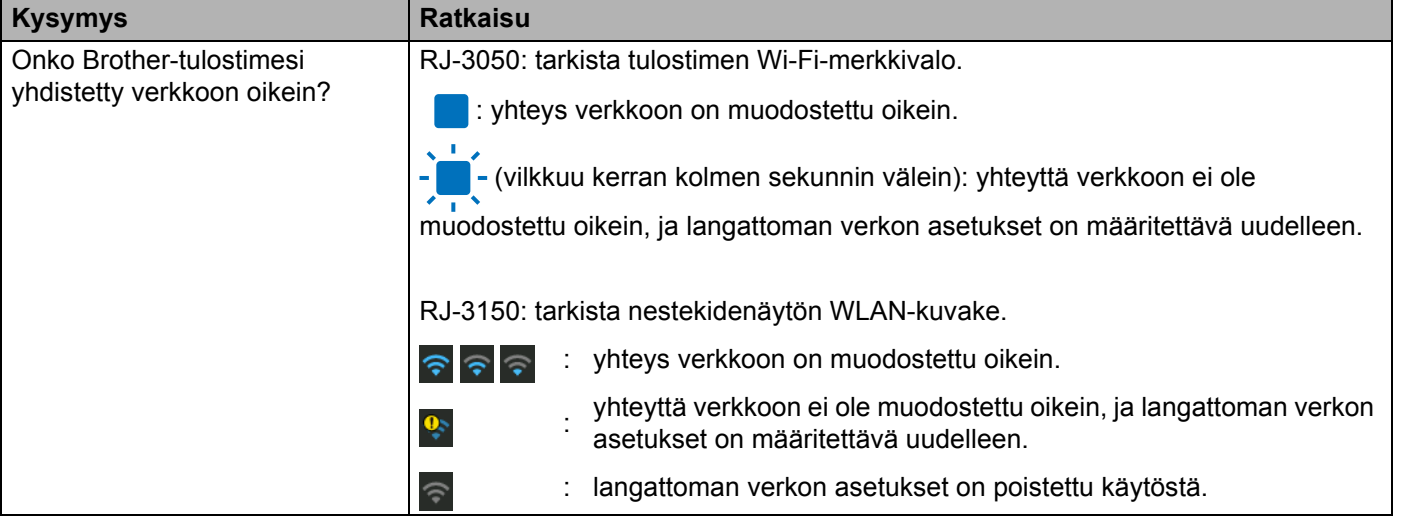

**19 Liite A <sup>19</sup>**

# **Tuetut protokollat ja suojausominaisuudet <sup>19</sup>**

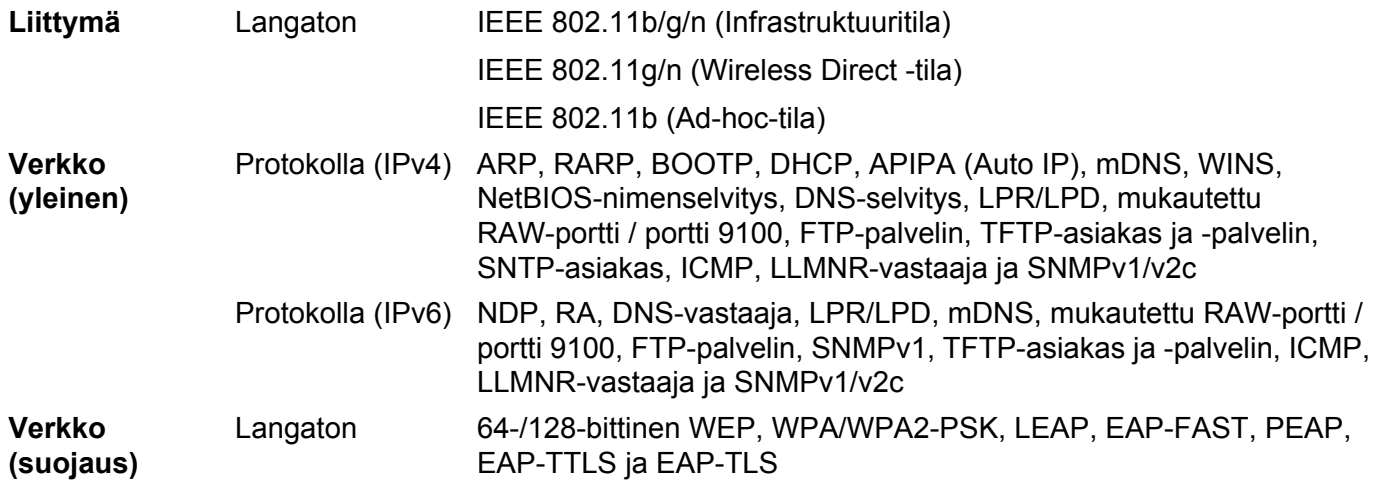

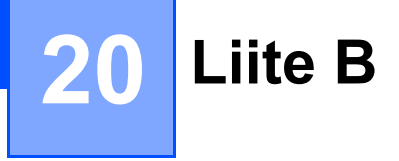

# **Verkkoyhteys- ja protokollatyypit <sup>20</sup>**

Tässä osassa on perustietoja Brother-tulostimen kehittyneistä verkkotoiminnoista sekä yleisestä verkon käytöstä ja tavallisista termeistä.

Tuetut protokollat ja verkkotoiminnot vaihtelevat käytössä olevan mallin mukaan.

## **Verkkoyhteystyypit <sup>20</sup>**

#### **Vertaistulostus TCP/IP-protokollan avulla <sup>20</sup>**

Vertaiskoneympäristössä kukin tietokone lähettää tietoja suoraan kuhunkin laitteeseen ja vastaanottaa tietoja niistä suoraan. Keskitettyä tiedostojen käyttämisestä tai tulostinten jakamisesta huolehtivaa palvelinta ei ole.

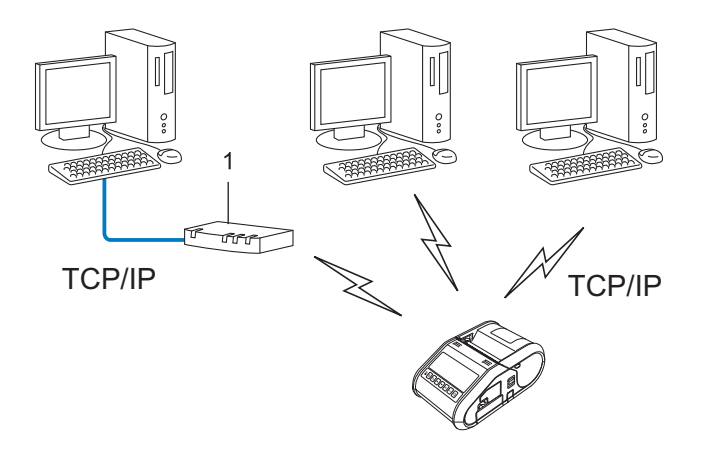

#### **1 Reititin**

- Jos kyseessä on pieni, kahden tai kolmen tietokoneen verkko, suosittelemme vertaistulostusta, koska se on helpompi määrittää kuin jaettu verkkotulostus. Katso *[Jaettu verkkotulostus](#page-185-0)* sivulla 177.
- Jokaisen tietokoneen on käytettävä TCP/IP-protokollaa.
- Brother-tulostimella on oltava asianmukainen IP-osoitemääritys.
- Jos käytät reititintä, yhdyskäytävän osoite on määritettävä tietokoneissa ja Brother-tulostimessa.

**20**

#### <span id="page-185-0"></span>**Jaettu verkkotulostus <sup>20</sup>**

Jaetussa verkkoympäristössä kukin tietokone lähettää tietoja keskitetysti hallitun tietokoneen kautta. Tämän tyyppistä tietokonetta kutsutaan usein palvelimeksi tai tulostuspalvelimeksi. Sen tehtävä on hallita kaikkien tulostustöiden tulostamista.

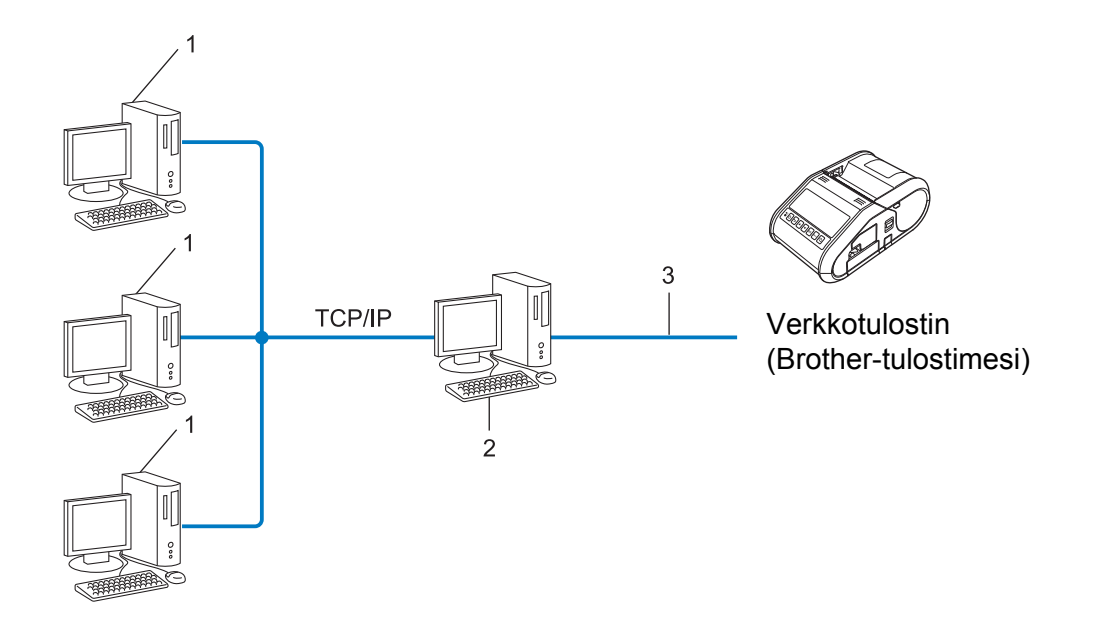

- **1 Asiakastietokone**
- **2 Kutsutaan myös palvelimeksi tai tulostuspalvelimeksi**
- **3 TCP/IP tai USB**
- Jos kyseessä on suurempi verkko, suosittelemme jaetun verkon tulostusympäristöä.
- Palvelimen tai tulostuspalvelimen on käytettävä TCP/IP-protokollaa.
- Brother-tulostimella on oltava asianmukainen IP-osoitemääritys, ellei tulostin ole kytketty palvelimen USB-portin kautta.

# **Brother-tulostimen määrittäminen verkkoa varten <sup>20</sup>**

## **IP-osoitteet, aliverkon peitteet ja yhdyskäytävät <sup>20</sup>**

Jos haluat käyttää tulostinta TCP/IP-verkkoympäristössä, sinun on sen määritettävä IP-osoite ja aliverkon peite. Tulostuspalvelimelle määrittämäsi IP-osoitteen on oltava samassa loogisessa verkossa, jossa isäntätietokoneet ovat. Jos se ei ole siinä, sinun on määritettävä aliverkon peite ja yhdyskäytäväosoite oikein.

#### **IP-osoite <sup>20</sup>**

IP-osoite on kunkin verkkoon yhdistetyn laitteen tunnistava sarja lukuja. IP-osoite muodostuu neljästä luvusta, jotka on eroteltu pisteillä. Kukin luku on välillä 0–254.

Pienessä verkossa muutetaan tavallisesti viimeinen luku:

- 192.168.1.1
- 192.168.1.2
- 192.168.1.3

#### **IP-osoitteen määrittäminen tulostuspalvelimelle <sup>20</sup>**

Jos verkossasi on DHCP/BOOTP/RARP-palvelin, tulostuspalvelin hankkii IP-osoitteensa automaattisesti kyseisestä palvelimesta.

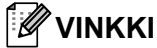

Pienemmissä verkoissa DHCP-palvelin voi olla myös reititin.

Jos verkossasi ei ole DHCP/BOOTP/RARP-palvelinta, APIPA (Automatic Private IP Addressing) -protokolla määrittää automaattisesti IP-osoitteen alueelta 169.254.0.1–169.254.254.254. Aliverkon peitteeksi määritetään automaattisesti 255.255.0.0 ja yhdyskäytävän osoitteeksi 0.0.0.0.

APIPA-protokolla on käytössä oletusarvon mukaan. Jos haluat poistaa APIPA-protokollan käytöstä, voit tehdä niin BRAdmin Light -apuohjelman tai Verkkopohjaisen hallinnan (selain) avulla.

#### **Aliverkon peite**

Aliverkon peitteet rajoittavat verkkoliikennettä.

- Esimerkiksi Tietokone 1 pystyy vaihtamaan tietoja Tietokoneen 2 kanssa.
	- Tietokone 1

IP-osoite: 192.168.1.2

Aliverkon peite: 255.255.255.0

• Tietokone 2

IP-osoite: 192.168.1.3

Aliverkon peite: 255.255.255.0

0 aliverkon peitteessä määrittää, ettei tietoliikenteelle ei ole rajoitusta kyseisessä osoitteen osassa. Edellä olevassa esimerkissä tämä tarkoittaa sitä, että tietoliikenne onnistuu minkä tahansa sellaisen laitteen kanssa, jonka IP-osoite alkaa 192.168.1.x (tässä x on luku välillä 0–254).

## **Yhdyskäytävä (ja reititin) <sup>20</sup>**

Yhdyskäytävä on verkon piste, joka toimii sisäänkäyntinä toiseen verkkoon ja lähettää verkon välityksellä lähetetyt tiedot tarkkaan kohteeseen. Reititin tietää, mihin yhdyskäytävään saapuvat tiedot ohjataan. Jos kohde sijaitsee ulkoisessa verkossa, reititin lähettää tiedot ulkoiseen verkkoon. Jos verkkosi vaihtaa tietoja muiden verkkojen kanssa, sinun on ehkä määritettävä yhdyskäytävän IP-osoite. Jos et tiedä yhdyskäytävän IP-osoitetta, ota yhteyttä verkonvalvojaan.

# **Langattoman verkon termit ja käsitteet <sup>20</sup>**

## **Suojaustermit <sup>20</sup>**

#### **Todennus ja salaus <sup>20</sup>**

Useimmat langattomat verkot käyttävät jonkinlaisia salausasetuksia. Nämä suojausasetukset määrittävät todennuksen (miten laite tunnistaa itsensä verkossa) ja salauksen (miten tiedot salataan, kun ne lähetetään verkossa). **Jos et määritä näitä asetuksia oikein, kun määrität langattoman Brother-tulostimesi, se ei pysty muodostamaan yhteyttä langattomaan verkkoon.** Tämän vuoksi näiden asetuksien määrittämisessä on oltava huolellinen.

#### **Henkilökohtaisen langattoman verkon todennus- ja salausmenetelmät <sup>20</sup>**

Henkilökohtainen langaton verkko on pieni verkko, kuten käytettäessä tulostinta kodin langattomassa verkossa, eikä siinä ole IEEE 802.1x -tukea.

Jos haluat käyttää tulostintasi langattomassa verkossa, jossa on IEEE 802.1x -tuki, katso *[Yrityksen](#page-190-0)  [langattoman verkon todennus- ja salausmenetelmät](#page-190-0)* sivulla 182.

#### **Todennusmenetelmät <sup>20</sup>**

Avoin järjestelmä

Langattomat laitteet saavat käyttää verkkoa ilman todennusta.

■ Jaettu avain

Kaikki langatonta verkkoa käyttävät laitteet jakavat salaisen esimääritetyn avaimen.

Langaton Brother-tulostin käyttää WEP-avainta esimääritettynä avaimena.

WPA-PSK

Ottaa käyttöön Wi-Fi Protected Access Pre-Shared Key -tilan (WPA-PSK), joka antaa langattoman Brother-tulostimen liittää tukiasemiin käyttäen TKIP-salausta WPA-PSK-tilalle.

WPA2-PSK

Ottaa käyttöön Wi-Fi Protected Access Pre-Shared Key -tilan (WPA2-PSK), joka antaa langattoman Brother-tulostimen liittää tukiasemiin käyttäen AES-salausta WPA2-PSK (WPA-Personal) -tilalle.

WPA/WPA2-PSK

Ottaa käyttöön Wireless Protected Access Pre-Shared Key -tilan (WPA-PSK/WPA2-PSK), joka antaa langattoman Brother-tulostimen liittää tukiasemiin käyttäen TKIP-salausta WPA-PSK-tilalle tai AES-salausta WPA-PSK- ja WPA2-PSK-tiloille (WPA-Personal).

#### **Salausmenetelmät <sup>20</sup>**

**■ Ei mitään** 

Mitään salausmenetelmää ei käytetä.

■ WEP

Kun käytetään WEP (Wired Equivalent Privacy) -suojausta, tiedot lähetetään ja vastaanotetaan käyttäen suojattua avainta.

#### $\blacksquare$  TKIP

TKIP (Temporal Key Integrity Protocol) tarjoaa pakettikohtaisen avaimen sekoituksen, sanoman eheyden tarkistuksen ja uudelleenavainnusmekanismin.

■ AES

Advanced Encryption Standard (AES) tarjoaa tehokkaamman tietojen suojauksen käyttämällä symmetrisen avaimen salausta.

#### **Kun [Tietoliikennetila] on [Ad-hoc]**

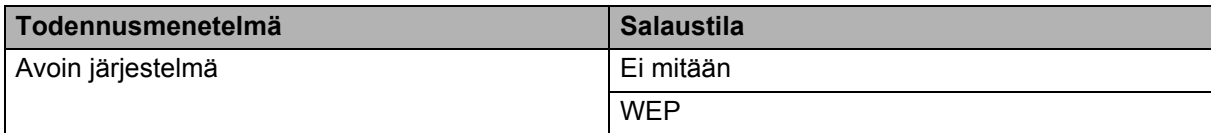

#### **Kun [Tietoliikennetila] on [Infrastruktuuri]**

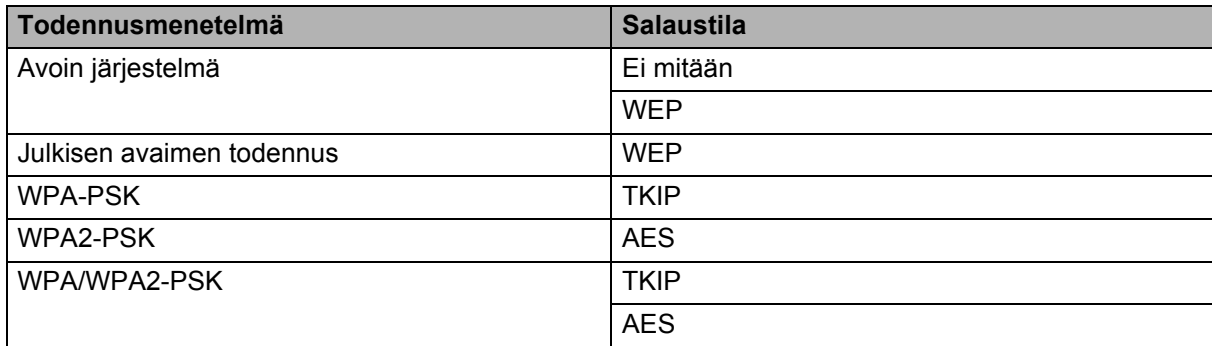

#### **Verkkoavain**

Avoin järjestelmä / jaettu avain ja WEP

Tämä avain on 64- tai 128-bittinen arvo, joka on annettava ASCII- tai heksadesimaalimuodossa.

- 64-bittinen (40) ASCII:
- käyttää 5 tekstimerkkiä, esimerkiksi "WSLAN" (isot ja pienet kirjaimet tulkitaan eri merkeiksi). • 64-bittinen (40) heksadesimaali:

käyttää 10 heksadesimaalinumeroa, esimerkiksi 71f2234aba.

• 128-bittinen (104) ASCII:

käyttää 13 tekstimerkkiä, esimerkiksi Langatontieto (isot ja pienet kirjaimet tulkitaan eri merkeiksi).

• 128-bittinen (104) heksadesimaali:

käyttää 26 heksadesimaalinumeroa, esimerkiksi 71f2234ab56cd709e5412aa2ba.

WPA-PSK/WPA2-PSK ja TKIP tai AES, WPA2 ja AES

Käyttää esijaettua avainta (PSK), jonka pituus on vähintään 8 merkkiä ja enintään 63 merkkiä.

## <span id="page-190-0"></span>**Yrityksen langattoman verkon todennus- ja salausmenetelmät <sup>20</sup>**

Yrityksen langaton verkko on suuri verkko, jossa on IEEE 802.1x-tuki. Jos määrität tulostimesi langattomassa verkossa, jossa on IEEE 802.1x -tuki, voit käyttää seuraavia todennus- ja salausmenetelmiä.

#### **Todennusmenetelmät <sup>20</sup>**

LEAP (langattomalle verkolle)

Cisco LEAP (Light Extensible Authentication Protocol) -protokollan on kehittänyt Cisco Systems, Inc. Siinä käytetään todennukseen käyttäjätunnusta ja salasanaa.

■ EAP-FAST

EAP-FAST (Extensible Authentication Protocol-Flexible Authentication via Secured Tunnel) -protokollan on kehittänyt Cisco Systems, Inc. Siinä käytetään todennukseen käyttäjätunnusta ja salasanaa ja symmetrisen avaimen algoritmeja tunneloidun todennusprosessin tekemiseen.

Brother-tulostin tukee seuraavia sisäisiä todennusmenetelmiä:

- EAP-FAST/NONE
- EAP-FAST/MS-CHAPv2
- EAP-FAST/GTC

#### $PFAP$

PEAP (Protected Extensible Authentication Protocol) -protokollan ovat kehittäneet Microsoft Corporation, Cisco Systems ja RSA Security. PEAP luo salatun SSL (Secure Sockets Layer) / TLS (Transport Layer Security) -tunnelin asiakkaan ja todennuspalvelimen välille käyttäjätunnuksen ja salasanan lähettämistä varten. PEAP tarjoaa molemminpuolisen todennuksen palvelimen ja asiakkaan välillä.

Brother-tulostin tukee seuraavia sisäisiä todennusmenetelmiä:

- PEAP/MS-CHAPv2
- PEAP/GTC
- **EAP-TTLS**

EAP-TTLS (Extensible Authentication Protocol Tunnelled Transport Layer Security) -todennuksen ovat kehittäneet Funk Software ja Certicom. EAP-TTLS luo samanlaisen salatun SSL-tunnelin kuin PEAP asiakkaan ja todennuspalvelimen välille käyttäjätunnuksen ja salasanan lähettämistä varten. EAP-TTLS tarjoaa molemminpuolisen todennuksen palvelimen ja asiakkaan välillä.

Brother-tulostin tukee seuraavia sisäisiä todennusmenetelmiä:

- EAP-TTLS/CHAP
- EAP-TTLS/MS-CHAP
- EAP-TTLS/MS-CHAPv2
- EAP-TTLS/PAP

#### **EAP-TLS**

EAP-TLS (Extensible Authentication Protocol Transport Layer Security) edellyttää digitaalisen varmenteen todennusta sekä asiakkaassa että todennuspalvelimessa.

#### **Salausmenetelmät <sup>20</sup>**

#### $\blacksquare$  TKIP

TKIP (Temporal Key Integrity Protocol) tarjoaa pakettikohtaisen avaimen sekoituksen, sanoman eheyden tarkistuksen ja uudelleenavainnusmekanismin.

■ AES

Advanced Encryption Standard (AES) tarjoaa tehokkaamman tietojen suojauksen käyttämällä symmetrisen avaimen salausta.

■ CKIP

LEAP:n alkuperäinen Key Integrity Protocol -protokolla, jonka on luonut Cisco Systems, Inc.

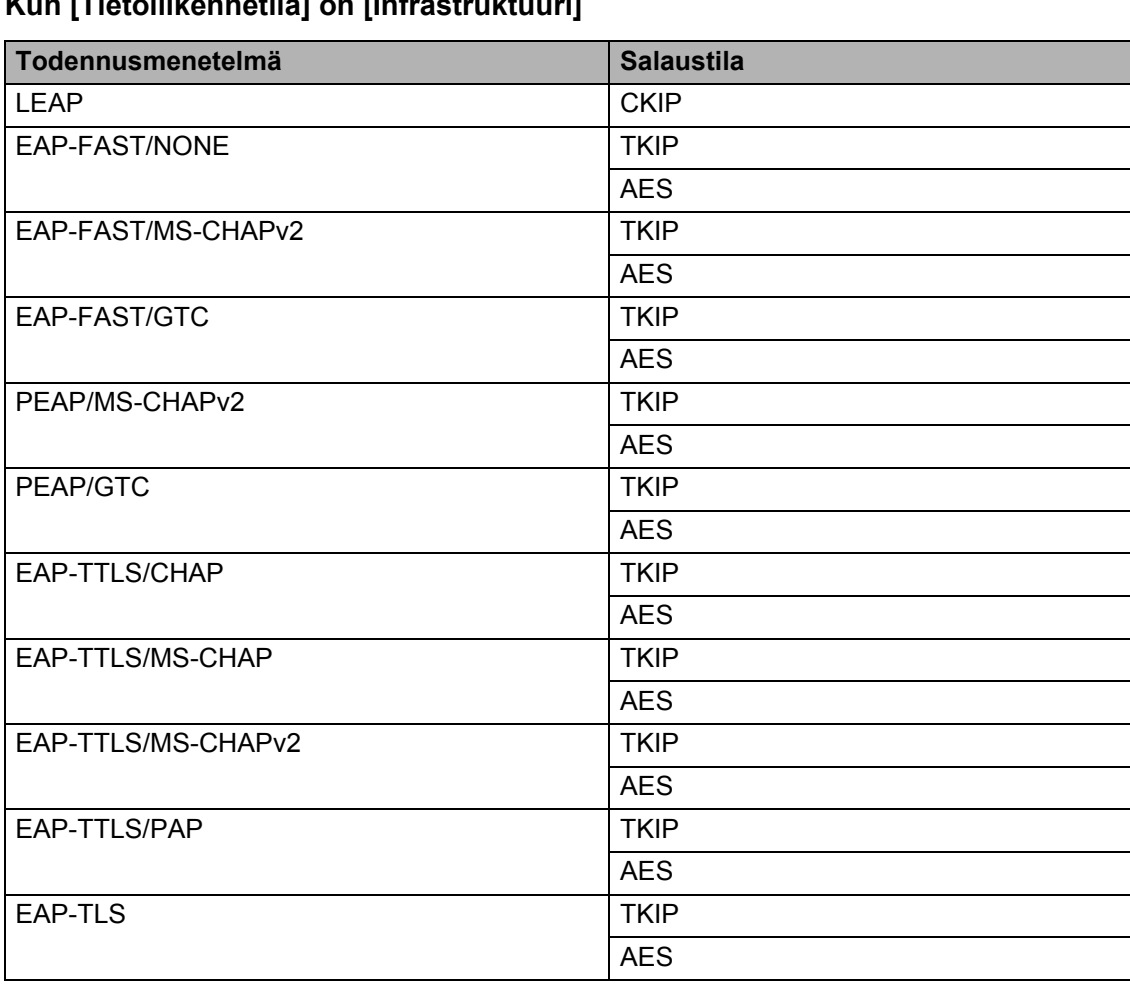

## **Kun [Tietoliikennetila] on [Infrastruktuuri]**

#### **Käyttäjätunnus ja salasana <sup>20</sup>**

Seuraavat suojausmenetelmät tukevat käyttäjätunnusta, jossa on alle 64 merkkiä, ja salasanaa, jonka pituus on alle 32 merkkiä.

- LEAP
- EAP-FAST
- **PEAP**
- **EAP-TTLS**
- EAP-TLS (käyttäjätunnukselle)

# **21 Liite C <sup>21</sup>**

# **P-touch Template -toiminnon yleistoimet <sup>21</sup>**

P-touch Template -toiminnon tulostuksen yleistoimet on kuvattu alla.

Jos haluat lisätietoja eri asetusten määrittämisestä, katso *[Tarrojen tulostaminen käyttämällä P-touch](#page-100-0)  [Templatea \(vain RJ-3150\)](#page-100-0)* sivulla 92.

Varmista, että määrität viivakoodien lukulaitteen asetukset ja valmistelun aikana määritetyn P-touch Template Settings -työkalun asetukset, ennen kuin liität viivakoodien lukulaitteen tähän tulostimeen. Jos haluat yksityiskohtaiset toimintaohjeet, katso *[Valmisteleminen](#page-101-0)* sivulla 93.

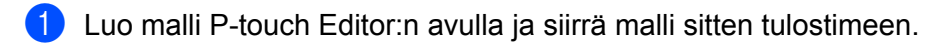

- 2 Yhdistä viivakoodien lukulaite tulostimeen.
- **63** Skannaa "P-touch-mallikomento"-viivakoodi. Tämän avulla voidaan määrittää asetukset tai tyhjentää aiemmat asetukset.
- 4 Skannaa "Perusasetukset"-viivakoodi. Määritä tulostettavien kopioiden määrä.
- **6** Määritä asianmukaiset asetukset (A, B tai C).

#### **A. Valmiin mallin tulostus <sup>21</sup>**

Skannaa "Valmiin mallin numero" -viivakoodi.

#### **B. Viivakoodin tulostus**

- 1 Skannaa "Valitse malli" -viivakoodi ja sitten "Lukujen syöttäminen" -kohdassa olevat viivakoodit.
- 2 Skannaa viivakoodi, jonka tietoja aiotaan käyttää tai kopioida.
- 3 Skannaa "Aloita tulostaminen" -viivakoodi.

#### **C. Tietokanta-avusteinen tarratulostus <sup>21</sup>**

- 1 Skannaa "Valitse malli" -viivakoodi ja sitten "Lukujen syöttäminen" -kohdassa olevat viivakoodit.
- 2 Skannaa käytettävien tietokantatietojen avainviivakoodi.
- 3 Skannaa "Erotin"-viivakoodi.
- 4 Skannaa "Aloita tulostaminen" -viivakoodi.
- Määritetty tarra tulostetaan.

# **Luettelo asetusten määrittämisen viivakoodeista <sup>21</sup>**

Nämä ovat viivakoodit, joiden avulla määritetään kohteen *[Tarrojen tulostaminen käyttämällä P-touch](#page-100-0)  [Templatea \(vain RJ-3150\)](#page-100-0)* sivulla 92 kanssa käytettävät asetukset.

## **VINKKI**

- Kun käytät tämän luettelon viivakoodeja, aseta P-touch Template Settings -työkalussa asetukset "Trigger for P-touch Template Printing" ja "Command Prefix Character" niiden oletusasetuksiksi.
- Kun tulostat viivakoodeja, jotka skannataan tarrojen tulostamista varten, tulosta viivakoodit käyttäen suurta tarkkuutta.
- Tulosteen laadusta riippuen on mahdollista, ettei näitä malliviivakoodeja lueta oikein.

#### **P-touch-mallikomento (alusta ja aloita asetusten määrittäminen) <sup>21</sup>**

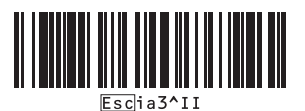

**Perusasetukset <sup>21</sup>**

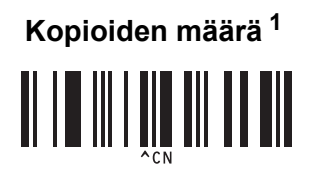

**Lukujen syöttäminen [1](#page-196-0) <sup>21</sup>**

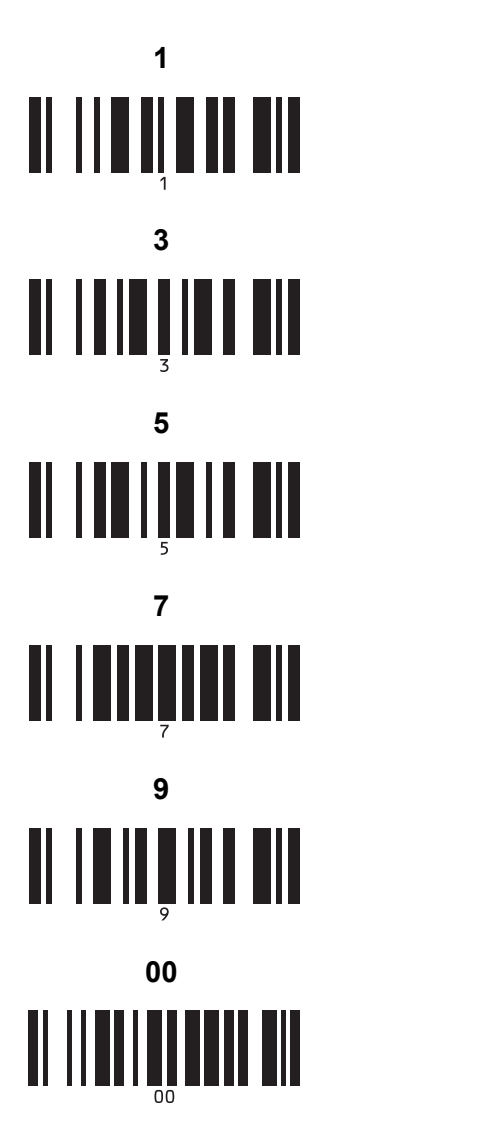

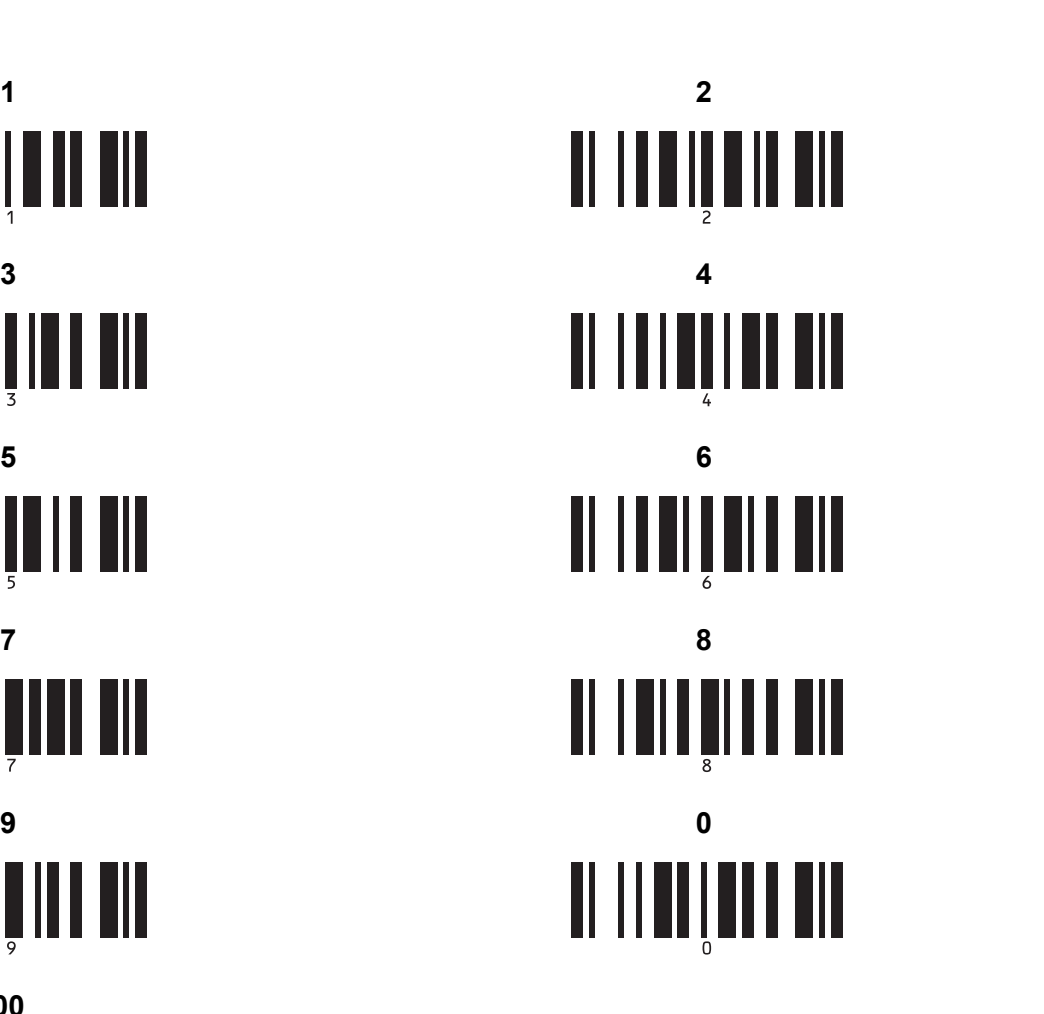

**Valmiin mallin numero <sup>21</sup>**

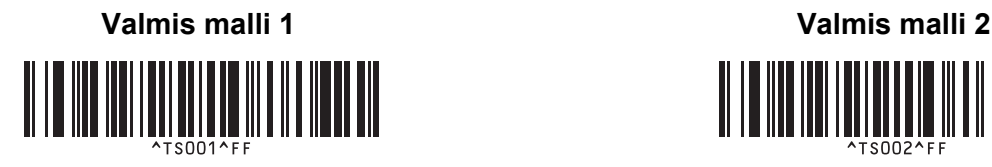

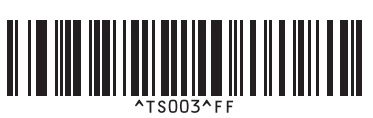

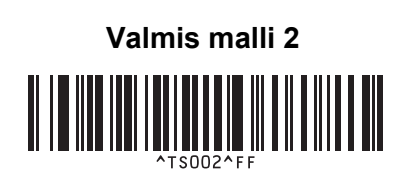

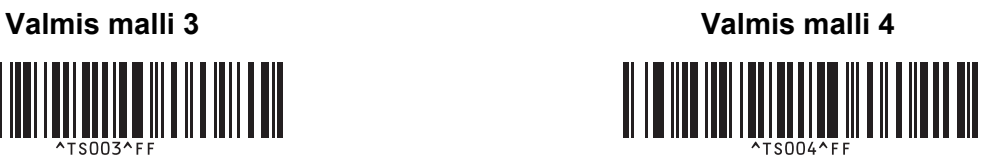

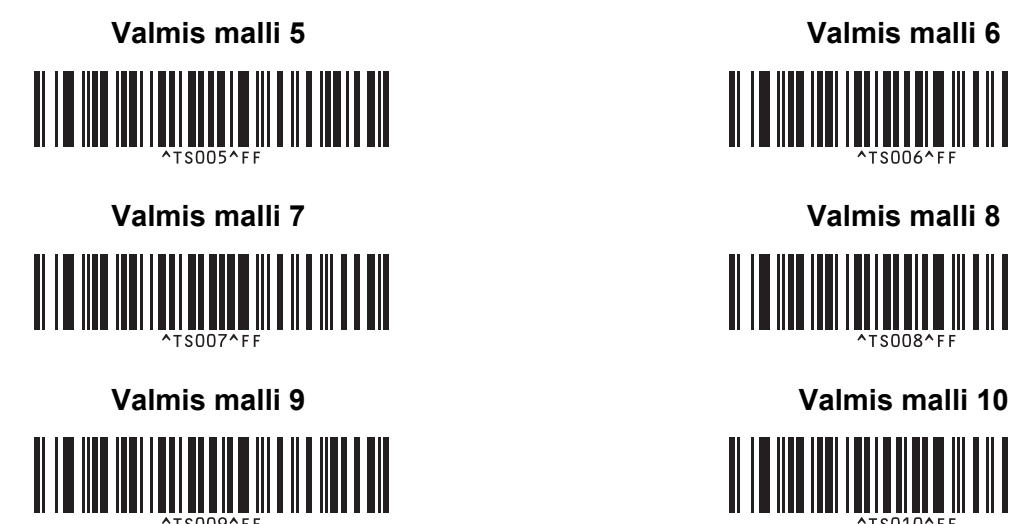

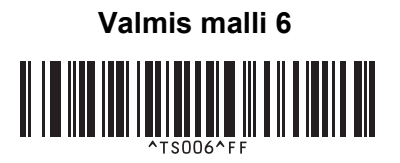

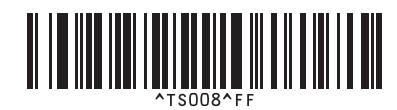

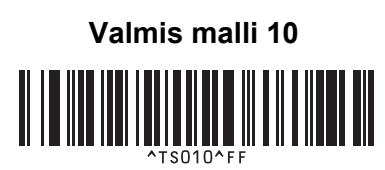

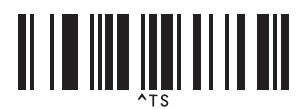

**Valitse malli <sup>21</sup> Sarjoitettujen kopioiden määrä <sup>21</sup>**

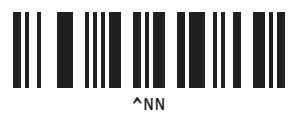

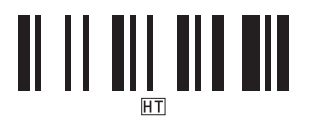

**Aloita tulostaminen <sup>21</sup>**

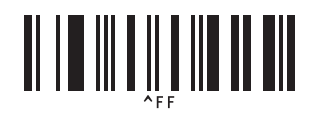

<span id="page-196-0"></span><sup>1</sup> Näitä käytetään, kun määritetään tulostettavien kopioiden määrä ja valitaan mallin numero.

Määritä kolminumeroinen luku, kuten [0][0][7] tai [0][1][5], skannaamalla viivakoodit. Asetus otetaan käyttöön automaattisesti, kun kolme numeroa on määritetty.

Jos haluat muuttaa asetuksia, skannaa Kopioiden määrä -viivakoodi uudelleen, kun muutat kopioiden määrän, tai skannaa Valitse malli -viivakoodi uudelleen, kun muutat mallin numeron, ja skannaa viivakoodit uutta kolminumeroista lukua varten.

**Erotin <sup>21</sup> Alusta mallin tiedot <sup>21</sup>**

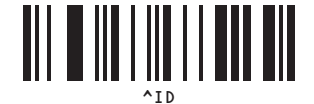

# brother